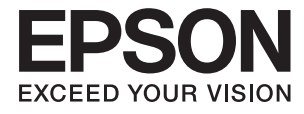

# **DS-780N Navodila za uporabo**

# <span id="page-1-0"></span>**Avtorske pravice**

Nobenega dela tega dokumenta ne smete razmnoževati, shraniti v sistem za upravljanje dokumentov oziroma prenesti v katerikoli obliki ali na kakršenkoli način (elektronsko, mehansko, s fotokopiranjem, snemanjem ali drugače) brez predhodnega pisnega dovoljenja družbe Seiko Epson Corporation. Za informacije v tem dokumentu ne prevzemamo nobene odgovornosti glede kršitve patentov. Poleg tega ne prevzemamo nobene odgovornosti za škodo, ki nastane zaradi uporabe informacij v tem dokumentu. Informacije v tem dokumentu so namenjene samo uporabi s tem izdelkom družbe Epson. Epson ni odgovoren za nobeno uporabo teh informacij v povezavi z drugimi izdelki.

Družba Seiko Epson Corporation in njena lastniško povezana podjetja niso kupcu tega izdelka ali tretjim osebam odgovorna za škodo, izgube ali stroške, ki jih kupec ali tretje osebe utrpijo kot posledico nesreče, napačne uporabe ali zlorabe tega izdelka, nedovoljenih sprememb, popravil ali dopolnitev tega izdelka oziroma (razen v ZDA) ravnanja, ki ni skladno z navodili družbe Seiko Epson Corporation za uporabo in vzdrževanje.

Družba Seiko Epson Corporation in njene podružnice niso odgovorne za škodo ali težave, ki so posledica uporabe kakršne koli dodatne opreme ali potrošnih izdelkov, razen tistih, ki jih družba Seiko Epson Corporation označi kot originalne izdelke Epson ali odobrene izdelke Epson.

Družba Seiko Epson Corporation ni odgovorna za kakršno koli škodo, ki je posledica elektromagnetnih motenj, ki se pojavijo ob uporabi kakršnih koli vmesniških kablov, razen tistih, ki jih družba Seiko Epson Corporation označi odobrene izdelke Epson.

© 2016 Seiko Epson Corporation. All rights reserved.

Vsebina tega priročnika in specifikacije tega izdelka se lahko spremenijo brez predhodnega obvestila.

# <span id="page-2-0"></span>**Blagovne znamke**

- ❏ EPSON® je registrirana blagovna znamka, EPSON EXCEED YOUR VISION ali EXCEED YOUR VISION pa je blagovna znamka družbe Seiko Epson Corporation.
- ❏ Microsoft®, Windows®, Windows Server®, and Windows Vista® are either registered trademarks or trademarks of Microsoft Corporation in the United States and/or other countries.
- ❏ Apple®, Mac OS®, and OS X® are trademarks of Apple Inc., registered in the U.S. and other countries.
- ❏ Adobe®, Adobe Reader®, and Acrobat® are registered trademarks of Adobe Systems Incorporated.
- ❏ Intel® is a registered trademark of Intel Corporation.
- ❏ The SuperSpeed USB Trident Logo is a registered trademark of USB Implementers Forum, Inc.
- ❏ Epson Scan 2 Software is based in part on the work of the Independent JPEG Group.
- ❏ libtiff

Copyright © 1988-1997 Sam Leffler

Copyright © 1991-1997 Silicon Graphics, Inc.

Permission to use, copy, modify, distribute, and sell this software and its documentation for any purpose is hereby granted without fee, provided that (i) the above copyright notices and this permission notice appear in all copies of the software and related documentation, and (ii) the names of Sam Leffler and Silicon Graphics may not be used in any advertising or publicity relating to the software without the specific, prior written permission of Sam Leffler and Silicon Graphics.

THE SOFTWARE IS PROVIDED "AS-IS" AND WITHOUT WARRANTY OF ANY KIND, EXPRESS, IMPLIED OR OTHERWISE, INCLUDING WITHOUT LIMITATION, ANY WARRANTY OF MERCHANTABILITY OR FITNESS FOR A PARTICULAR PURPOSE.

IN NO EVENT SHALL SAM LEFFLER OR SILICON GRAPHICS BE LIABLE FOR ANY SPECIAL, INCIDENTAL, INDIRECT OR CONSEQUENTIAL DAMAGES OF ANY KIND, OR ANY DAMAGES WHATSOEVER RESULTING FROM LOSS OF USE, DATA OR PROFITS, WHETHER OR NOT ADVISED OF THE POSSIBILITY OF DAMAGE, AND ON ANY THEORY OF LIABILITY, ARISING OUT OF OR IN CONNECTION WITH THE USE OR PERFORMANCE OF THIS SOFTWARE.

❏ Splošno obvestilo: imena drugih izdelkov so v tem dokumentu uporabljena zgolj za namene prepoznavanja in so lahko blagovne znamke njihovih lastnikov. Epson se odpoveduje katerim koli in kakršnim koli pravicam za te znamke.

# *Vsebina*

### *[Avtorske pravice](#page-1-0)*

### *[Blagovne znamke](#page-2-0)*

# *[O tem priročniku](#page-6-0)*

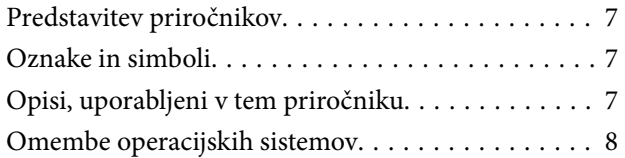

### *[Pomembna navodila](#page-8-0)*

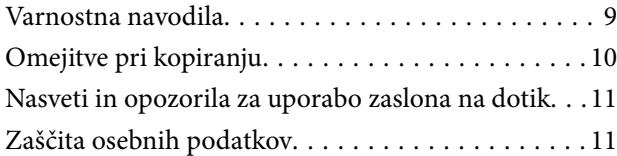

### *[Osnovne optičnega bralnika](#page-11-0)*

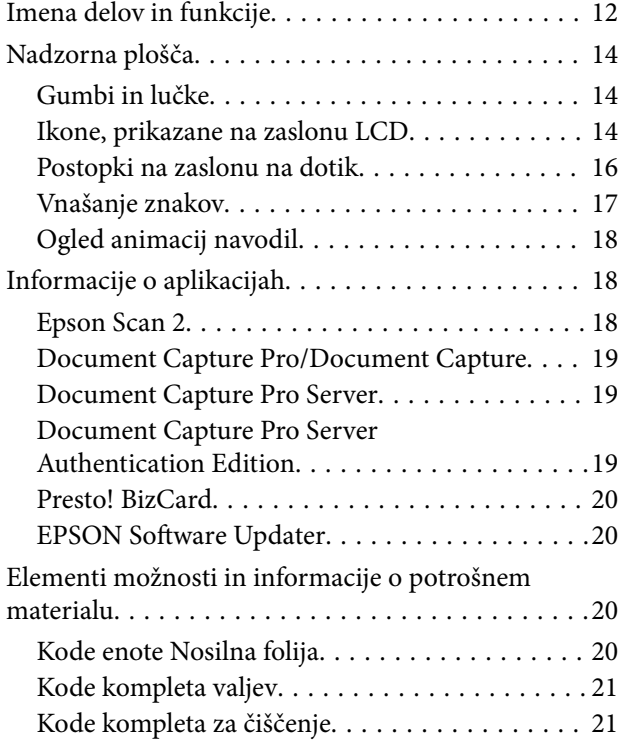

### *[Tehnični podatki izvirnikov in](#page-22-0)  [vstavljanje izvirnikov](#page-22-0)*

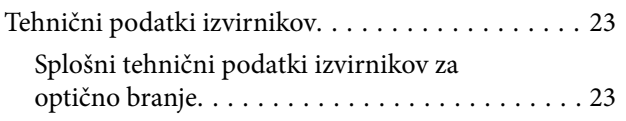

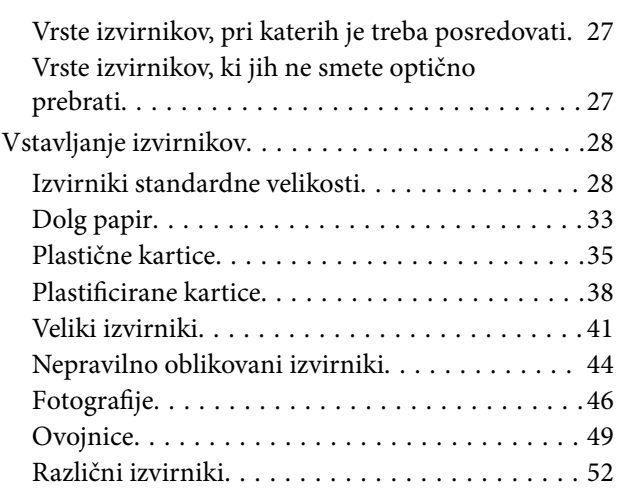

# *[Osnovno optično branje](#page-54-0)*

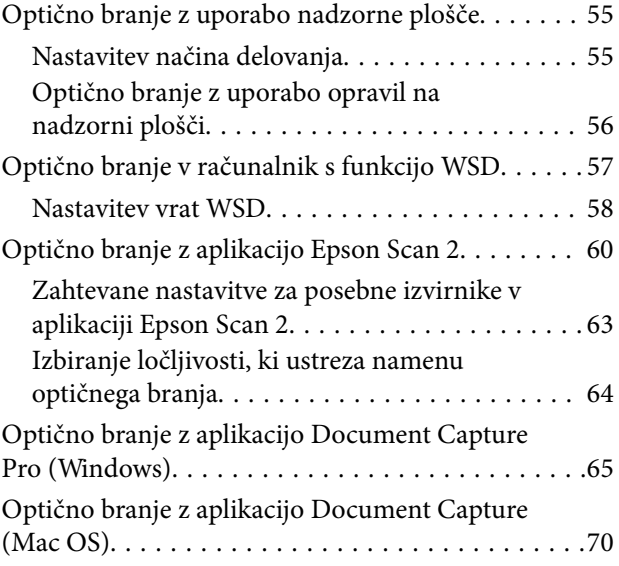

# *[Napredno optično branje](#page-75-0)*

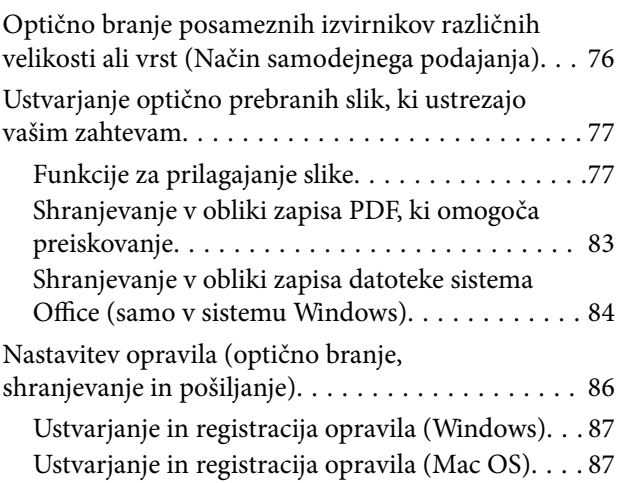

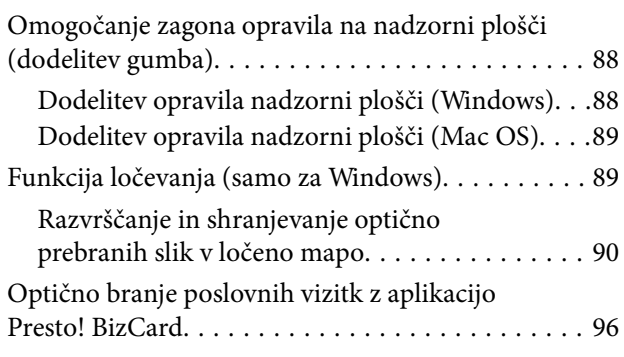

# *[Menijske možnosti za nastavitve](#page-97-0)*

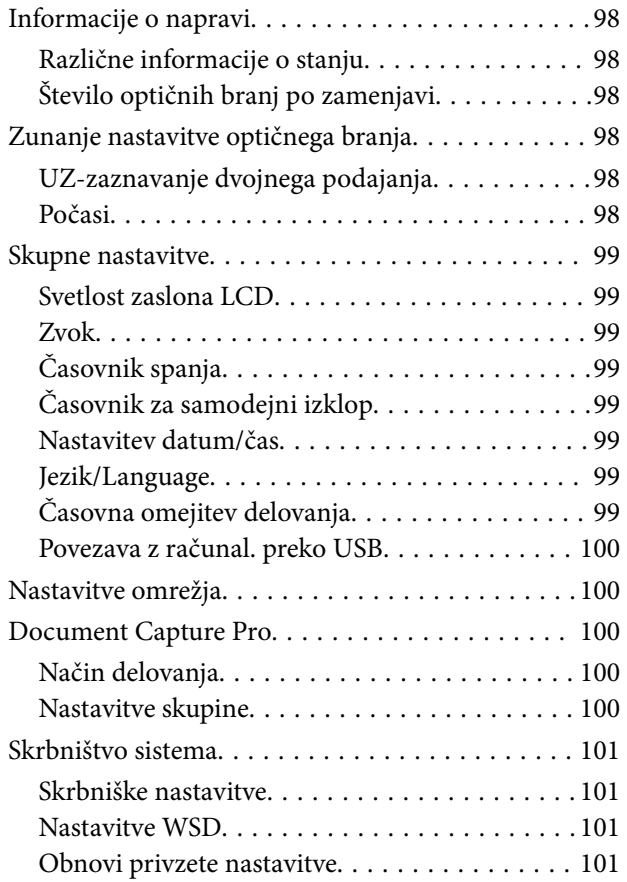

# *[Vzdrževanje](#page-101-0)*

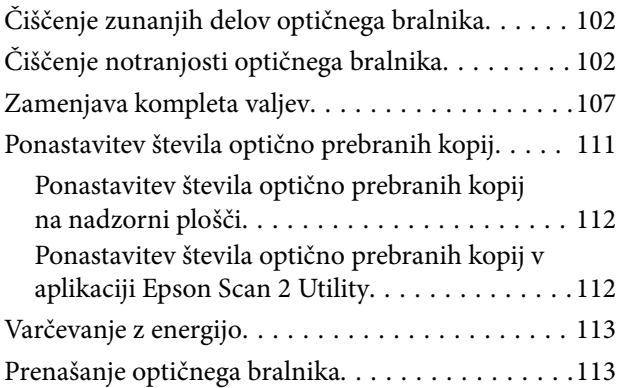

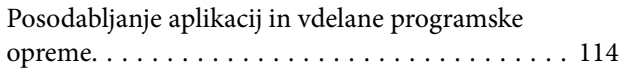

# *[Odpravljanje težav](#page-115-0)*

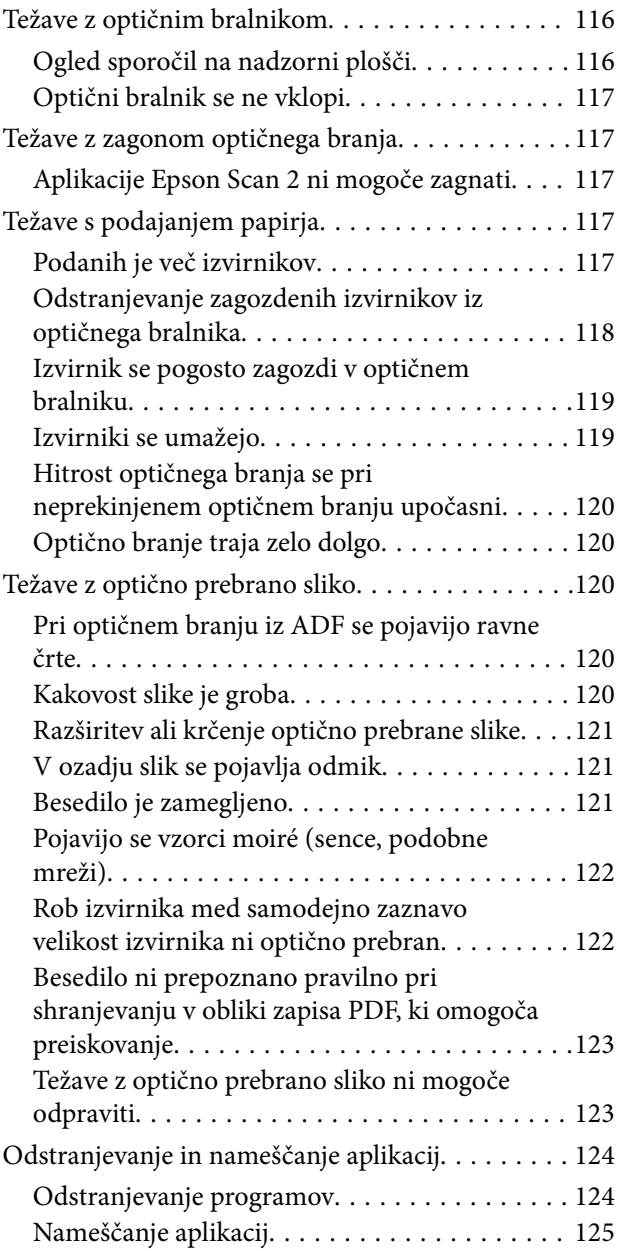

# *[Tehnični podatki](#page-126-0)*

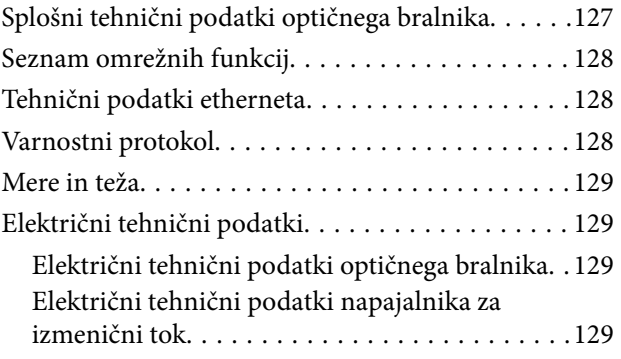

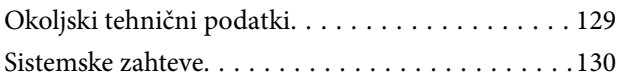

### *[Standardi in odobritve](#page-130-0)*

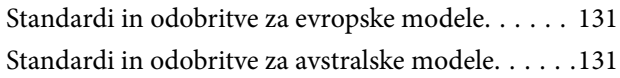

# *[Kje lahko dobite pomoč](#page-131-0)*

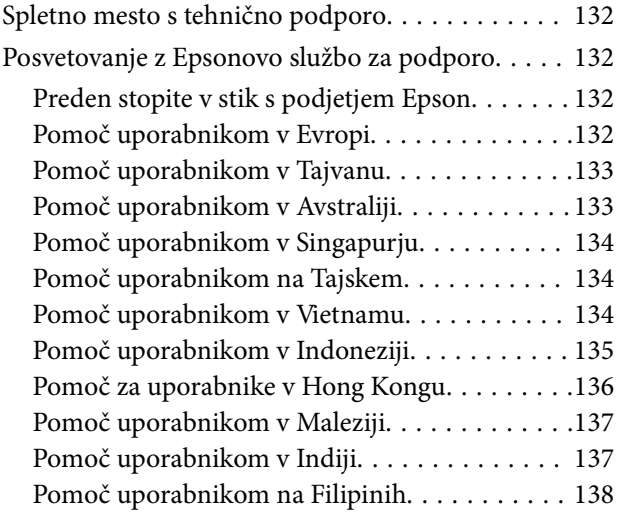

# <span id="page-6-0"></span>**O tem priročniku**

# **Predstavitev priročnikov**

Najnovejše različice spodaj navedenih priročnikov najdete na spletnem mestu družbe Epson za podporo.

<http://www.epson.eu/Support> (Evropa)

<http://support.epson.net/> (zunaj Evrope)

- ❏ Priročnik za namestitev (priročnik v papirni obliki) V tem priročniku najdete informacije o nastavitvi izdelka in namestitvi aplikacije.
- ❏ Navodila za uporabo (priročnik v digitalni obliki) V tem priročniku najdete navodila o uporabi in vzdrževanju izdelka ter odpravljanju težav z izdelkom.
- ❏ Priročnik za skrbnike (priročnik v digitalni obliki) Skrbniki omrežja v tem priročniku najdejo informacije o upravljanju in nastavitvah skenerja.

Poleg zgoraj navedenih priročnikov lahko pomoč poiščete tudi v različnih aplikacijah družbe Epson.

# **Oznake in simboli**

#### !*Pozor:*

*Navodila, ki jih morate dosledno upoštevati, da preprečite telesne poškodbe.*

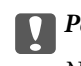

#### **P**omembno:

*Navodila, ki jih morate upoštevati, da preprečite poškodbe opreme.*

#### *Opomba:*

*Navaja dodatne in referenčne informacije.*

#### **Povezane informacije**

 $\rightarrow$  Povezave do sorodnih poglavij.

# **Opisi, uporabljeni v tem priročniku**

- ❏ Posnetki zaslona za programe so iz programa Windows 10 ali macOS Sierra. Vsebina, prikazana na zaslonih, se razlikuje glede na model in primer.
- ❏ Slike, uporabljene v tem priročniku, so samo informativne. Slike se lahko rahlo razlikujejo od dejanskega izdelka, vendar so načini delovanja enaki.

# <span id="page-7-0"></span>**Omembe operacijskih sistemov**

#### **Windows**

V tem priročniku se izrazi, kot so »Windows 10«, »Windows 8.1«, »Windows 8«, »Windows 7«, »Windows Vista«, »Windows XP«, »Windows Server 2016«, »Windows Server 2012 R2«, »Windows Server 2012«, »Windows Server 2008 R2«, »Windows Server 2008«, »Windows Server 2003 R2« in »Windows Server 2003« nanašajo na te operacijske sisteme. Izraz »Windows« se uporablja za vse različice.

- ❏ Operacijski sistem Microsoft® Windows® 10
- ❏ Operacijski sistem Microsoft® Windows® 8.1
- ❏ Operacijski sistem Microsoft® Windows® 8
- ❏ Operacijski sistem Microsoft® Windows® 7
- ❏ Operacijski sistem Microsoft® Windows Vista®
- ❏ Operacijski sistem Microsoft® Windows® XP s servisnim paketom SP3
- ❏ Operacijski sistem Microsoft® Windows® XP Professional x64 Edition s servisnim paketom SP2
- ❏ Operacijski sistem Microsoft® Windows Server® 2016
- ❏ Operacijski sistem Microsoft® Windows Server® 2012 R2
- ❏ Operacijski sistem Microsoft® Windows Server® 2012
- ❏ Operacijski sistem Microsoft® Windows Server® 2008 R2
- ❏ Operacijski sistem Microsoft® Windows Server® 2008
- ❏ Operacijski sistem Microsoft® Windows Server® 2003 R2
- ❏ Operacijski sistem Microsoft® Windows Server® 2003 s servisnim paketom SP2

#### **Mac OS**

Izraz »Mac OS« se v tem priročniku nanaša na macOS Sierra, OS X El Capitan, OS X Yosemite, OS X Mavericks, OS X Mountain Lion, Mac OS X v10.7.x in Mac OS X v10.6.8.

# <span id="page-8-0"></span>**Pomembna navodila**

# **Varnostna navodila**

Preberite in upoštevajte ta navodila za varno uporabo tega optičnega bralnika ter dodatne opreme. Ta priročnik shranite za prihodnjo uporabo. Upoštevajte tudi vsa opozorila in navodila na optičnem bralniku ter dodatni opremi.

❏ Nekateri simboli na optičnem bralniku in dodatni opremi zagotavljajo varno ter pravilno uporabo optičnega bralnika. Pomen simbolov najdete na tem spletnem mestu.

<http://support.epson.net/symbols>

- ❏ Optični bralnik in dodatno opremo postavite na ravno ter stabilno površino, ki je v vseh smereh širša od spodnje ploskve optičnega bralnika. Če boste optični bralnik in dodatno opremo namestili ob steno, mora biti med zadnjo stranjo optičnega bralnika in dodatno opremo ter steno več kot 10 cm prostora.
- ❏ Optični bralnik in dodatno opremo namestite dovolj blizu računalnika, da boste lahko napravi povezali z vmesniškim kablom. Optičnega bralnika in dodatne opreme ali napajalnika za izmenični tok ne nameščajte ali shranjujte na prostem, v bližini umazanije ali prahu, vode in virov toplote ali na mesta, ki so izpostavljena udarcem, tresljajem, visoki temperaturi ali vlažnosti, neposredni sončni svetlobi, močnim svetlobnim virom ali naglim spremembam temperature ali vlažnosti.
- ❏ Optičnega bralnika ne uporabljajte z mokrimi dlanmi.
- ❏ Optični bralnik in dodatno opremo postavite v bližino stenske vtičnice, kjer boste lahko napajalnik preprosto izključili.
- ❏ Kabel električnega napajalnika za izmenični tok napeljite tako, da ga ne bo mogoče opraskati, porezati, odrgniti, upogibati ali vozlati. Na kabel ne postavljajte nobenih predmetov in pazite, da nanj in električni napajalnik za izmenični tok ne bo mogoče stopiti ali čez njiju hoditi. Bodite posebej pozorni na to, da bo kabel na koncu povsem izravnan.
- ❏ Uporabljajte samo napajalni kabel, ki je priložen izdelku, tega napajalnega kabla pa ne uporabljajte z nobeno drugo opremo. Če s tem optičnim bralnikom uporabljate druge kable ali če priloženi napajalni kabel uporabljate z drugo opremo, lahko pride do požara ali električnega udara.
- ❏ Uporabljajte le napajalnik za izmenični tok, ki je bil priložen optičnemu bralniku. Uporaba drugega napajalnika lahko povzroči požar, električni udar ali telesne poškodbe.
- ❏ Napajalnik za izmenični tok je zasnovan za uporabo z optičnim bralnikom, ki mu je priložen. Ne uporabljajte ga z drugimi elektronskimi napravami, razen če je to izrecno dovoljeno.
- ❏ Uporabljajte le vir napajanja, naveden na nalepki napajalnika za izmenični tok. Optični bralnik vedno priključite neposredno na standardno domačo električno vtičnico in uporabite napajalnik za izmenični tok, ki izpolnjuje ustrezne lokalne varnostne standarde.
- ❏ Pri priključitvi tega optičnega bralnika in dodatne opreme s kablom na računalnik ali drugo napravo pazite na pravilno usmerjenost priključkov. Vsak priključek je pravilno obrnjen samo v eno smer. Če priključek obrnete napačno, lahko poškodujete obe napravi, ki ju povezujete s kablom.
- ❏ Ne uporabljajte vtičnic, ki so v istem omrežju kot fotokopirni stroji ali sistemi za nadzor zraka, ki se redno vklapljajo in izklapljajo.
- ❏ Če uporabljate kabelski podaljšek, se prepričajte, da skupni nazivni tok naprav, priključenih na podaljšek, ne presega nazivnega toka podaljška. Prepričajte se tudi, da skupni nazivni tok vseh naprav, priključenih na stensko vtičnico, ne presega nazivnega toka vtičnice.
- <span id="page-9-0"></span>❏ Napajalnika za izmenični tok, optičnega bralnika ali dodatne opreme za optični bralnik ne razstavljajte, spreminjajte ali popravljajte sami, razen na način, ki je izrecno naveden v navodilih za uporabo optičnega bralnika.
- ❏ V odprtine ne potiskajte predmetov, saj se lahko dotaknejo nevarnih delov pod napetostjo ali povzročijo kratek stik. Pazite, saj obstaja nevarnost električnega udara.
- ❏ Če je vtič poškodovan, zamenjajte celoten kabel ali se posvetujte z usposobljenim električarjem. Če so v vtiču varovalke, jih zamenjajte le z varovalkami enake velikosti in nazivne vrednosti.
- ❏ V teh primerih izključite optični bralnik, dodatno opremo in napajalnik za izmenični tok in se obrnite na usposobljenega serviserja: napajalnik za izmenični tok ali vtič je poškodovan; v optični bralnik, dodatno opremo ali napajalnik za izmenični tok je vdrla tekočina; optični bralnik, dodatna oprema ali napajalnik za izmenični tok je padel na tla oz. je poškodovano ohišje; optični bralnik, dodatna oprema ali napajalnik za izmenični tok ne deluje normalno ali pa je prišlo do znatnih sprememb v delovanju. (Ne prilagajajte kontrolnih elementov, katerih uporaba ni opisana v navodilih za uporabo.)
- ❏ Pred čiščenjem izključite napajalni kabel optičnega bralnika in napajalnik za izmenični tok. Čistite le z vlažno krpo. Ne uporabljajte tekočih čistil ali čistil v obliki razpršil, razen če je to izrecno navedeno v priročnikih za optični bralnik.
- ❏ Če optičnega bralnika ne boste uporabljali dalj časa, izključite napajalnik za izmenični tok iz električne vtičnice.
- ❏ Potrošni material po zamenjavi pravilno zavrzite, pri tem pa upoštevajte lokalna pravila. Potrošnega materiala ne razstavljajte.
- ❏ Če je zaslon LCD poškodovan, se obrnite na prodajalca. Če pride raztopina tekočih kristalov v stik z rokami, jih temeljito sperite z milom in vodo. Če pride raztopina tekočih kristalov v stik z očmi, jih nemudoma sperite z vodo. Če po temeljitem spiranju še vedno čutite neugodje ali imate težave z vidom, nemudoma obiščite zdravnika.

# **Omejitve pri kopiranju**

Za odgovorno in zakonito uporabo izdelka upoštevajte spodaj navedene omejitve.

Kopiranje teh predmetov je zakonsko prepovedano:

- ❏ bankovci, kovanci, državni vrednosti papirji, s katerimi je mogoče trgovati, državne obveznice in vrednostni papirji lokalnih skupnosti,
- ❏ neuporabljene poštne znamke, vnaprej žigosane dopisnice in drugi poštni izdelki z veljavno poštnino ter
- ❏ državni davčni žigi in papirji, izdani v pravnem postopku.
- Pri kopiranju naslednjega bodite previdni:
- ❏ zasebni vrednostni papirji, ki jih je mogoče prodati (potrdila o delnicah, prenosni vrednostni papirji, čeki itd.), mesečne prepustnice, vozovnice in drugi podobni dokumenti ter.
- ❏ potni listi, vozniška dovoljenja, izjave o primernosti, cestninski lističi, kuponi za hrano, vstopnice itd.

#### *Opomba:*

*Kopiranje teh predmetov je morda tudi zakonsko prepovedano.*

Odgovorna uporaba avtorsko zaščitenega gradiva:

Izdelke je mogoče uporabljati za nezakonito kopiranje avtorsko zaščitenih gradiv. Pri kopiranju objavljenega gradiva bodite odgovorni in upoštevajte avtorske pravice ter pred kopiranjem pridobite dovoljenje imetnika avtorskih pravic, razen če delujete na podlagi nasveta pravnega zastopnika.

# <span id="page-10-0"></span>**Nasveti in opozorila za uporabo zaslona na dotik**

- ❏ Na LCD-zaslonu se lahko pojavi nekaj majhnih svetlih ali temnih točk, njegove lastnosti pa lahko povzročijo neenakomerno svetlost. To je običajno in ne pomeni, da je kakorkoli poškodovan.
- ❏ Za čiščenje uporabljajte izključno suho, mehko krpo. Ne uporabljajte tekočih ali kemičnih čistil.
- ❏ Zunanji pokrov zaslona na dotik lahko ob močnem trku poči. Če površina plošče poči ali se odkruši, se obrnite na svojega dobavitelja in se ne dotikajte ali poskušajte odstraniti strtega stekla.
- ❏ Na rahlo pritisnite zaslon na dotik s prstom. Ne pritiskajte s silo ali z vašimi nohti.
- ❏ Za izvajanje postopkov ne uporabljajte ostrih predmetov, ko so kemični ali ostri svinčniki.
- ❏ Kondenzacija v notranjosti zaslona na dotik lahko zaradi nenadnih sprememb v temperaturi ali vlagi poslabša delovanje.

# **Zaščita osebnih podatkov**

Ko optični bralnik posodite nekomu drugemu ali ga zavržete, izbrišite vse osebne podatke, ki so shranjeni v pomnilniku optičnega bralnika, tako, da izberete menije na nadzorni plošči, kot je opisano spodaj.

**Nastavitve** > **Skrbništvo sistema** > **Obnovi privzete nastavitve** > **Počisti vse podatke in nastavitve**

# <span id="page-11-0"></span>**Osnovne optičnega bralnika**

# **Imena delov in funkcije**

**Sprednja stran**

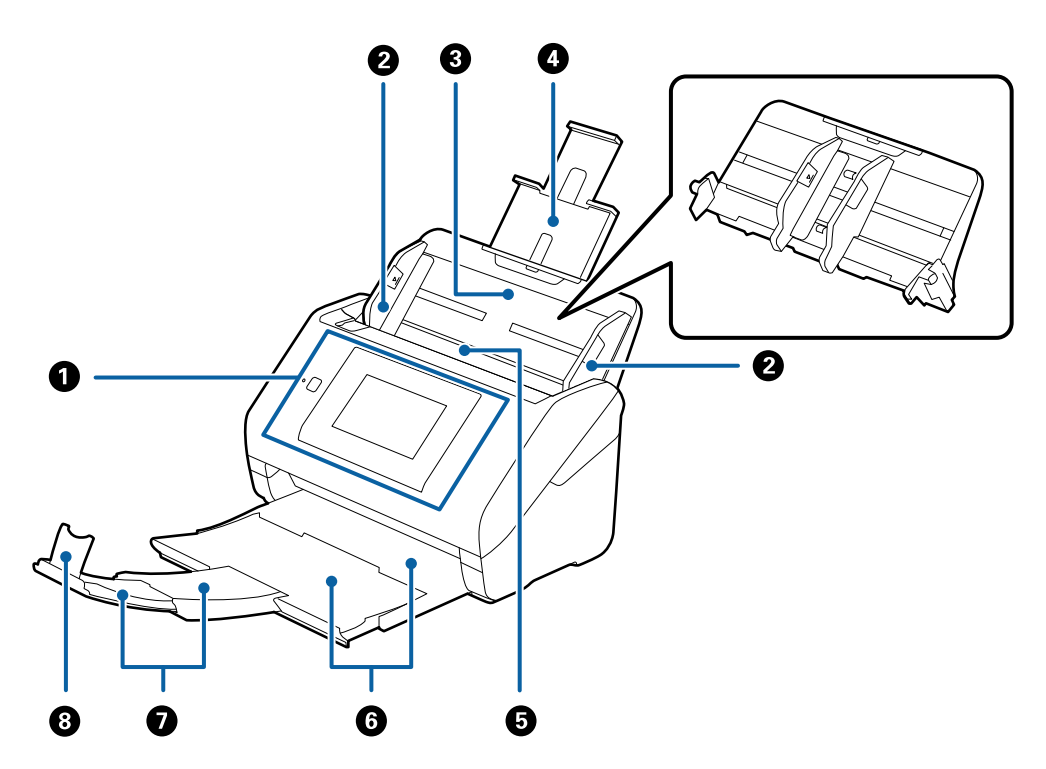

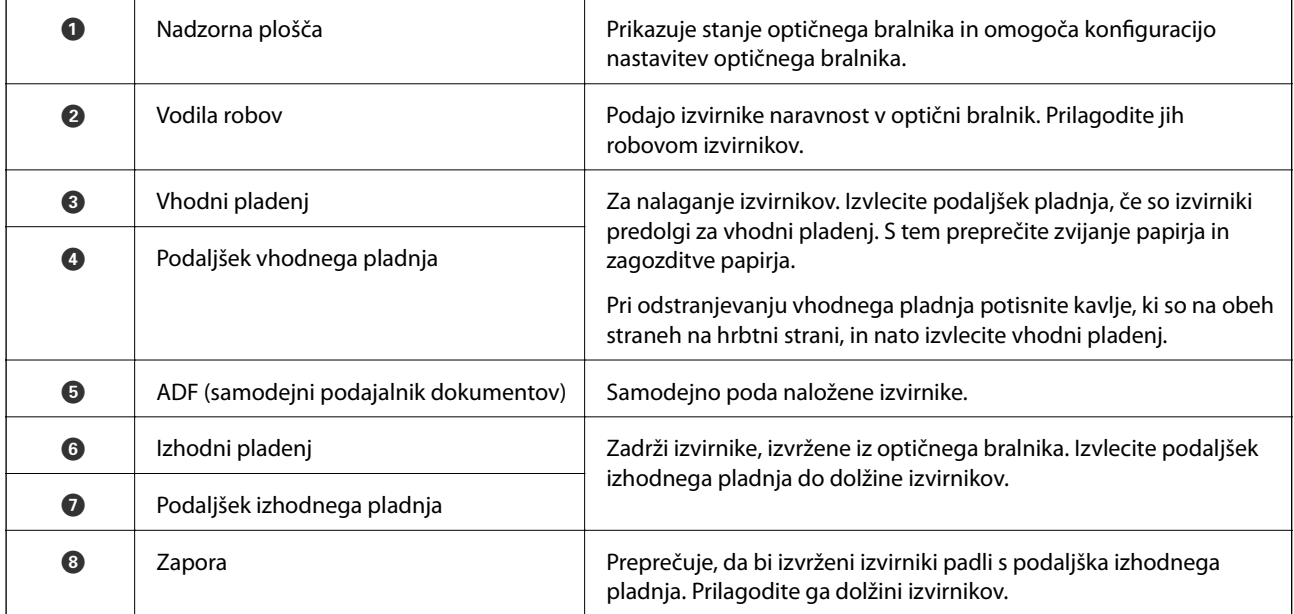

#### **Osnovne optičnega bralnika**

#### **Zadnja stran**

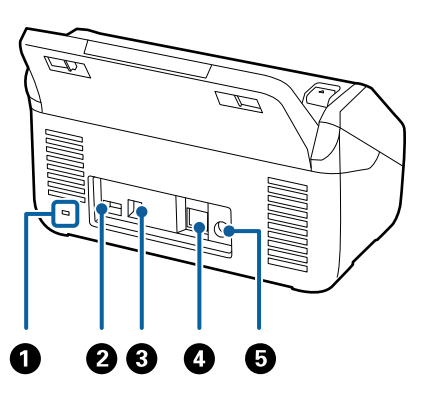

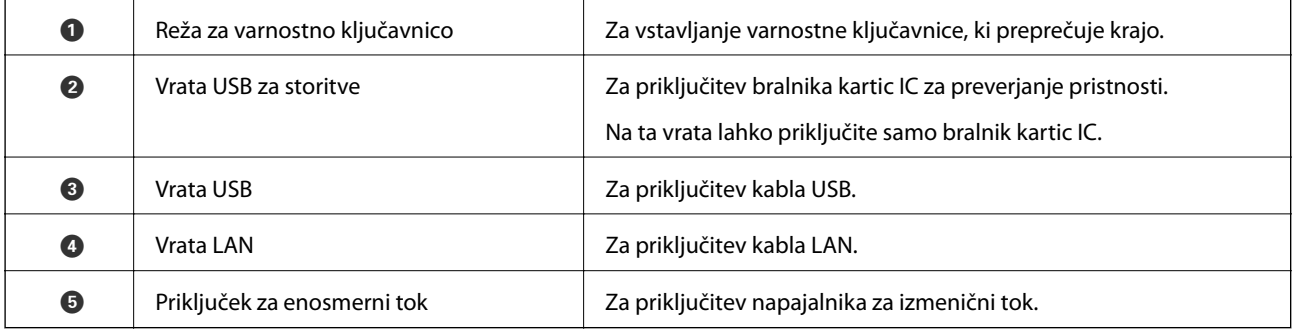

#### **Notranja stran**

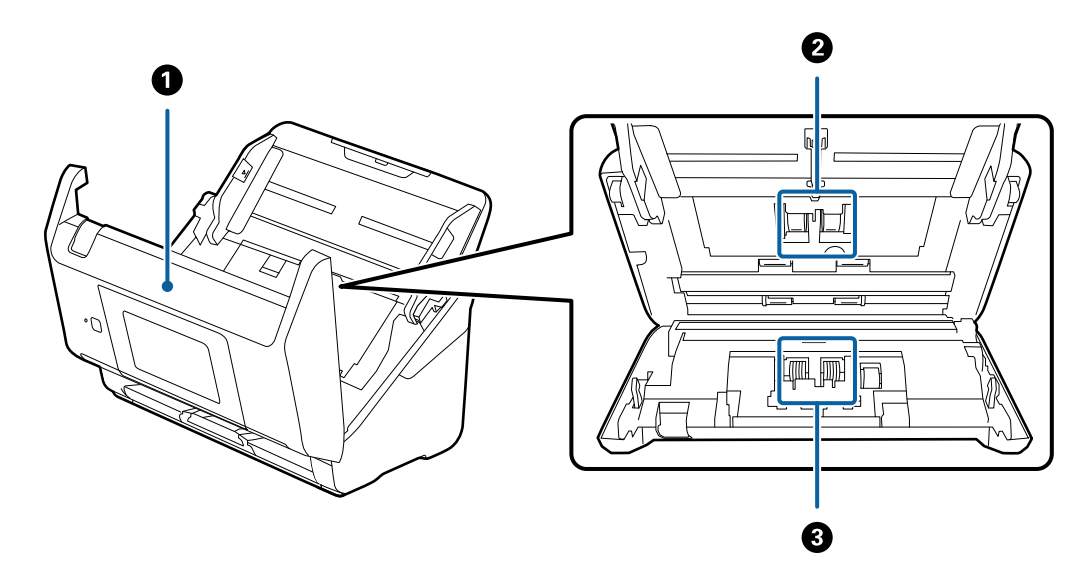

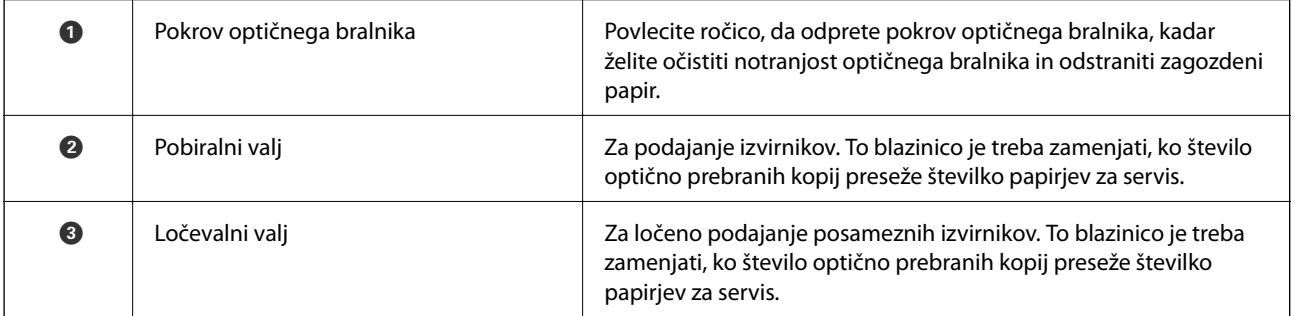

#### <span id="page-13-0"></span>**Povezane informacije**

- $\blacktriangleright$  ["Čiščenje notranjosti optičnega bralnika" na strani 102](#page-101-0)
- & ["Zamenjava kompleta valjev" na strani 107](#page-106-0)

# **Nadzorna plošča**

# **Gumbi in lučke**

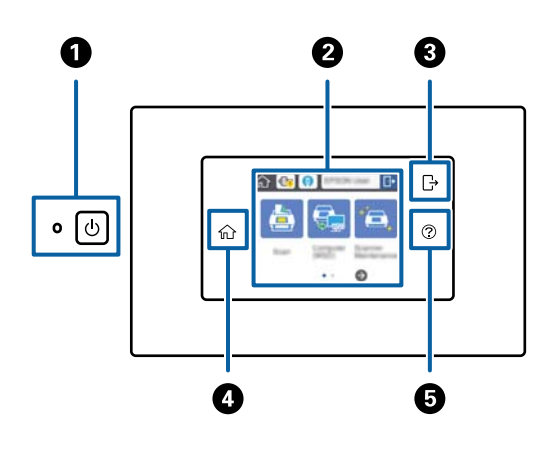

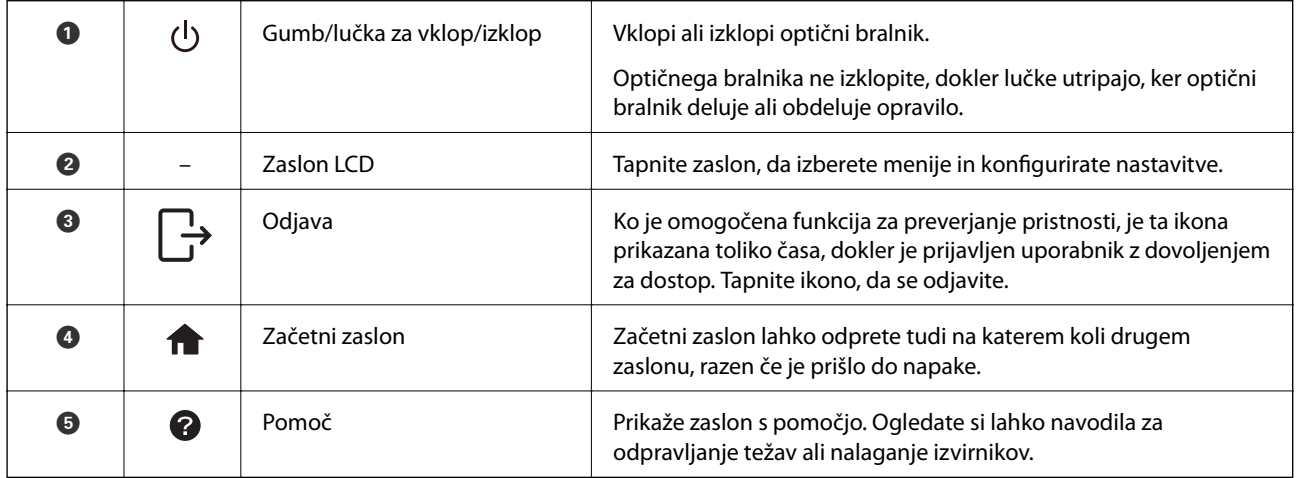

# **Ikone, prikazane na zaslonu LCD**

Na zaslonu LCD so prikazane te ikone, odvisno od stanja optičnega bralnika.

Funkcije ali elementi, ki jih skrbnik zaklene, so prikazani v sivi barvi in jih lahko uporabi le skrbnik.

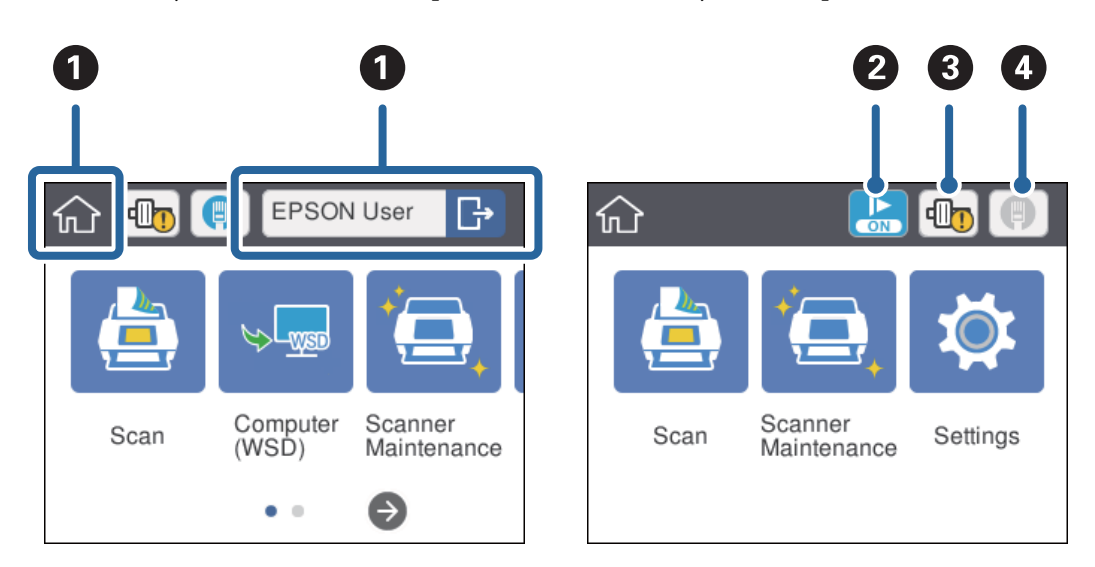

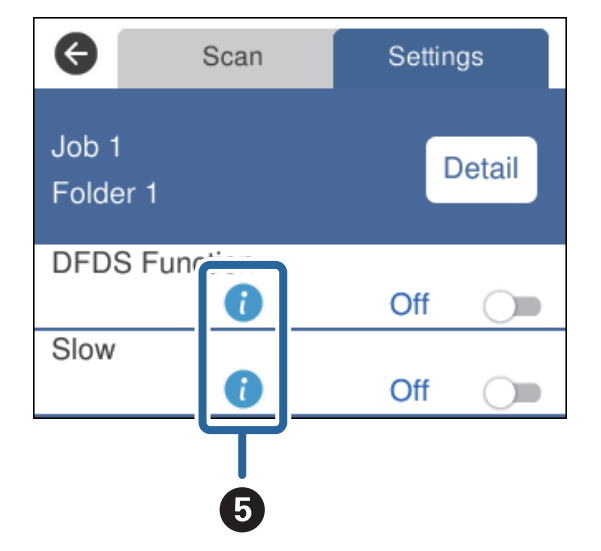

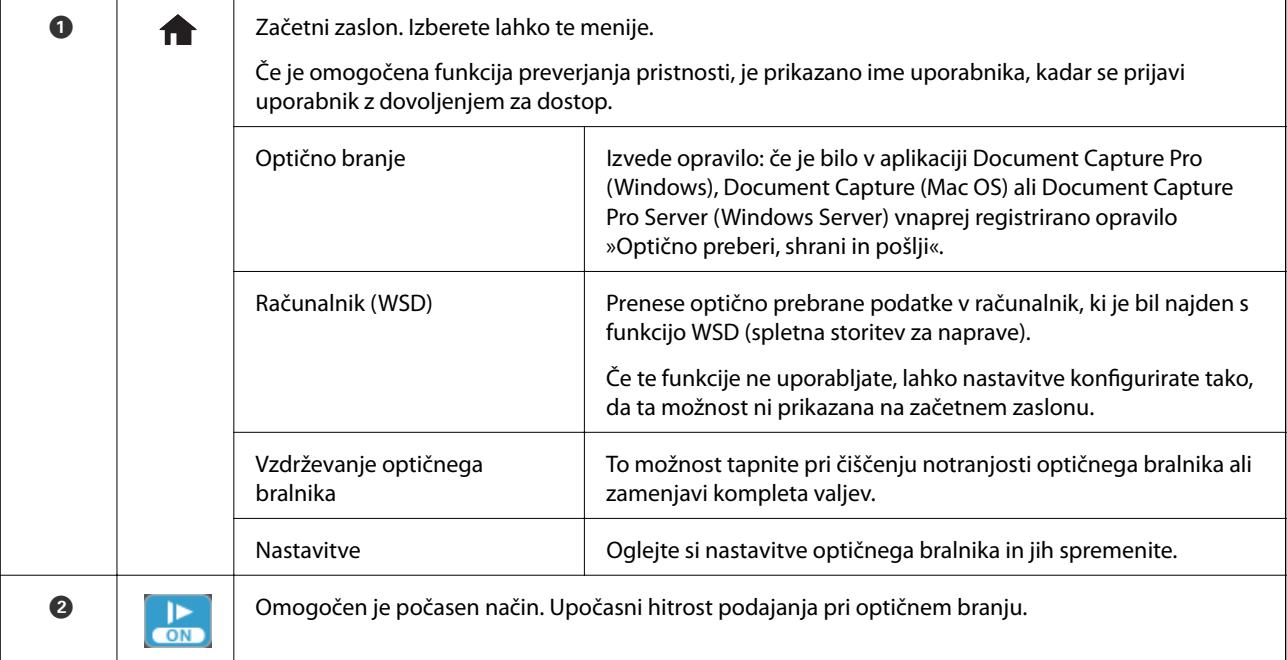

<span id="page-15-0"></span>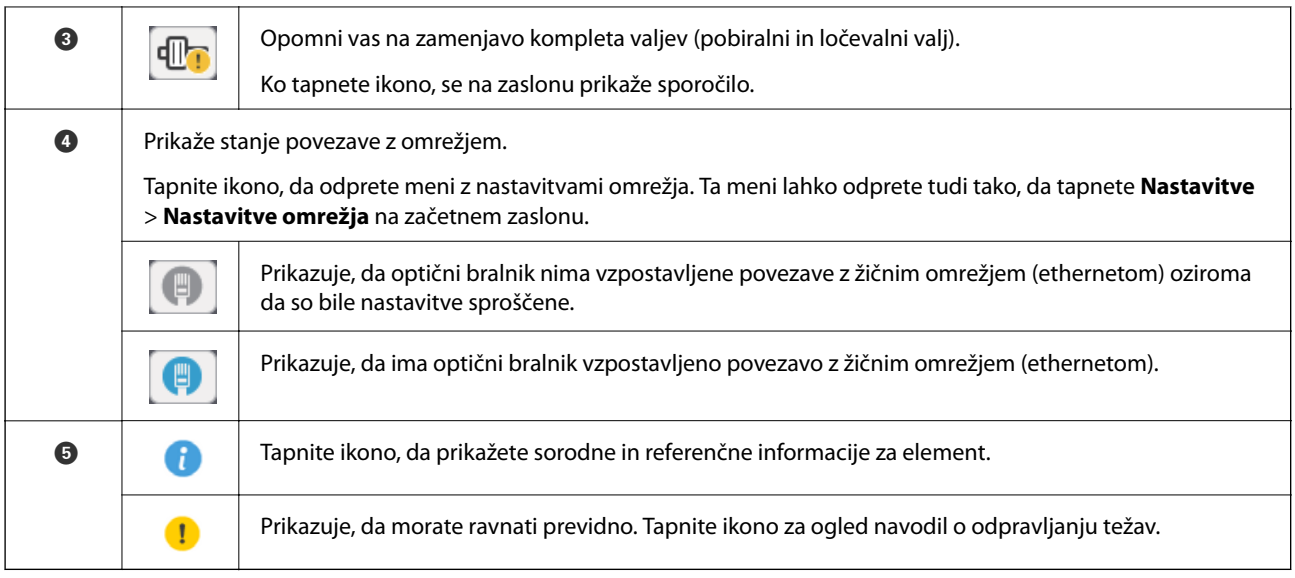

#### **Povezane informacije**

- & ["Optično branje z uporabo opravil na nadzorni plošči" na strani 56](#page-55-0)
- & ["Menijske možnosti za nastavitve" na strani 98](#page-97-0)
- & ["Zamenjava kompleta valjev" na strani 107](#page-106-0)

# **Postopki na zaslonu na dotik**

Zaslon na dotik omogoča naslednje postopke.

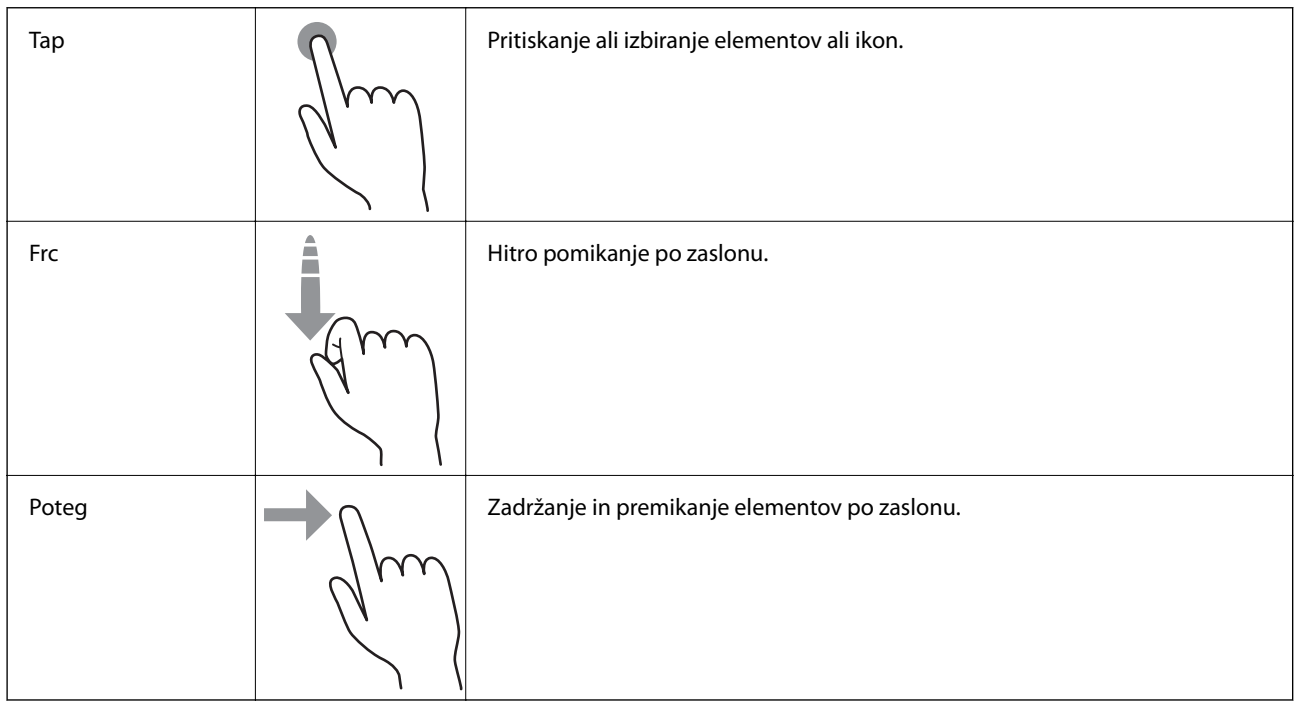

# <span id="page-16-0"></span>**Vnašanje znakov**

Znake, kot so gesla, vnašate na zaslonu s tipkovnico.

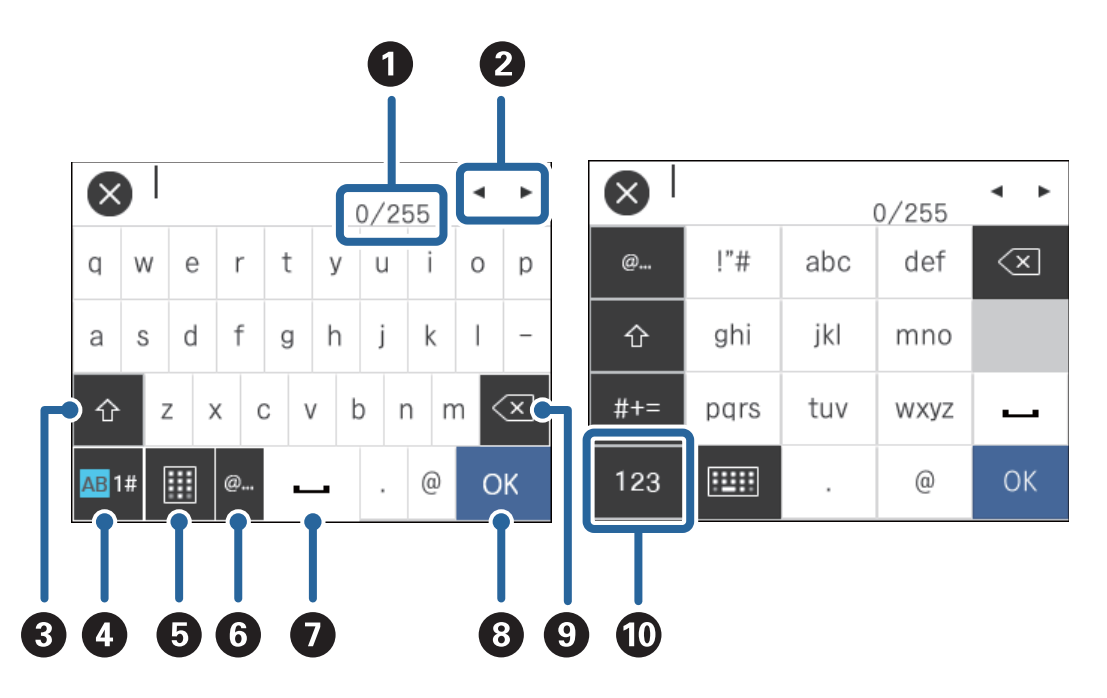

#### *Opomba:*

*Ikone, ki so voljo, so odvisne od elementa nastavitve.*

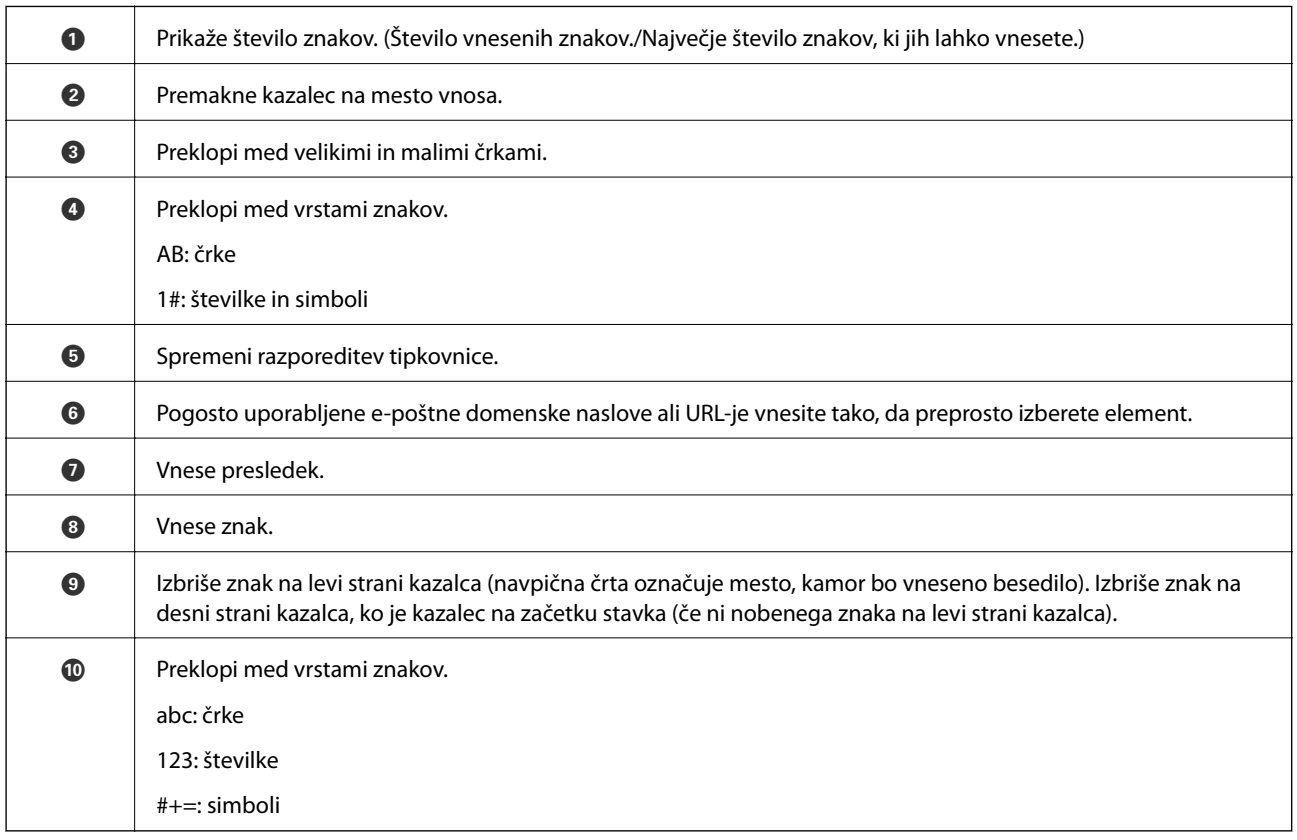

# <span id="page-17-0"></span>**Ogled animacij navodil**

Številne različne vrste izvirnikov lahko naložite tako, da si na nadzorni plošči ogledate animacije navodil.

- ❏ Tapnite na nadzorni plošči, da prikažete zaslon s pomočjo. Tapnite **Navodila za uporabo**, da prikažete animacije, in nato izberite elemente, ki si jih želite ogledati.
- ❏ Tapnite **Navodila za uporabo** na dnu zaslona s postopki, da prikažete animacije, odvisne od konteksta.

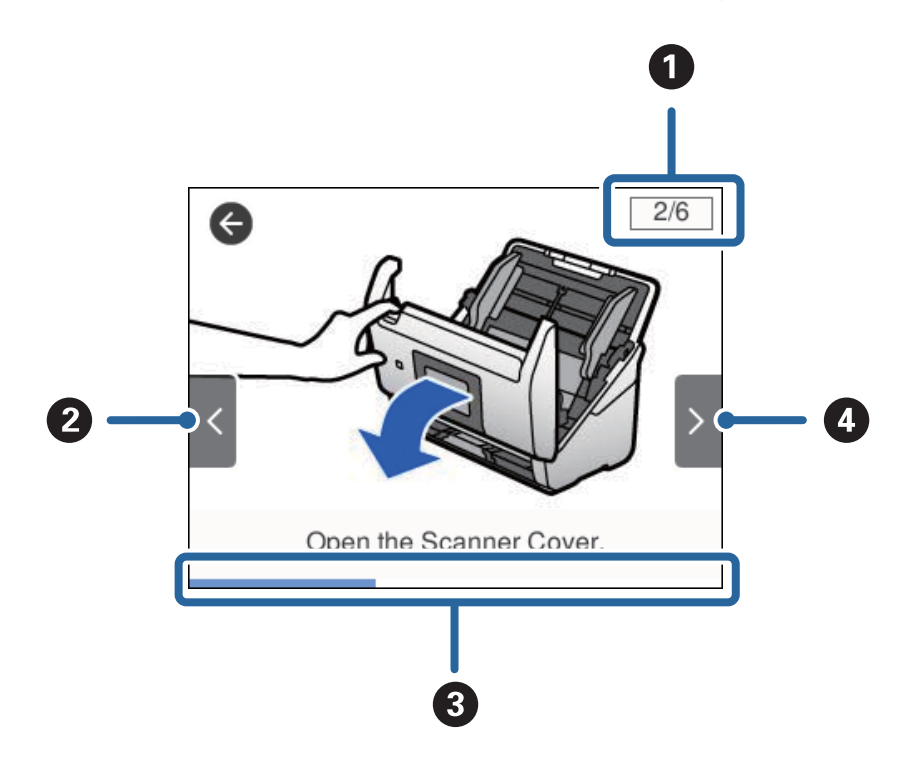

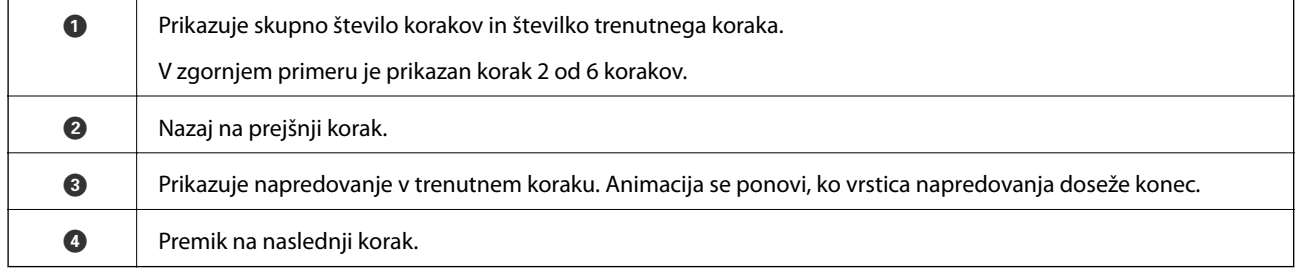

# **Informacije o aplikacijah**

V tem poglavju je predstavljena programska oprema, ki je na voljo za optični bralnik. Najnovejšo programsko opremo lahko prenesete s spletnega mesta družbe Epson.

# **Epson Scan 2**

Epson Scan 2 je gonilnik za upravljanje optičnega bralnika, v katerem so na voljo številne različne nastavitve optičnega branja. Gonilnik vam omogoča tudi, da ga zaženete kot samostojno aplikacijo ali kot aplikacijo, ki je združljiva s standardom TWAIN.

Podrobnosti o uporabi aplikacije najdete v pomoči za Epson Scan 2.

# <span id="page-18-0"></span>**Document Capture Pro/Document Capture**

Document Capture Pro je aplikacija, s katero lahko preprosto digitalizirate izvirnike, kot so dokumenti in obrazci.

Slike lahko optično preberete v določeno mapo, jih pošljete po e-pošti in uporabite funkcije kopiranja tako, da vzpostavite povezavo s tiskalnikom. Poleg tega lahko razdelite dokumente z informacijami o ločevanju, kot so črtne kode, in samodejno obdelate nove datoteke. Tako lahko izboljšate način obdelave elektronskih dokumentov, na primer branje velikih dokumentov in najboljša uporaba omrežnih funkcij.

Document Capture Pro lahko uporabite samo v sistemu Windows. Za Mac OS uporabite Document Capture, za Windows Server pa Document Capture Pro Server.

Podrobnosti o uporabi aplikacije najdete v pomoči za Document Capture Pro (Windows) ali Document Capture (Mac OS).

#### *Opomba:*

*Document Capture Pro ne podpira sistema Windows Vista/Windows XP.*

#### **Opravilo:**

Če te postopke izvedete v navedenem vrstnem redu, se imenujejo opravilo: **1. Scan** > **2. Save** > **3. Send**.

Če niz postopkov vnaprej registrirate kot opravilo, lahko izvedete vse postopke tako, da izberete opravilo. Če opravilo dodelite nadzorni plošči optičnega bralnika, ga lahko zaženete na nadzorni plošči (Button Assignment).

#### **Funkcija ločevanja:**

Zapleteno razvrščanje ali organiziranje lahko samodejno obdelate tako, da uporabite številne različne načine zaznavanja, kot so prazne strani s črtnimi kodami ali brez njih, ki so vstavljene med izvirnike, ali črtne kode v izvirnikih.

Z uporabo teh načinov ali nastavitvijo določenih strani lahko več optično prebranih slik razvrstite tudi kot ločene datoteke in shranite posamezno datoteko v določeno mapo.

# **Document Capture Pro Server**

Document Capture Pro Server je aplikacija za Windows Server, s katero lahko prek strežnikov upravljate do 100 optičnih bralnikov v omrežju.

V spletnem brskalniku lahko registrirate in nadzorujete optične bralnika ali pa registrirate opravila **1. Scan** > **2. Save** > **3. Send** in jih dodelite posameznim optičnim bralnikom. Optično branje začnete tako, da preprosto izberete opravilo v optičnem brskalniku, ki ga upravljate z aplikacijo Document Capture Pro Server.

Za dodatne informacije se obrnite na lokalno pisarno družbe Epson.

# **Document Capture Pro Server Authentication Edition**

Aplikacija za Windows Server, ki aplikaciji Document Capture Pro Server dodaja funkcijo za preverjanje pristnosti.

S to funkcijo lahko preprečite zlorabo in povečate učinkovitost tako, da omejite funkcije, ki jih lahko uporabljajo posamezni uporabniki. Za uporabo optičnega bralnika je treba preveriti pristnost.

Za dodatne informacije se obrnite na lokalno pisarno družbe Epson.

# <span id="page-19-0"></span>**Presto! BizCard**

Presto! BizCard podjetja NewSoft ponuja poln nabor funkcij za upravljanje stikov, s katerimi lahko dodate poslovne vizitke brez vnašanja podatkov. S sistemom prepoznavanja aplikacije BizCard lahko optično preberete poslovne vizitke ter uredite in sinhronizirate podatke z najnovejšo različico programske opreme za upravljanje osebnih zbirk podatkov. Podatke o stikih lahko preprosto shranite in upravljate.

# **EPSON Software Updater**

EPSON Software Updater je aplikacija, ki v internetu poišče nove ali posodobljene aplikacije in jih namesti.

Posodobite lahko tudi digitalni priročnik optičnega bralnika.

#### *Opomba:*

*Operacijski sistemi Windows Server niso podprti.*

# **Elementi možnosti in informacije o potrošnem materialu**

# **Kode enote Nosilna folija**

Z enoto Nosilna folija lahko optično preberete nepravilno oblikovane izvirnike ali fotografije, ki se lahko zlahka opraskajo pri podajanju papirja. Izvirnike, večje od A4 lahko optično preberete tako, da nosilno folijo prepognete na polovico.

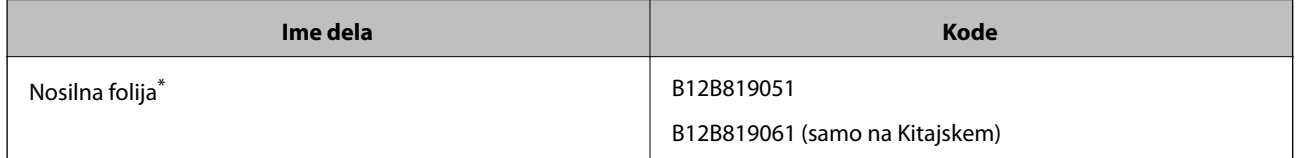

Uporabite lahko le nosilno folijo s kodo.

#### **Povezane informacije**

- & ["Splošni tehnični podatki izvirnikov za optično branje" na strani 23](#page-22-0)
- $\blacktriangleright$  ["Vstavljanje velikih izvirnikov" na strani 41](#page-40-0)
- & ["Vstavljanje nepravilno oblikovanih izvirnikov" na strani 44](#page-43-0)
- & ["Vstavljanje fotografij" na strani 47](#page-46-0)

# <span id="page-20-0"></span>**Kode kompleta valjev**

Ko število optično prebranih kopij preseže številko za servis, morate zamenjati dele (pobiralni in ločevalni valj). Najnovejše število optično prebranih kopij si lahko ogledate na nadzorni plošči ali v aplikaciji Epson Scan 2 Utility.

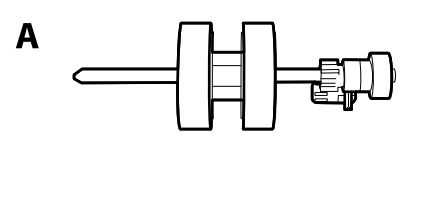

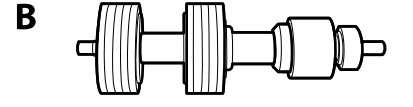

A: pobiralni valj, B: ločevalni valj

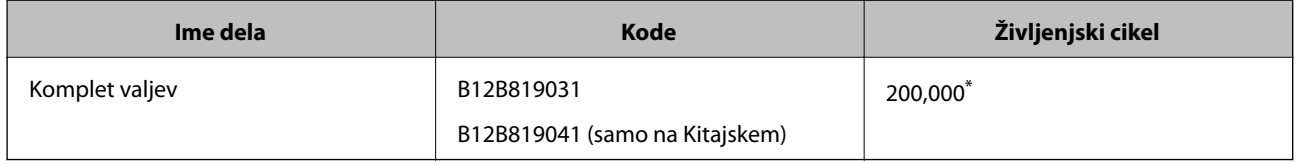

\* Ta številka je bila dosežena z zaporednim optičnim branjem z uporabo testnih izvirnikov družbe Epson in predstavlja smernico za cikel zamenjave. Cikel zamenjave je lahko drugačen in je odvisen od različnih vrst papirja, kot je papir, ki ustvari veliko papirnega prahu, ali papir z grobo površino, ki lahko skrajša življenjski cikel.

#### **Povezane informacije**

- & ["Zamenjava kompleta valjev" na strani 107](#page-106-0)
- & ["Ponastavitev števila optično prebranih kopij" na strani 111](#page-110-0)

# **Kode kompleta za čiščenje**

Ta komplet uporabite za čiščenje notranjosti optičnega bralnika.

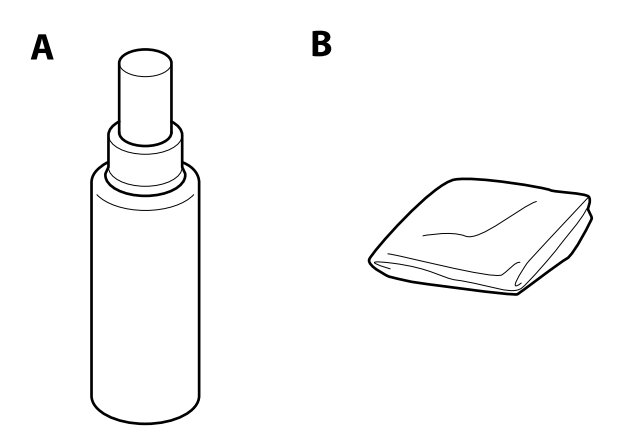

A: čistilo, B: krpa za čiščenje

#### **Osnovne optičnega bralnika**

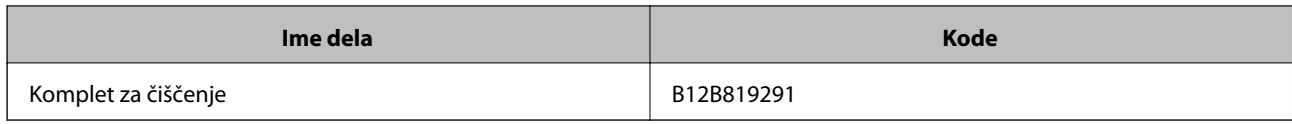

#### **Povezane informacije**

 $\blacktriangleright$  ["Čiščenje notranjosti optičnega bralnika" na strani 102](#page-101-0)

# <span id="page-22-0"></span>**Tehnični podatki izvirnikov**

V tem poglavju so opisani tehnični podatki in stanja izvirnikov, ki jih lahko naložite v ADF.

# **Splošni tehnični podatki izvirnikov za optično branje**

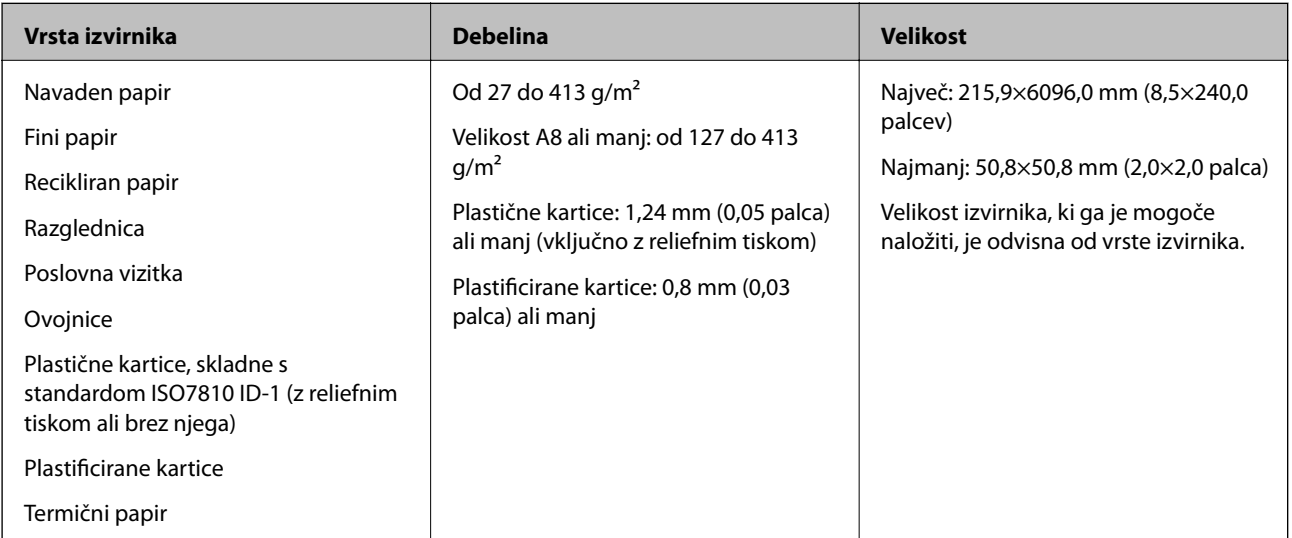

#### *Opomba:*

❏ *Vsi izvirniki morajo biti ravni pri vodilnem robu.*

❏ *Prepričajte se, da upognjeni deli na vodilnem robu izvirnikov ne presegajo tega razpona.*

A *mora biti 3 mm ali manjši.*

B *mora biti 1 mm ali manjši, če je* B *enak ali manjši od* C*. Če je* C *enak ali 10-krat večji od* B*, je lahko* B *večji od 1 mm.*

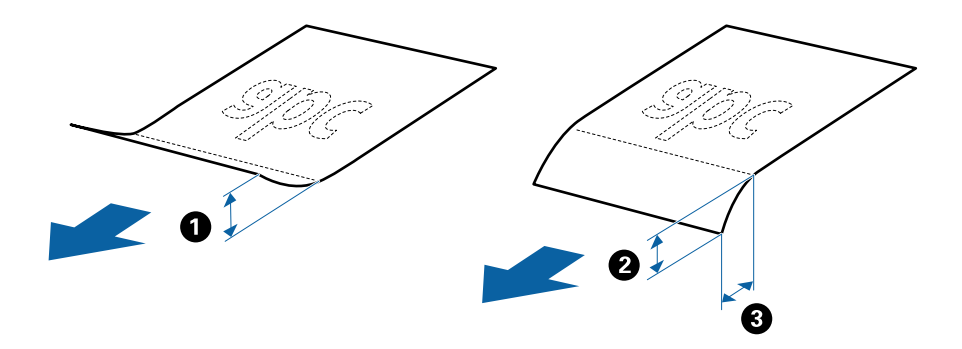

❏ *Tudi če izvirnik ustreza tehničnim podatkom za izvirnike, ki jih lahko naložite v enoto ADF, ga morda ne bo mogoče podati iz enote ADF ali pa se bo kakovost optično prebrane kopije poslabšala, odvisno od lastnosti in kakovosti papirja.*

### **Tehnični podatki izvirnikov standardne velikosti**

Seznam izvirnikov standardne velikosti, ki jih lahko naložite v optični bralnik.

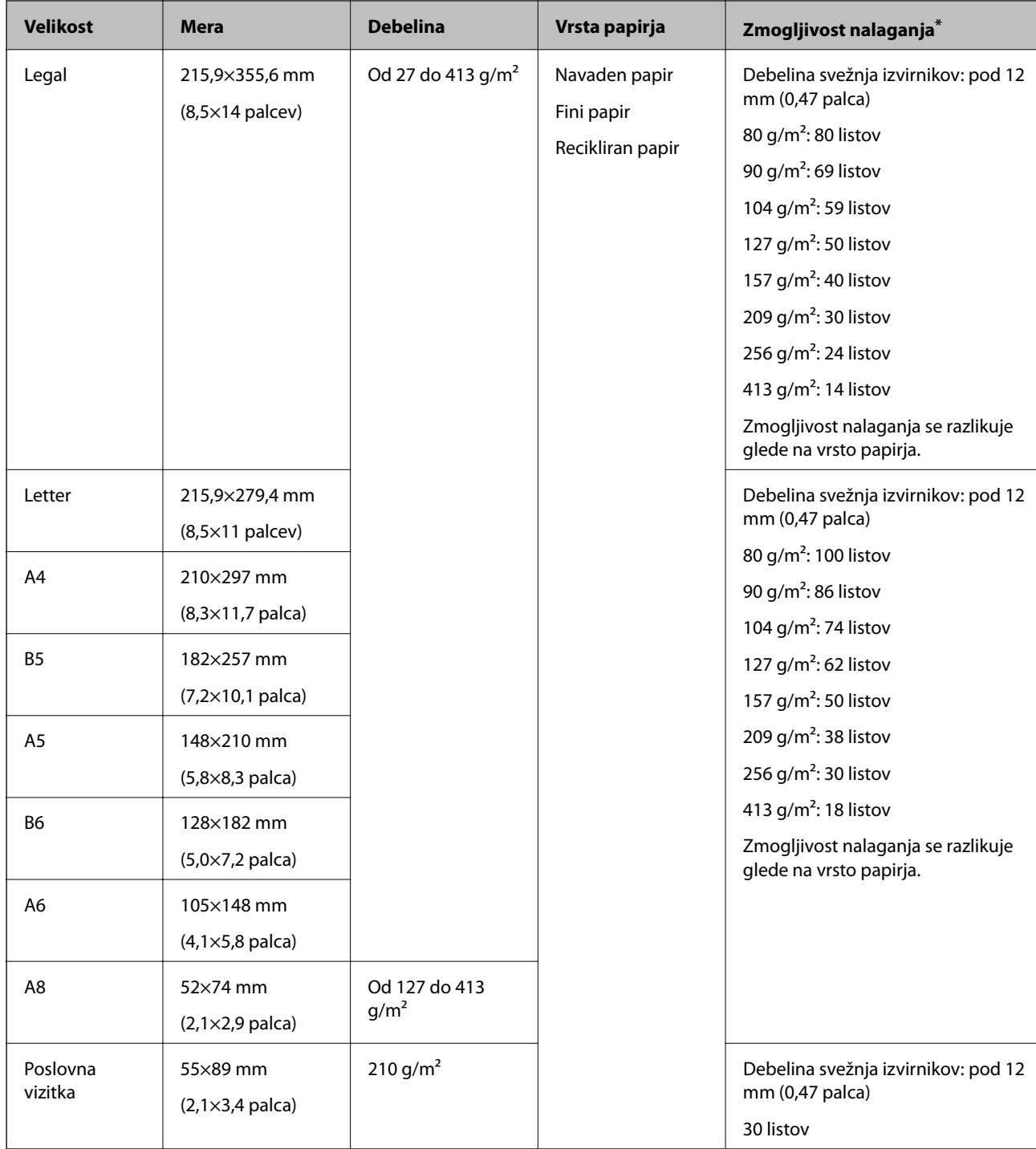

\* Med optičnim branjem lahko znova naložite izvirnike do največje dovoljene zmogljivosti.

# **Tehnični podatki dolgega papirja**

Tehnični podatki dolgega papirja, ki jih lahko naložite v optični bralnik.

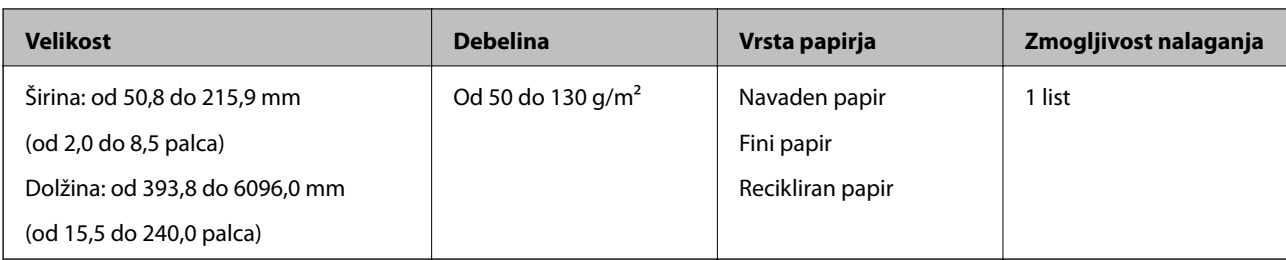

## **Tehnični podatki plastičnih kartic**

Tehnični podatki plastičnih kartic, ki jih lahko naložite v optični bralnik.

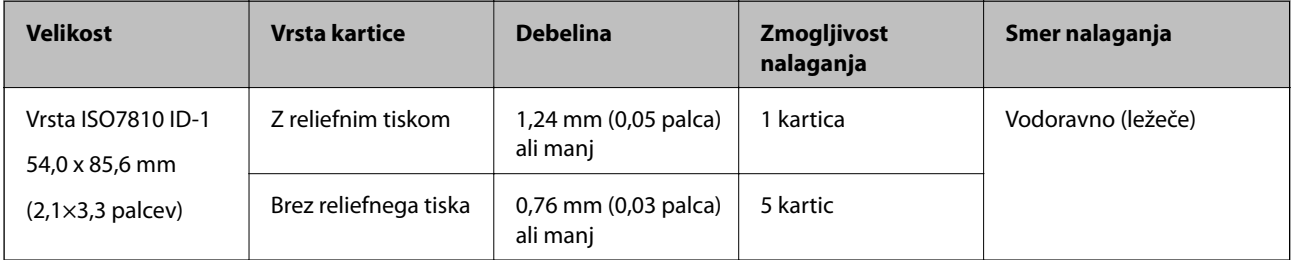

### **Tehnični podatki plastificiranih kartic**

Tehnični podatki plastificiranih kartic, ki jih lahko naložite v optični bralnik.

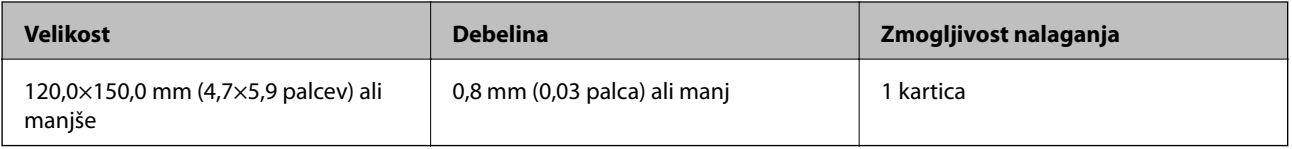

### **Tehnični podatki za izvirnike, ki uporabljajo enoto Nosilna folija**

Izbirna enota Nosilna folija je list, ki je zasnovan za prenos izvirnikov skozi optični bralnik. Optično lahko preberete izvirnike, ki so večji od A4/Letter, pomembne dokumente ali fotografije, ki jih ne smete poškodovati, tanek papir, nepravilno oblikovane izvirnike in druge izvirnike.

V spodnji tabeli so navedeni pogoji za uporabo enote Nosilna folija.

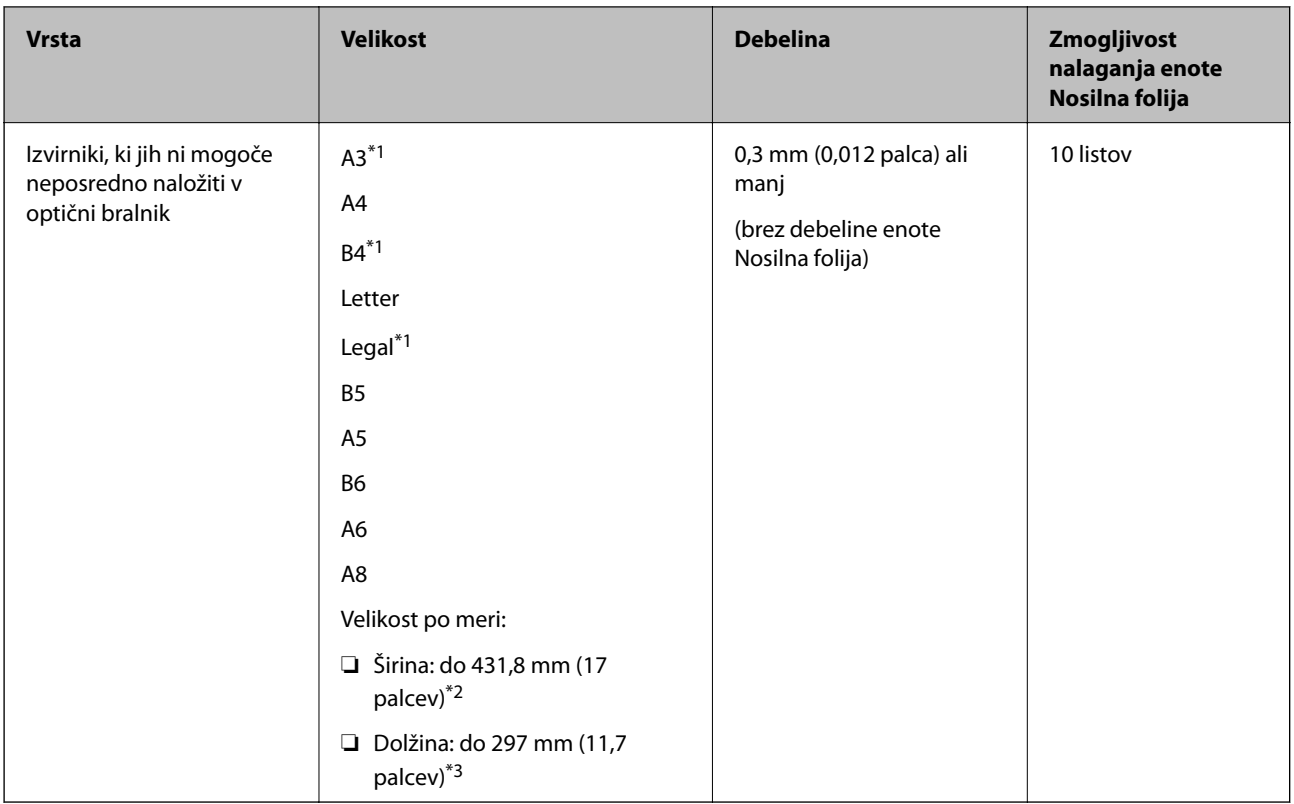

- \*1 Prepognjeno na polovico za nastavitev.
- \*2 Izvirnike, ki so širši od 215,9 mm (8,5 palcev), je treba prepogniti na polovico.
- \*3 Vodilni rob izvirnika morate položiti k delu za vezavo enote Nosilna folija, če želite optično prebrati izvirnik, katerega dolžina je približno 297 mm (11,7 palcev). V nasprotnem primeru bo dolžina optično prebrane slike morda daljša od predvidene, saj optični bralnik prebere konec enote Nosilna folija, če izberete **Samodejno zaznaj** za nastavitev **Velikost dokumenta** v aplikaciji Epson Scan 2.

#### **Povezane informacije**

& ["Kode enote Nosilna folija" na strani 20](#page-19-0)

### **Tehnični podatki ovojnic**

Tehnični podatki ovojnic, ki jih lahko naložite v optični bralnik.

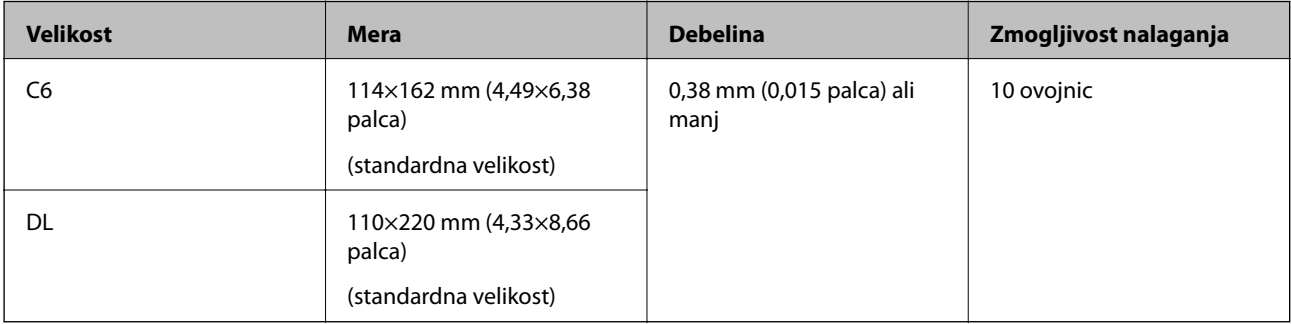

# <span id="page-26-0"></span>**Vrste izvirnikov, pri katerih je treba posredovati**

Spodaj navedene vrste izvirnikov morda ne bodo uspešno optično prebrane.

- ❏ Izvirniki z neravno površino, kot je papir z glavo pisma.
- ❏ Izvirniki z gubami ali črtami za prepogibanje
- ❏ Preluknjani izvirniki
- ❏ Izvirniki z nalepkami ali etiketami
- ❏ Papir brez ogljika
- ❏ Upognjeni izvirniki
- ❏ Premazan papir

#### *Opomba:*

- ❏ *Papir brez ogljika vsebuje kemične snovi, ki lahko poškodujejo valje, zato očistite pobiralni in ločevalni valj, če se papir pogosto zagozdi.*
- ❏ *Nagubani izvirniki bodo morda bolje optično prebrani, če upočasnite hitrost podajanja med optičnim branjem ali zgladite gube, preden naložite izvirnik.*
- ❏ *Če želite optično prebrati občutljive izvirnike ali izvirnike, ki se lahko nagubajo, uporabite enoto Nosilna folija (naprodaj ločeno).*
- ❏ *Če želite optično prebrati izvirnike, ki so nepravilno prepoznani kot dva podana lista, pred nadaljevanjem optičnega branja možnost Funkcija DFDS na nadzorni plošči nastavite na Vkl. ali pa izberite Izklopljeno za možnostZaznaj dva podana lista na zavihku Glavne nastavitve v aplikaciji Epson Scan 2.*
- ❏ *Nalepke ali etikete morate čvrsto prilepiti na izvirnike tako, da iz njih ne štrli lepilo.*
- ❏ *Upognjene izvirnike pred optičnim branjem poskusite sploščiti.*

#### **Povezane informacije**

- & ["Osnovne optičnega bralnika" na strani 12](#page-11-0)
- & ["Vzdrževanje" na strani 102](#page-101-0)

# **Vrste izvirnikov, ki jih ne smete optično prebrati**

Spodaj navedenih vrst izvirnikov ne smete optično prebrati.

- ❏ Fotografije
- ❏ Knjižice
- ❏ Izvirniki, ki niso iz papirja (kot so prozorne folije, tkanina in kovinske folije)
- ❏ Izvirniki s sponkami za papir
- ❏ Izvirnik, na katerih je lepilo
- ❏ Strgani izvirniki
- ❏ Zelo zmečkani ali upognjeni izvirniki
- ❏ Prosojni izvirniki, kot je film OHP
- ❏ Izvirniki s karbonskim papirjem na hrbtni strani
- ❏ Izvirniki z mokrim črnilom
- ❏ Izvirniki, na katerih so prilepljeni samolepljivi listki

#### <span id="page-27-0"></span>*Opomba:*

- ❏ *Neposredno v optično bralnik ne podajajte fotografij, dragocenih izvirnikov umetnin ali pomembnih dokumentov, za katere želite, da se ne poškodujejo ali zbledijo. Če je izvirnik napačno podan, se lahko zmečka ali poškoduje. Pri optičnem branju takih izvirnikov uporabite enoto Nosilna folija (naprodaj ločeno).*
- ❏ *Z enoto Nosilna folija (naprodaj ločeno) lahko optično preberete tudi raztrgane, zmečkane ali upognjene izvirnike.*

#### **Povezane informacije**

& ["Fotografije" na strani 46](#page-45-0)

# **Vstavljanje izvirnikov**

## **Izvirniki standardne velikosti**

### **Tehnični podatki izvirnikov standardne velikosti**

Seznam izvirnikov standardne velikosti, ki jih lahko naložite v optični bralnik.

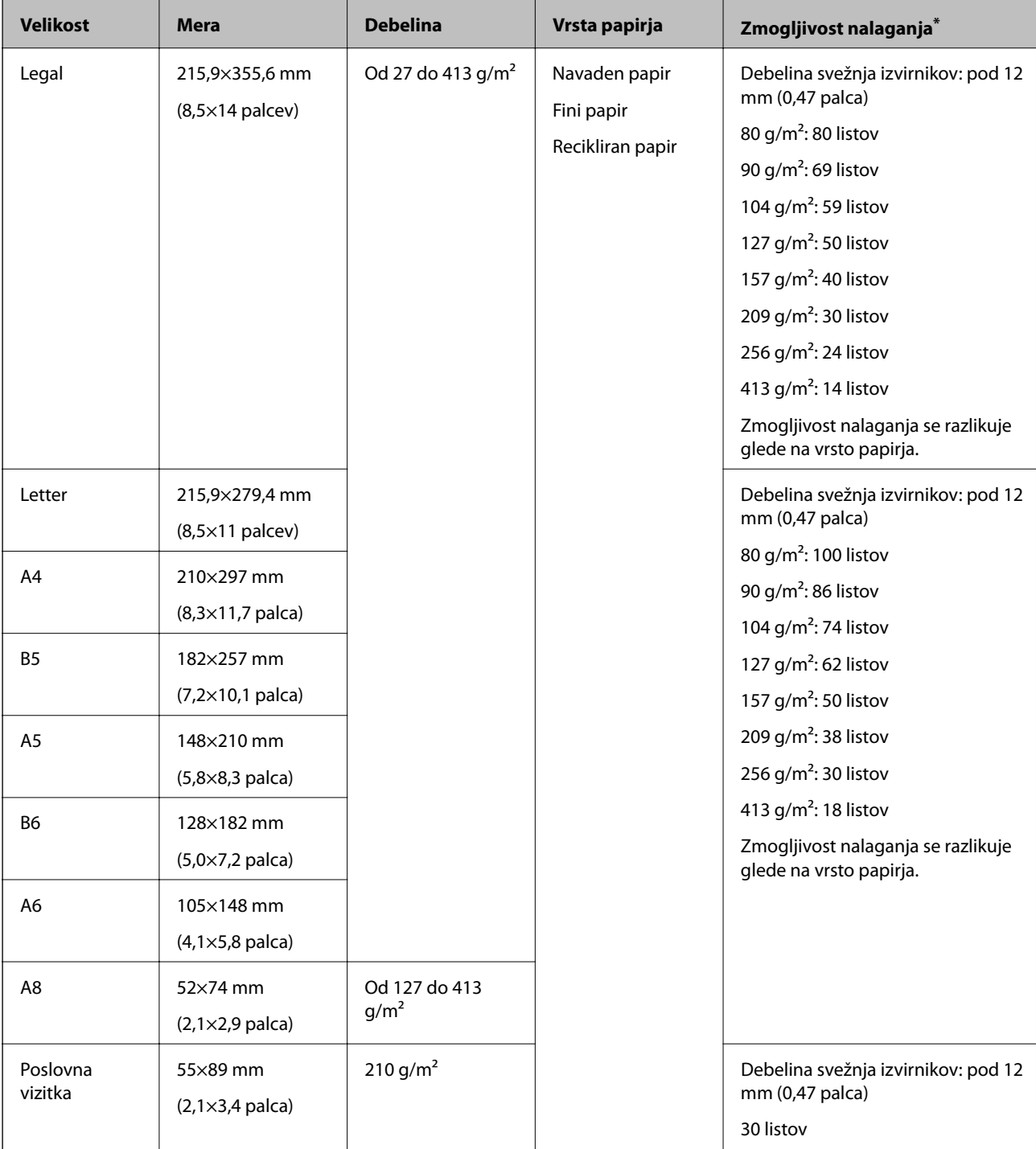

\* Med optičnim branjem lahko znova naložite izvirnike do največje dovoljene zmogljivosti.

### **Vstavljanje standardnih izvirnikov**

1. Razširite podaljšek vhodnega pladnja. Izvlecite izhodni pladenj, razširite podaljšek izhodnega pladnja in dvignite zaporo.

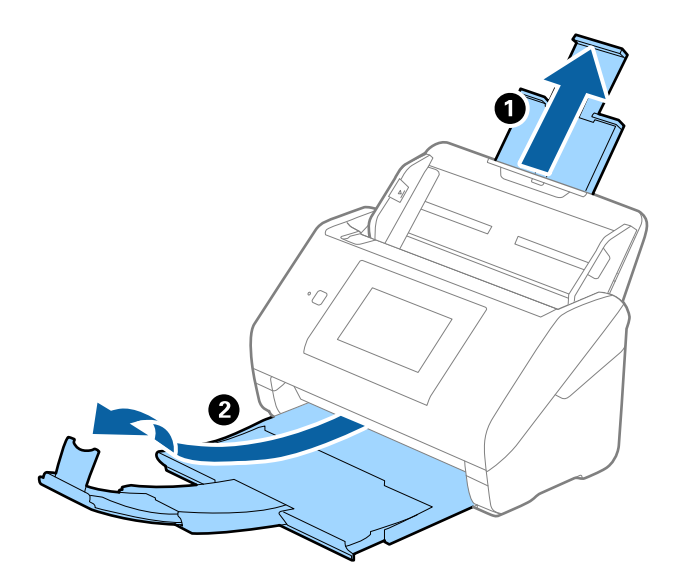

#### *Opomba:*

- ❏ *Pri izvirnikih velikosti A4 ali večjih izvirnikih ne pozabite izvleči in razširiti podaljška izhodnega pladnja.*
- ❏ *Podaljške vhodnega pladnja morate izvleči in razširiti tako, da so nekoliko daljši od dolžine izvirnika, nato pa dvignite zaporo, da bodo izvrženi izvirniki pravilno naloženi na izhodni pladenj.*
- ❏ *Zaporo lahko premikate naprej in nazaj na podaljšku izhodnega pladnja, tako da lahko preprosto prilagodite mesto zapore najboljšemu položaju za izvirnike, ki jih boste optično prebrali.*
- ❏ *Če se debeli izvirniki zaletijo v izhodni pladenj in padejo z njega, zložite izhodni pladenj in ga ne uporabljajte za nalaganje izvrženih izvirnikov.*
- ❏ *Če na optično prebrane slike še vedno vplivajo izvirniki, ki se zaletijo v površino pod optičnim bralnikom, priporočamo, da optični bralnik premaknete na rob mize, kjer bodo lahko izvrženi izvirniki prosto padli na tla, kjer jih lahko poberete pozneje.*
- 2. Popolnoma razširite vodila robov na vhodnem pladnju.

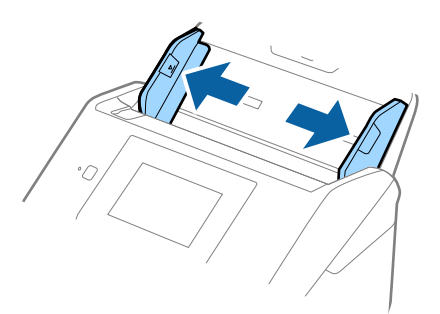

3. Prepihajte izvirnike.

Izvirnike pridržite na obeh koncih in jih nekajkrat prepihajte.

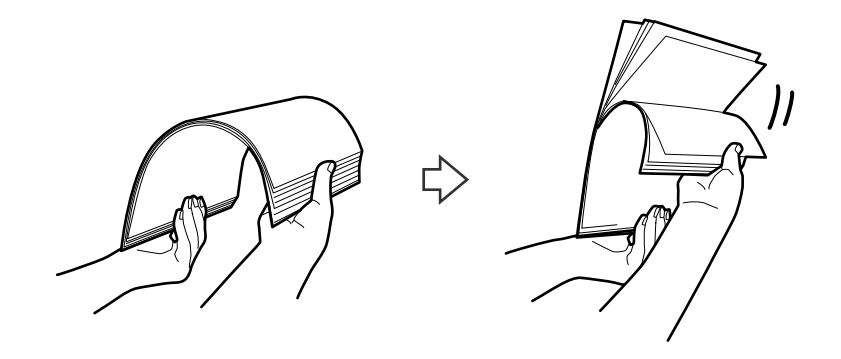

4. Poravnajte robove izvirnikov tako, da je natisnjena stran obrnjena navzdol, in nato vodilni rob potisnite v obliko klina.

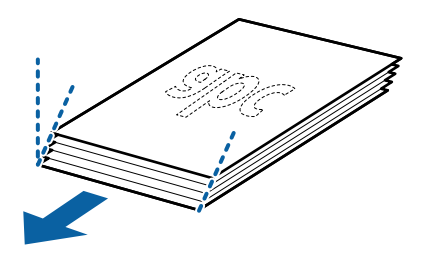

5. Izvirnike naložite na vhodni pladenj tako, da so z licem obrnjeni navzdol, zgornji rob pa je obrnjen proti enoti ADF.

Izvirnike potisnite v enoto ADF, dokler se ne ustavijo.

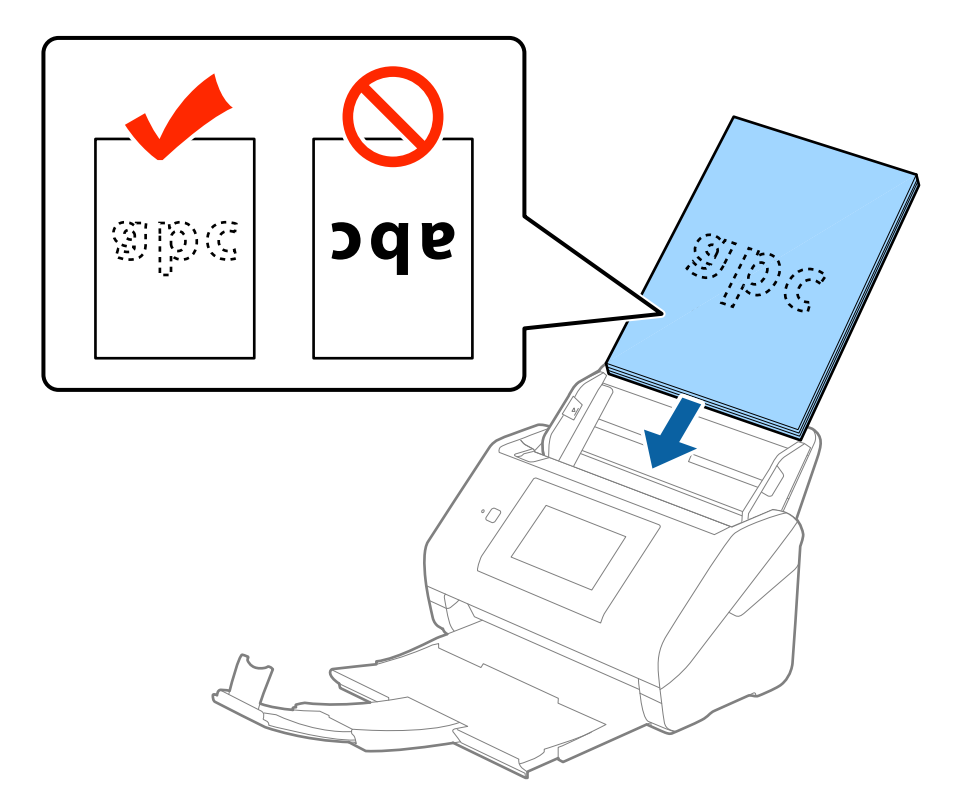

6. Vodila robov potisnite tako, da se prilegajo robu izvirnikov, in se prepričajte, da med izvirniki in vodili robov ni vrzeli. V nasprotnem primeru bodo izvirniki morda podani postrani.

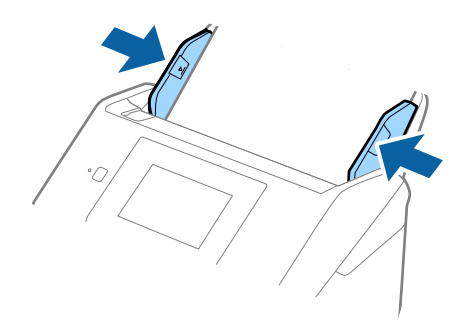

#### *Opomba:*

❏ *Pri optičnem branju izvirnikov z luknjami, kot so nevezani listi, naložite izvirnik tako, da so luknje obrnjene proti strani ali navzdol. Na sredini izvirnikov ne sme biti nobenih lukenj na 30 mm (1,2 palca) pasu. Vendar pa so luknje lahko znotraj 30 mm (1,2 palca) pasa od vodilnega roba izvirnikov. Robovi lukenj ne smejo biti prepognjeni ali zviti.*

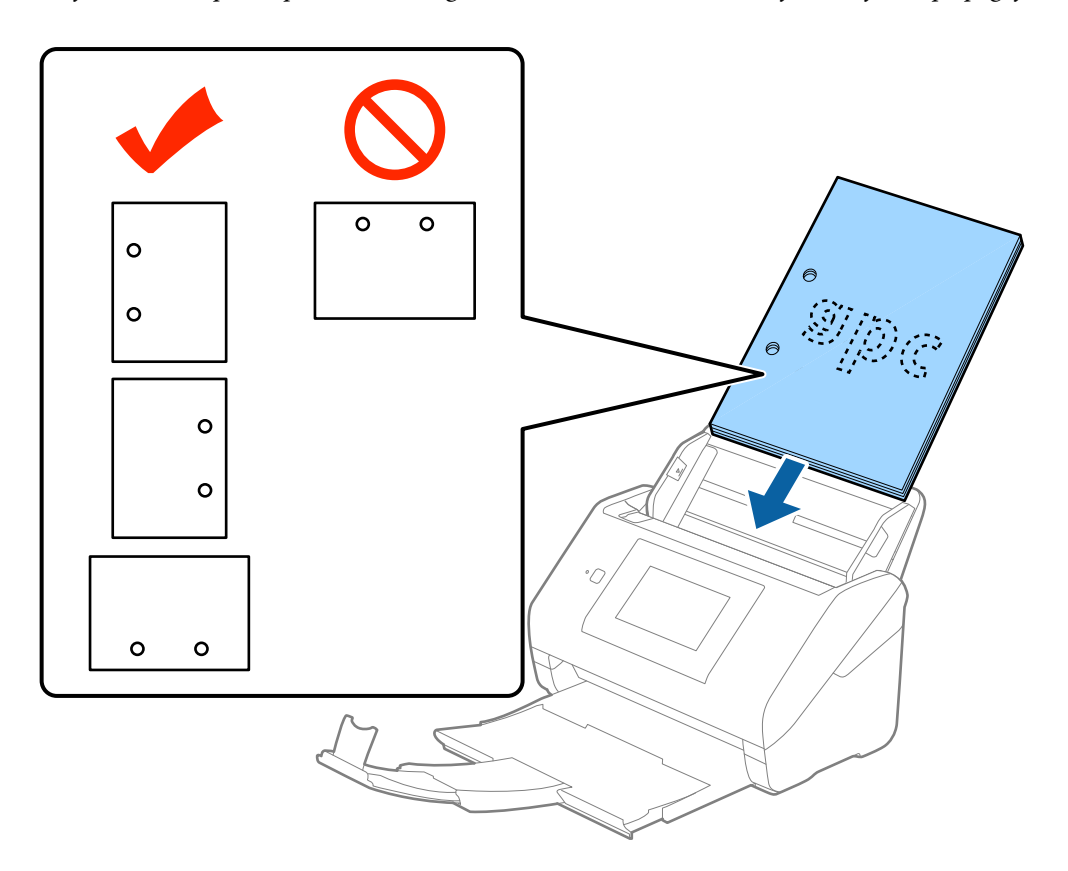

❏ *Pri optičnem branju z gubami, zaradi katerih se papir zagozdi ali sta podani dve strani, boste to težavo morda lahko odpravili tako, da omogočite način Počasi. To naredite tako, da na nadzorni plošči tapnete Nastavitve > Zunanje nastavitve optičnega branja > Počasi in izberete Vkl., da upočasnite hitrost optičnega branja.*

<span id="page-32-0"></span>Navodila za uporabo

# **Dolg papir**

# **Tehnični podatki dolgega papirja**

Tehnični podatki dolgega papirja, ki jih lahko naložite v optični bralnik.

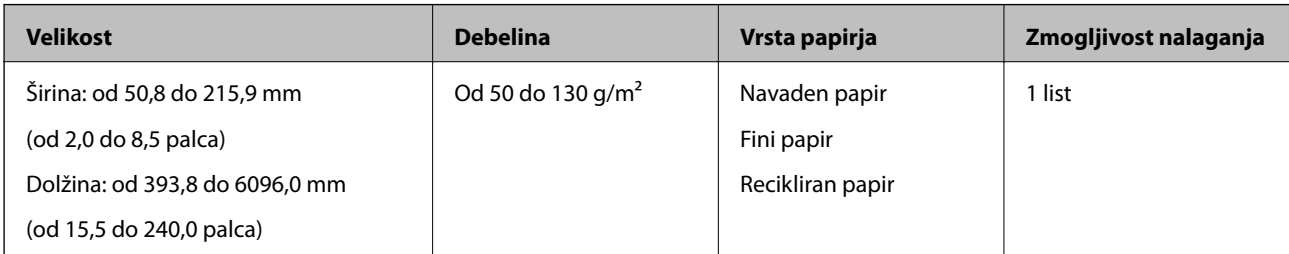

## **Vstavljanje dolgega papirja**

1. Izvlecite izhodni pladenj.

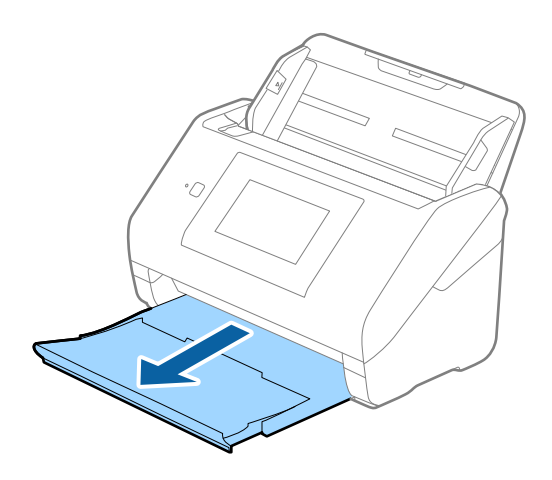

#### *Opomba:*

*Ne izvlecite podaljška vhodnega pladnja in podaljškov izhodnega pladnja ter ne dvignite zapore.*

2. Popolnoma razširite vodila robov na vhodnem pladnju.

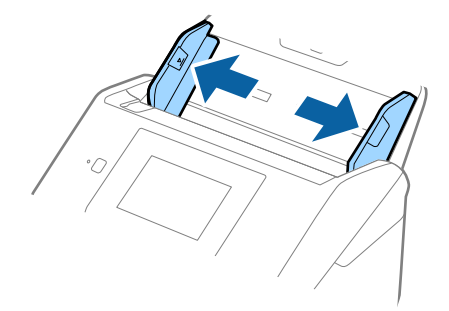

3. Dolgi izvirnik naložite naravnost na vhodni pladenj tako, da je z licem obrnjen navzdol, zgornji rob pa je obrnjen proti enoti ADF.

Izvirnik potisnite v enoto ADF, dokler se ne ustavi.

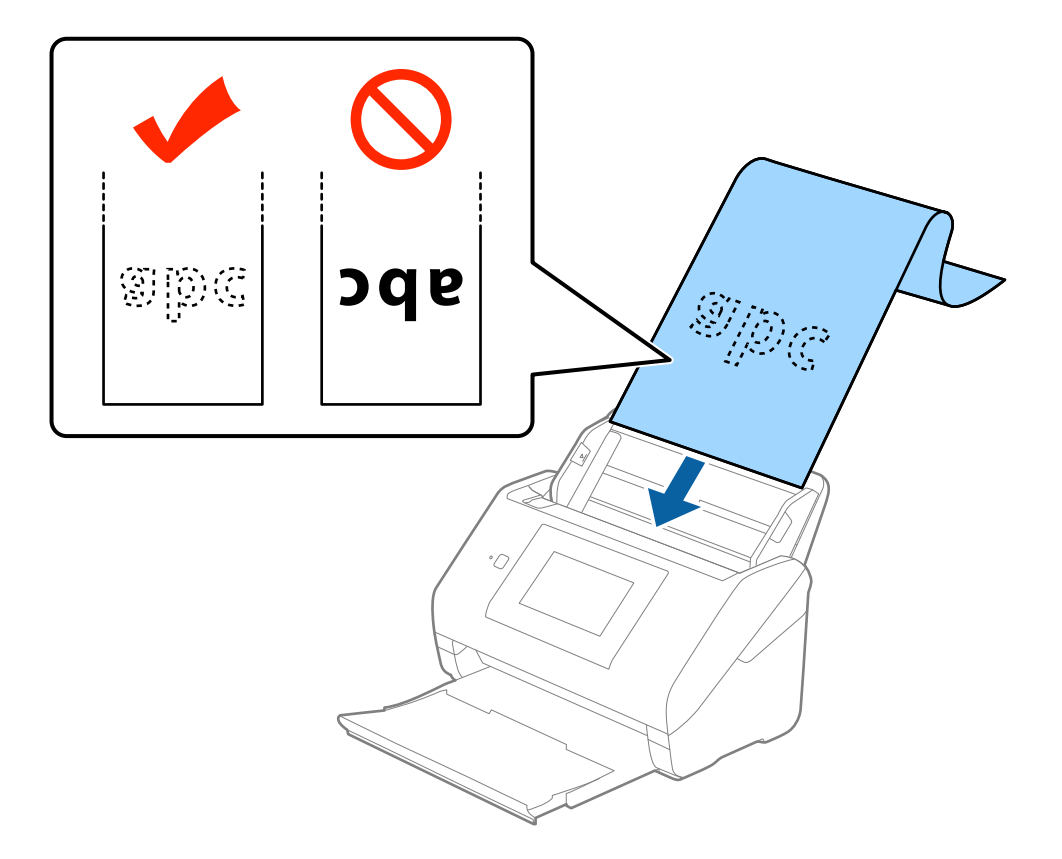

4. Vodila robov nastavite tako, da se prilegajo robu dolgega papirja, in se prepričajte, da med robom papirja in vodili robov ni vrzeli. V nasprotnem primeru bodo izvirniki morda podani postrani.

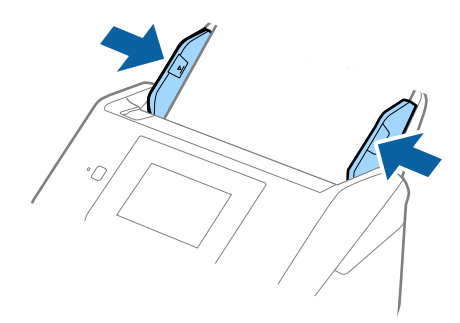

#### <span id="page-34-0"></span>*Opomba:*

- ❏ *Dolg papir, katerega dolžina ne presega 5461 mm (215 palcev), lahko optično preberete pri ločljivosti 300 pik na palec ali manjši ločljivosti, dolg papir, katerega dolžina je med 5461 mm (215 palci) in 6096 mm (240 palcev), pa pri ločljivosti 200 pik na palec ali manj.*
- ❏ *Velikost papirja morate določiti v aplikaciji Epson Scan 2. Velikost papirja lahko v aplikaciji Epson Scan 2 določite na tri načine. Če je dolžina papirja med 3048 mm (120 palcev) ali manj, lahko izberete Samod. zazn. (dolg pap.) za samodejno zaznavo velikosti.*

*Če je dolžina papirja večja od 3048 mm (120 palcev), morate izbrati Po meri in nato vnesti velikost papirja. Če je dolžina papirja 5461 mm (215 palcev) ali manj, lahko uporabite možnost Zaznaj dolžino papirja, da vam ne bo treba vnesti višine papirja. Če je papir daljši od 5461 mm (215 palcev), morate vnesti širino in višino papirja.*

❏ *Dolg papir podprite na vhodni strani, da ne bo padel iz enote ADF, in izhodni strani, da izvrženi papir ne bo padel z izhodnega pladnja.*

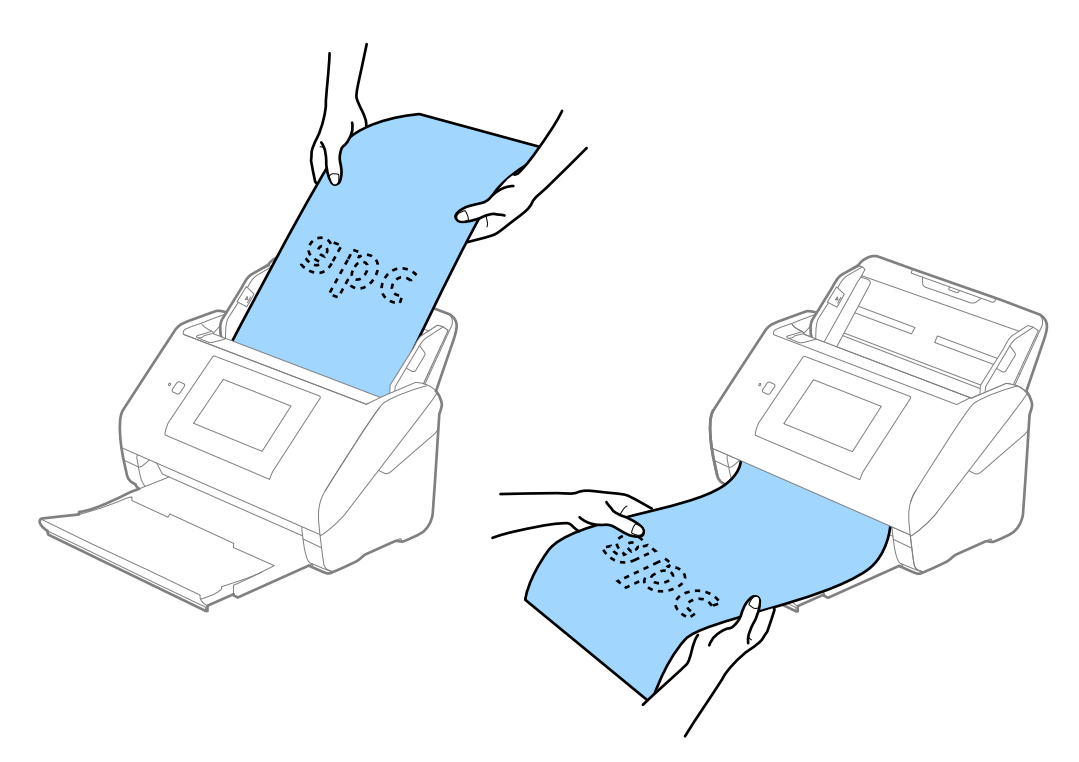

#### **Povezane informacije**

& ["Zahtevane nastavitve za posebne izvirnike v aplikaciji Epson Scan 2" na strani 63](#page-62-0)

# **Plastične kartice**

### **Tehnični podatki plastičnih kartic**

Tehnični podatki plastičnih kartic, ki jih lahko naložite v optični bralnik.

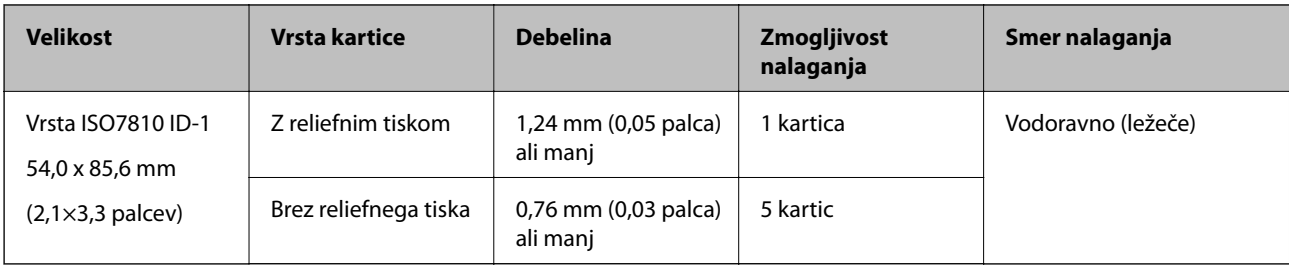

# **Vstavljanje plastičnih kartic**

1. Izvlecite izhodni pladenj in dvignite zaporo.

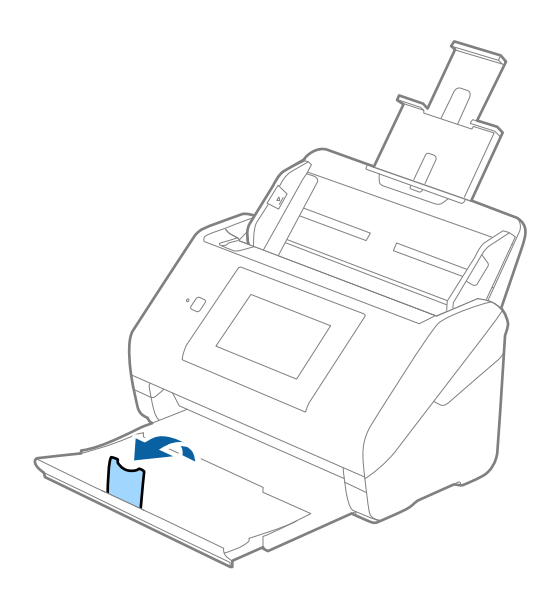

2. Popolnoma razširite vodila robov na vhodnem pladnju.

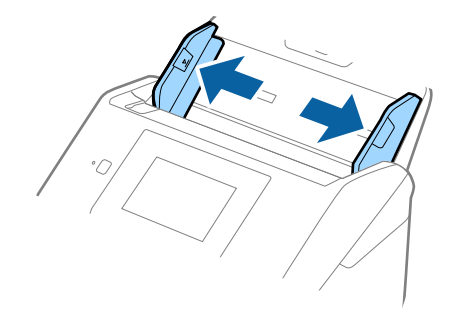
3. Plastične kartice naložite na vhodni pladenj tako, da so z licem obrnjene navzdol, zgornji rob pa je obrnjen proti enoti ADF.

Plastične kartice potisnite v enoto ADF, dokler se ne ustavijo.

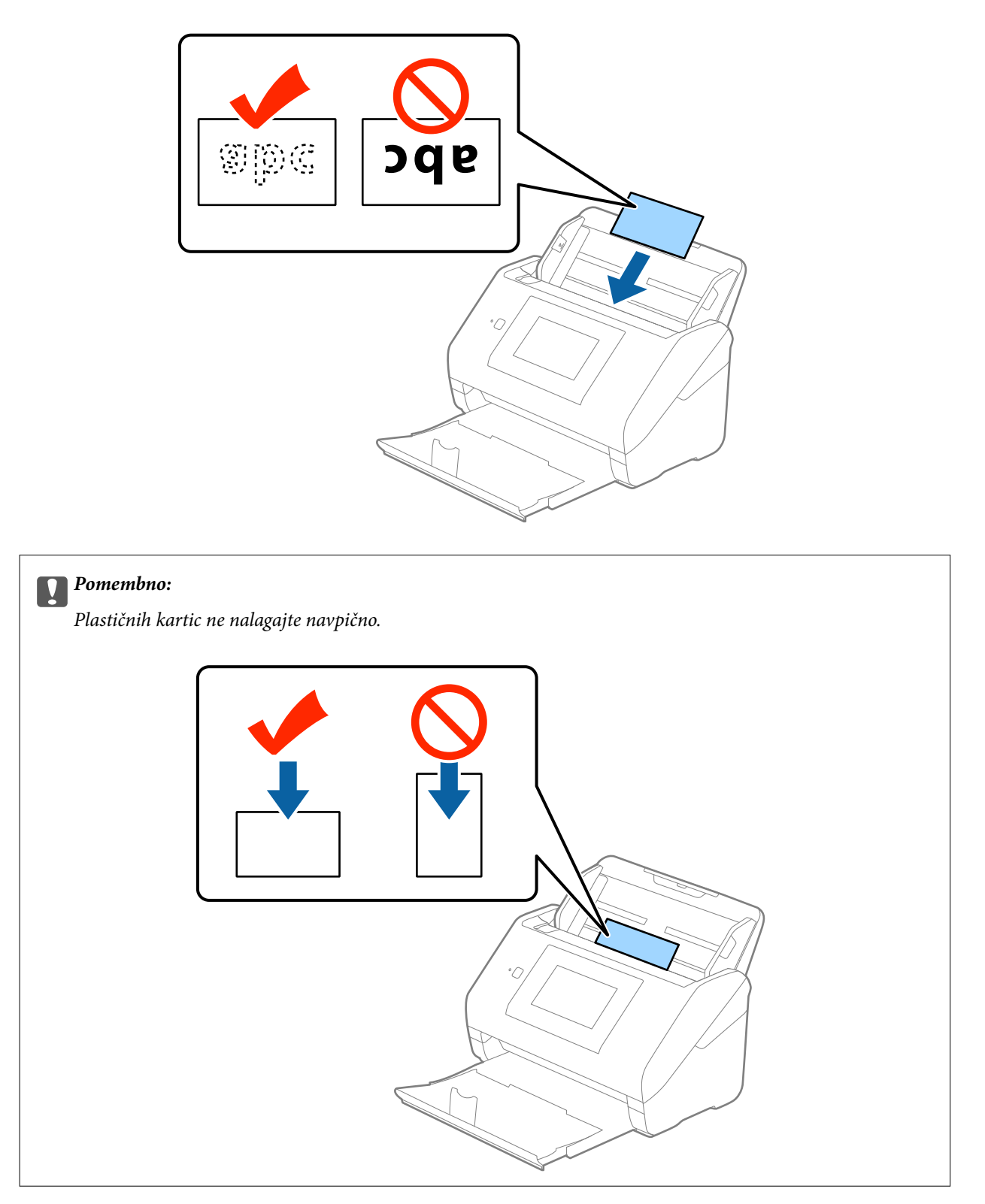

4. Vodila robov nastavite tako, da se prilegajo plastičnim karticam.

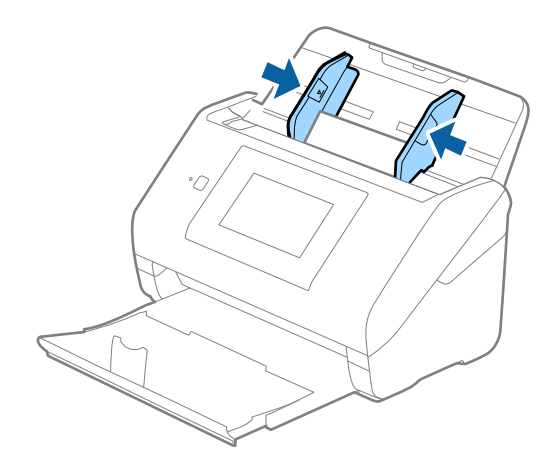

#### *Opomba:*

*Če želite optično prebrati plastične kartice, izberite Plastična kartica (ležeče) v razdelku Velikost dokumenta ali pa izberite Izklopljeno v razdelku Zaznaj dva podana lista na zavihku Glavne nastavitve v aplikaciji Epson Scan 2. Podrobnosti najdete v pomoči za Epson Scan 2.*

*Če pozabite onemogočiti možnost Zaznaj dva podana lista v aplikaciji Epson Scan 2 in pride do napake dveh podanih listov, odstranite kartico iz enote ADF in jo znova naložite, tapnite Funkcija DFDS na zaslonu nadzorne plošče, da nastavite to možnost na Vkl., s čimer onemogočite Zaznaj dva podana lista za naslednje optično branje, in nato znova zaženite optično branje. S funkcijo Funkcija DFDS (preskoči zaznavanje dveh podanih listov) onemogočite možnost Zaznaj dva podana lista samo za en list.*

#### **Povezane informacije**

& ["Zahtevane nastavitve za posebne izvirnike v aplikaciji Epson Scan 2" na strani 63](#page-62-0)

# **Plastificirane kartice**

### **Tehnični podatki plastificiranih kartic**

Tehnični podatki plastificiranih kartic, ki jih lahko naložite v optični bralnik.

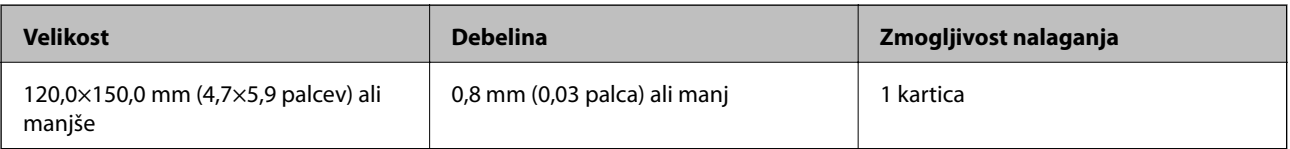

Navodila za uporabo

# **Vstavljanje plastificiranih kartic**

1. Izvlecite izhodni pladenj in dvignite zaporo.

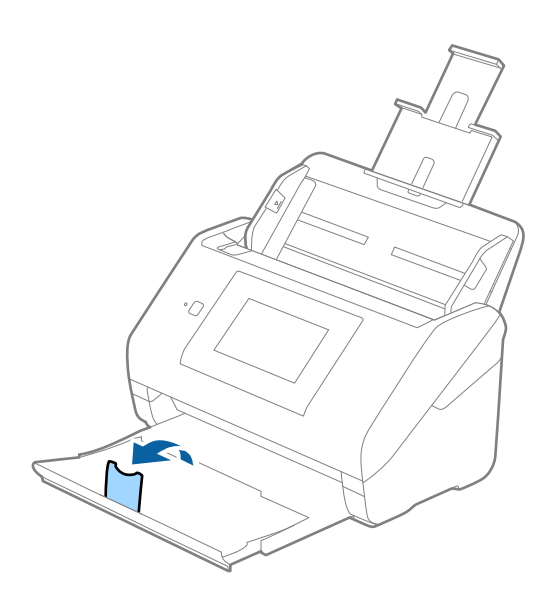

2. Popolnoma razširite vodila robov na vhodnem pladnju.

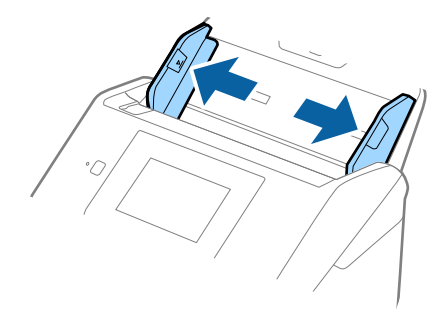

3. Plastificirane kartice naložite na vhodni pladenj tako, da so z licem obrnjene navzdol, zgornji rob pa je obrnjen proti enoti ADF.

Plastificirane kartice potisnite v enoto ADF, dokler se ne ustavijo.

4. Vodila robov nastavite tako, da se prilegajo plastificiranim karticam.

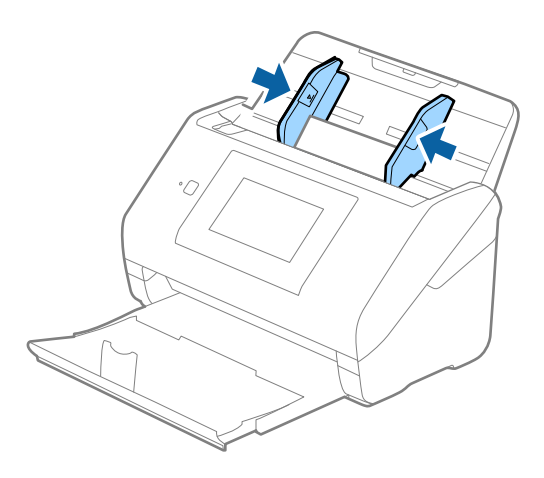

#### *Opomba:*

- ❏ *Če želite optično prebrati plastificirane kartice, izberite Opt. preberi prevleč. kartico v oknu Nastavitve na zavihku Glavne nastavitve v aplikaciji Epson Scan 2, da povečate natančnost samodejnega zaznavanja velikosti. Podrobnosti najdete v pomoči za Epson Scan 2.*
- ❏ *Če želite optično prebrati plastificirane kartice, izberite Izklopljeno v razdelku Zaznaj dva podana lista na zavihku Glavne nastavitve v aplikaciji Epson Scan 2. Podrobnosti najdete v pomoči za Epson Scan 2.*

*Če pozabite onemogočiti možnost Zaznaj dva podana lista v aplikaciji Epson Scan 2 in pride do napake dveh podanih listov, odstranite kartico iz enote ADF in jo znova naložite, tapnite Funkcija DFDS na zaslonu nadzorne plošče, da nastavite to možnost na Vkl., s čimer onemogočite Zaznaj dva podana lista za naslednje optično branje, in nato znova zaženite optično branje. S funkcijo Funkcija DFDS (preskoči zaznavanje dveh podanih listov) onemogočite možnost Zaznaj dva podana lista samo za en list.*

#### **Povezane informacije**

& ["Zahtevane nastavitve za posebne izvirnike v aplikaciji Epson Scan 2" na strani 63](#page-62-0)

# **Veliki izvirniki**

### **Tehnični podatki velikih izvirnikov**

Če uporabite enoto Nosilna folija, ki je naprodaj ločeno, in izvirnike prepognete na polovico, lahko optično preberete izvirnike, ki so večji od A4, na primer A3 ali B4.

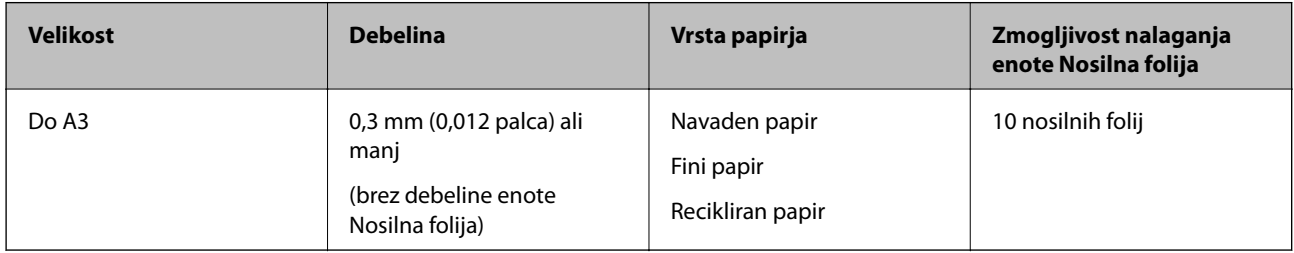

# **Vstavljanje velikih izvirnikov**

1. Razširite podaljšek vhodnega pladnja. Izvlecite izhodni pladenj, razširite podaljšek izhodnega pladnja in dvignite zaporo.

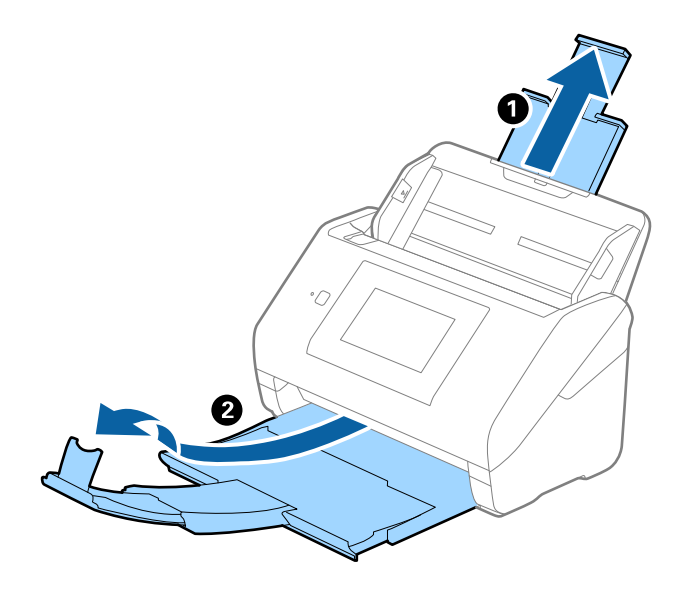

Navodila za uporabo

#### **Tehnični podatki izvirnikov in vstavljanje izvirnikov**

2. Popolnoma razširite vodila robov na vhodnem pladnju.

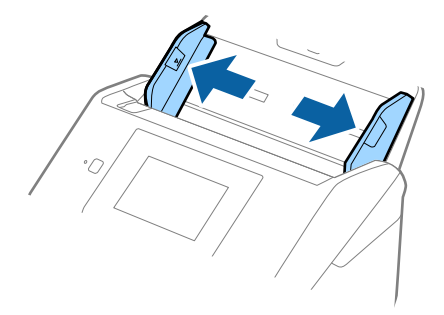

3. Enoto Nosilna folija vstavite tako, da je slika na sprednjem robu obrnjena navzgor, izvirnik pa vstavite v nosilno folijo tako, da ga prepognete na polovico, da je stran, ki jo želite optično prebrati, z licem obrnjena navzven, desna stran pa proti sprednjemu delu optičnega bralnika.

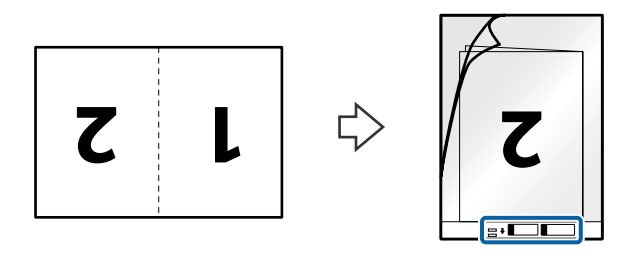

4. Enoto Nosilna folija naložite na vhodni pladenj tako, da je zgornji rob obrnjen proti enoti ADF. Enoto Nosilna folija potisnite v enoto ADF, dokler se ne ustavi.

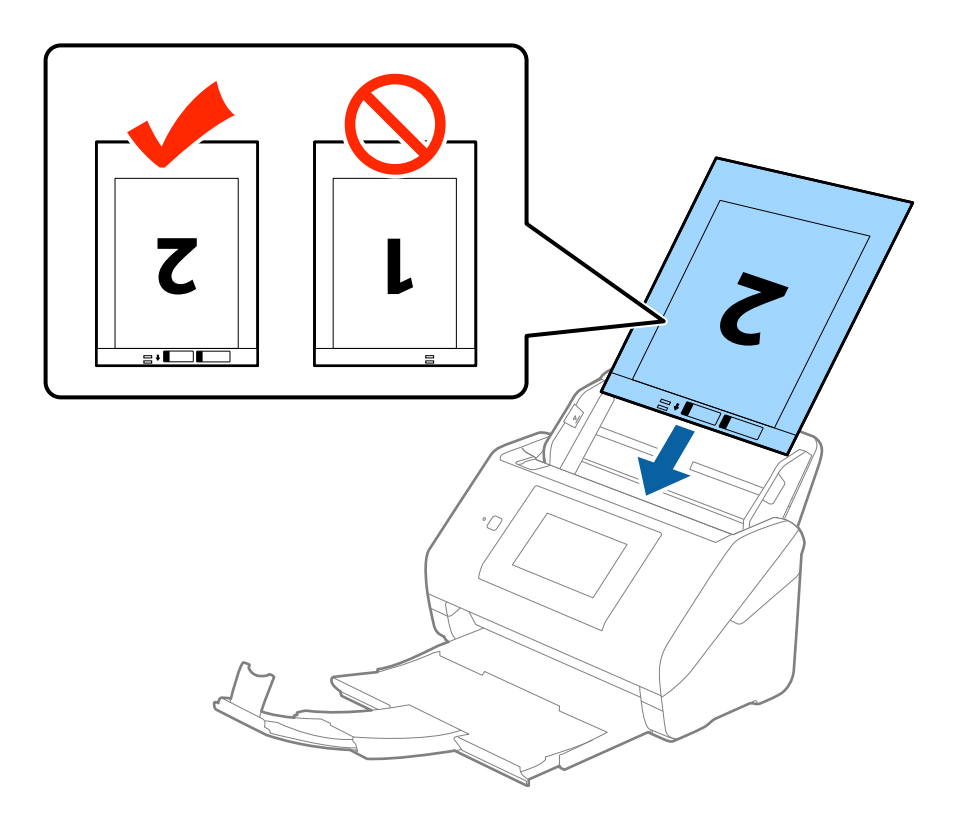

5. Vodila robov potisnite tako, da se prilegajo robu enote, Nosilna folija, in se prepričajte, da med enoto Nosilna folija in vodili robov ni vrzeli. V nasprotnem primeru bo nosilna folija morda podana postrani.

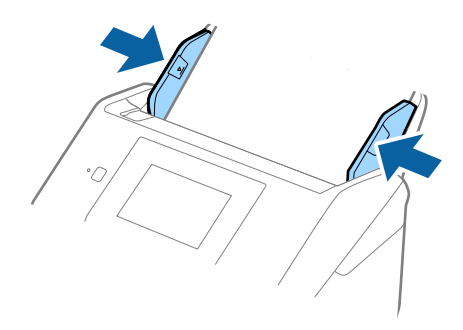

#### *Opomba:*

- ❏ *Enoto Nosilna folija, ki je opraskana ali je bila optično prebrana več kot 3000-krat, boste morda morali prenehati uporabljati.*
- ❏ *Če želite optično prebrati obe strani in jih zlepiti, izberite Obojestransko v razdelku Optično branje strani in nato izberite še Levo in desno v razdelku Zlepi slike v aplikaciji Epson Scan 2. Podrobnosti najdete v pomoči za Epson Scan 2.*
- ❏ *Če za optično branje Nosilna folija izberete Samodejno zaznaj za nastavitev Velikost dokumenta, je slika samodejno optično prebrana tako, da je uporabljena možnost Ukrivljenost papirja v nastavitvi Popravi ukrivljenost dokumenta.*
- ❏ *Vodilni rob izvirnika morate položiti k delu za vezavo enote Nosilna folija, če želite optično prebrati izvirnik, katerega dolžina je približno 297 mm. V nasprotnem primeru bo dolžina optično prebrane slike morda daljša od predvidene, saj optični bralnik prebere konec enote Nosilna folija, če izberete Samodejno zaznaj za nastavitev Velikost dokumenta v aplikaciji Epson Scan 2.*
- ❏ *Uporabljate lahko le Nosilna folija, ki je zasnovana za vaš optični bralnik. Optični bralnik samodejno prepozna Nosilna folija tako, da zazna dve majhni pravokotni luknji na sprednjem robu. Luknji morata biti vedno čisti in nezakriti.*

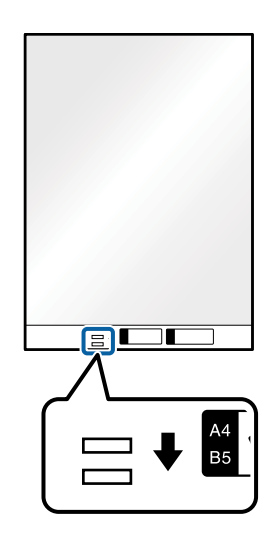

#### **Povezane informacije**

- & ["Kode enote Nosilna folija" na strani 20](#page-19-0)
- & ["Zahtevane nastavitve za posebne izvirnike v aplikaciji Epson Scan 2" na strani 63](#page-62-0)

# **Nepravilno oblikovani izvirniki**

# **Tehnični podatki nepravilno oblikovanih izvirnikov**

Če uporabite Nosilna folija, ki je naprodaj ločeno, lahko optično preberete zmečkane, upognjene, zelo tanke ali nepravilno oblikovane izvirnike.

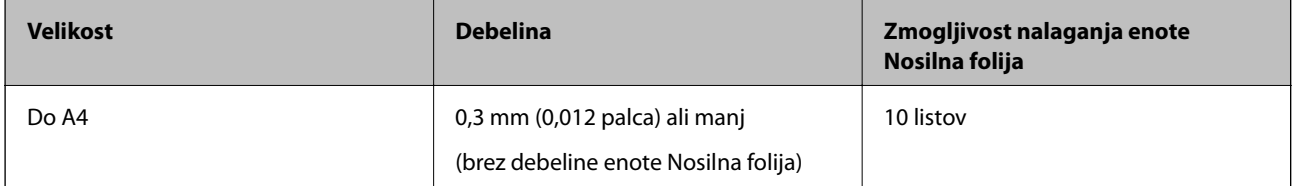

# **Vstavljanje nepravilno oblikovanih izvirnikov**

1. Razširite podaljšek vhodnega pladnja. Izvlecite izhodni pladenj, razširite podaljšek izhodnega pladnja in dvignite zaporo.

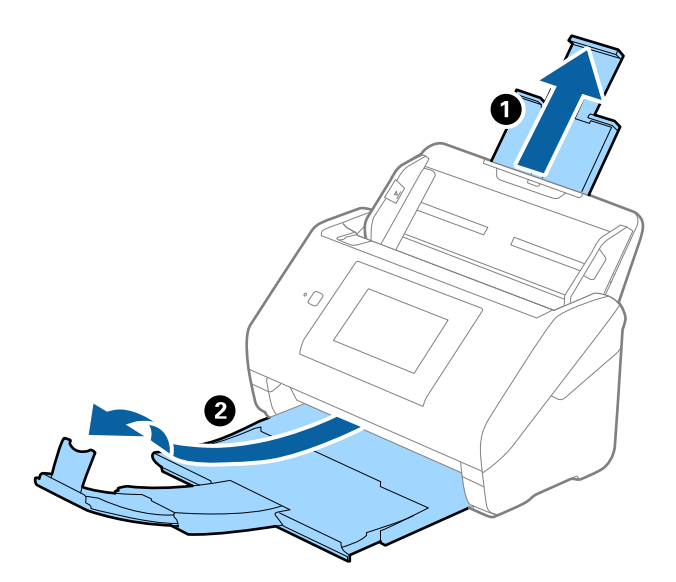

2. Popolnoma razširite vodila robov na vhodnem pladnju.

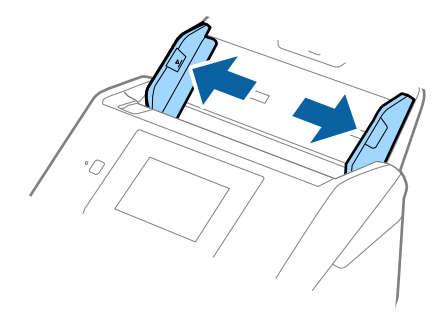

3. Enoto Nosilna folija vstavite tako, da je slika na sprednjem robu obrnjena navzgor, izvirnik pa postavite na sredino enote Nosilna folija tako, da je stran, ki jo želite optično prebrati, z licem obrnjena navzdol.

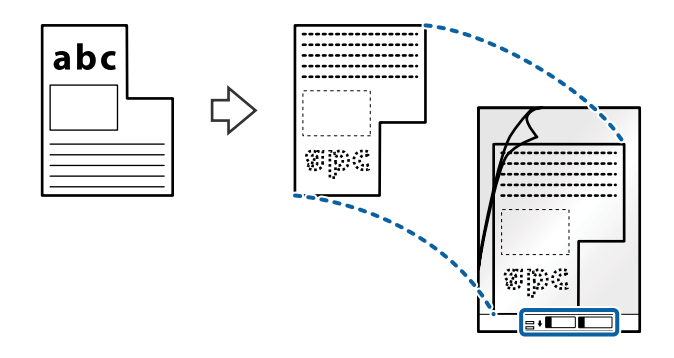

4. Enoto Nosilna folija naložite na vhodni pladenj tako, da je zgornji rob obrnjen proti enoti ADF. Enoto Nosilna folija potisnite v enoto ADF, dokler se ne ustavi.

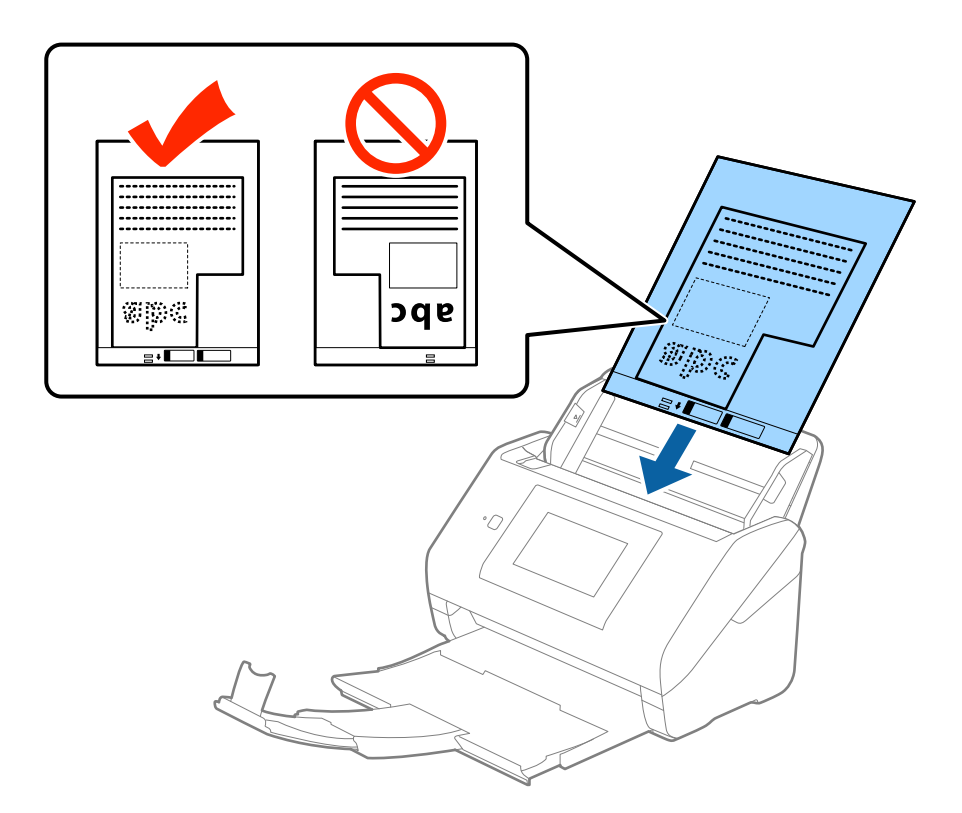

5. Vodila robov potisnite tako, da se prilegajo robu enote, Nosilna folija, in se prepričajte, da med enoto Nosilna folija in vodili robov ni vrzeli. V nasprotnem primeru bo nosilna folija morda podana postrani.

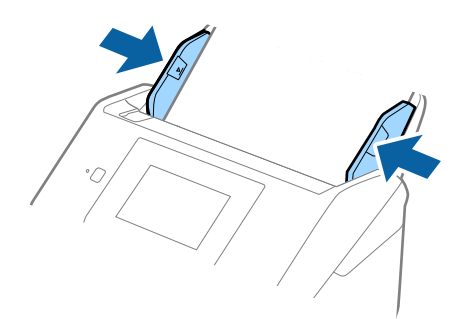

#### *Opomba:*

- ❏ *Enoto Nosilna folija, ki je opraskana ali je bila optično prebrana več kot 3000-krat, boste morda morali prenehati uporabljati.*
- ❏ *Če na seznamu Velikost dokumenta v aplikaciji Epson Scan 2 ne najdete ustrezne velikosti izvirnika, ki ga želite optično prebrati, izberite Samodejno zaznaj ali Po meri, da ustvarite velikost dokumenta po meri.*

*Če za optično branje Nosilna folija izberete Samodejno zaznaj za nastavitev Velikost dokumenta, je slika samodejno optično prebrana tako, da je uporabljena možnost Ukrivljenost papirja v nastavitvi Popravi ukrivljenost dokumenta.*

❏ *Uporabljate lahko le Nosilna folija, ki je zasnovana za vaš optični bralnik. Optični bralnik samodejno prepozna Nosilna folija tako, da zazna dve majhni pravokotni luknji na sprednjem robu. Luknji morata biti vedno čisti in nezakriti.*

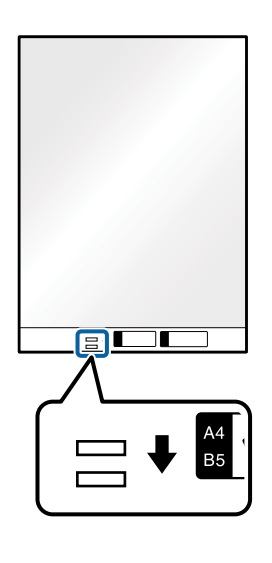

#### **Povezane informacije**

- & ["Kode enote Nosilna folija" na strani 20](#page-19-0)
- & ["Zahtevane nastavitve za posebne izvirnike v aplikaciji Epson Scan 2" na strani 63](#page-62-0)

# **Fotografije**

### **Tehnični podatki fotografij**

Če uporabite Nosilna folija, ki je naprodaj ločeno, lahko optično preberete fotografije brez skrbi, da bi jih poškodovali.

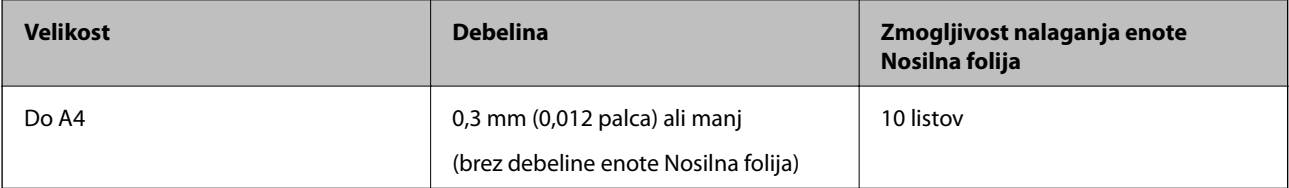

# **Vstavljanje fotografij**

1. Razširite podaljšek vhodnega pladnja. Izvlecite izhodni pladenj, razširite podaljšek izhodnega pladnja in dvignite zaporo.

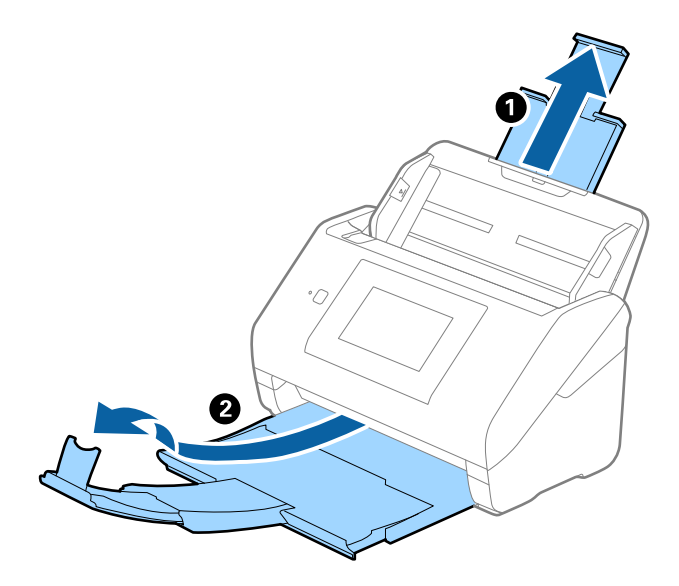

2. Popolnoma razširite vodila robov na vhodnem pladnju.

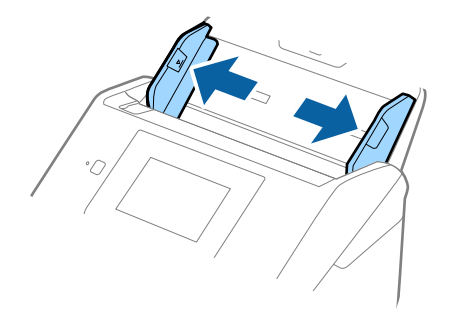

3. Enoto Nosilna folija vstavite tako, da je slika na sprednjem robu obrnjena navzgor, fotografijo pa postavite na sredino enote Nosilna folija tako, da je stran, ki jo želite optično prebrati, z licem obrnjena navzdol.

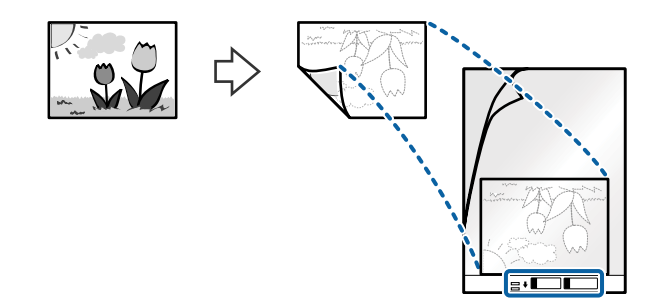

4. Enoto Nosilna folija naložite na vhodni pladenj tako, da je zgornji rob obrnjen proti enoti ADF. Enoto Nosilna folija potisnite v enoto ADF, dokler se ne ustavi.

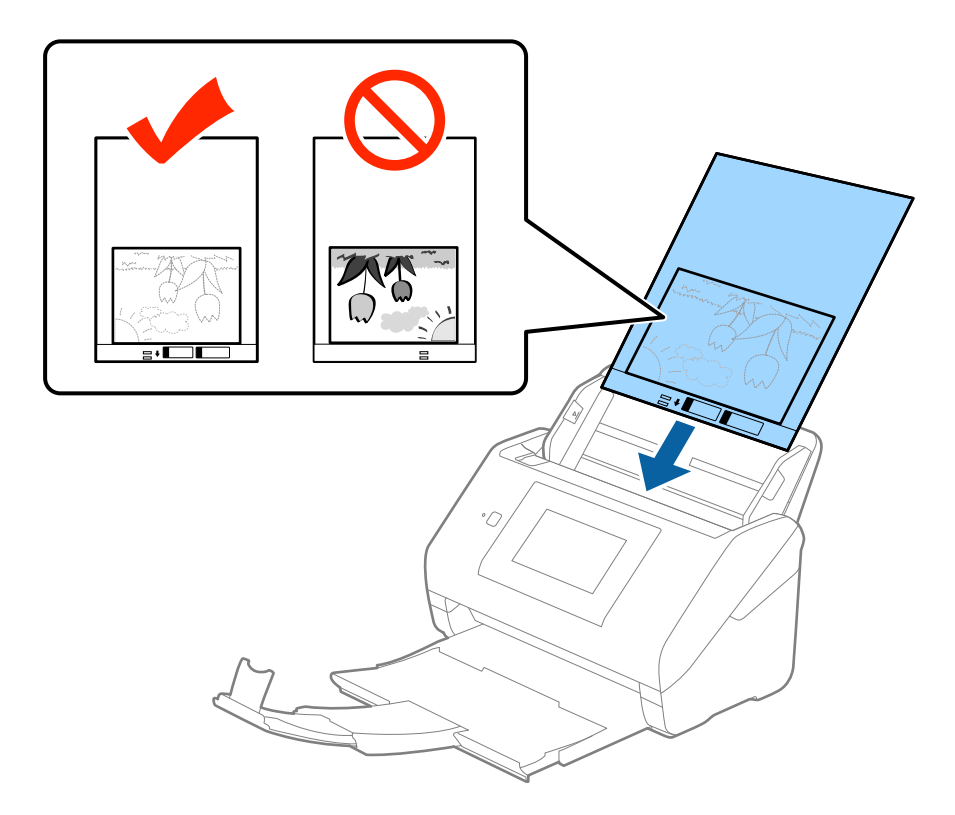

5. Vodila robov potisnite tako, da se prilegajo robu enote, Nosilna folija, in se prepričajte, da med enoto Nosilna folija in vodili robov ni vrzeli. V nasprotnem primeru bo nosilna folija morda podana postrani.

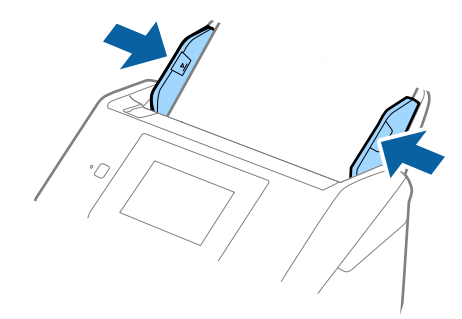

#### *Opomba:*

- ❏ *Enoto Nosilna folija, ki je opraskana ali je bila optično prebrana več kot 3000-krat, boste morda morali prenehati uporabljati.*
- ❏ *Če na seznamu Velikost dokumenta v aplikaciji Epson Scan 2 ne najdete ustrezne velikosti izvirnika, ki ga želite optično prebrati, izberite Samodejno zaznaj ali Po meri, da ustvarite velikost dokumenta po meri.*

*Če za optično branje Nosilna folija izberete Samodejno zaznaj za nastavitev Velikost dokumenta, je slika samodejno optično prebrana tako, da je uporabljena možnost Ukrivljenost papirja v nastavitvi Popravi ukrivljenost dokumenta.*

- ❏ *Fotografije ne puščajte v enoti Nosilna folija predolgo.*
- ❏ *Uporabljate lahko le Nosilna folija, ki je zasnovana za vaš optični bralnik. Optični bralnik samodejno prepozna Nosilna folija tako, da zazna dve majhni pravokotni luknji na sprednjem robu. Luknji morata biti vedno čisti in nezakriti.*

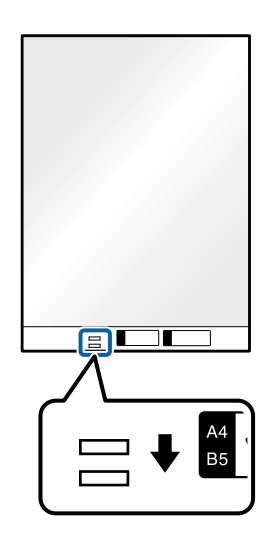

#### **Povezane informacije**

- & ["Kode enote Nosilna folija" na strani 20](#page-19-0)
- & ["Zahtevane nastavitve za posebne izvirnike v aplikaciji Epson Scan 2" na strani 63](#page-62-0)

# **Ovojnice**

#### **Tehnični podatki ovojnic**

Tehnični podatki ovojnic, ki jih lahko naložite v optični bralnik.

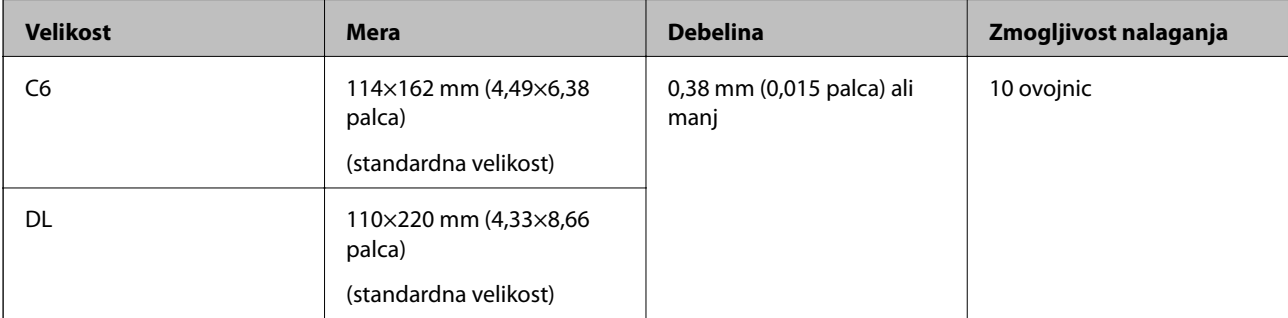

# **Vstavljanje ovojnic**

1. Razširite podaljšek vhodnega pladnja. Izvlecite izhodni pladenj, razširite podaljšek izhodnega pladnja in dvignite zaporo.

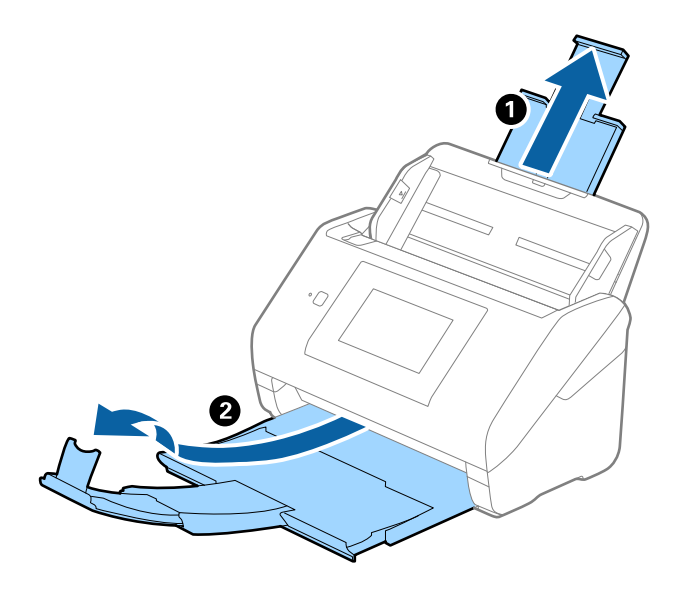

2. Popolnoma razširite vodila robov na vhodnem pladnju.

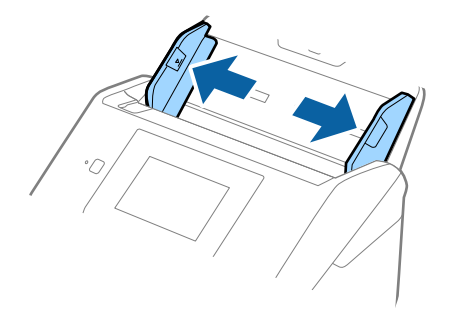

3. Ovojnice naložite na vhodni pladenj tako, da so z licem obrnjene navzdol, odprti rob (stran z zavihkom) ovojnice pa je obrnjen proti strani. Ovojnice, ki imajo odprti rob (stran z zavihkom) na krajši strani, lahko naložite tako, da je odprti rob (stran z zavihkom) obrnjen navzgor.

Ovojnice potisnite v enoto ADF, dokler se ne ustavijo.

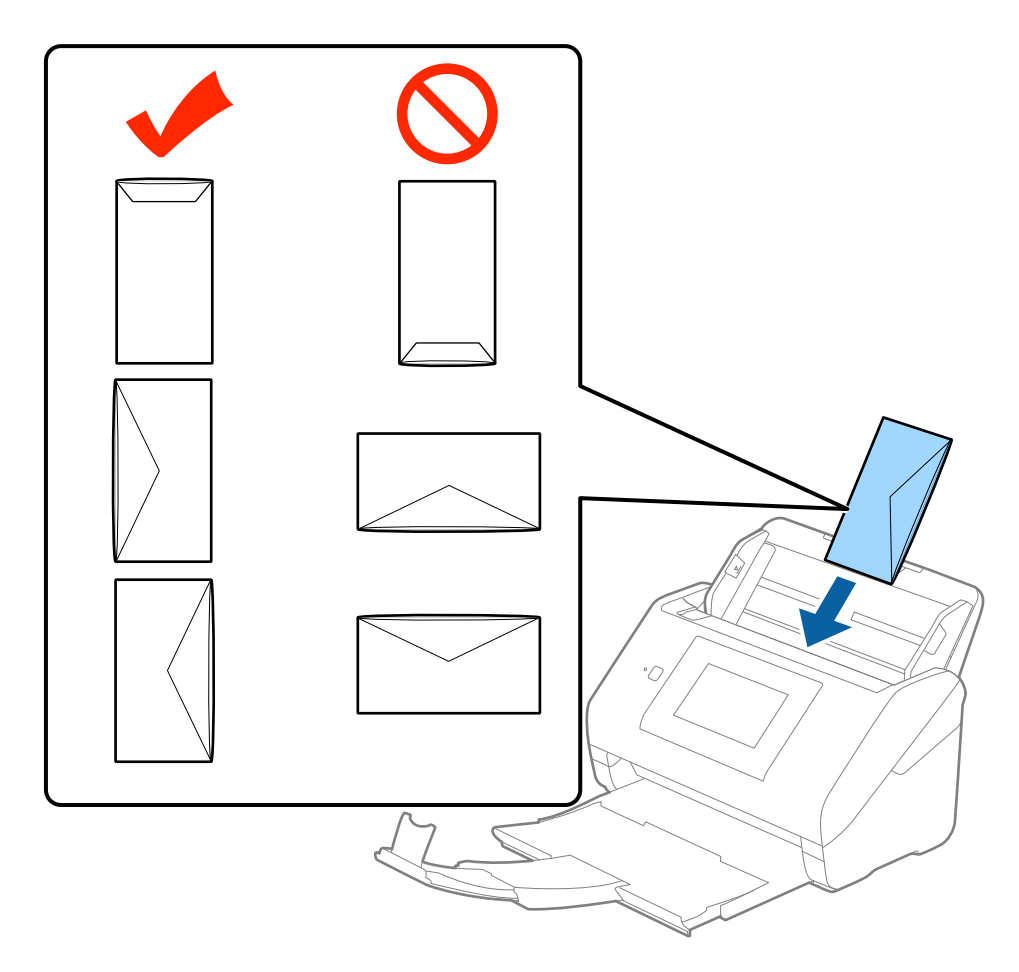

#### c*Pomembno:*

*Ne nalagajte ovojnic, na katerih je lepilo.*

#### *Opomba:*

- ❏ *Ovojnice, ki niso bile odprte z ostrim rezom na robu zavihka, morda ne bodo pravilno optično prebrane.*
- ❏ *Ovojnice, ki še niso bile zapečatene, lahko naložite z odprtim zavihkom tako, da so z licem obrnjene navzgor.*

4. Vodila robov potisnite tako, da se prilegajo robu ovojnic, in se prepričajte, da med ovojnicami in vodili robov ni vrzeli. V nasprotnem primeru bodo ovojnice morda podane postrani.

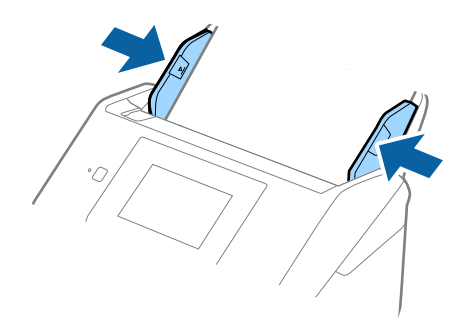

#### *Opomba:*

- ❏ *Priporočamo, da za optično branje ovojnic pred optičnim branjem izberete ustrezen kot vrtenja ali možnost Samodejno v razdelku Zasukaj na zavihku Glavne nastavitve v aplikaciji Epson Scan 2. Podrobnosti najdete v pomoči za Epson Scan 2.*
- ❏ *Če želite optično prebrati ovojnice, izberite Izklopljeno v razdelku Zaznaj dva podana lista na zavihku Glavne nastavitve v aplikaciji Epson Scan 2. Podrobnosti najdete v pomoči za Epson Scan 2.*

*Če pozabite onemogočiti možnost Zaznaj dva podana lista v aplikaciji Epson Scan 2 in pride do napake dveh podanih listov, odstranite ovojnico iz enote ADF in jo znova naložite, tapnite Funkcija DFDS na zaslonu nadzorne plošče, da nastavite to možnost na Vkl., s čimer onemogočite Zaznaj dva podana lista za naslednje optično branje, in nato znova zaženite optično branje. S funkcijo Funkcija DFDS (preskoči zaznavanje dveh podanih listov) onemogočite možnost Zaznaj dva podana lista samo za en list.*

#### **Povezane informacije**

& ["Zahtevane nastavitve za posebne izvirnike v aplikaciji Epson Scan 2" na strani 63](#page-62-0)

# **Različni izvirniki**

### **Tehnični podatki izvirnikov, ki so kombinacija različnih velikosti**

Naložite lahko kombinacijo izvirnikov velikosti od 50,8×50,8 mm (2,0×2,0 palcev) do A4 (ali Letter). Naložite lahko tudi papir različnih vrst ali debeline.

#### *Opomba:*

- ❏ *Izvirniki morda ne bodo podani pravilno in bodo morda podani postrani oziroma se bodo zagozdili, kar je odvisno od kombinacije vrst ali velikosti papirja. Priporočamo, da preverite optično prebrano sliko, ali je bil izvirnik podan postrani.*
- ❏ *Izvirnike z različnimi velikostmi in vrstami papirja pa lahko optično preberete tudi tako, da jih naložite posamezno v načinu Način samodejnega podajanja.*

# **Vstavljanje kombinacije izvirnikov različnih velikosti**

1. Razširite podaljšek vhodnega pladnja. Izvlecite izhodni pladenj, razširite podaljšek izhodnega pladnja in dvignite zaporo.

#### *Opomba:*

*Če uporabljate debele izvirnike, zaprite izhodni pladenj in ga ne uporabljajte za nalaganje izvrženih izvirnikov. Tako preprečite, da bi se debeli izvirniki zadeli ob izhodni pladenj in padli iz optičnega bralnika.*

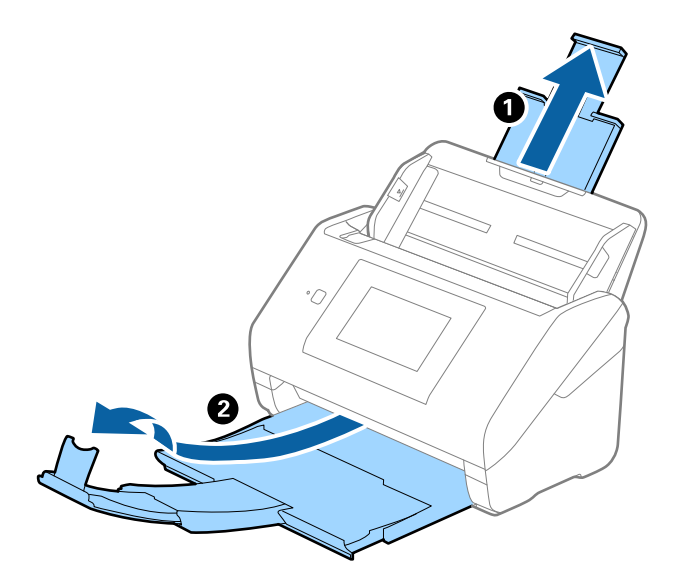

2. Popolnoma razširite vodila robov na vhodnem pladnju.

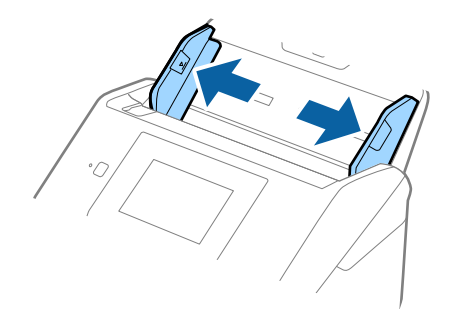

3. Naložite izvirnike na sredino vhodnega pladnja v padajočem vrstnem redu velikosti papirja tako, da je najširši izvirnik zadaj, najožji pa spredaj.

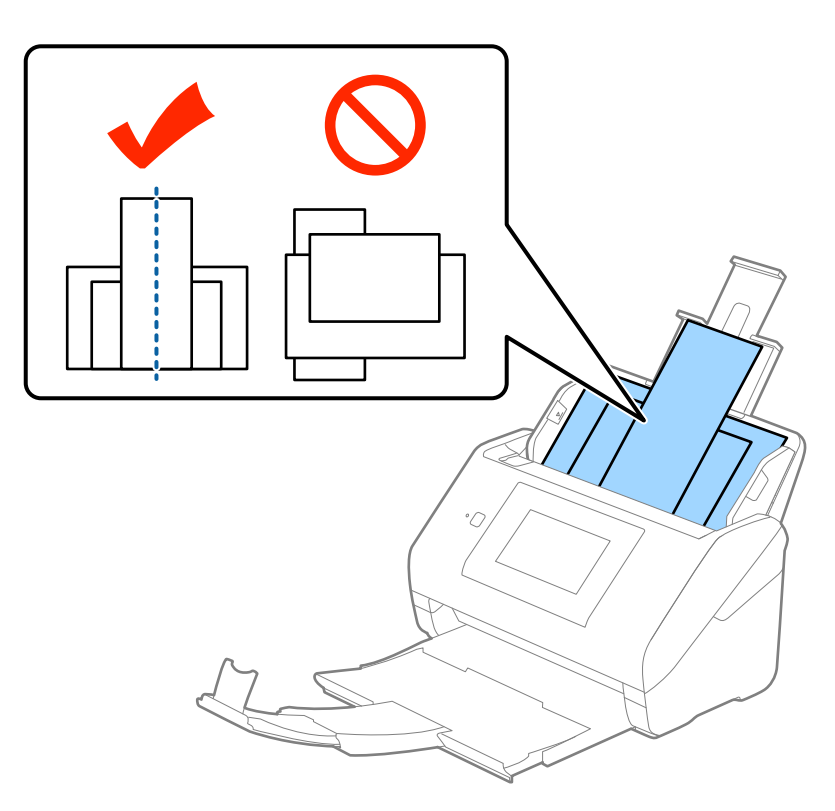

#### *Opomba:*

- ❏ *Izvirnike na vhodni pladenj naložite tako, da so z licem obrnjeni navzdol, in rahlo zamaknite zgornje robove pod kotom tako, da so obrnjeni proti enoti ADF.*
- ❏ *Izvirnike potisnite v enoto ADF, dokler se ne ustavijo.*
- 4. Vodila robov nastavite tako, da se prilegajo robovom najširšega izvirnika.

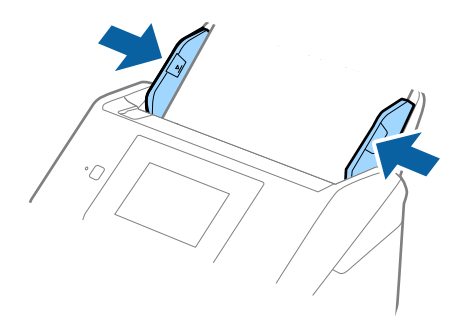

#### **Povezane informacije**

& ["Optično branje posameznih izvirnikov različnih velikosti ali vrst \(Način samodejnega podajanja\)" na](#page-75-0) [strani 76](#page-75-0)

# **Osnovno optično branje**

# **Optično branje z uporabo nadzorne plošče**

Izvirnik lahko optično preberete na nadzorni plošči z opravili, ki jih ustvarite v aplikaciji Document Capture Pro (Windows)/Document Capture (Mac OS)/Document Capture Pro Server (Windows Server).

Pred optičnim branjem nastavite način delovanja na nadzorni plošči.

#### *Opomba:*

*Document Capture Pro ne podpira sistema Windows Vista/Windows XP.*

# **Nastavitev načina delovanja**

Pred optičnim branjem nastavite način delovanja na nadzorni plošči tako, da se ujema z načinom v računalniku, v katerem je nameščen Document Capture Pro/Document Capture/Document Capture Pro Server.

- 1. Na začetnem zaslonu izberite **Nastavitve**.
- 2. Izberite **Document Capture Pro**.
- 3. Preverite nastavitve. Če želite spremeniti nastavitve, tapnite **Spremeni nastavitve** in upoštevajte navodila na zaslonu.
	- ❏ **Način delovanja**:

Izberite **Način odjemalca**, če uporabljate računalnik, v katerem je nameščena aplikacija Document Capture Pro (Windows) ali aplikacija Document Capture (Mac OS).

Izberite **Način strežnika**, če uporabljate strežnik, v katerem je nameščena aplikacija Document Capture Pro Server (Windows Server). Če izberete **Način strežnika**, morate nastaviti naslov strežnika.

- ❏ **Nastavitve skupine**: to možnost omogočite, če uporabljate optični bralnik v skupini. Če omogočite nastavitve skupine, lahko poiščete samo računalnike, ki so v siti skupini. To funkcijo lahko uporabite le, če optični bralnik uporabljate prek omrežja.
- ❏ **skupina**: nastavite številko skupine, če omogočite možnost **Nastavitve skupine**.

Za aplikacijo Document Capture Pro/Document Capture lahko skupine nastavite tako, da izberete **Option** > **Network Scanning Settings**. Meni **Option** se prikaže le v načinu standardnega pogleda, ko uporabljate Document Capture Pro.

4. Ko končate ogled, tapnite **Zapri**.

# **Optično branje z uporabo opravil na nadzorni plošči**

#### *Opomba:*

- ❏ *Pred optičnim branjem namestite Document Capture Pro/Document Capture/Document Capture Pro Server v računalnik (strežnik) in ustvarite opravilo. Na voljo je vnaprej nastavljeno opravilo, s katerim lahko optično prebrane slike shranite kot PDF.*
- ❏ *Če optični bralnik uporabljate prek omrežja, v optičnem bralniku in računalniku (strežniku) vzpostavite povezavo z omrežjem.*
- ❏ *Če optični bralnik uporabljate s kablom USB, se prepričajte, da sta optični bralnik in računalnik pravilno povezana.*
- ❏ *Pred optičnim branjem nastavite način delovanja na nadzorni plošči.*
- 1. Naložite izvirnike.
- 2. Na začetnem zaslonu izberite **Optično branje**.

Optični bralnik poišče računalnike ali strežnike, v katerih je nameščena aplikacija Document Capture Pro/ Document Capture/Document Capture Pro Server.

3. Na zaslonu **Izberite računalnik** izberite računalnik, v katerem ste ustvarili opravilo v aplikaciji Document Capture Pro/Document Capture.

#### *Opomba:*

- ❏ *Če optični bralnik uporabljate s kablom USB, izberite Povezava USB.*
- ❏ *Na nadzorni plošči je prikazanih do 100 računalnikov.*
- ❏ *Če ste izbrali Option > Network Scanning Settings in omogočili nastavitev Protect with password v aplikaciji Document Capture Pro/Document Capture, vnesite geslo.*
- ❏ *Če uporabljate Document Capture Pro Server in način delovanja nastavite naNačin strežnika, vam tega koraka ni treba izvesti.*
- ❏ *Tapnite Posodobitev (Ponovno išči), da osvežite rezultate iskanja.*
- 4. Izberite opravilo na zaslonu **Izberi opravilo**.

#### *Opomba:*

*Če ste izbrali Protect with password v nastavitvah v aplikaciji Document Capture Pro Server, vnesite geslo.*

5. Če želite spremeniti nastavitve, pritisnite **Nastavitve** in spremenite nastavitve.

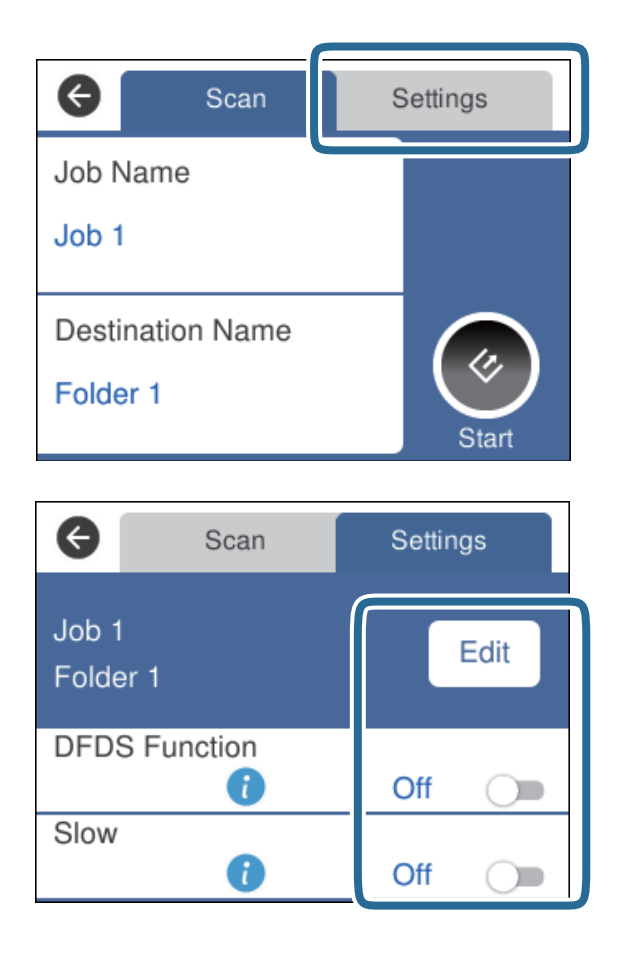

- ❏ Če želite spremeniti nastavitve opravila, tapnite **Uredi**. Če ste nastavili **Disable job setting changes on control panel** v aplikaciji Document Capture Pro/Document Capture/Document Capture Pro Server, nastavitev ne morete spremeniti.
- ❏ Če želite optično prebrati izvirnike, ki so zaznani kot dva podana lista, kot so plastične kartice ali ovojnice, tapnite **Funkcija DFDS**, da preskočite zaznavanje dveh podanih listov.
- ❏ Če želite optično prebrati izvirnike, ki se bo verjetno zagozdili, na primer tanek papir, tapnite **Počasi**, da upočasnite hitrost optičnega branja.
- 6. Tapnite  $\Diamond$ .

#### **Povezane informacije**

- & ["Vstavljanje izvirnikov" na strani 28](#page-27-0)
- & ["Nastavitev opravila \(optično branje, shranjevanje in pošiljanje\)" na strani 86](#page-85-0)

# **Optično branje v računalnik s funkcijo WSD**

Izvirnike lahko optično preberete v računalnik na nadzorni plošči s funkcijo WSD (spletne storitve za naprave).

#### *Opomba:*

- ❏ *Ta funkcija je na voljo samo v računalnikih z operacijskim sistemom Windows 10/Windows 8.1/Windows 8/Windows 7/ Windows Vista.*
- ❏ *Če uporabljate Windows 7/Windows Vista, morate računalnik nastaviti vnaprej s to funkcijo.*
- 1. Naložite izvirnike.
- 2. Na začetnem zaslonu izberite **Računalnik (WSD)**.
- 3. Izberite računalnik.
- 4. Tapnite  $\Diamond$ .

#### *Opomba:*

- ❏ *Če želite optično prebrati izvirnike, ki so zaznani kot dva podana lista, kot so plastične kartice ali ovojnice, tapnite Nastavitve > Funkcija DFDS, da preskočite zaznavanje dveh podanih listov.*
- ❏ *Če želite optično prebrati izvirnike, ki se bo verjetno zagozdili, na primer tanek papir, tapnite Nastavitve > Počasi, da upočasnite hitrost optičnega branja.*

#### **Povezane informacije**

& ["Vstavljanje izvirnikov" na strani 28](#page-27-0)

# **Nastavitev vrat WSD**

V tem razdelku najdete navodila za nastavitev vrat WSD za sistem Windows 7/Windows Vista.

#### *Opomba:*

*V sistemu Windows 10/Windows 8.1/Windows 8 so vrata WSD nastavljena samodejno.*

Za nastavitev vrat WSD morata biti izpolnjena ta pogoja.

- ❏ Optični bralnik in računalnik morata imeti vzpostavljeno povezavo z omrežjem.
- ❏ V računalniku je nameščen gonilnik optičnega bralnika.
- 1. Vklopite optični bralnik.
- 2. V računalniku kliknite gumb »Start« in nato **Omrežje**.
- 3. Z desno tipko miške kliknite optični bralnik in nato kliknite **Namesti**. Kliknite **Nadaljuj**, ko se prikaže zaslon **Nadzor uporabniškega računa**.

Kliknite **Odstrani** in nato znova »Start«, če se prikaže zaslon **Odstrani**.

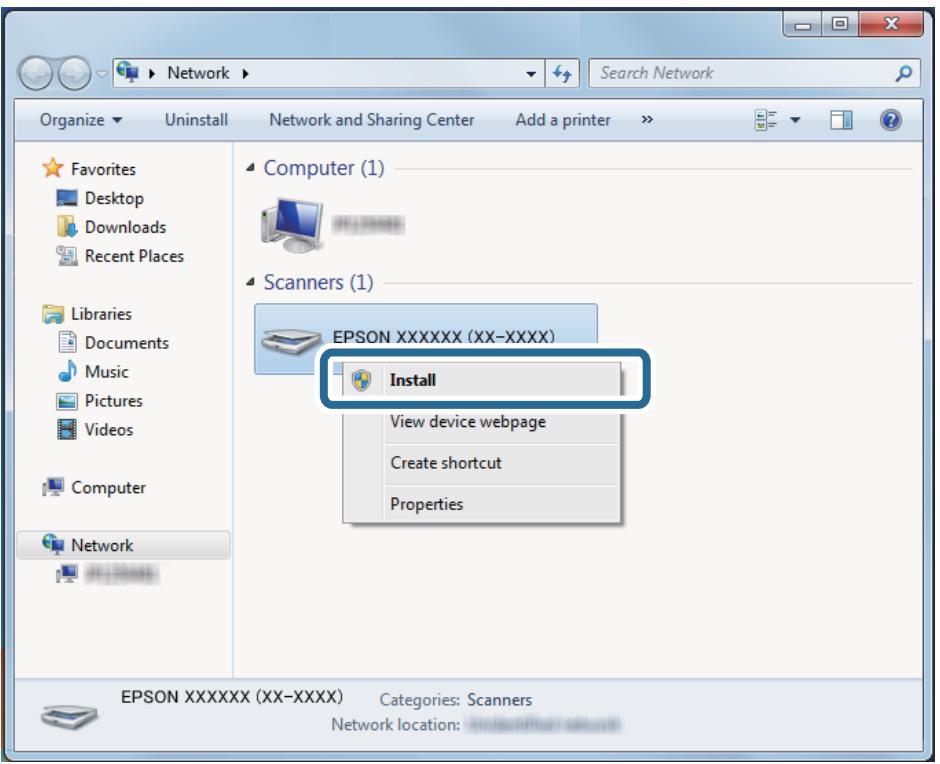

#### *Opomba:*

*Ime optičnega bralnika, ki ga nastavite v omrežju, in ime modela (EPSON XXXXXX (XX-XXXX)) sta prikazana na zaslonu z lastnostmi omrežja. Ime optičnega bralnika, ki je nastavljeno v omrežju, si lahko ogledate na nadzorni plošči optičnega bralnika.*

4. Kliknite sporočilo, ki je prikazano v računalniku in v katerem je navedeno, da je naprava pripravljena za uporabo.

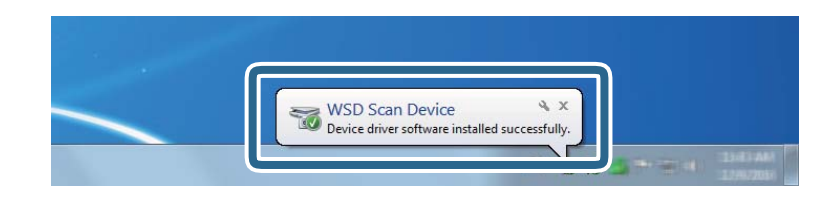

5. Oglejte si sporočilo na zaslonu in kliknite **Zapri**.

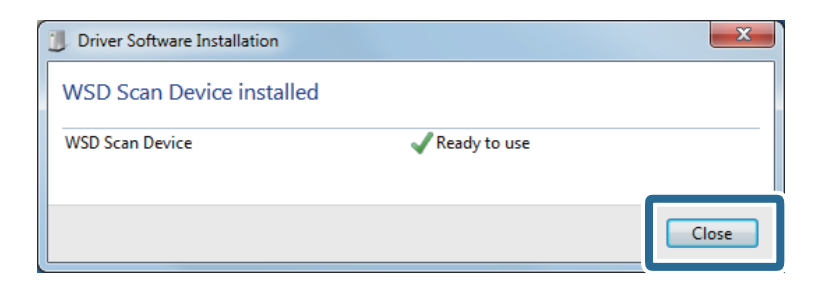

- 6. Odprite zaslon **Naprave in tiskalniki**.
	- ❏ Windows 7

Kliknite »Start« > **Nadzorna plošča** > **Strojna oprema in zvok** (ali **Strojna oprema**) > **Naprave in tiskalniki**.

- ❏ Windows Vista Kliknite »Start« > **Nadzorna plošča** > **Strojna oprema in zvok** > **Tiskalniki**.
- 7. Preverite, ali je v omrežju prikazana ikona z imenom optičnega bralnika. Izberite ime optičnega bralnika, kadar uporabljate vrata WSD.

# **Optično branje z aplikacijo Epson Scan 2**

Izvirnike lahko optično preberete s podrobnimi nastavitvami, ki so primerne za besedilne dokumente.

- 1. Naložite izvirnik.
- 2. Zaženite Epson Scan 2.
	- ❏ Windows 10/Windows Server 2016

Kliknite gumb »Start« in izberite **EPSON** > **Epson Scan 2**.

❏ Windows 8.1/Windows 8/Windows Server 2012 R2/Windows Server 2012

V čarobni gumb »Iskanje« vnesite ime programa in nato izberite prikazano ikono.

❏ Windows 7/Windows Vista/Windows XP/Windows Server 2008 R2/Windows Server 2008/Windows Server 2003 R2/Windows Server 2003

Kliknite gumb »Start« in izberite **Vsi programi** ali **Programi** > **EPSON** > **Epson Scan 2** > **Epson Scan 2**.

❏ Mac OS

Izberite **Pojdi** > **Aplikacije** > **Epson Software** > **Epson Scan 2**.

Navodila za uporabo

3. Na zavihku **Glavne nastavitve** konfigurirajte te nastavitve.

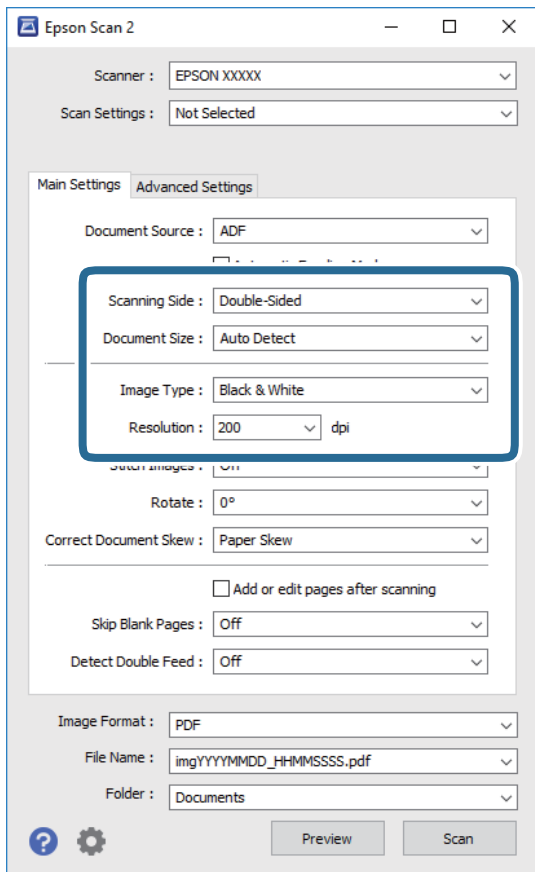

- ❏ **Optično branje strani**: izberite stran izvirnika, ki ga želite optično prebrati. Izberite **Obojestransko**, če želite optično prebrati obe strani izvirnikov.
- ❏ **Velikost dokumenta**: izberite velikost nameščenega izvirnika.
- ❏ **Vrsta slike**: izberite barvo za shranjevanje optično prebrane slike.
- ❏ **Ločljivost**: izberite ločljivost.

#### *Opomba:*

- ❏ *Samodejni podajalnik dokumentov je samodejno nastavljen za Vir dokumenta.*
- ❏ *Na zavihku Glavne nastavitve lahko konfigurirate tudi te nastavitve.*
	- ❏ *Zlepi slike: to možnost izberite, če želite pri optičnem branju obeh strani izvirnika zlepiti slike na sprednji ali zadnji strani.*
	- ❏ *Zasukaj: to možnost izberite, če želite izvirnik zavrteti v smeri urinega kazalca in ga nato optično prebrati.*
	- ❏ *Popravi ukrivljenost dokumenta: to možnost izberite, če želite popraviti nagib izvirnika.*
	- ❏ *Dod. ali uredi po opt. bran.: to možnost izberite, če želite dodati drugačne izvirnike ali urediti (zavrteti, premakniti in izbrisati) optično prebrane strani po optičnem branju.*
	- ❏ *Preskoči prazne strani: to možnost izberite, če želite preskočiti morebitne prazne strani na izvirnikih.*
	- ❏ *Zaznaj dva podana lista: to možnost izberite, če želite prikazati opozorilo, kadar je podanih več izvirnikov hkrati.*
- 4. Po potrebi konfigurirajte druge nastavitve optičnega branja.
	- ❏ Prikažete lahko predogled optično prebrane slike prve strani izvirnikov. Na vhodni pladenj naložite samo prvo stran izvirnikov in gumb kliknite **Predogled**. Odpre se okno za predogled, prikaže se slika za predogled, stran pa je izvržena iz ADF-ja.

Zamenjajte izvrženo stran skupaj s preostalimi izvirniki.

- ❏ Na zavihku **Napredne nastavitve** lahko prilagodite sliko s podrobnimi nastavitvami, ki so primerni za besedilne dokumente, kot so te nastavitve.
	- ❏ **Odstrani ozadje**: to možnost izberite, če želite odstrani ozadje iz izvirnikov.
	- ❏ **Izboljšanje besedila**: to možnost izberite, če želite zamegljene črke na izvirniku popraviti tako, da so jasne in ostre.
	- ❏ **Samodejna segmentacija območja**: to možnost izberite, če želite pri optičnem branju črno-belega dokumenta, ki vsebuje slike, narediti črke jasne in slike gladke.
	- ❏ **Izločitev**: to možnost izberite, če želite odstraniti barvo, določeno za optično prebrano sliko, in nato optično prebrano sliko shraniti v sivinah ali črno-beli barvi. Pri optičnem branju lahko na primer izbrišete oznake ali opombe, ki ste jih napisali z barvnim peresom pri robovih.
	- ❏ **Izboljšanje barv**: to možnost izberite, če želite izboljšati barvo, določeno za optično prebrano sliko, in nato optično prebrano sliko shraniti v sivinah ali črno-beli barvi. Izboljšate lahko na primer črke ali vrstice, ki so v svetlih barvah.

#### *Opomba:*

*Nekateri elementi morda ne bodo na voljo, kar je odvisno od drugih izbranih nastavitev.*

5. Konfigurirajte nastavitve za shranjevanje datoteke.

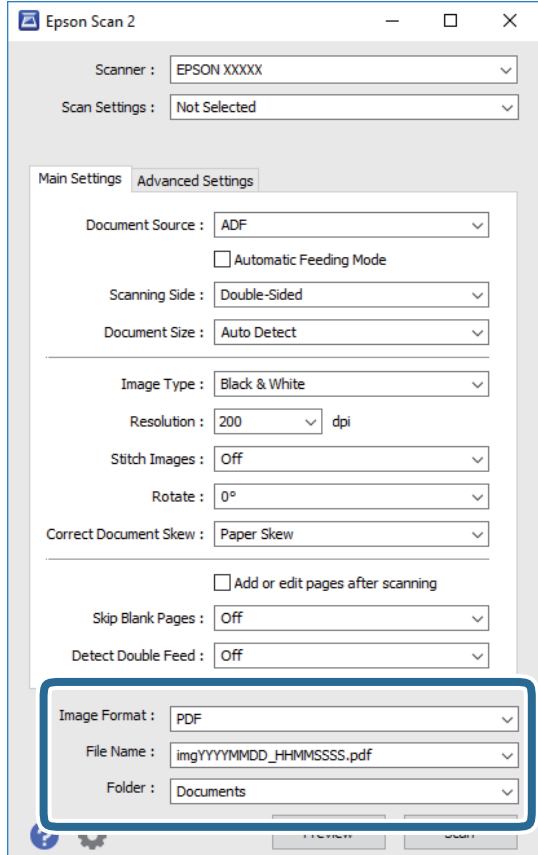

<span id="page-62-0"></span>❏ **Oblika zapisa slike**: izberite obliko zapisa za shranjevanje na seznamu.

Za vsako obliko zapisa za shranjevanje lahko konfigurirate podrobne nastavitve, razen za BITMAP in PNG. Ko izberete obliko zapisa za shranjevanje, izberite **Možnosti** na seznamu.

❏ **Ime datoteke**: preverite prikazano ime datoteke za shranjevanje.

Če želite spremeniti nastavitve za ime datoteke, izberite **Nastavitve** na seznamu.

❏ **Mapa**: izberite mapo za shranjevanje optično prebrane slike na seznamu.

Če želite izbrati drugo mapo ali ustvariti novo, izberite **Izberi** na seznamu.

#### 6. Kliknite **Opt. preb.**.

#### *Opomba:*

*Optično branje lahko zaženete tudi tako, da pritisnete* ] *na nadzorni plošči optičnega bralnika.*

- ❏ *Če želite optično prebrati izvirnike, ki so zaznani kot dva podana lista, kot so plastične kartice ali ovojnice, tapnite Nastavitve > Funkcija DFDS, da preskočite zaznavanje dveh podanih listov.*
- ❏ *Če želite optično prebrati izvirnike, ki se bo verjetno zagozdili, na primer tanek papir, tapnite Nastavitve > Počasi, da upočasnite hitrost optičnega branja.*

Optično prebrana slika je shranjena v mapo, ki ste jo določili.

#### **Povezane informacije**

- & ["Vstavljanje izvirnikov" na strani 28](#page-27-0)
- & ["Epson Scan 2" na strani 18](#page-17-0)
- & ["Izbiranje ločljivosti, ki ustreza namenu optičnega branja" na strani 64](#page-63-0)
- & ["Funkcije za prilagajanje slike" na strani 77](#page-76-0)

# **Zahtevane nastavitve za posebne izvirnike v aplikaciji Epson Scan 2**

Pri optičnem branju posebnih izvirnikov morate nastaviti nekatere elemente na zavihku **Glavne nastavitve** v aplikaciji Epson Scan 2.

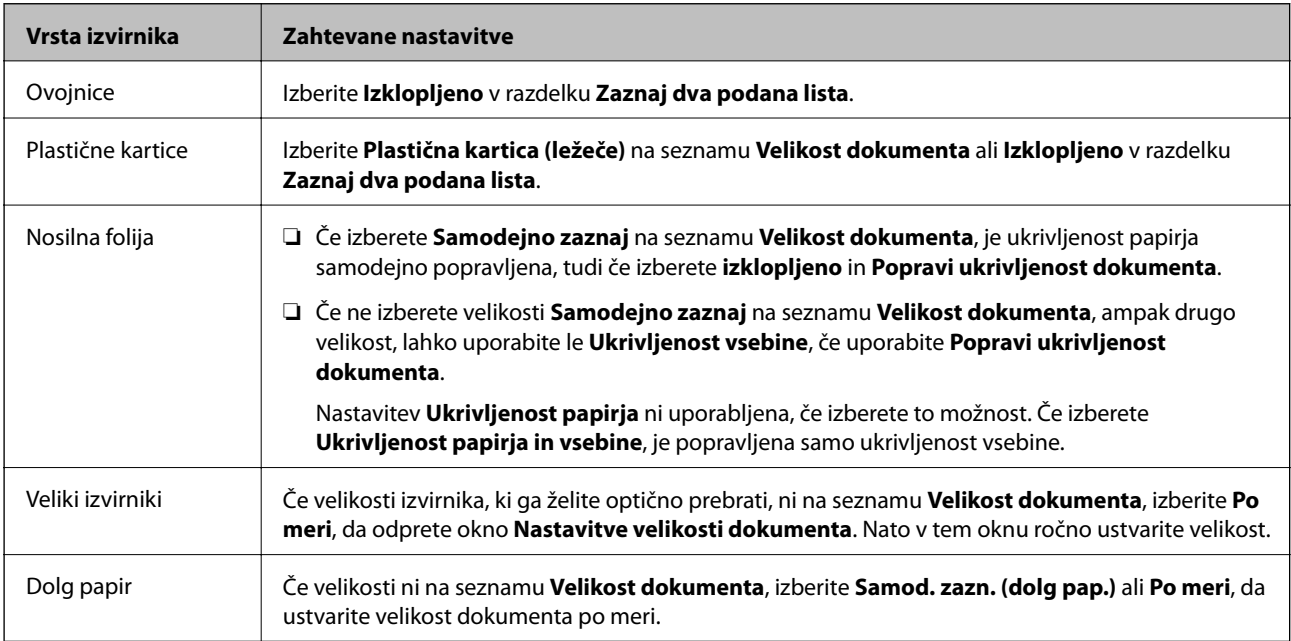

<span id="page-63-0"></span>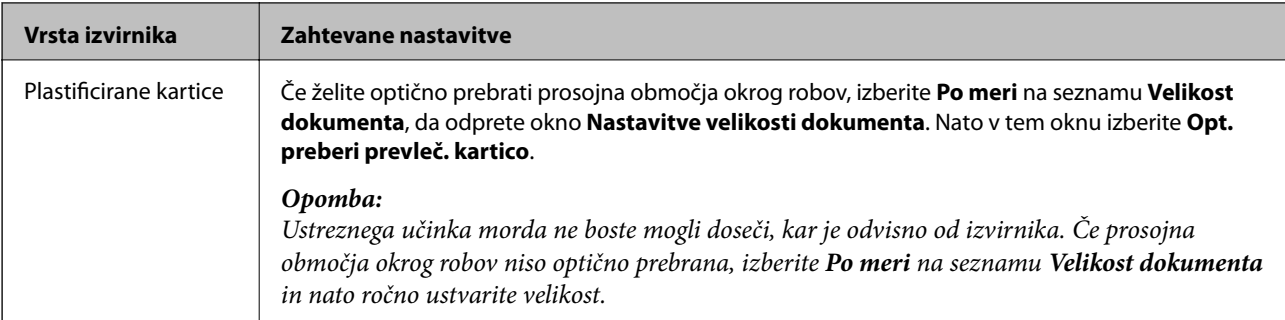

#### **Povezane informacije**

& ["Vstavljanje izvirnikov" na strani 28](#page-27-0)

# **Izbiranje ločljivosti, ki ustreza namenu optičnega branja**

# **Prednosti in slabosti povečanja ločljivosti**

Ločljivost označuje število slikovnih pik (najmanjše območje slike) za vsak palec (25,4 mm) in se meri v dpi (pike na palec). Prednost povečanja ločljivosti je, da podrobnosti slike postanejo bolj vidne. Slabost pa je, da datoteka postane zelo velika.

- ❏ Velikost datoteke se poveča
	- (Če podvojite ločljivost, se velikost datoteke poveča približno za štirikrat.)
- ❏ Optično branje, shranjevanje in branje slike traja zelo dolgo
- ❏ Pošiljanje in prejemanje e-poštnih sporočil ali faksov traja zelo dolgo
- ❏ Slika postane prevelika, da bi jo bilo mogoče prilagoditi zaslonu ali jo natisniti na papir

### **Seznam priporočenih ločljivosti, primernih za določen namen**

Oglejte si tabelo in izberite ustrezno ločljivost za namen optično prebrane slike.

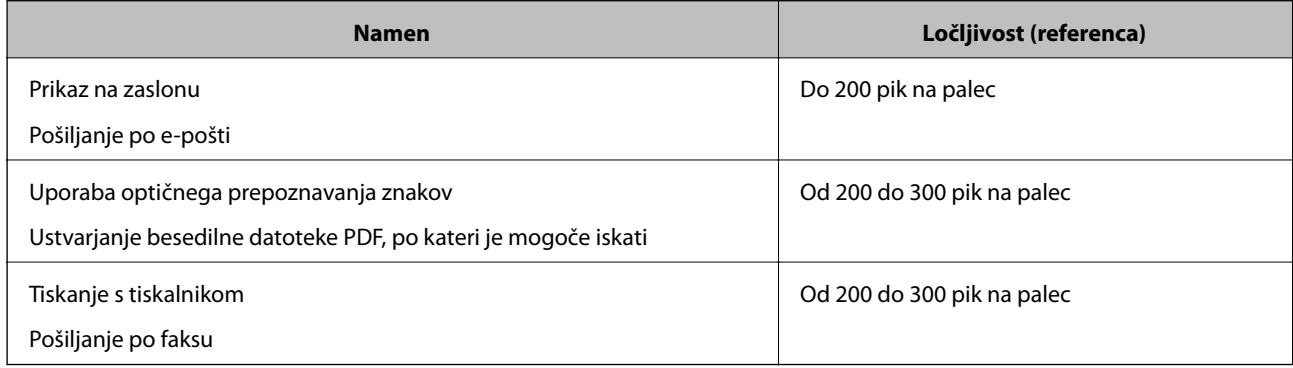

# **Optično branje z aplikacijo Document Capture Pro (Windows)**

V tej aplikaciji lahko izvajate različna opravila, na primer shranite sliko v računalnik, jo pošljete po e-pošti, natisnete ali prenesete v strežnik oz. storitev v oblaku. Poleg tega lahko na več različnih načinov razvrstite dokumente v ločene datoteke, na primer z zaznavanjem črtnih kod ali znakov na straneh. Nastavitve optičnega branja za opravilo lahko tudi shranite, da poenostavite postopke optičnega branja.

Podrobnosti o uporabi funkcij najdete v pomoči za Document Capture Pro.

#### *Opomba:*

*Document Capture Pro ne podpira sistema Windows Vista/Windows XP.*

- 1. Zaženite Document Capture Pro.
	- ❏ Windows 10

Kliknite gumb »Start« in izberite **Epson Software** > **Document Capture Pro**.

❏ Windows 8.1/Windows 8

V čarobni gumb »Iskanje« vnesite ime programa in nato izberite prikazano ikono.

❏ Windows 7

Kliknite gumb »Start« in izberite **Vsi programi** > **Epson Software** > **Document Capture Pro**.

#### *Opomba:*

*Na seznamu optičnih bralnikov boste morda morali izbrati optični bralnik, ki ga želite uporabljati.*

2. Kliknite **Job Settings**.

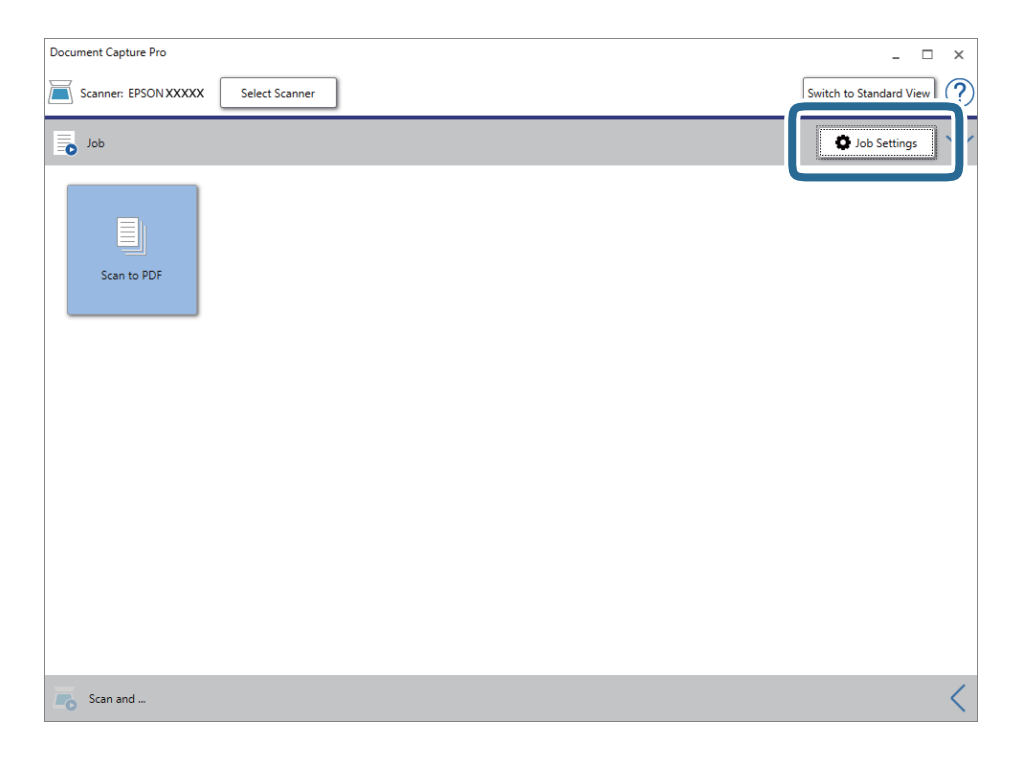

Prikaže za zaslon s seznamom opravil.

#### *Opomba:*

*Na voljo je vnaprej nastavljeno opravilo, s katerim lahko optično prebrane slike shranite kot PDF. Če uporabljate to opravilo, preskočite ta postopek in nadaljujte s postopkom 10.*

3. Kliknite **New Job**.

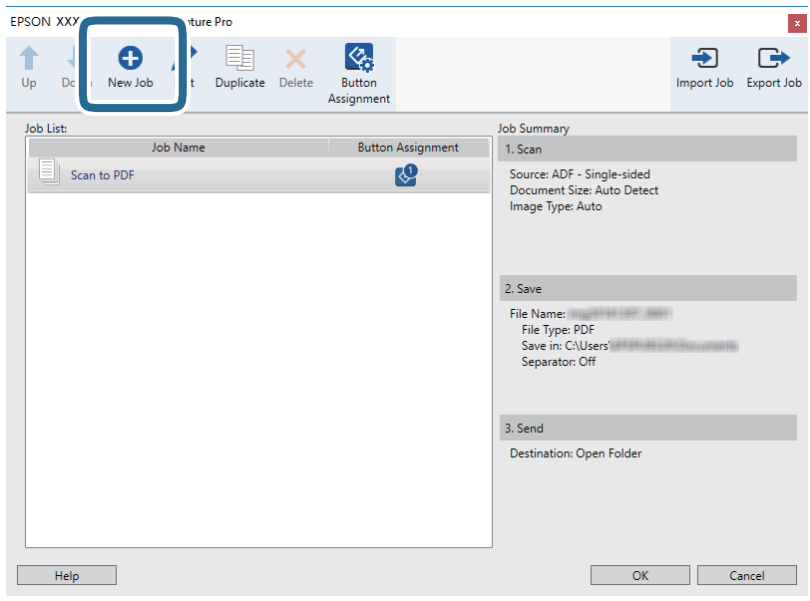

Prikaže se zaslon **Job Settings**.

4. Konfigurirajte nastavitev **Job Name**.

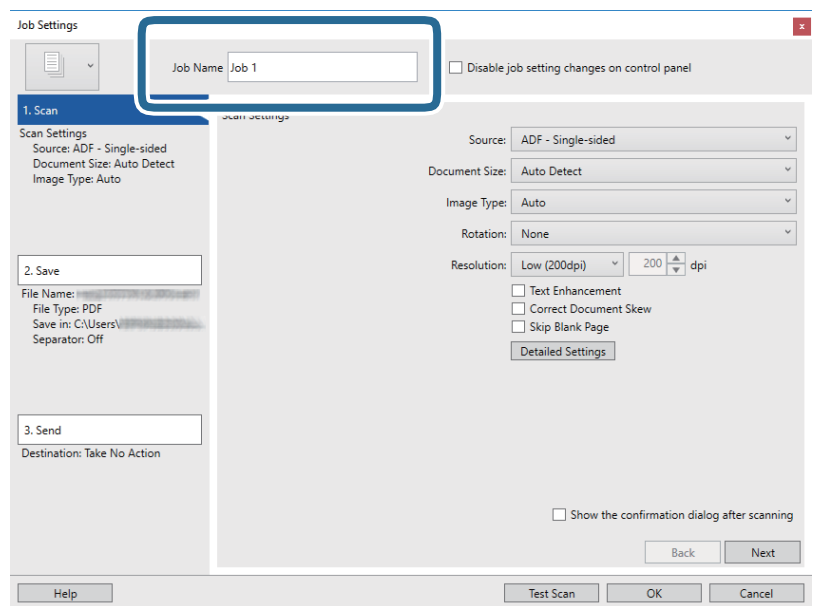

5. Na zavihku **1. Scan** konfigurirajte nastavitve optičnega branja.

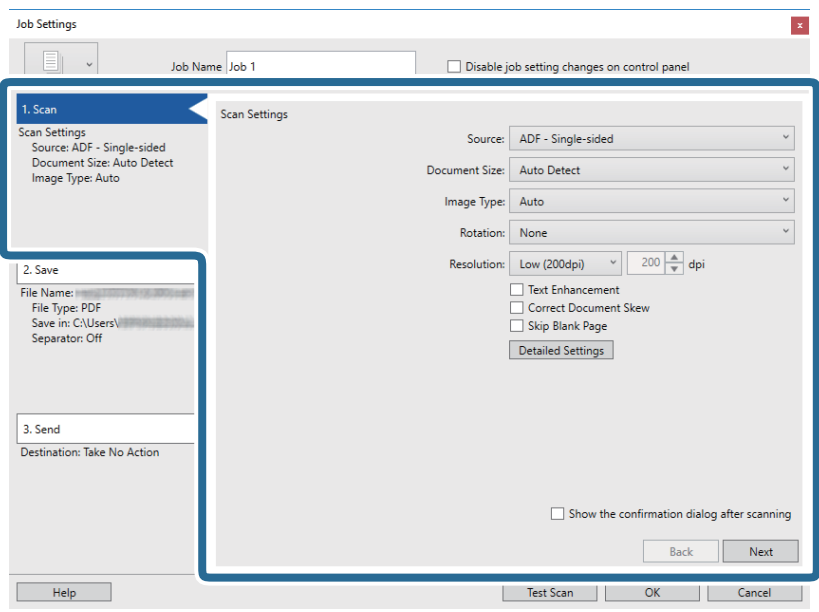

- ❏ **Source**: izberite vir, kamor je vstavljen izvirnik. Izberite obojestransko, če želite optično prebrati obe strani izvirnikov.
- ❏ **Document Size**: izberite velikost nameščenega izvirnika.
- ❏ **Image Type**: izberite barvo, ki jo želite uporabiti za shranjevanje optično prebrane slike.
- ❏ **Rotation**: izberite kot vrtenja glede na izvirnik, ki ga želite optično prebrati.
- ❏ **Resolution**: izberite ločljivost.

#### *Opomba:*

*S spodnjimi elementi lahko prilagodite tudi sliko.*

- ❏ *Text Enhancement: to možnost izberite, če želite zamegljene črke na izvirniku popraviti tako, da so jasne in ostre.*
- ❏ *Correct Document Skew: to možnost izberite, če želite popraviti nagib izvirnika.*
- ❏ *Skip Blank Page: to možnost izberite, če želite preskočiti morebitne prazne strani na izvirnikih.*
- ❏ *Gumb Detailed Settings: ta gumb izberite, če želite s funkcijami aplikacije Epson Scan 2 prilagoditi optično prebrane slike.*

6. Kliknite **2. Save** in konfigurirajte nastavitve shranjevanja.

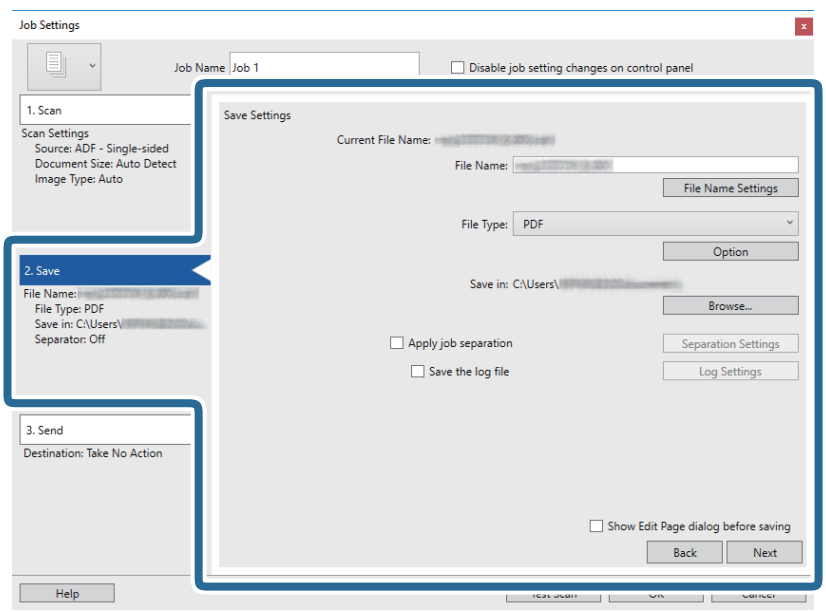

- ❏ **File Name**: nastavite ime datoteke za shranjevanje optično prebrane slike. Kliknite **File Name Settings**, če želite v ime datoteke dodati časovni žig ali števec števila datotek.
- ❏ **File Type**: izberite obliko zapisa za shranjevanje na seznamu. Kliknite **Option**, da konfigurirate podrobne nastavitve za datoteko.
- ❏ **Browse**: izberite mapo za shranjevanje optično prebrane slike.
- ❏ **Apply job separation**: to možnost izberite, če želite konfigurirati nastavitve ločevanja.
- 7. Kliknite **3. Send** in izberite **Destination**.

Elementi nastavitev cilja se prikažejo glede na izbrani cilj. Po potrebi konfigurirajte podrobne nastavitve. Kliknite **Help** za ogled podrobnosti o posameznem elementu.

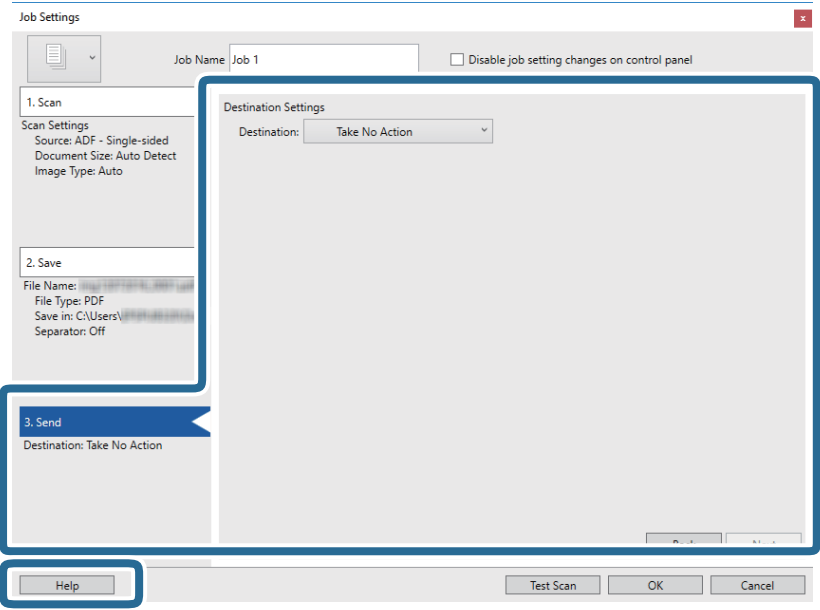

#### *Opomba:*

- ❏ *Če želite prenesti sliko v storitev v oblaku, morate pred prenosom ustvariti račun v storitvi v oblaku.*
- ❏ *Če želite za ciljno mesto uporabiti Evernote, prenesite aplikacijo Evernote s spletnega mesta družbe Evernote Corporation in jo namestite pred uporabo te funkcije.*
- 8. Kliknite **OK**, da zaprete zaslon **Job Settings**.
- 9. Kliknite **OK**, da zaprete zaslon s seznamom opravil.
- 10. Naložite izvirnik.
- 11. Kliknite ikono opravila.

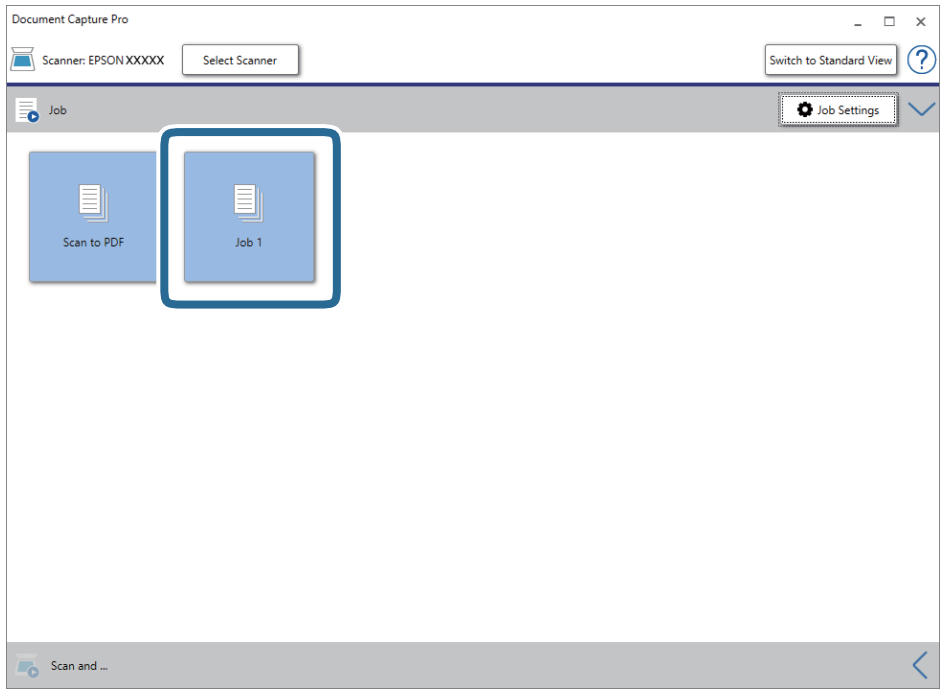

Izbrano opravilo je izvedeno.

12. Upoštevajte navodila na zaslonu.

Optično prebrana slika je shranjena z nastavitvami, ki ste jih konfigurirali za opravilo.

*Opomba:*

*Izvirnike lahko optično preberete in pošljete optično prebrano sliko brez uporabe opravila. Kliknite v vrstici Scan and in nato kliknite ciljno mesto, kamor želite poslati optično prebrano sliko.*

#### **Povezane informacije**

- & ["Vstavljanje izvirnikov" na strani 28](#page-27-0)
- & ["Document Capture Pro/Document Capture" na strani 19](#page-18-0)
- & ["Nastavitev opravila \(optično branje, shranjevanje in pošiljanje\)" na strani 86](#page-85-0)
- & ["Izbiranje ločljivosti, ki ustreza namenu optičnega branja" na strani 64](#page-63-0)

# **Optično branje z aplikacijo Document Capture (Mac OS)**

V tej aplikaciji lahko izvajate različna opravila, na primer shranite sliko v računalnik, jo pošljete po e-pošti, natisnete ali prenesete v strežnik oz. storitev v oblaku. Nastavitve optičnega branja za opravilo lahko tudi shranite, da poenostavite postopke optičnega branja.

Podrobnosti o uporabi funkcij najdete v pomoči za Document Capture.

#### *Opomba:*

*Kadar uporabljate optični bralnik, ne smete uporabljati funkcije hitrega preklapljanja med uporabniki.*

1. Zaženite Document Capture.

#### Izberite **Iskalnik** > **Pojdi** > **Aplikacije** > **Epson Software** > **Document Capture**.

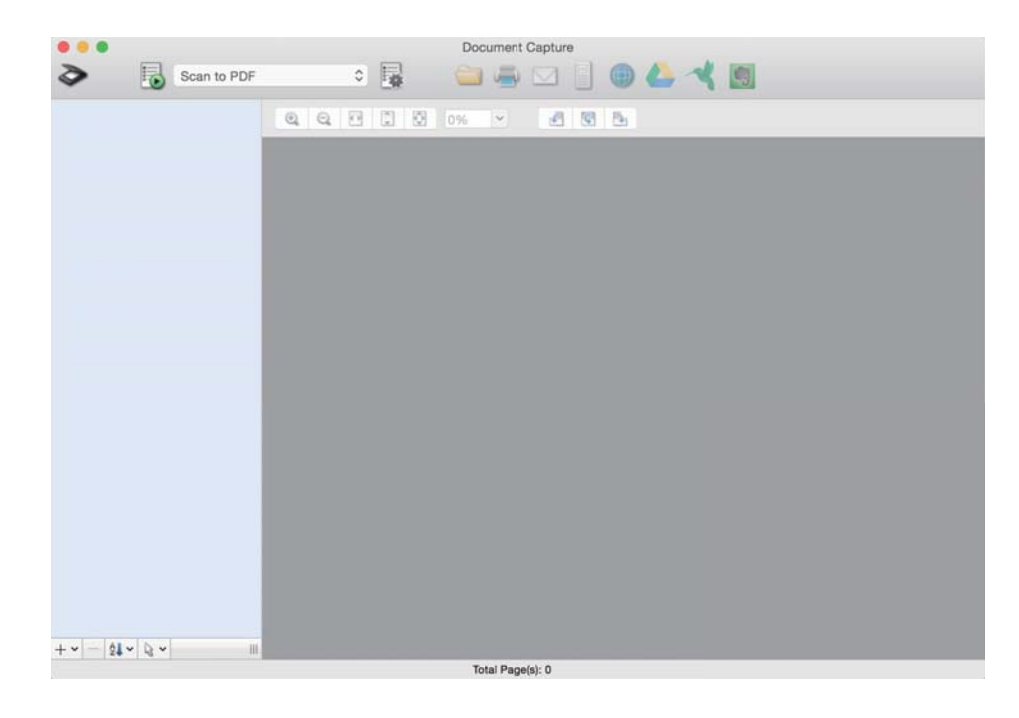

#### *Opomba:*

*Na seznamu optičnih bralnikov boste morda morali izbrati optični bralnik, ki ga želite uporabljati.*

2. Kliknite  $\overline{\mathbb{R}}$ .

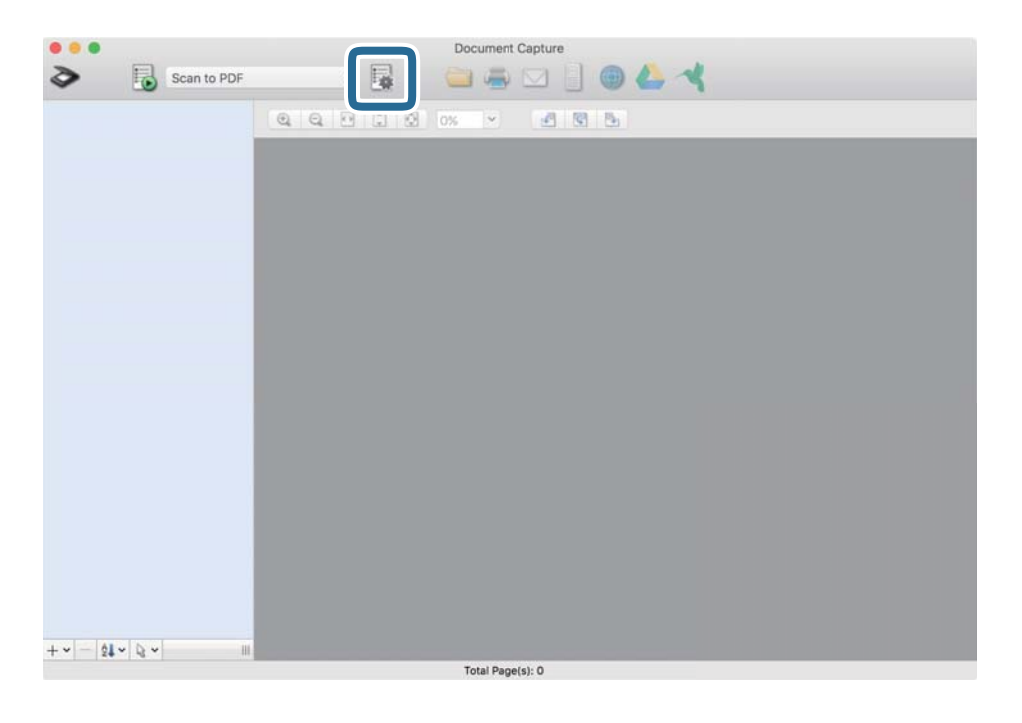

Prikaže se zaslon **Job List**.

#### *Opomba:*

*Na voljo je vnaprej nastavljeno opravilo, s katerim lahko optično prebrane slike shranite kot PDF. Če uporabljate to opravilo, preskočite ta postopek in nadaljujte s postopkom 10.*

3. Kliknite ikono +.

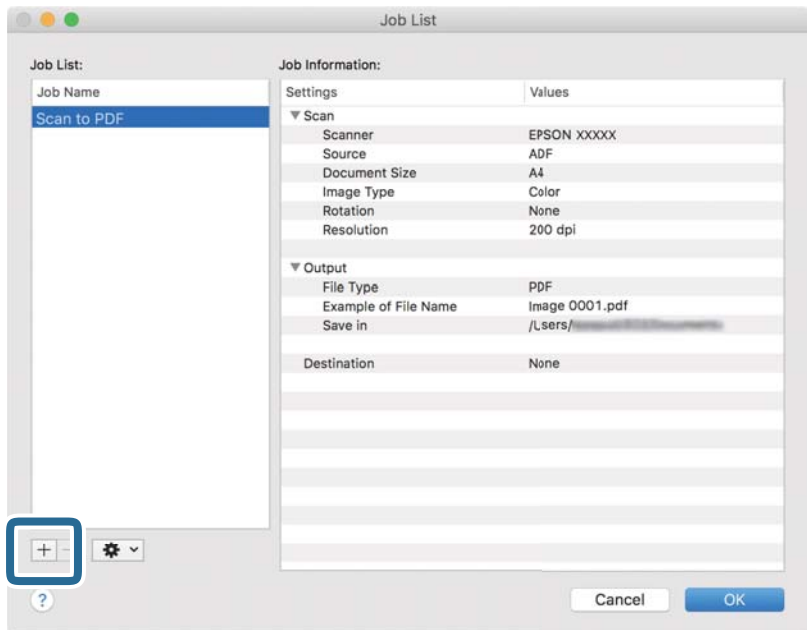

Prikaže za zaslon z nastavitvami opravila.

Navodila za uporabo

4. Konfigurirajte nastavitev **Job Name**.

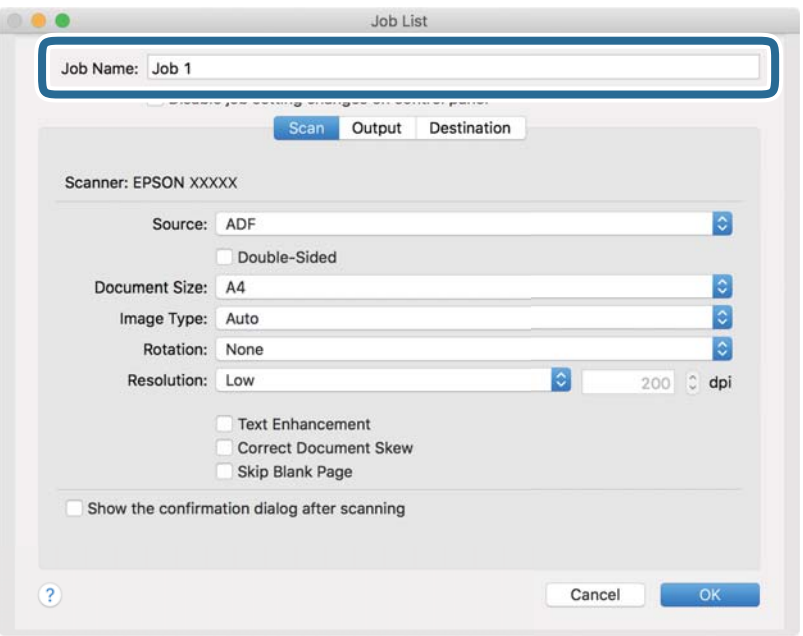

5. Na zavihku **Scan** konfigurirajte nastavitve optičnega branja.

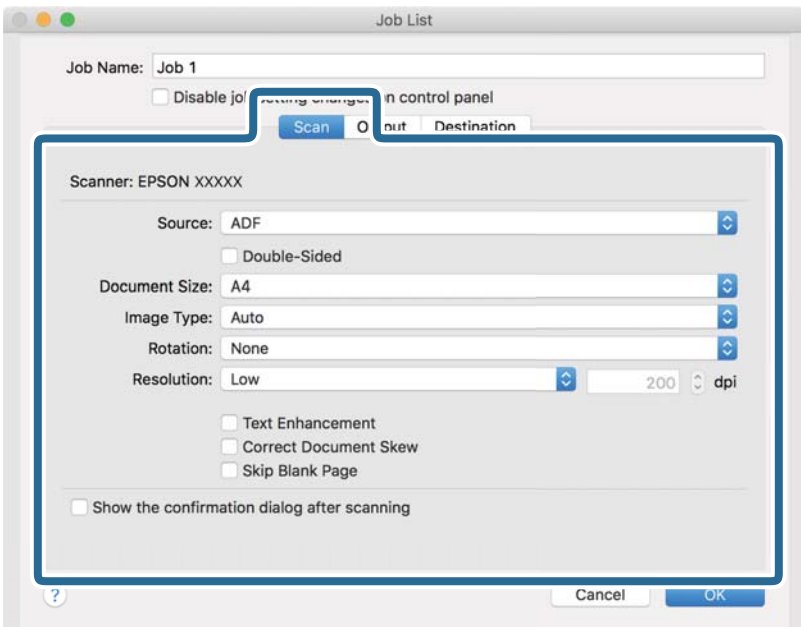

- ❏ **Source**: izberite vir, kamor je vstavljen izvirnik. Izberite obojestransko, če želite optično prebrati obe strani izvirnikov.
- ❏ **Document Size**: izberite velikost nameščenega izvirnika.
- ❏ **Image Type**: izberite barvo, ki jo želite uporabiti za shranjevanje optično prebrane slike.
- ❏ **Rotation**: izberite kot vrtenja glede na izvirnik, ki ga želite optično prebrati.
- ❏ **Resolution**: izberite ločljivost.
#### **Osnovno optično branje**

#### *Opomba:*

*S spodnjimi elementi lahko prilagodite tudi sliko.*

- ❏ *Text Enhancement: to možnost izberite, če želite zamegljene črke na izvirniku popraviti tako, da so jasne in ostre.*
- ❏ *Correct Document Skew: to možnost izberite, če želite popraviti nagib izvirnika.*
- ❏ *Skip Blank Page: to možnost izberite, če želite preskočiti morebitne prazne strani na izvirnikih.*
- 6. Kliknite **Output** in konfigurirajte nastavitve izhoda.

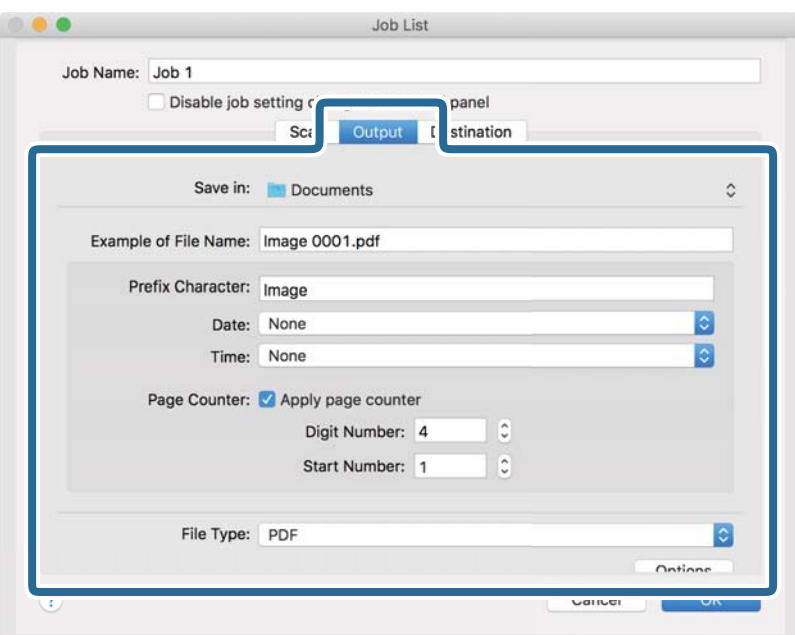

- ❏ **Save in**: izberite mapo za shranjevanje optično prebrane slike.
- ❏ **Example of File Name**: prikažite primer imena datoteke za trenutne nastavitve.
- ❏ **Prefix Character**: nastavite predpono za ime datoteke.
- ❏ **Date**: dodajte datum v ime datoteke.
- ❏ **Time**: dodajte uro v ime datoteke.
- ❏ **Page Counter**: dodajte števec strani v ime datoteke.
- ❏ **File Type**: izberite obliko zapisa za shranjevanje na seznamu. Kliknite **Options**, da konfigurirate podrobne nastavitve za datoteko.

7. Kliknite **Destination** in izberite **Destination**.

Elementi nastavitev cilja se prikažejo glede na izbrani cilj. Po potrebi konfigurirajte podrobne nastavitve. Kliknite ikono ? (Help) za ogled podrobnosti o posameznem elementu.

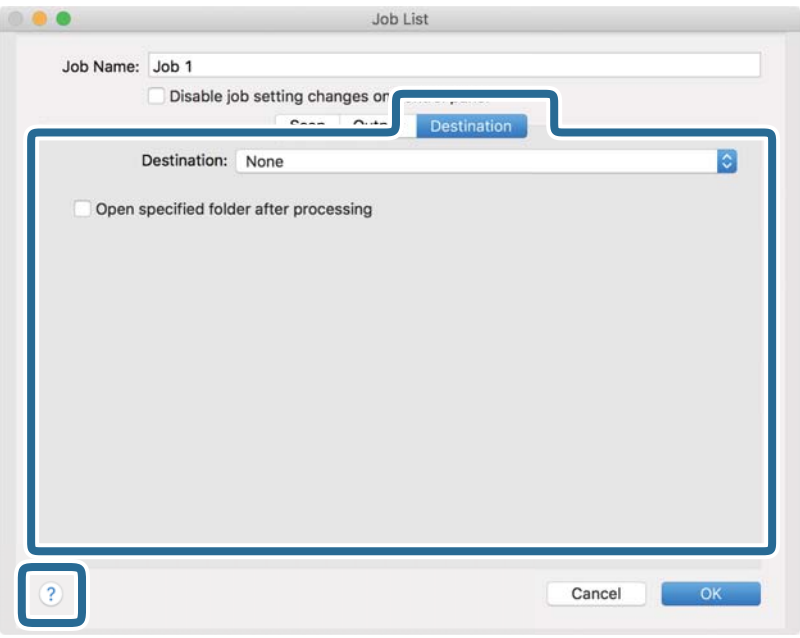

#### *Opomba:*

- ❏ *Če želite prenesti sliko v storitev v oblaku, morate pred prenosom ustvariti račun v storitvi v oblaku.*
- ❏ *Če želite za ciljno mesto uporabiti Evernote, prenesite aplikacijo Evernote s spletnega mesta družbe Evernote Corporation in jo namestite pred uporabo te funkcije.*
- 8. Kliknite **OK**, da zaprete zaslon z nastavitvami opravila.
- 9. Kliknite **OK**, da zaprete zaslon **Job List**.
- 10. Naložite izvirnik.

11. Izberite opravilo na spustnem seznamu in kliknite ikono  $\blacksquare$ .

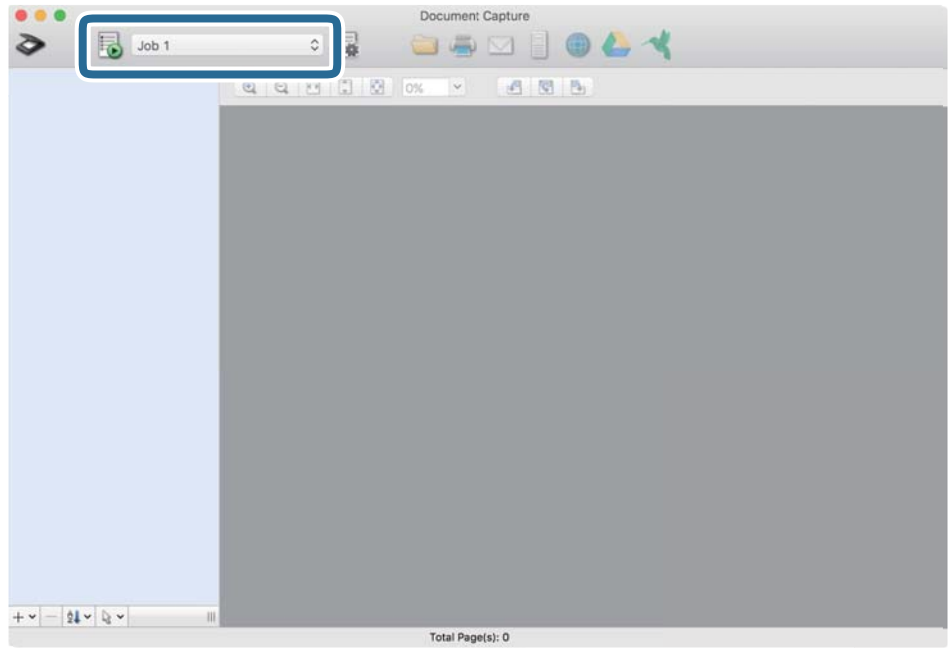

Izbrano opravilo je izvedeno.

12. Upoštevajte navodila na zaslonu.

Optično prebrana slika je shranjena z nastavitvami, ki ste jih konfigurirali za opravilo.

#### *Opomba:*

*Izvirnike lahko optično preberete in pošljete optično prebrano sliko brez uporabe opravila. Kliknite*  $\diamond$ , konfigurirajte *nastavitve optičnega branja in nato kliknite Scan. Nato kliknite ciljno mesto, kamor želite poslati optično prebrano sliko.*

#### **Povezane informacije**

- & ["Vstavljanje izvirnikov" na strani 28](#page-27-0)
- & ["Document Capture Pro/Document Capture" na strani 19](#page-18-0)
- & ["Izbiranje ločljivosti, ki ustreza namenu optičnega branja" na strani 64](#page-63-0)

# **Napredno optično branje**

# **Optično branje posameznih izvirnikov različnih velikosti ali vrst (Način samodejnega podajanja)**

V načinu Način samodejnega podajanja lahko optično preberete posamezne izvirnike različnih velikost ali vrst. Optični bralnik v tem načinu samodejno začne optično branje, ko naložite izvirnike v ADF.

- 1. Zaženite Epson Scan 2.
- 2. Izberite **Način samodejnega podajanja** na zavihku **Glavne nastavitve**.

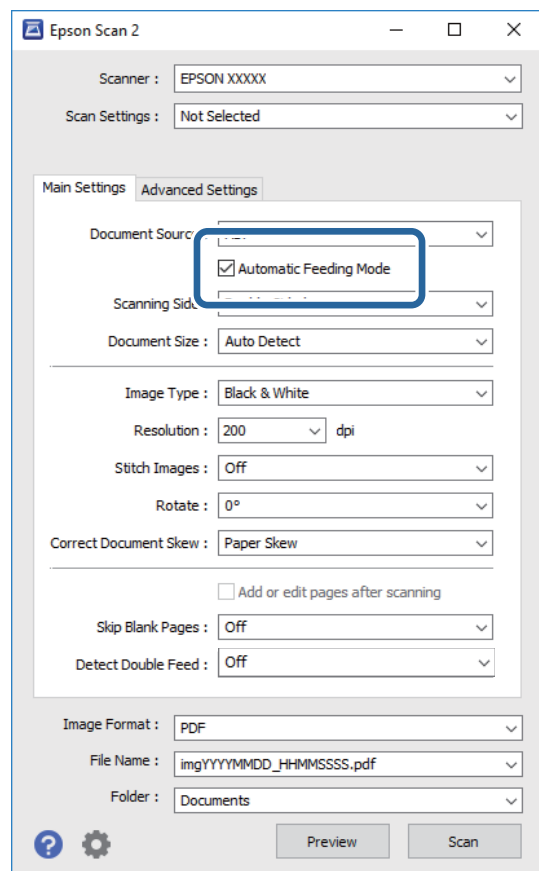

3. Izberite druge nastavitve optičnega branja v glavnem oknu Epson Scan 2.

#### 4. Kliknite **Opt. preb.**.

Način samodejnega podajanja se zažene.

Navodila za uporabo

V računalniku se odpre okno **Način samodejnega podajanja**.

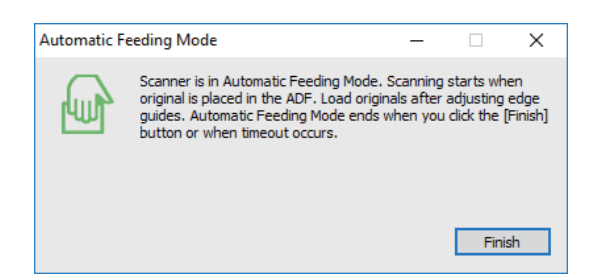

5. Prilagodite vodila robov in vstavite izvirnik v ADF.

Optično branje se začne samodejno.

6. Po končanem optičnem branju vstavite naslednji izvirnik v ADF.

Ta postopek ponovite tolikokrat, da optično preberete vse izvirnike.

#### *Opomba:*

- ❏ *Če želite optično prebrati izvirnike, ki so zaznani kot dva podana lista, na primer plastične kartice ali ovojnice, pred vstavljanjem izvirnika tapnite Funkcija DFDS na nadzorni plošči, da preskočite zaznavanje dveh podanih listov.*
- ❏ *Če želite optično prebrati izvirnike, ki se bodo verjetno zagozdili, na primer tanek papir, pred vstavljanjem izvirnika tapnite Počasi na nadzorni plošči, da upočasnite hitrost optičnega branja.*
- 7. Ko optično preberete vse izvirnike, zaprite Način samodejnega podajanja.

Tapnite **Shrani in končaj** na nadzorni plošči ali pritisnite **Dokončaj** v oknu **Način samodejnega podajanja**, ki je prikazano v računalniku.

#### *Opomba:*

*Konfigurirate lahko tudi nastavitve časovne omejitve za končanje načina Način samodejnega podajanja.*

*Izberite Nastavitve na seznamu Vir dokumenta, da odprete okno Nastavitve vira dokumenta. V oknu nastavite možnost Način samodejnega podajanja, časovna omejitev (minute).*

Optično prebrana slika je shranjena v mapo, ki ste jo določili.

#### **Povezane informacije**

& ["Vstavljanje izvirnikov" na strani 28](#page-27-0)

# **Ustvarjanje optično prebranih slik, ki ustrezajo vašim zahtevam**

### **Funkcije za prilagajanje slike**

Optično prebrane slike lahko prilagodite s funkcijami, ki so na voljo na zavihku **Napredne nastavitve** v aplikaciji Epson Scan 2.

Z izjemo novih funkcij si lahko rezultate prilagoditve ogledate v oknu za predogled.

#### *Opomba:*

- ❏ *Nekateri elementi morda ne bodo na voljo, kar je odvisno od drugih izbranih nastavitev.*
- ❏ *Optično prebranih slik morda ne boste mogli pravilno prilagoditi, kar je odvisno od izvirnika.*

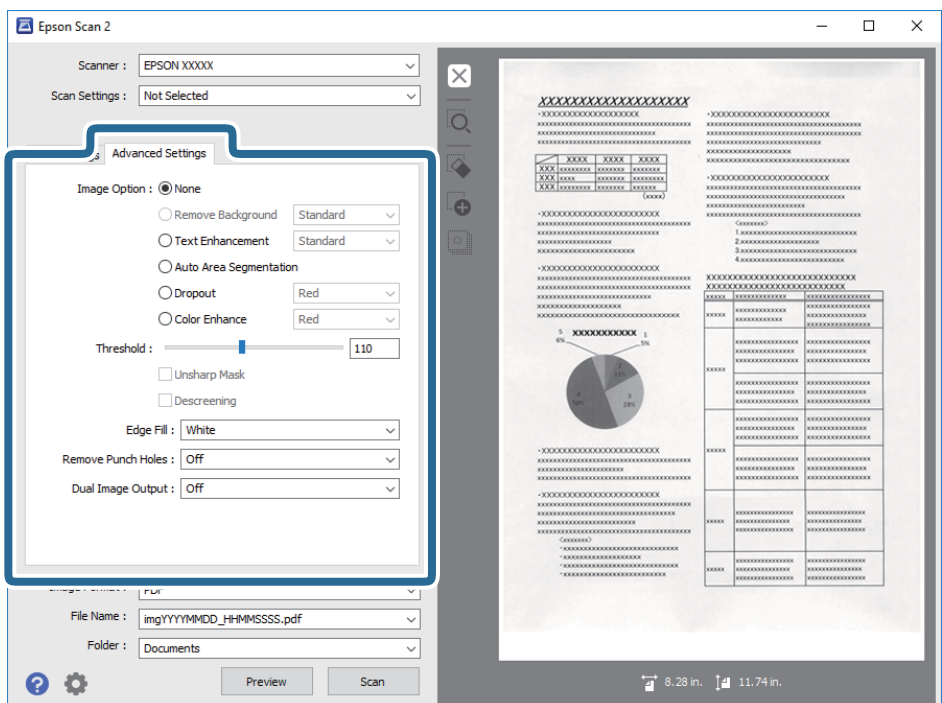

#### **Povezane informacije**

- ◆ "Odstrani ozadie" na strani 79 Ozadje izvirnika lahko odstranite.
- & ["Izboljšanje besedila" na strani 79](#page-78-0) Zamegljene črke na izvirniku lahko popravite tako, da so jasne in ostre. Zmanjšate lahko tudi zamik ali

neravnost v ozadju.  $\rightarrow$  ["Samodejna segmentacija območja" na strani 80](#page-79-0)

Pri optičnem branju črno-belega dokumenta, ki vsebuje slike, lahko naredite črke jasne in slike zglajene.

& ["Izločitev" na strani 80](#page-79-0)

Barvo, določeno za optično prebrano sliko, lahko odstranite in nato optično prebrano sliko shranite v sivinah ali črno-belo. Pri optičnem branju lahko na primer izbrišete morebitne oznake ali opombe, ki ste jih napisali pri robovih z barvnim peresom.

& ["Izboljšanje barv" na strani 80](#page-79-0)

Barvo, določeno za optično prebrano sliko, lahko izboljšate in nato optično prebrano sliko shranite v sivinah ali črno-beli barvi. Izboljšate lahko na primer črke ali vrstice, ki so v svetlih barvah.

& ["Svetlost" na strani 81](#page-80-0)

Prilagodite lahko svetlost celotne slike.

& ["Kontrast" na strani 81](#page-80-0)

Prilagodite lahko kontrast celotne slike. Če povečate kontrast, svetla območja postanejo svetlejša, temna pa temnejša. Če pa zmanjšate kontrast, so razlike med svetlimi in temnimi območji slike manj opazne.

◆ ["Gama" na strani 81](#page-80-0)

Prilagodite lahko vrednost gama (svetlost vmesnega območja) celotne slike. Če je slika presvetla ali pretemna, lahko prilagodite svetlost.

& ["Prag" na strani 82](#page-81-0)

<span id="page-78-0"></span>Prilagodite lahko mejo za dvojiško enobarvno barvo (črno-belo). Povečajte prag in območje črne barve se poveča. Zmanjšajte prag in območje bele barve se poveča.

- ◆ ["Ostrenje robov" na strani 82](#page-81-0) Robove slik lahko izboljšate in izostrite.
- & ["Odstran. Filtriranja" na strani 82](#page-81-0) Odstranite lahko vzorce moiré (sence, podobne mreži), ki se pojavijo pri optičnem branju natisnjenega časopisa, kot je revija.
- & ["Zapolnitev robov" na strani 83](#page-82-0) Odstranite lahko senco, ustvarjeno okrog optično prebrane slike.
- & ["Odstrani luknje" na strani 83](#page-82-0) Pri optičnem branju izvirnikov z luknjami lahko na optično prebrani sliki odstranite sence lukenj.
- & ["Izhod dveh slik \(samo za Windows\)" na strani 83](#page-82-0) Izvirnik lahko optično preberete enkrat in shranite dve sliki z drugačnimi nastavitvami izhoda hkrati.

### **Možnost slike**

Izberete lahko učinek optično prebrane slike.

#### *Odstrani ozadje*

Ozadje izvirnika lahko odstranite.

Raven učinka izberete tako, da izberete zavihek **Glavne nastavitve** > **Vrsta slike** > **Barva**. Če izberete **Visoka**, lahko odstranite barvo ozadja izvirnikov, kot so barvni papir ali papir, ki se je razbarval zaradi sončne svetlobe ali časa.

Če želite uporabiti to funkcijo, mora biti barva ozadja izvirnikov najsvetlejša barva izvirnikov, poleg tega pa mora biti enotna. Ta funkcija ni pravilno uporabljena, če so na ozadju vzorci oziroma besedilo ali slike, ki so svetlejše od ozadja.

#### *Opomba:*

*Ta funkcija ni na voljo, če izberete zavihek Glavne nastavitve > Vrsta slike > Črno-belo.*

#### *Izboljšanje besedila*

Zamegljene črke na izvirniku lahko popravite tako, da so jasne in ostre. Zmanjšate lahko tudi zamik ali neravnost v ozadju.

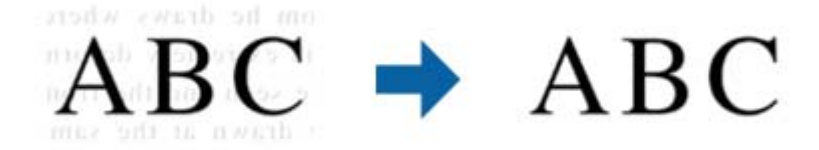

Raven učinka izberete tako, da izberete zavihek **Glavne nastavitve** > **Vrsta slike** > **Barva** ali **Sivine**.

#### *Opomba:*

*Če želite uporabiti to funkcijo, možnost Ločljivost na zavihku Glavne nastavitve nastavite na 600 dpi ali manj.*

#### <span id="page-79-0"></span>*Samodejna segmentacija območja*

Pri optičnem branju črno-belega dokumenta, ki vsebuje slike, lahko naredite črke jasne in slike zglajene.

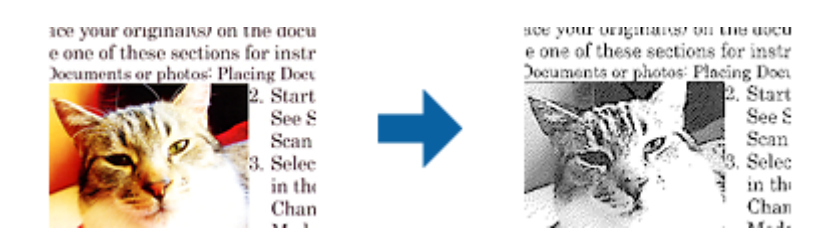

V poljih **Svetlost** in **Kontrast** lahko prilagodite kakovost dela izvirnika, kjer je slika.

#### *Opomba:*

❏ *Nastavitve za to funkcijo lahko konfigurirate le, če izberete zavihek Glavne nastavitve > Vrsta slike > Črno-belo.*

❏ *Če želite uporabiti to funkcijo, možnost Ločljivost na zavihku Glavne nastavitve nastavite na 600 dpi ali manj.*

#### *Izločitev*

Barvo, določeno za optično prebrano sliko, lahko odstranite in nato optično prebrano sliko shranite v sivinah ali črno-belo. Pri optičnem branju lahko na primer izbrišete morebitne oznake ali opombe, ki ste jih napisali pri robovih z barvnim peresom.

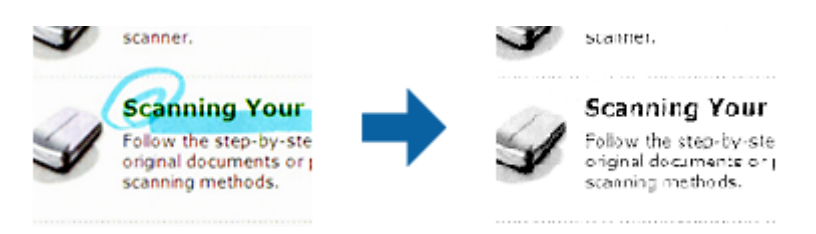

Če izberete **Po meri** na seznamu barv v razdelku **Izločitev**, lahko konfigurirate nastavitve za barvo, ki jo želite odstraniti, in si jo ogledate v oknu za predogled (samo za Windows).

#### *Opomba:*

*Ta funkcija ni na voljo, če izberete zavihek Glavne nastavitve > Vrsta slike > Samodejno ali Barva.*

#### *Izboljšanje barv*

Barvo, določeno za optično prebrano sliko, lahko izboljšate in nato optično prebrano sliko shranite v sivinah ali črno-beli barvi. Izboljšate lahko na primer črke ali vrstice, ki so v svetlih barvah.

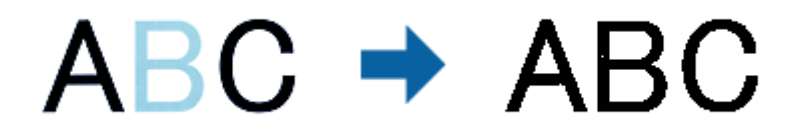

Če izberete **Po meri** na seznamu barv v razdelku **Izboljšanje barv**, lahko konfigurirate nastavitve za barvo, ki jo želite izboljšati, in si jo ogledate v oknu za predogled (samo za Windows).

#### *Opomba:*

*Ta funkcija ni na voljo, če izberete zavihek Glavne nastavitve > Vrsta slike > Samodejno ali Barva.*

### <span id="page-80-0"></span>**Svetlost**

Prilagodite lahko svetlost celotne slike.

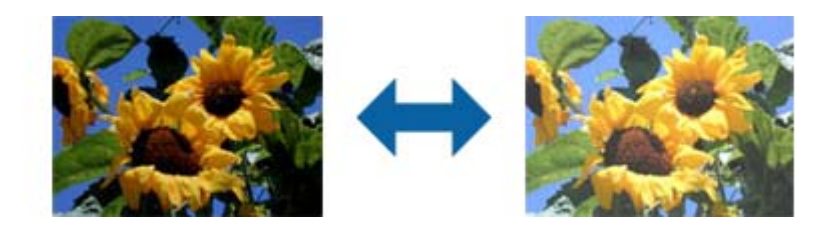

#### *Opomba:*

*Ta funkcija ni na voljo in je odvisna od nastavitev, ki jih izberete na zavihku Glavne nastavitve > Vrsta slike, ali nastavitev na zavihku Napredne nastavitve.*

### **Kontrast**

Prilagodite lahko kontrast celotne slike. Če povečate kontrast, svetla območja postanejo svetlejša, temna pa temnejša. Če pa zmanjšate kontrast, so razlike med svetlimi in temnimi območji slike manj opazne.

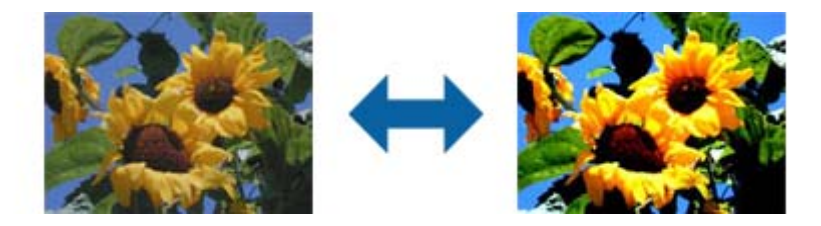

#### *Opomba:*

*Ta funkcija ni na voljo in je odvisna od nastavitev, ki jih izberete na zavihku Glavne nastavitve > Vrsta slike, ali nastavitev na zavihku Napredne nastavitve.*

#### **Gama**

Prilagodite lahko vrednost gama (svetlost vmesnega območja) celotne slike. Če je slika presvetla ali pretemna, lahko prilagodite svetlost.

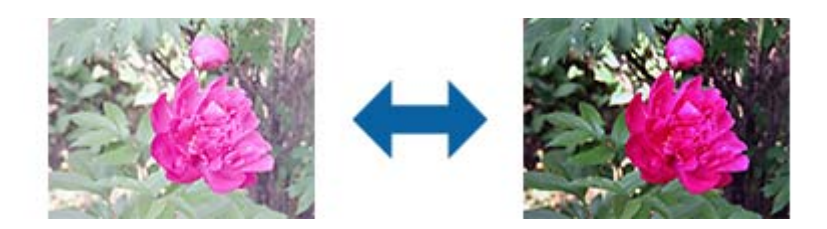

#### *Opomba:*

*Ta funkcija ni na voljo in je odvisna od nastavitev, ki jih izberete na zavihku Glavne nastavitve > Vrsta slike, ali nastavitev na zavihku Napredne nastavitve.*

### <span id="page-81-0"></span>**Prag**

Prilagodite lahko mejo za dvojiško enobarvno barvo (črno-belo). Povečajte prag in območje črne barve se poveča. Zmanjšajte prag in območje bele barve se poveča.

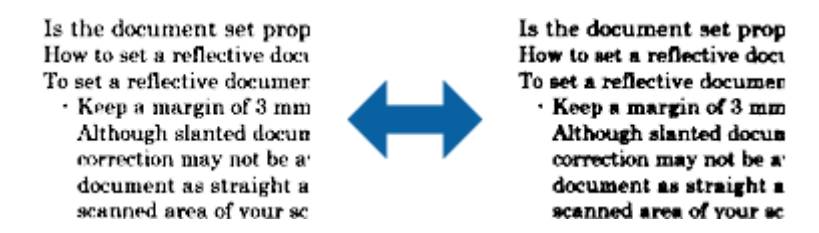

#### *Opomba:*

*Ta funkcija mogoče ni na voljo in je odvisna od nastavitev, ki jih izberete na zavihku Glavne nastavitve > Vrsta slike, ali nastavitev na zavihku Napredne nastavitve.*

### **Ostrenje robov**

Robove slik lahko izboljšate in izostrite.

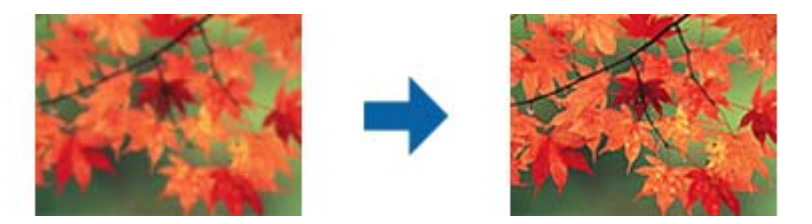

#### *Opomba:*

*Ta funkcija ni na voljo, če izberete zavihek Glavne nastavitve > Vrsta slike > Črno-belo.*

### **Odstran. Filtriranja**

Odstranite lahko vzorce moiré (sence, podobne mreži), ki se pojavijo pri optičnem branju natisnjenega časopisa, kot je revija.

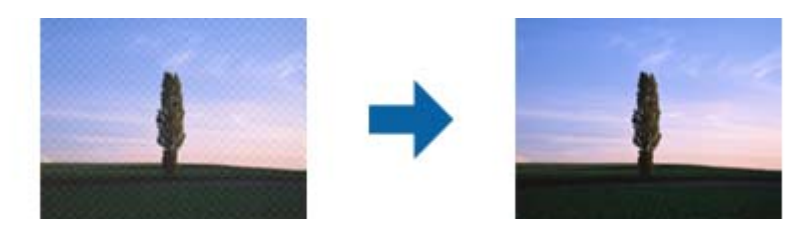

Če želite preveriti, ali so se pojavili vzorci moiré, prikažite sliko v 100 % (1:1). Če je prikazana slika pomanjšana, je videti bolj groba in je morda videti, da vsebuje vzorce moiré.

#### *Opomba:*

- ❏ *Če želite uporabiti to funkcijo, možnost Ločljivost na zavihku Glavne nastavitve nastavite na 600 dpi ali manj.*
- ❏ *Ta funkcija ni na voljo, če izberete zavihek Glavne nastavitve > Vrsta slike > Črno-belo.*
- ❏ *Učnika te funkcije ni mogoče preveriti v oknu za predogled.*
- ❏ *Ta funkcija zmehča ostrino optično prebrane slike.*

### <span id="page-82-0"></span>**Zapolnitev robov**

Odstranite lahko senco, ustvarjeno okrog optično prebrane slike.

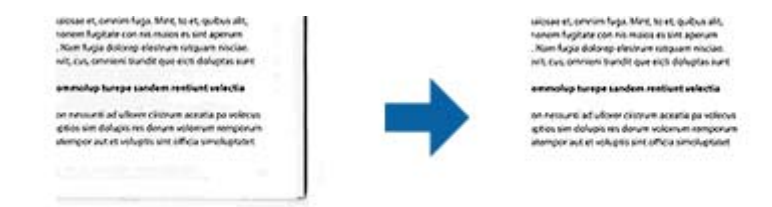

Pri optičnem branju obojestranskih dokumentov so nastavitve za območje polnila robu zrcalno obrnjene za hrbtno stran dokumenta.

Če izberete **Nastavitve**, se odpre zaslon **Raven zapolnitve robov**, na katerem lahko prilagodite obsege polnila robov za zgornji, spodnji, levi in desni rob.

#### *Opomba:*

*Učnika te funkcije ni mogoče preveriti v oknu za predogled.*

### **Odstrani luknje**

Pri optičnem branju izvirnikov z luknjami lahko na optično prebrani sliki odstranite sence lukenj.

Odstranite lahko sence okroglih ali kvadratnih lukenj, ki so oddaljene največ 20 mm (0,79 palca) od robov izvirnika.

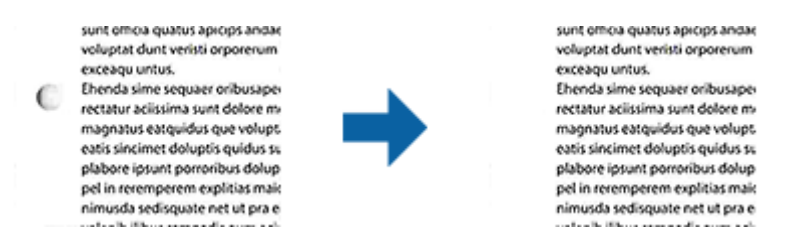

#### *Opomba:*

- ❏ *Ta funkcija je na voljo le pri optičnem branju belih ali svetlih barvnih izvirnikov.*
- ❏ *Sence lukenj morda ne bo mogoče odstraniti, kar je odvisno od optično prebranih izvirnikov.*
- ❏ *Učnika te funkcije ni mogoče preveriti v oknu za predogled.*

### **Izhod dveh slik (samo za Windows)**

Izvirnik lahko optično preberete enkrat in shranite dve sliki z drugačnimi nastavitvami izhoda hkrati.

Zaslon **Nastavitve za izhod 2** se odpre, ko izberete **Vklopljeno** ali **Nastavitve**. Spremenite nastavitve za drugo optično prebrano sliko (slika 2).

### **Shranjevanje v obliki zapisa PDF, ki omogoča preiskovanje**

Optično prebrano sliko lahko shranite v obliki zapisa PDF, ki omogoča preiskovanje. To je datoteka PDF, v katero so vgrajeni besedilni podatki, po katerih je mogoče iskati.

#### *Opomba:*

- ❏ *Besedilo na izvirnikih je prepoznano z optičnim prepoznavanjem znakov in nato vdelano v optično prebrano sliko.*
- ❏ *Ta funkcija je na voljo le, če je nameščena komponenta za optično prepoznavanje znakov aplikacije EPSON Scan (Windows) ali komponenta za optično prepoznavanje znakov aplikacije Epson Scan 2 (Mac OS).*
- 1. Naložite izvirnik.
- 2. Zaženite Epson Scan 2.
- 3. Izberite nastavitve za posamezen element na zavihku **Glavne nastavitve**.
- 4. Kliknite **Predogled**.
- 5. Če uporabljate ADF, znova naložite izvrženi izvirnik.
- 6. Oglejte si predogled in po potrebi izberite druge nastavitve na zavihku **Napredne nastavitve**.
- 7. Izberite **PDF, ki omogoča preiskovanje** iz seznama **Oblika zapisa slike**.
- 8. Izberite **Možnosti** na seznamu **Oblika zapisa slike**, da odprete okno **Možnosti formata slikovnih datotek**.
- 9. Izberite zavihek **Besedilo** v oknu **Možnosti formata slikovnih datotek**.
- 10. Preverite, ali je na seznamu **Jezik besedila** izbran jezik izvirnika.
- 11. Kliknite **V redu**, da zaprete okno **Možnosti formata slikovnih datotek**.
- 12. Preverite ime shranjene datoteke, ki je prikazano v polju **Ime datoteke**.
- 13. Izberite mapo za shranjevanje optično prebrane slike na seznamu **Mapa**.
- 14. Kliknite **Opt. preb.**.

Optično prebrana slika je shranjena v obliki zapisa PDF, ki omogoča preiskovanje.

#### **Povezane informacije**

- & ["Optično branje z aplikacijo Epson Scan 2" na strani 60](#page-59-0)
- & ["Vstavljanje izvirnikov" na strani 28](#page-27-0)
- & ["Besedilo ni prepoznano pravilno pri shranjevanju v obliki zapisa PDF, ki omogoča preiskovanje" na strani 123](#page-122-0)

# **Shranjevanje v obliki zapisa datoteke sistema Office (samo v sistemu Windows)**

Z aplikacijo Document Capture Pro lahko optično prebrane slike shranite v obliki zapisa datoteke sistema Microsoft<sup>®</sup> Office.

Izberete lahko te oblike zapisa.

- ❏ Microsoft® Word (.docx)
- ❏ Microsoft® Excel® (.xlsx)
- ❏ Microsoft® PowerPoint® (.pptx)

#### *Opomba:*

*Ta funkcija je na voljo le, če je nameščena komponenta za optično prepoznavanje znakov aplikacije EPSON Scan.*

- 1. Naložite izvirnik.
- 2. Zaženite Document Capture Pro.
- 3. Kliknite  $\leq v$  vrstici **Scan and** , da odprete ciljni zaslon.

Če ste ciljni zaslon že odprli, preskočite ta postopek.

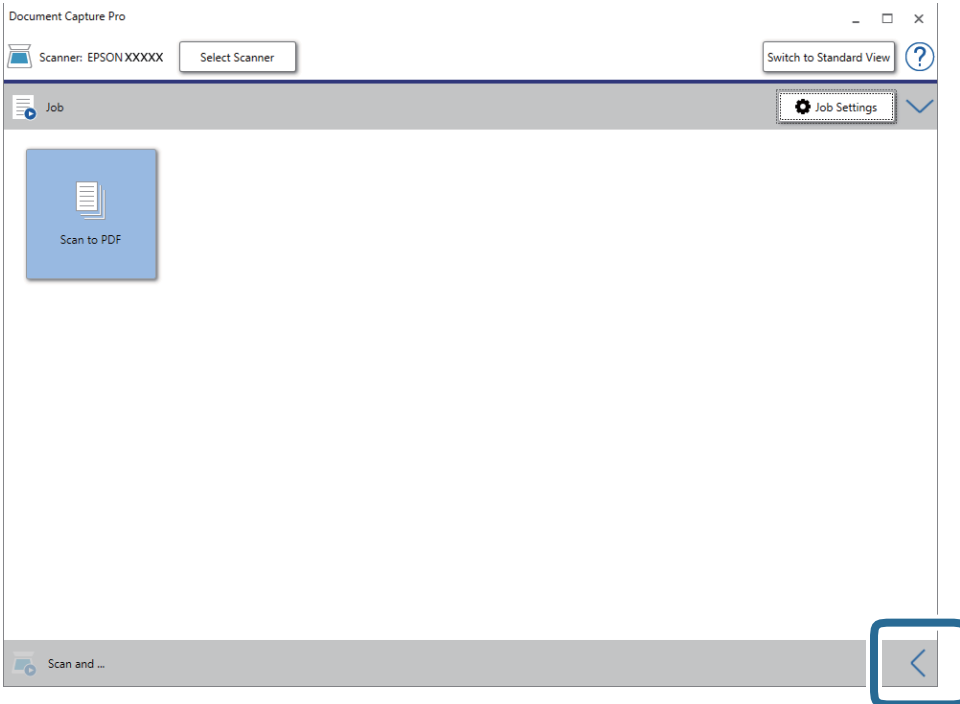

4. Kliknite **Scan Settings**, da odprete zaslon **Scan Settings**.

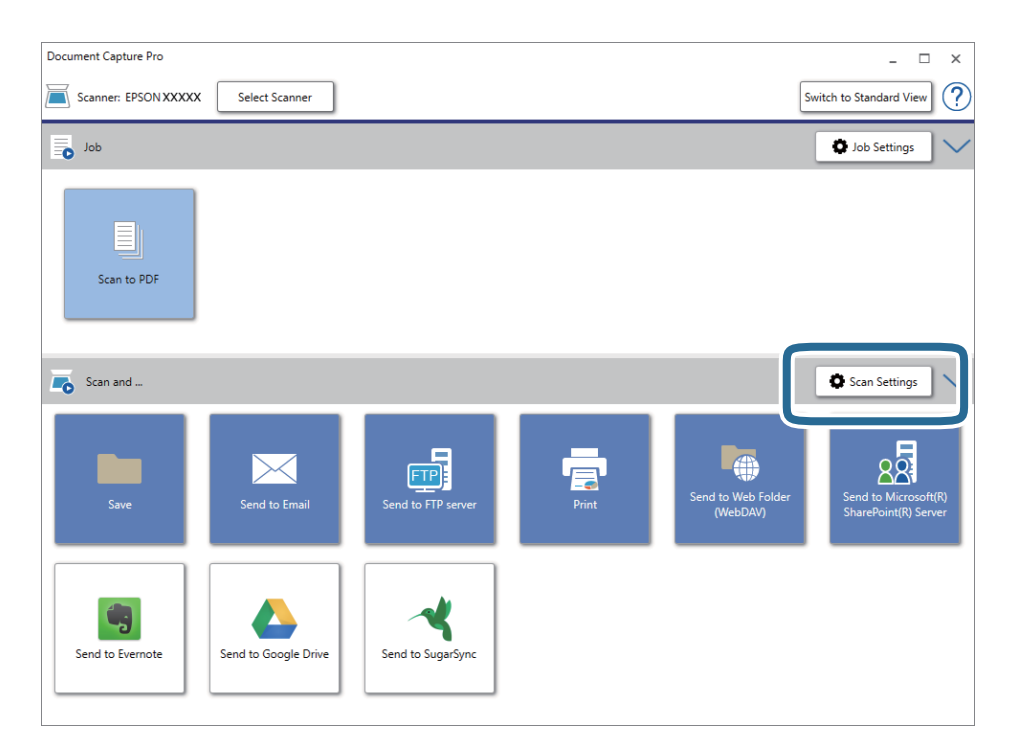

- 5. Izberite želene nastavitve optičnega branja in kliknite **OK**.
- 6. Kliknite eno od ikon cilja.

Optično branje se začne. Po končanem optičnem branju se odpre okno **Save Settings** ali **Transfer Settings**.

- 7. Na seznamu **File Type** izberite obliko zapisa datoteke sistema Office, v kateri želite shraniti optično prebrano sliko.
- 8. Kliknite **Option**, da odprete okno z izbirnimi nastavitvami.
- 9. V oknu izberite želene nastavitve za posamezen element in nato kliknite **OK**.
- 10. Izberite druge nastavitve v oknu **Save Settings** ali **Transfer Settings** in nato kliknite **OK**.

Optično prebrana slika je shranjena v obliki zapisa datoteke sistema Office.

#### **Povezane informacije**

- & ["Optično branje z aplikacijo Document Capture Pro \(Windows\)" na strani 65](#page-64-0)
- & ["Vstavljanje izvirnikov" na strani 28](#page-27-0)

# **Nastavitev opravila (optično branje, shranjevanje in pošiljanje)**

Če te postopke izvedete v navedenem vrstnem redu, se imenujejo opravilo: **1. Scan** > **2. Save** > **3. Send**.

Če v aplikaciji Document Capture Pro (Windows), Document Capture (Mac OS) ali Document Capture Pro Server (Windows Server) niz postopkov vnaprej registrirate kot opravilo, lahko izvedete vse postopke tako, da izberete opravilo.

#### *Opomba:*

*Document Capture Pro ne podpira sistema Windows Vista/Windows XP.*

# **Ustvarjanje in registracija opravila (Windows)**

Opisuje nastavitev opravila v sistemu Document Capture Pro. Podrobnosti o uporabi funkcij najdete v pomoči za Document Capture Pro.

- 1. Zaženite Document Capture Pro.
- 2. Na vrhnjem zaslonu kliknite **Job Settings**.

Prikaže se zaslon **Job List**.

3. Kliknite **New Job**.

Prikaže se zaslon **Job Settings**.

- 4. Na zaslonu **Job Settings** konfigurirajte nastavitve opravila.
	- ❏ **Job Name**: izberite ime opravila, ki ga želite registrirati.
	- ❏ **Scan Settings**: konfigurirajte nastavitve optičnega branja, na primer velikost izvirnikov ali ločljivost.
	- ❏ **Save Settings**: nastavite mesto za shranjevanje, obliko zapisa za shranjevanje, pravila poimenovanja datoteke in druge nastavitve. Neprekinjene optično prebrane slike lahko razvrstite in shranite samodejno tako, da uporabite različne načine zaznavanja, kot so prazne strani, ki so vstavljene med izvirnike, ali črtne kode na izvirnikih.
	- ❏ **Destination Settings**: izberite cilj optično prebranih slik. Pošljete jih lahko po e-pošti ali jih posredujete v strežnik FTP ali spletni strežnik.
- 5. Kliknite **OK**, da se vrnete na zaslon **Job List**.

Ustvarjeno opravilo je registrirano na seznamu **Job List**.

6. Kliknite **OK**, da se vrnete na vrhnji zaslon.

#### **Povezane informacije**

- & ["Document Capture Pro/Document Capture" na strani 19](#page-18-0)
- & ["Optično branje z aplikacijo Document Capture Pro \(Windows\)" na strani 65](#page-64-0)

### **Ustvarjanje in registracija opravila (Mac OS)**

Opisuje nastavitev opravila v sistemu Document Capture. Podrobnosti o uporabi funkcij najdete v pomoči za Document Capture.

1. Zaženite Document Capture.

- 2. Kliknite ikono v glavnem oknu. Prikaže se okno **Job List**.
- 3. Kliknite ikono +.

Prikaže se okno **Job Settings**.

- 4. V oknu **Job Settings** konfigurirajte nastavitve opravila.
	- ❏ **Job Name**: izberite ime opravila, ki ga želite registrirati.
	- ❏ **Scan**: konfigurirajte nastavitve optičnega branja, na primer velikost izvirnikov ali ločljivost.
	- ❏ **Output**: nastavite mesto za shranjevanje, obliko zapisa za shranjevanje, pravila poimenovanja datoteke in druge nastavitve.
	- ❏ **Destination**: izberite cilj optično prebranih slik. Pošljete jih lahko po e-pošti ali jih posredujete v strežnik FTP ali spletni strežnik.
- 5. Kliknite **OK**, da se vrnete v okno **Job List**.

ustvarjeno opravilo je registrirano na seznamu **Job List**.

6. Kliknite **OK**, da se vrnete v glavno okno.

#### **Povezane informacije**

- & ["Document Capture Pro/Document Capture" na strani 19](#page-18-0)
- & ["Optično branje z aplikacijo Document Capture \(Mac OS\)" na strani 70](#page-69-0)

# **Omogočanje zagona opravila na nadzorni plošči (dodelitev gumba)**

Če opravilo vnaprej dodelite nadzorni plošči optičnega bralnika z aplikacijo Document Capture Pro (Windows), Document Capture (Mac OS) ali Document Capture Pro Server (Windows Server), lahko opravila zaženete na nadzorni plošči.

#### *Opomba:*

*Document Capture Pro ne podpira sistema Windows Vista/Windows XP.*

# **Dodelitev opravila nadzorni plošči (Windows)**

V tem poglavju je opisano, kako v aplikaciji Document Capture Pro dodelite opravilo nadzorni plošči optičnega bralnika. Podrobnosti o uporabi funkcij najdete v pomoči za Document Capture Pro.

- 1. Zaženite Document Capture Pro.
- 2. Na vrhnjem zaslonu kliknite **Job Settings**.

Prikaže se zaslon **Job List**.

3. Kliknite **Button Assignment**.

Prikaže se zaslon **Button Assignment**.

- 4. V spustnem meniju izberite opravilo, ki ga želite zagnati na nadzorni plošči.
- 5. Kliknite **OK**, da se vrnete na zaslon **Job List**. Opravilo je dodeljeno nadzorni plošči optičnega bralnika.
- 6. Kliknite **OK**, da se vrnete na vrhnji zaslon.

#### **Povezane informacije**

- & ["Document Capture Pro/Document Capture" na strani 19](#page-18-0)
- & ["Optično branje z uporabo opravil na nadzorni plošči" na strani 56](#page-55-0)

# **Dodelitev opravila nadzorni plošči (Mac OS)**

V tem poglavju je opisano, kako v aplikaciji Document Capture dodelite opravilo nadzorni plošči optičnega bralnika. Podrobnosti o uporabi funkcij najdete v pomoči za Document Capture.

- 1. Zaženite Document Capture.
- 2. Kliknite ikono v glavnem oknu.

Prikaže se okno **Job List**.

- 3. Tapnite ikono  $\frac{12}{5}$  in izberite **Event Settings**.
- 4. V spustnem meniju izberite opravilo, ki ga želite zagnati na nadzorni plošči.
- 5. Kliknite **OK**, da se vrnete v okno **Job List**. Opravilo je dodeljeno nadzorni plošči optičnega bralnika.
- 6. Kliknite **OK**, da se vrnete v glavno okno.

#### **Povezane informacije**

- & ["Document Capture Pro/Document Capture" na strani 19](#page-18-0)
- & ["Optično branje z uporabo opravil na nadzorni plošči" na strani 56](#page-55-0)

# **Funkcija ločevanja (samo za Windows)**

Če uporabljate Document Capture Pro, lahko uporabite funkcijo ločevanja.

Če vnesete črtno kodo ali besedilo, lahko samodejno prepoznate in ločite ali razvrstite zahtevne dokumente tako, da uporabite črtno kodo na dokumentu ali vstavite prazne strani med strani v dokumentu.

Če pri optičnem branju več dokumentov uporabite informacije ločevalnika ali navedeno število strani za ločevanje dokumenta na več datotek, lahko vsako ločeno datoteko shranite v določeno mapo.

Konfigurirate lahko na primer nastavitve ločevanja, ki so podobne spodnjim.

#### *Opomba:*

*Document Capture Pro ne podpira sistema Windows Vista/Windows XP.*

**Razdelite podatke na vsaki tretji strani in shranite dokument kot PDF-je z več stranmi (nespremenljive strani)**

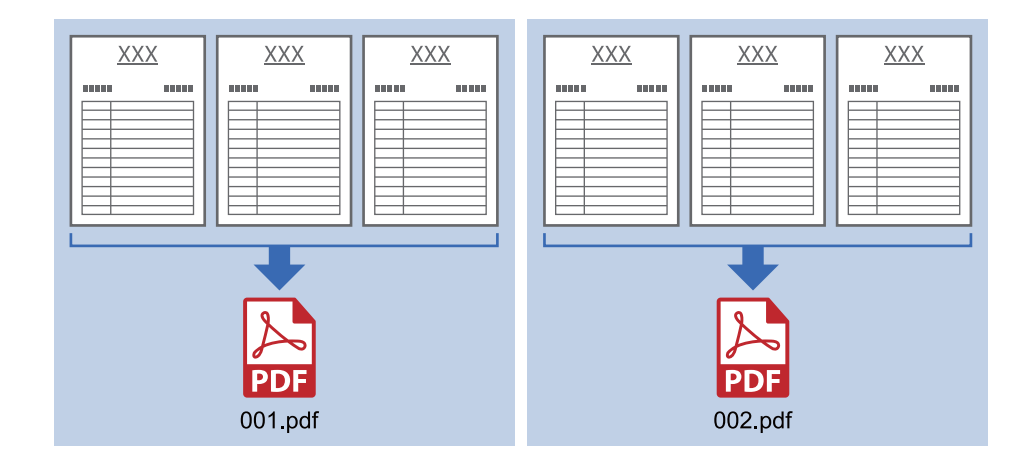

#### **Vnesite črtno kodo na vsako tretjo stran in shranite dokument kot PDF-je z več stranmi**

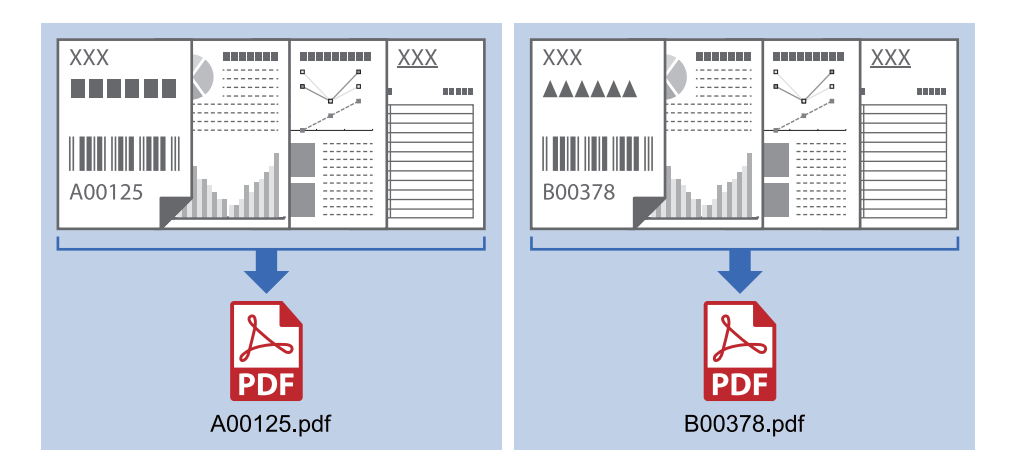

#### **Vnesite črtno kodo in ločite razdelite dokument na mape**

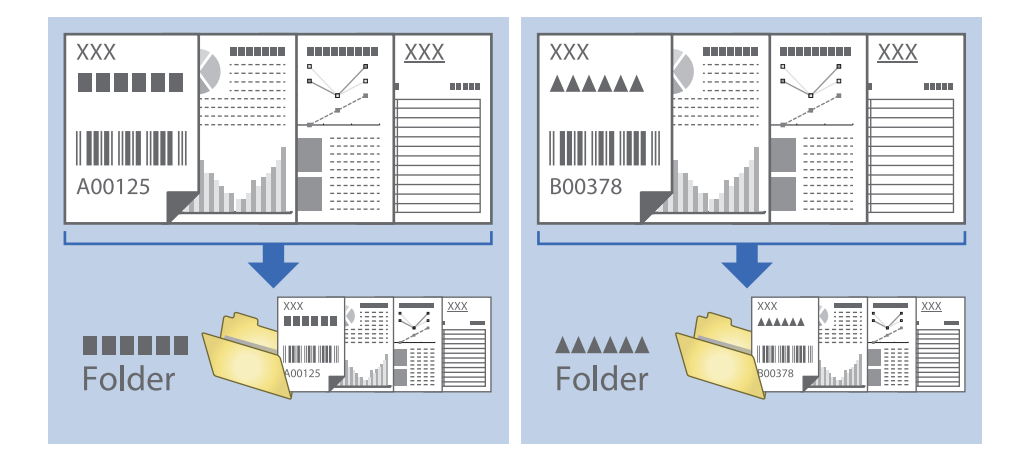

# **Razvrščanje in shranjevanje optično prebranih slik v ločeno mapo**

Z aplikacijo Document Capture Pro lahko optično prebrane slike samodejno razvrstite in jih shranite v ločeno mapo.

Če želite razvrstiti optično prebrane slike, lahko uporabite različne načine zaznavanja, kot so prazne strani, ki so vstavljene med izvirnike, ali črtne kode na izvirnikih.

- 1. Vstavite izvirnike, vključno z indikatorji, kot so prazne strani, med strani, kjer želite ločiti optično prebrane slike.
- 2. Zaženite Document Capture Pro.
- 3. Kliknite **Job Settings**.

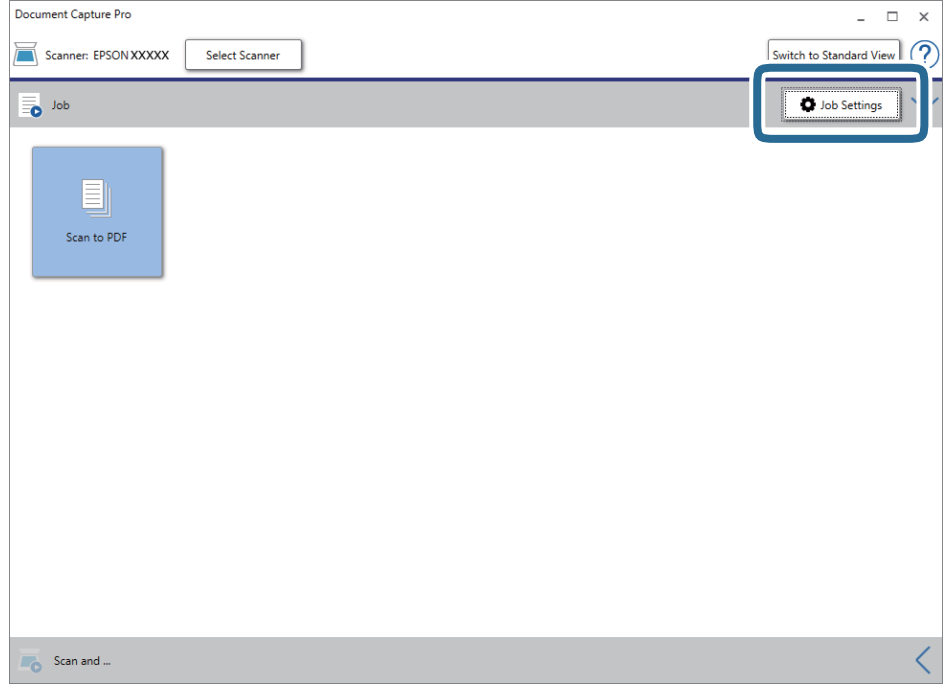

4. Kliknite **New Job**.

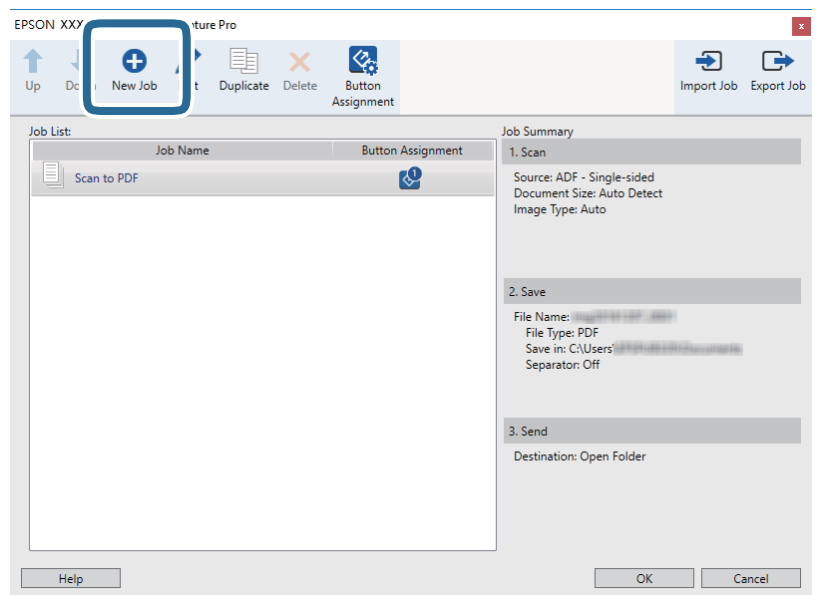

Navodila za uporabo

5. Konfigurirajte nastavitev **Job Name**.

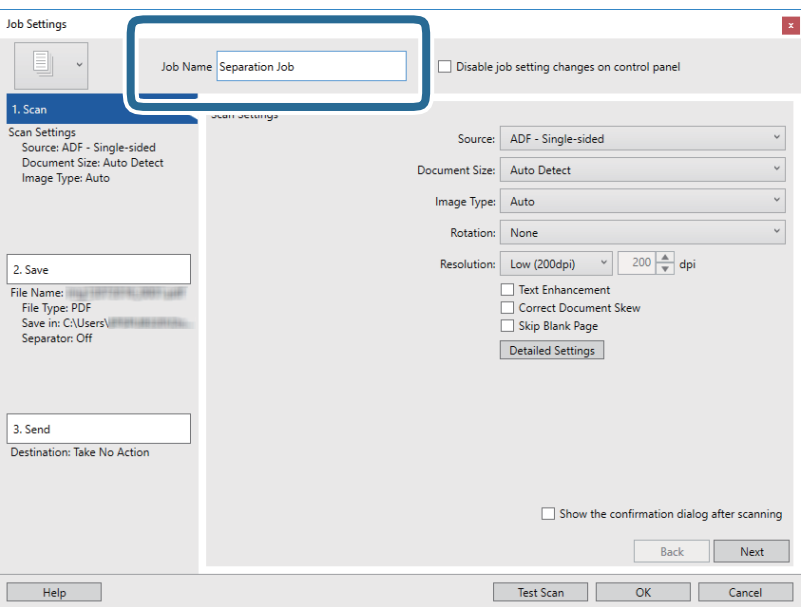

6. Na zavihku **1. Scan** konfigurirajte nastavitve optičnega branja.

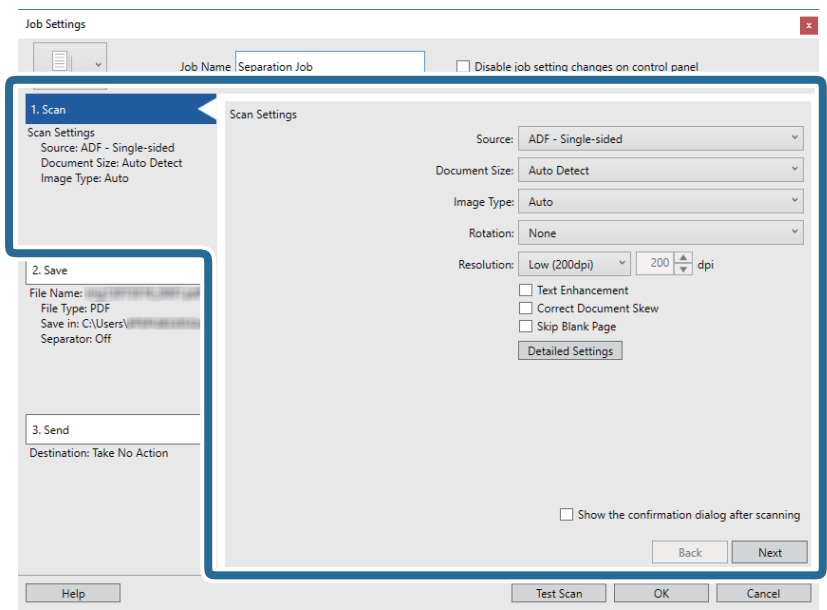

7. Kliknite **2. Save**, konfigurirajte nastavitve shranjevanja in nato izberite **Apply job separation**.

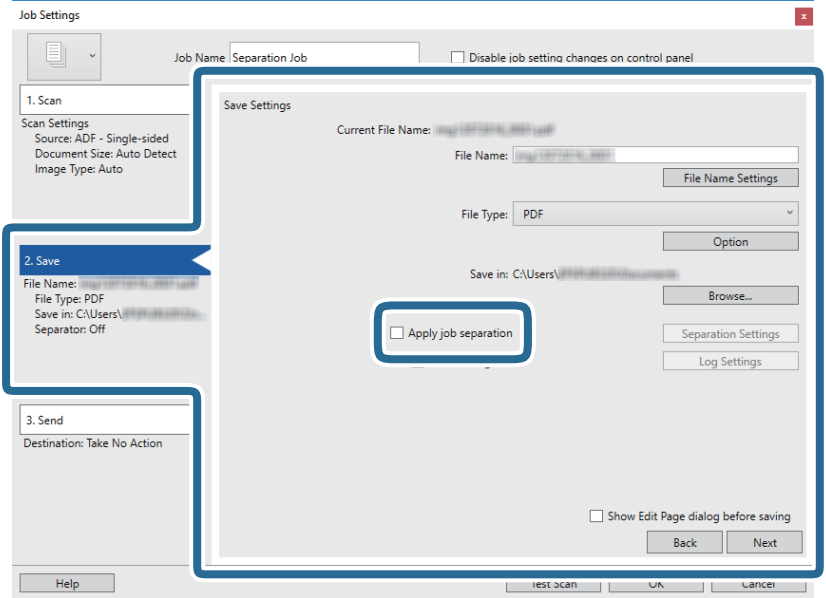

8. Kliknite **Separation Settings**.

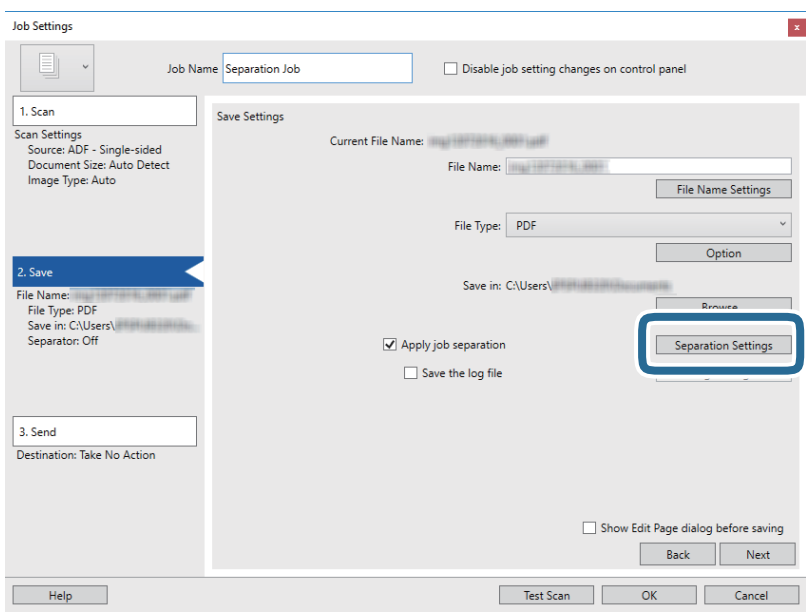

9. Izberite **Separator** na zaslonu **Job Separation Settings**.

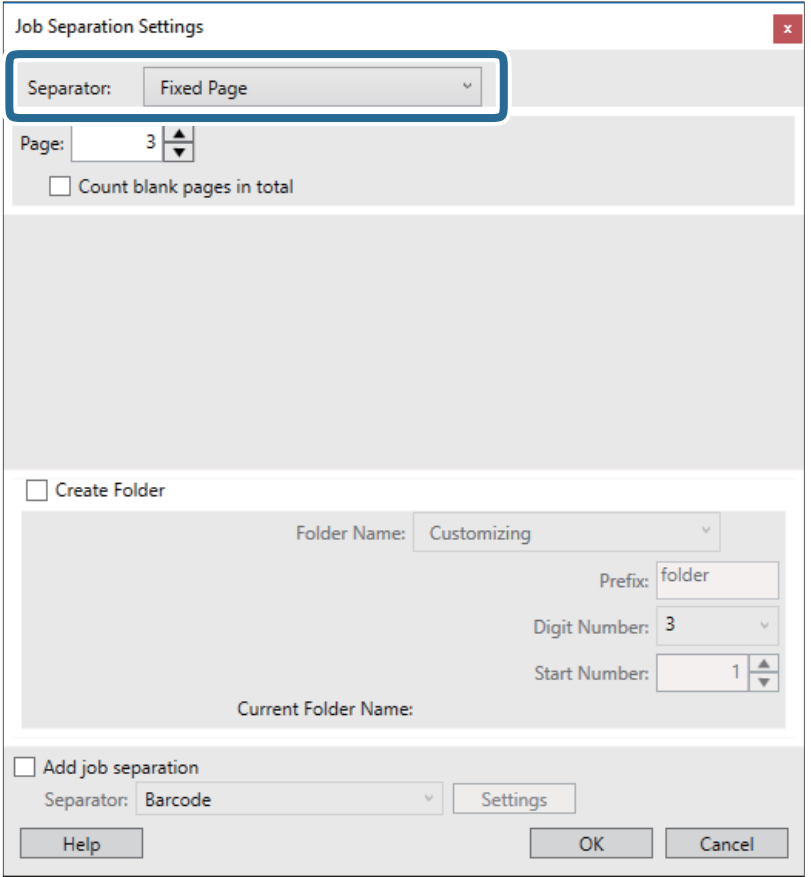

- ❏ **Fixed Page**: to možnost izberite za ločevanje po posamezni določeni strani in razdelitev v datoteke.
- ❏ **Blank Page**: to možnost izberite za ločevanje z zaznavanjem praznih strani.
- ❏ **Barcode**: to možnost izberite za ločevanje z zaznavanjem črtnih kod.
- ❏ **OCR**: to možnost izberite za zaznavanje znakov z optičnim prepoznavanjem znakov (OCR) in ustreznim ločevanjem.
- ❏ **Form**: to možnost izberite za ločevanje z zaznavanjem vrste elementa **Form**.
- ❏ **File Size**: to možnost izberite za ločevanje z zaznavanjem velikosti datoteke optično prebranih slik.
- ❏ **Patch Code**: to možnost izberite za ločevanje z zaznavanjem nastavitve **Patch Code**.
- 10. Nastavite podrobne nastavitve za ločevanje in nato kliknite **OK**.

Nastavitve za ločevanje se razlikujejo glede na izbrano možnost **Separator**. Če si želite ogledati podrobnosti o nastavitvah ločevanja, kliknite **Help** v oknu in si oglejte pomoč za Document Capture Pro.

11. Kliknite **3. Send** in izberite **Destination**.

Elementi nastavitev cilja se prikažejo glede na izbrani cilj. Po potrebi konfigurirajte podrobne nastavitve. Kliknite **Help** za ogled podrobnosti o posameznem elementu.

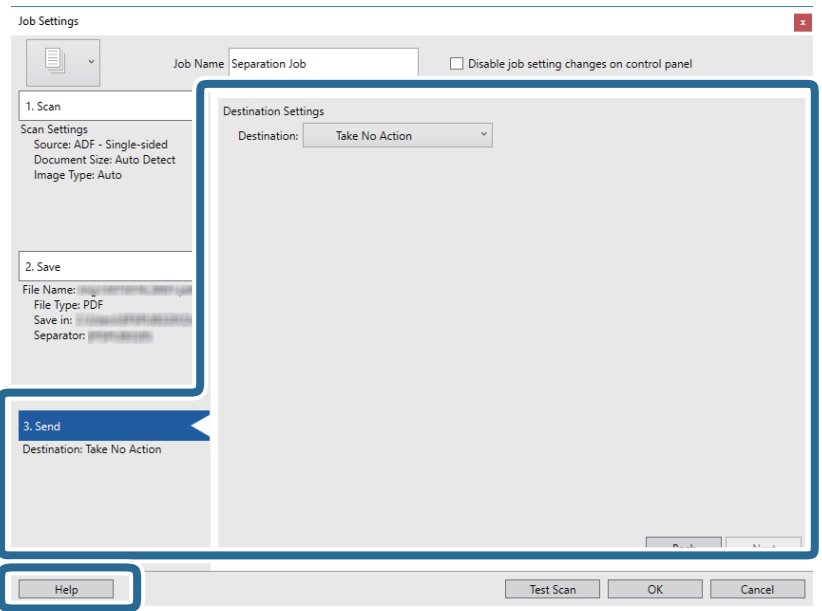

- 12. Kliknite **OK**, da zaprete zaslon **Job Settings**.
- 13. Kliknite **OK**, da zaprete zaslon s seznamom opravil. Ustvarjeno je opravilo ločevanja.
- 14. Kliknite ikono opravila.

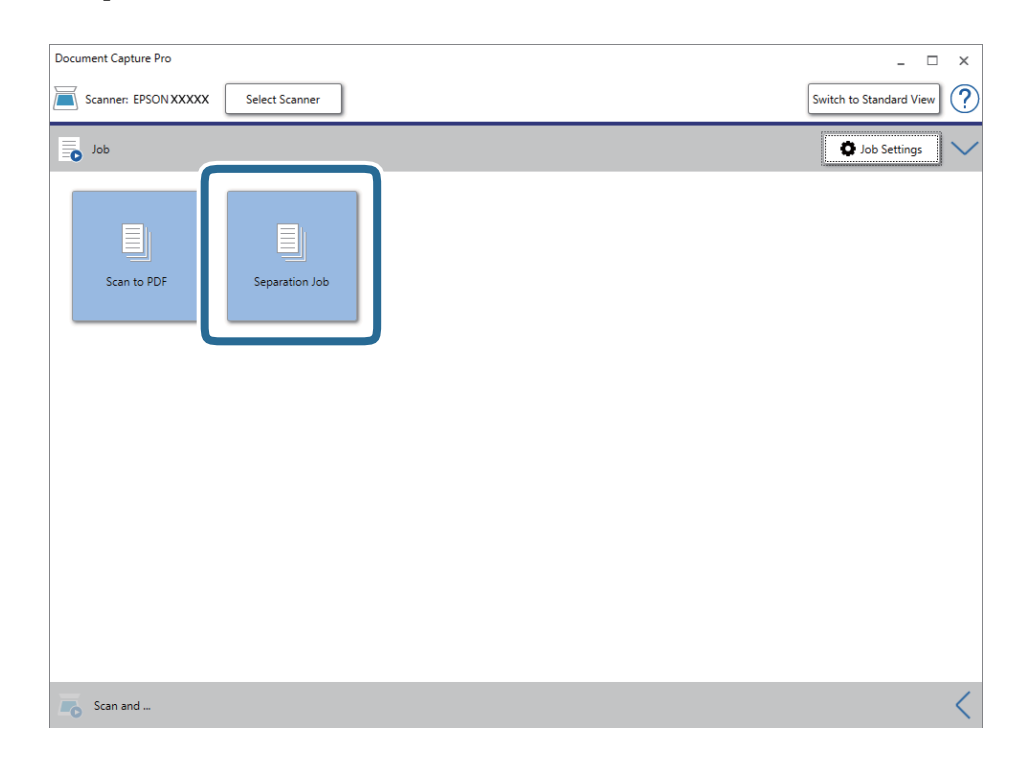

Opravilo ločevanja je izvedeno.

15. Upoštevajte navodila na zaslonu.

Optično prebrana slika je ločena in shranjena z nastavitvami, ki ste jih konfigurirali za opravilo.

#### **Povezane informacije**

- & ["Optično branje z aplikacijo Document Capture Pro \(Windows\)" na strani 65](#page-64-0)
- & ["Vstavljanje izvirnikov" na strani 28](#page-27-0)

# **Optično branje poslovnih vizitk z aplikacijo Presto! BizCard**

Z aplikacijo Presto! BizCard lahko optično preberete poslovne vizitke in jih pretvorite v besedilo, ki ga je mogoče urejati.

Dodatne informacije o uporabi programske opreme in njenih funkcij najdete v pomoči za programsko opremo. Če si želite ogledati pomoč, jo izberite v meniju pomoči v programski opremi.

- 1. Poslovno vizitko položite na optični bralnik.
- 2. Zaženite Presto! BizCard.
	- ❏ Windows 10

Kliknite gumb »Start« in izberite **NewSoft** > **Presto! BizCard**.

❏ Windows 8.1/Windows 8

V čarobni gumb »Iskanje« vnesite ime programa in nato izberite prikazano ikono.

❏ Windows 7/Windows Vista/Windows XP

Kliknite gumb »Start« in izberite **Vsi programi** ali **Programi** > **NewSoft** > **Presto! BizCard**.

#### ❏ Mac OS

Izberite **Pojdi** > **Aplikacije** > **Presto! BizCard**.

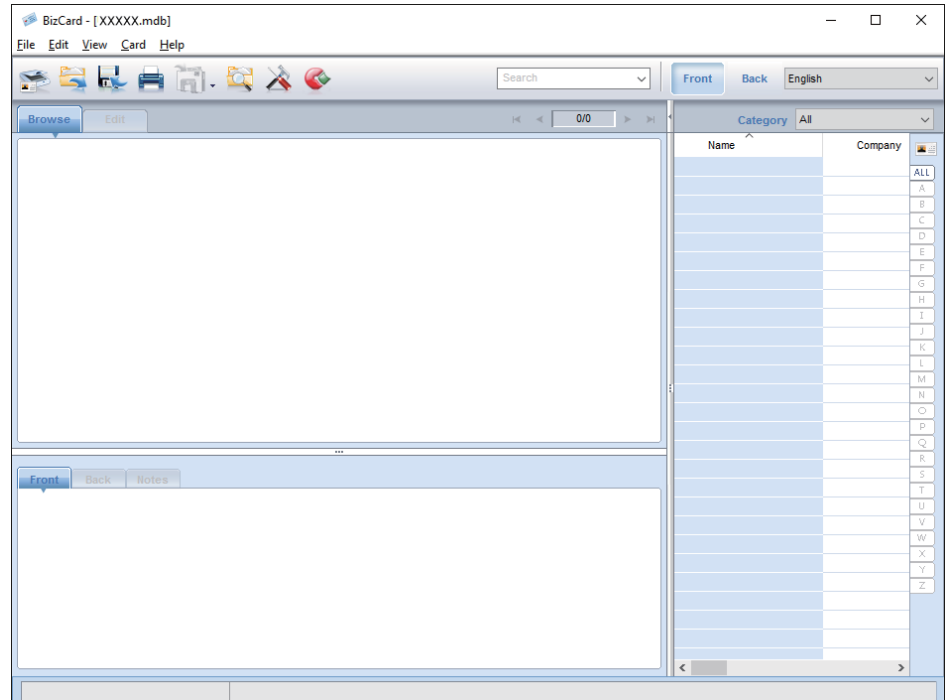

3. Kliknite ikono  $\bullet$  v zgornjem levem kotu okna.

Odpre se okno Epson Scan 2.

4. Nastavite posamezen element v oknu Epson Scan 2 in zaženite optično branje.

Poslovna vizitka je optično prebrana in pretvorjena v besedilo, ki ga lahko uredite v oknu aplikacije Presto! BizCard.

# **Menijske možnosti za nastavitve**

# **Informacije o napravi**

Izberite menije na nadzorni plošči, kot je opisano spodaj.

**Nastavitve** > **Informacije o napravi**

### **Različne informacije o stanju**

Ogledate si lahko serijsko številko, trenutno različico, število optično prebranih kopij, stanje preverjanja pristnosti naprave in druge informacije.

# **Število optičnih branj po zamenjavi**

Te informacije prikažete tako, da tapnete  $\equiv$ . Ko število optično prebranih kopij preseže življenjsko dobo valjev, morate zamenjati komplet valjev (pobiralni in ločevalni valj). Po zamenjavi valjev ponastavite število optično prebranih kopij v meniju.

# **Zunanje nastavitve optičnega branja**

Izberite menije na nadzorni plošči, kot je opisano spodaj.

**Nastavitve** > **Zunanje nastavitve optičnega branja**

# **UZ-zaznavanje dvojnega podajanja**

Pri optičnem branju z aplikacijo Epson Scan 2 so omogočene nastavitve v meniju z nastavitvami. Če to možnost nastavite na **Vkl.**, se prikaže sporočilo o dveh podanih listih, če je podanih več izvirnikov, optično branje pa se ustavi.

Če sta pri nalaganju ovojnic, plastičnih kartic, izvirnikov z nalepkami ali označevalnimi listki in drugih podobnih izvirnikov zaznana dva podana lista, pride do napake.

# **Počasi**

Če to možnost nastavite na **Vkl.**, se na začetnem zaslonu prikaže ikona . Upočasni hitrost podajanja pri optičnem branju.

To možnost omogočite v teh primerih:

- ❏ če se izvirniki pogosto zagozdijo ali
- ❏ pri nalaganju tankih izvirnikov.

# **Skupne nastavitve**

Izberite menije na nadzorni plošči, kot je opisano spodaj.

**Nastavitve** > **Skupne nastavitve**

### **Svetlost zaslona LCD**

Nastavitev svetlost zaslona LCD.

## **Zvok**

- ❏ Pritisk gumba: nastavite glasnost zvoka ob dotiku na nadzorni plošči ali uspešnem preverjanju pristnosti na zaslonu za prijavo.
- ❏ Obvestilo o napaki: nastavite glasnost ob pojavu napake ali neuspešnem preverjanju pristnosti na zaslonu za prijavo.

# **Časovnik spanja**

Nastavite časovno obdobje za prehod v način spanja (način varčevanja z energijo), ko v optičnem bralniku ni izvedeno nobeno dejanje. Po poteku nastavljenega časa se zaslon LCD izklopi.

# **Časovnik za samodejni izklop**

Samodejno izklopite optični bralnik, ko določen čas ni izvedeno nobeno dejanje. Nastavite časovno obdobje za izklop optičnega bralnika.

Kakršno koli povečanje bo vplivalo na energijsko učinkovitost izdelka. Pred kakršnim koli spreminjanjem upoštevajte okoljske razmere.

# **Nastavitev datum/čas**

- ❏ Datum/čas: vnesite trenutni datum in uro.
- ❏ Poletni čas: izberite nastavitev poletnega časa, ki se uporablja na vašem območju.
- ❏ Časovni zamik: vnesite časovno razliko med lokalnim časom in časom UTC (koordiniran univerzalni čas).

# **Jezik/Language**

Izberite državo ali regijo, v kateri uporabljate optični bralnik.

# **Časovna omejitev delovanja**

Izberite **Vkl.**, da se vrnete na začetni zaslon, ko določen ni izvedeno nobeno dejanje.

Če so uporabljene omejitve za uporabnike in če določen čas ne izvedete nobenega dejanja v optičnem bralniku, ste odjavljeni in se vrnete na začetni zaslon.

### **Povezava z računal. preko USB**

Uporabo povezave USB lahko omejite v računalniku. Če jo želite omejiti, izberite **Onemogoči**.

# **Nastavitve omrežja**

Izberite menije na nadzorni plošči, kot je opisano spodaj.

```
Nastavitve > Nastavitve omrežja
```
Prikaže podrobnosti nastavitev omrežja. Tapnite **Spremeni nastavitve**, da spremenite te nastavitve. Podrobnosti najdete v priročniku Priročnik za skrbnike.

- ❏ Ime naprave
- ❏ TCP/IP
- ❏ Naslov IPv6
- ❏ Link Speed & Duplex
- ❏ Filtriranje IPsec/IP
- ❏ IEEE802.1X

# **Document Capture Pro**

Izberite menije na nadzorni plošči, kot je opisano spodaj.

**Nastavitve** > **Document Capture Pro**

Tapnite **Spremeni nastavitve**, da spremenite nastavitve.

# **Način delovanja**

- ❏ Način strežnika: to možnost izberite, če uporabljate strežnik, v katerem je nameščena aplikacija Document Capture Pro Server (Windows Server). Če izberete način strežnika, morate nastaviti naslov strežnika.
- ❏ Način odjemalca: to možnost izberite, če uporabljate računalnik, v katerem je nameščena aplikacija Document Capture Pro (Windows) ali Document Capture (Mac OS).

### **Nastavitve skupine**

To možnost nastavite po potrebi, če optični bralnik uporabljate v odjemalskem načinu. Vklopite nastavitev skupine in nato nastavite številko skupine. Nato isto številko skupine nastavite še v aplikaciji Document Capture Pro v odjemalcu (računalniku, ki uporablja optični bralnik).

Če ima povezavo z omrežjem vzpostavljeno veliko računalnikov, lahko omejite število uporabljenih računalnikov.

# **Skrbništvo sistema**

Izberite menije na nadzorni plošči, kot je opisano spodaj.

**Nastavitve** > **Skrbništvo sistema**

## **Skrbniške nastavitve**

- ❏ Skrbniško geslo: registrirajte skrbniško geslo, ki omogoča, da lahko nastavitve spremeni samo skrbnik. Geslo lahko vsebuje največ 20 znakov.
- ❏ Nastavitev zaklepa: zaklenite nastavitve, da jih zaščite pred spreminjanjem s strani drugih uporabnikov.
- ❏ Nastavitve prev. pristnosti: to možnost uporabite v sistemu za preverjanje pristnosti. Dodatne podrobnosti najdete v dokumentaciji, ki je priložena aplikaciji Document Capture Pro Server Authentication Edition.

### **Nastavitve WSD**

Omogočite ali onemogočite funkcijo WSD (spletna storitev za naprave). Če izberete **Onemogoči**, meni **Računalnik (WSD)** na začetnem zaslonu ni prikazan.

### **Obnovi privzete nastavitve**

- ❏ Nastavitve omrežja: ponastavite nastavitve omrežja na prvotno stanje.
- ❏ Vse razen Nastavitve omrežja: druge nastavitve, razen nastavitev omrežja, ponastavite na prvotno stanje.
- ❏ Vse nastavitve: ponastavite vse nastavitve na prvotno stanje ob nakupu.

# **Vzdrževanje**

# **Čiščenje zunanjih delov optičnega bralnika**

S suho krpo ali krpo, navlaženo z blagim čistilnim sredstvom in vodo, obrišite morebitne madeže na zunanjem ohišju.

#### c*Pomembno:*

- ❏ *Za čiščenje optičnega bralnika nikoli ne uporabljajte alkohola, razredčil ali katerega koli drugega korozivnega topila. V nasprotnem primeru lahko pride do deformacije ali razbarvanja.*
- ❏ *Pazite, da voda ne pride v stik z notranjimi deli izdelka. V nasprotnem primeru lahko pride do okvare.*
- ❏ *Ne odpirajte ohišja optičnega bralnika.*
- 1. Pritisnite gumb  $\mathcal{O}$ , da izklopite optični bralnik.
- 2. Iz optičnega bralnika izključite napajalnik za izmenični tok.
- 3. Zunanje ohišje očistite s krpo, navlaženo z blagim čistilnim sredstvom in vodo. Zaslon na dotik obrišite z mehko in suho krpo.

# **Čiščenje notranjosti optičnega bralnika**

Ko optični bralnik uporabljate nekaj časa, lahko papirni prah ali prah iz prostora na valju ali steklenem delu v notranjosti optičnega bralnika povzroči težave s podajanjem papirja ali kakovostjo optično prebranih slik. Notranjost optičnega bralnika očistite vsakih 5,000 optično prebranih kopij. Najnovejše število optično prebranih kopij si lahko ogledate na nadzorni plošči ali v aplikaciji Epson Scan 2 Utility.

Če je površina umazana s trdovratnimi madeži, za odstranjevanje madežev uporabite pristni komplet za čiščenje družbe Epson. Za odstranjevanje madežev uporabite krpo za čiščenje, na katero nanesite majhno količino čistila.

#### c*Pomembno:*

- ❏ *Za čiščenje optičnega bralnika nikoli ne uporabljajte alkohola, razredčil ali katerega koli drugega korozivnega topila. V nasprotnem primeru lahko pride do deformacije ali razbarvanja.*
- ❏ *V optični bralnik nikoli ne prišite nobenih tekočin ali maziva. Poškodbe opreme ali vezij lahko povzroči nenavadno delovanje.*
- ❏ *Ne odpirajte ohišja optičnega bralnika.*
- 1. Pritisnite gumb  $\mathcal{O}$ , da izklopite optični bralnik.
- 2. Iz optičnega bralnika izključite napajalnik za izmenični tok.

3. Povlecite ročico in odprite pokrov optičnega bralnika.

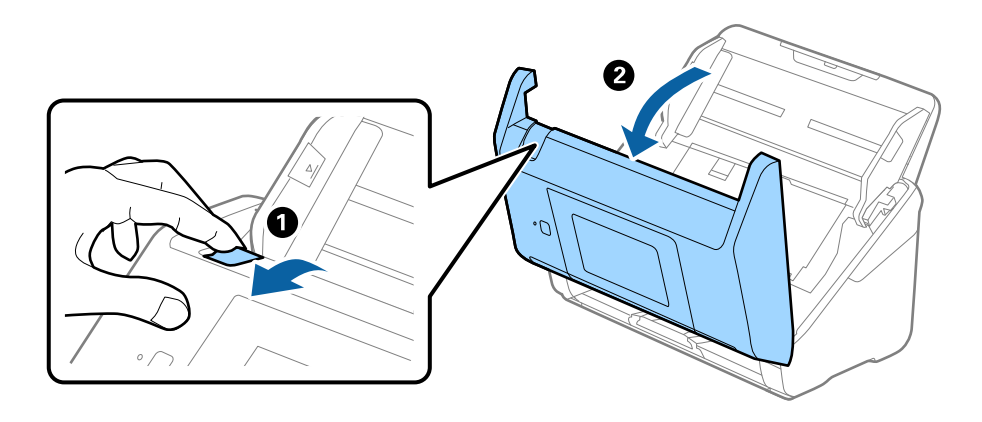

4. Z mehko krpo ali pristnim kompletom za čiščenje družbe Epson obrišite morebitne madeže na plastičnem valju in stekleni površini na dnu v notranjosti pokrova optičnega bralnika.

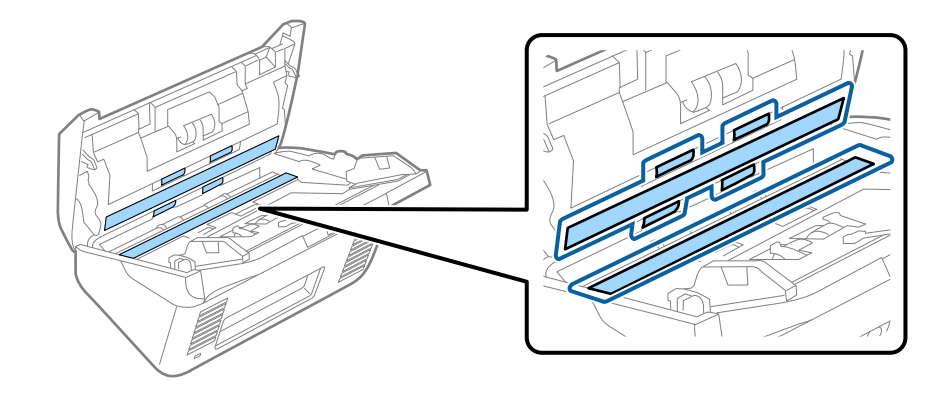

#### **P**omembno:

- ❏ *Na stekleno površino ne pritiskajte s preveliko silo.*
- ❏ *Ne uporabljajte krtače ali trdega orodja. Morebitne praske na steklu lahko vplivajo na kakovost optičnega branja.*
- ❏ *Čistila ne razpršujte neposredno na stekleno površino.*
- 5. Morebitne madeže na senzorjih obrišite z vatirano palčko.

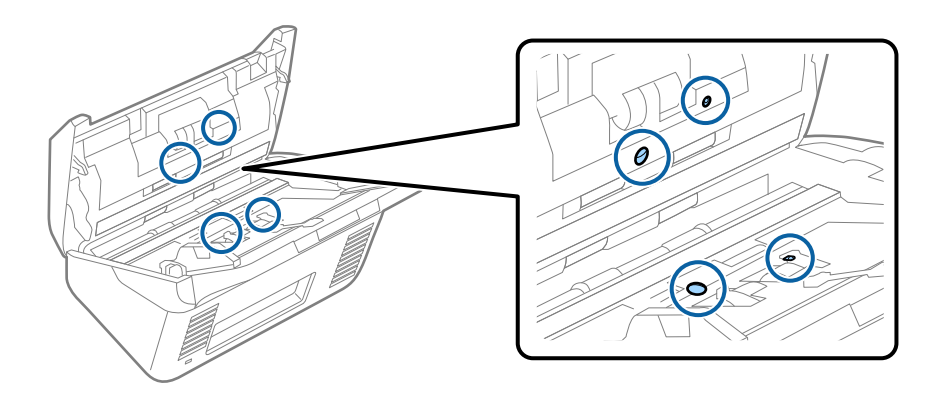

#### c*Pomembno:*

*Na vatirani palčki ne uporabljajte tekočin, kot je čistilo.*

6. Odprite pokrov in odstranite ločevalni valj.

Dodatne podrobnosti najdete v poglavju »Zamenjava kompleta valjev«.

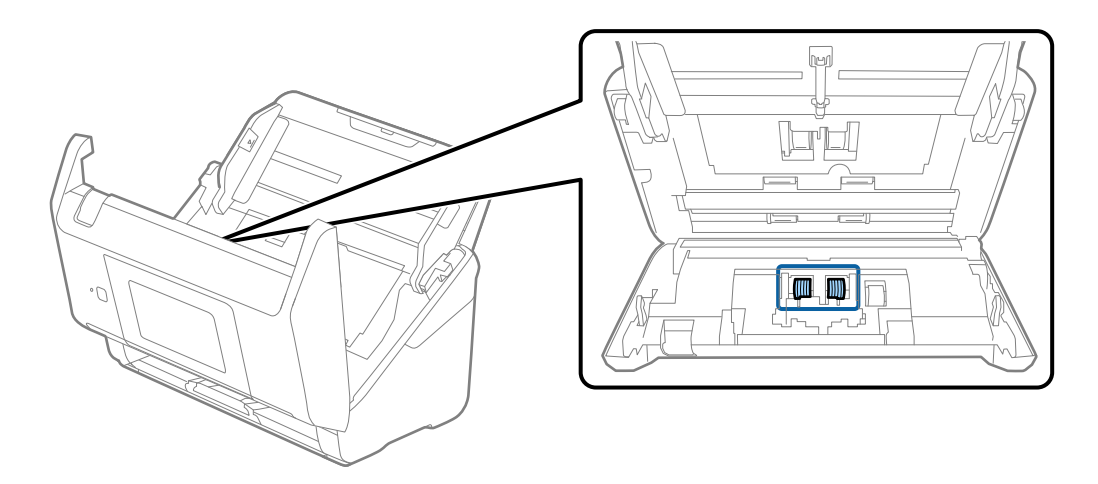

7. S pristnim kompletom za čiščenje družbe Epson ali mehko in vlažno krpo obrišite ves prah ali umazanijo na ločevalnem valju.

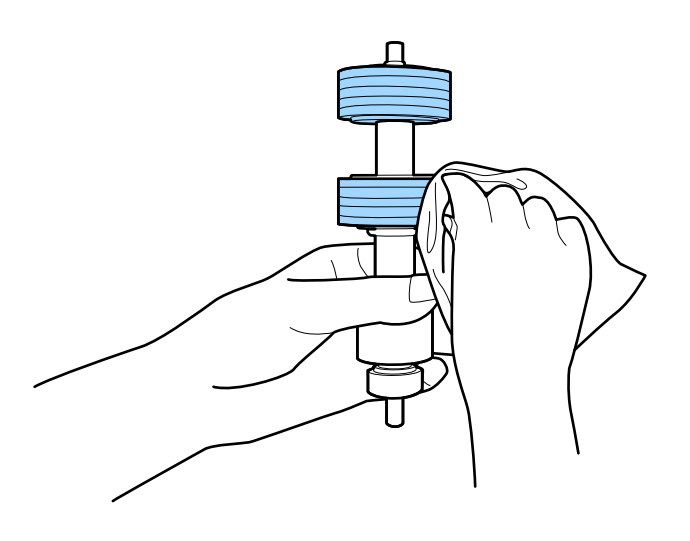

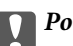

### c*Pomembno:*

*Za čiščenje valja uporabite pristni komplet za čiščenje družbe Epson ali mehko in vlažno krpo. S suho krpo lahko poškodujete površino valja.*

8. Odprite pokrov in odstranite pobiralni valj.

Dodatne podrobnosti najdete v poglavju »Zamenjava kompleta valjev«.

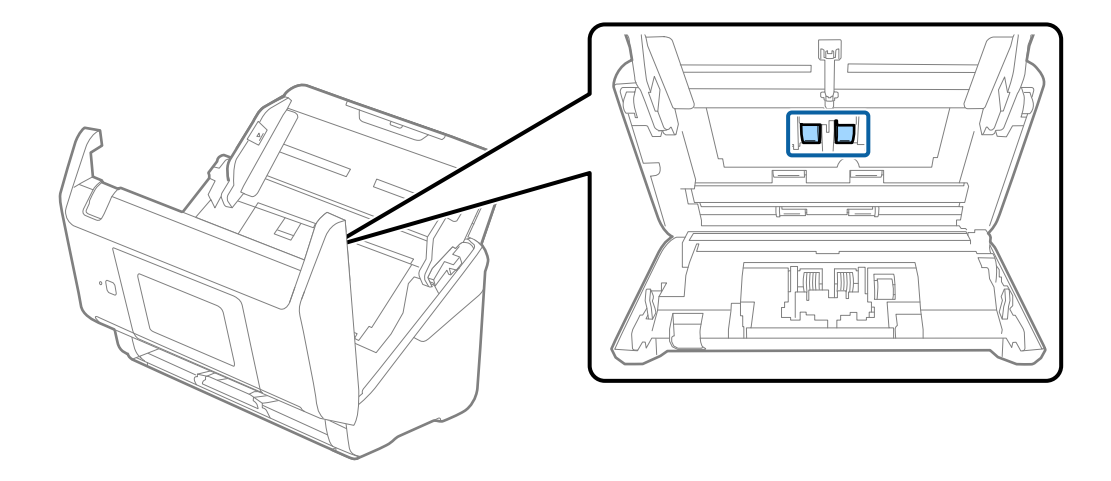

9. S pristnim kompletom za čiščenje družbe Epson ali mehko in vlažno krpo obrišite ves prah ali umazanijo na pobiralnem valju.

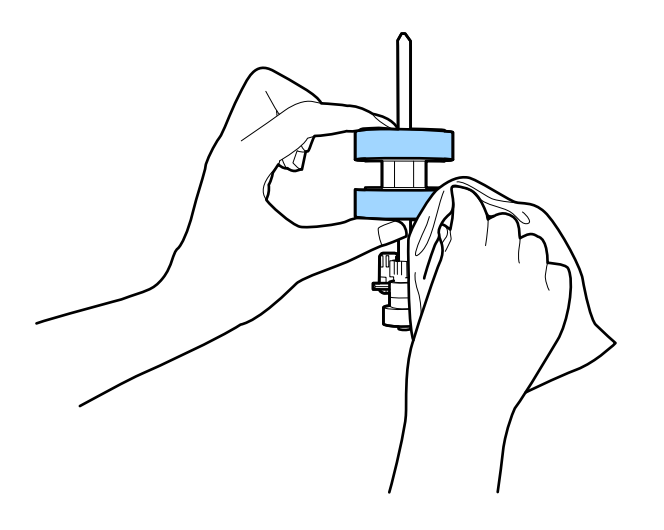

#### c*Pomembno:*

*Za čiščenje valja uporabite pristni komplet za čiščenje družbe Epson ali mehko in vlažno krpo. S suho krpo lahko poškodujete površino valja.*

- 10. Zaprite pokrov optičnega bralnika.
- 11. Priključite napajalnik za izmenični tok in vklopite optični bralnik.
- 12. Na začetnem zaslonu izberite **Vzdrževanje optičnega bralnika**.
- 13. Na zaslonu **Vzdrževanje optičnega bralnika** izberite **Čiščenje valja**.
- 14. Povlecite ročico, da odprete pokrov optičnega bralnika.

Optični bralnik preide v način čiščenja valjev.

#### **Vzdrževanje**

15. Počasi zavrtite valje na dnu tako, da tapnete kjer koli na zaslonu LCD. S pristnim kompletom za čiščenje družbe Epson ali mehko krpo,navlaženo z vodo, obrišite površino valjev. Ta postopek ponavljajte toliko časa, dokler valji niso čisti.

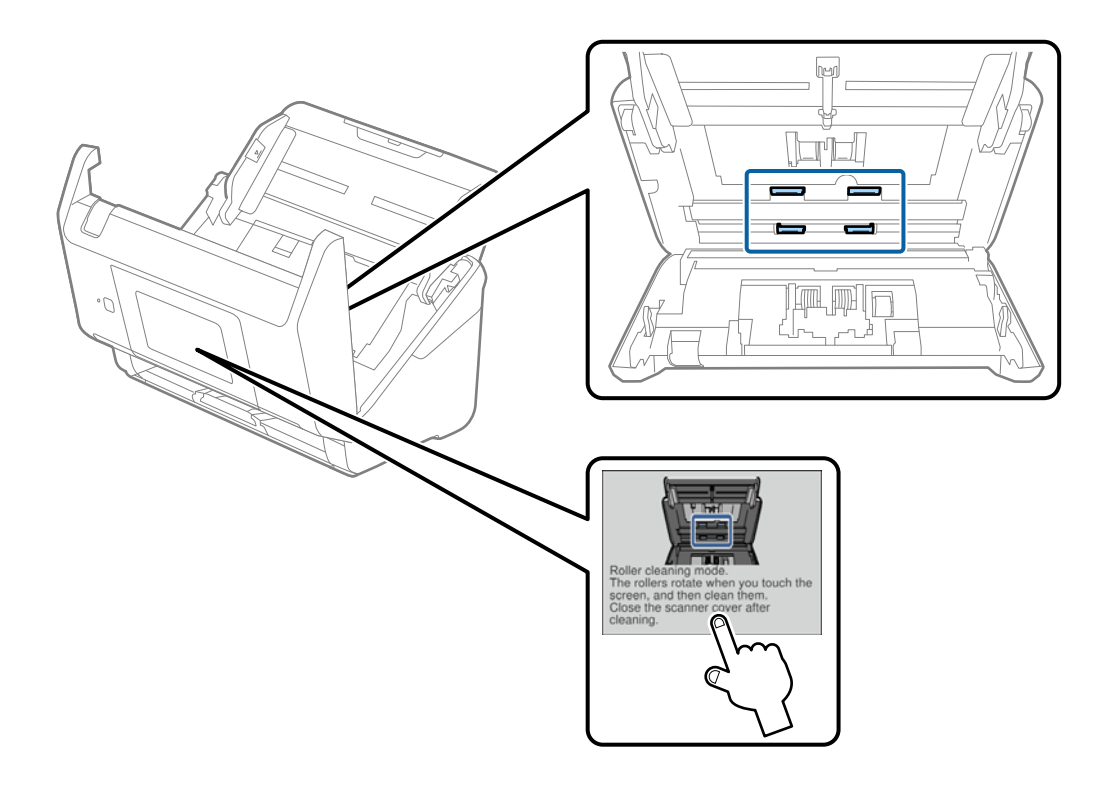

# !*Pozor:*

*Pazite, da se pri upravljanju valjev s prsti ali lasmi ne ujamete v mehanizem. V nasprotnem primeru lahko pride do telesnih poškodb.*

16. Zaprite pokrov optičnega bralnika.

Optični bralnik zapre način čiščenja valjev.

#### **Povezane informacije**

- & ["Kode kompleta za čiščenje" na strani 21](#page-20-0)
- & ["Zamenjava kompleta valjev" na strani 107](#page-106-0)

# <span id="page-106-0"></span>**Zamenjava kompleta valjev**

Ko število optično prebranih kopij preseže življenjsko dobo valjev, morate zamenjati komplet valjev (pobiralni in ločevalni valj). Ko se na nadzorni plošči ali zaslonu računalnika prikaže sporočilo o zamenjavi, upoštevajte spodnja navodila za zamenjavo kompleta valjev.

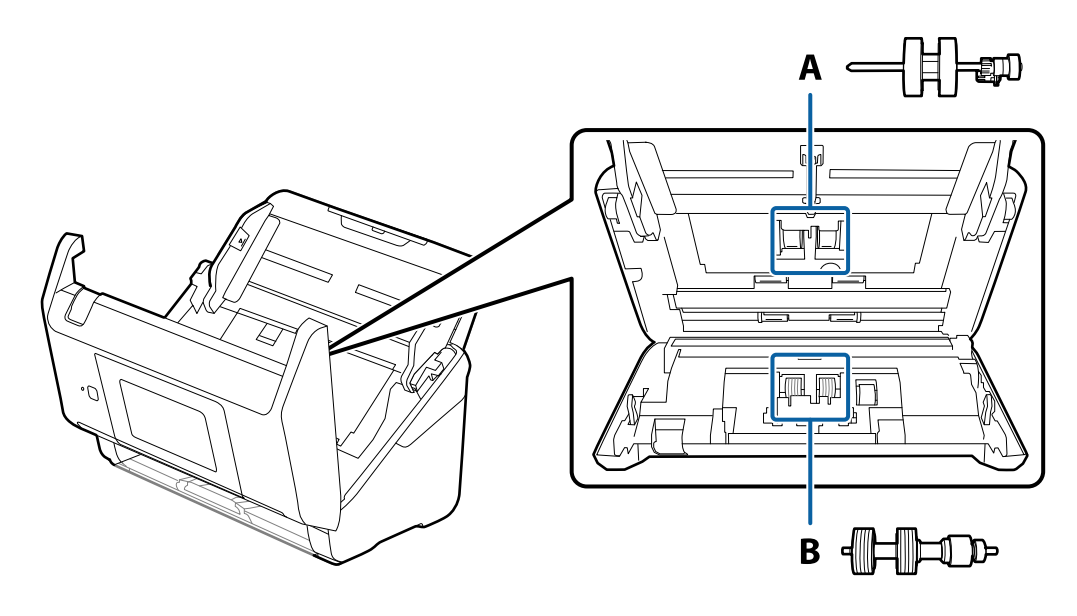

A: pobiralni valj, B: ločevalni valj

- 1. Pritisnite gumb  $\mathcal{O}$ , da izklopite optični bralnik.
- 2. Iz optičnega bralnika izključite napajalnik za izmenični tok.
- 3. Povlecite ročico in odprite pokrov optičnega bralnika.

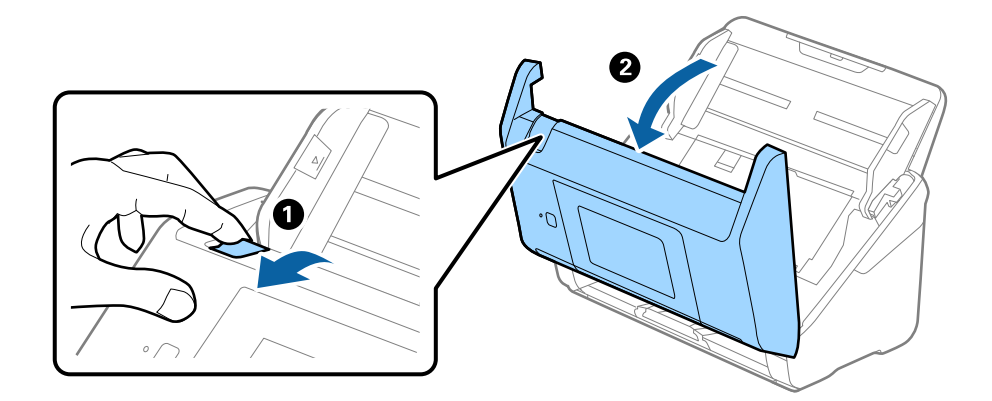

- $\langle C$ ้ว  $\overline{\mathbf{2}}$
- 4. Odprite pokrov pobiralnega valja in ga izvlecite iz optičnega bralnika.

5. Povlecite priključek osi valja ter nato izvlecite in odstranite nameščene pobiralne valje.

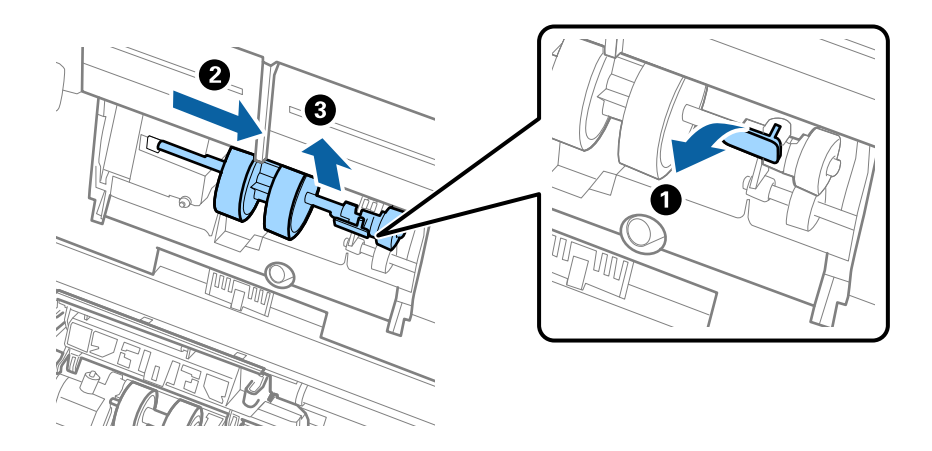

#### c*Pomembno:*

*Pobiralnega valja ne izvlecite s silo. S tem lahko poškodujete notranjost optičnega bralnika.*
6. Ko držite priključek, potisnite novi pobiralni valj v levo in ga vstavite v odprtino na optičnem bralniku. Pritisnite priključek, da ga pritrdite.

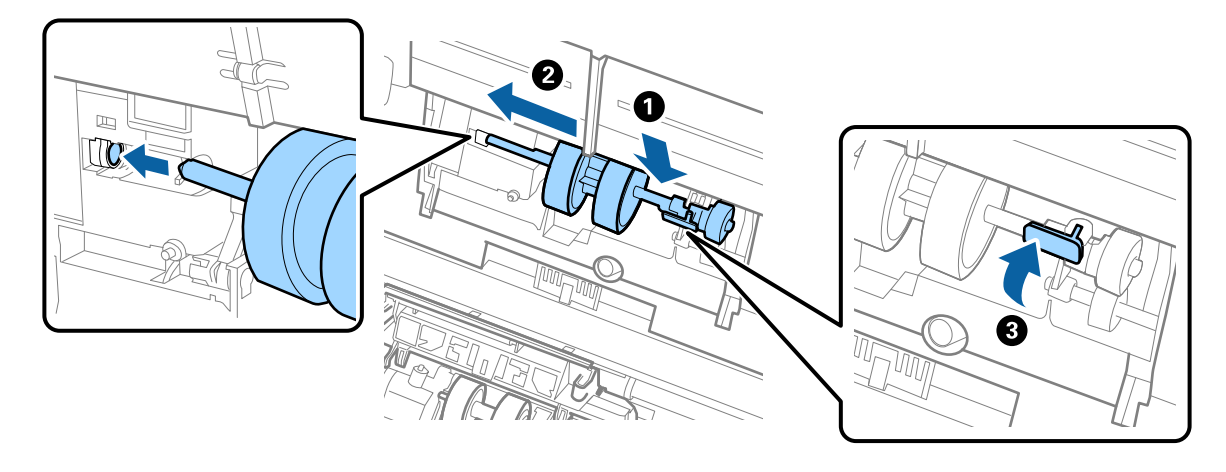

7. Rob pokrova pobiralnega valja vstavite v utor in ga potisnite. Čvrsto zaprite pokrov.

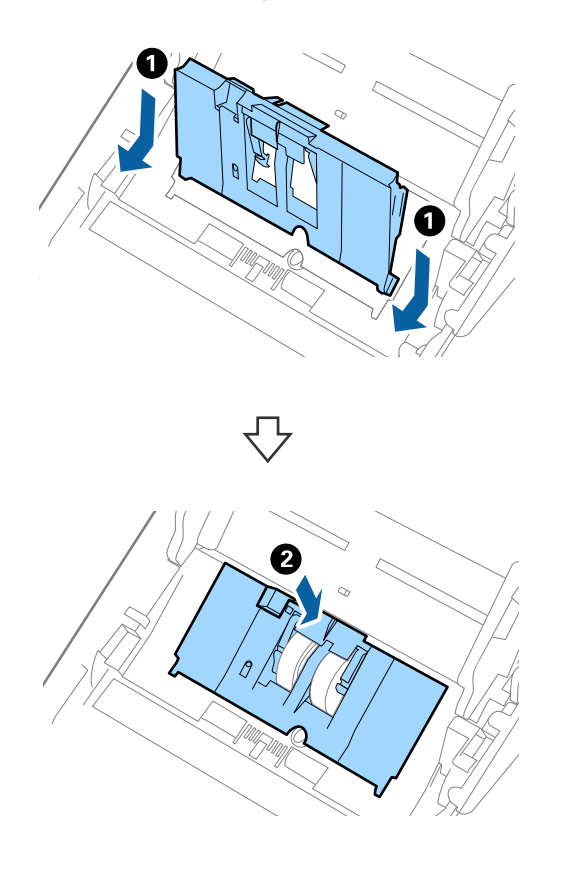

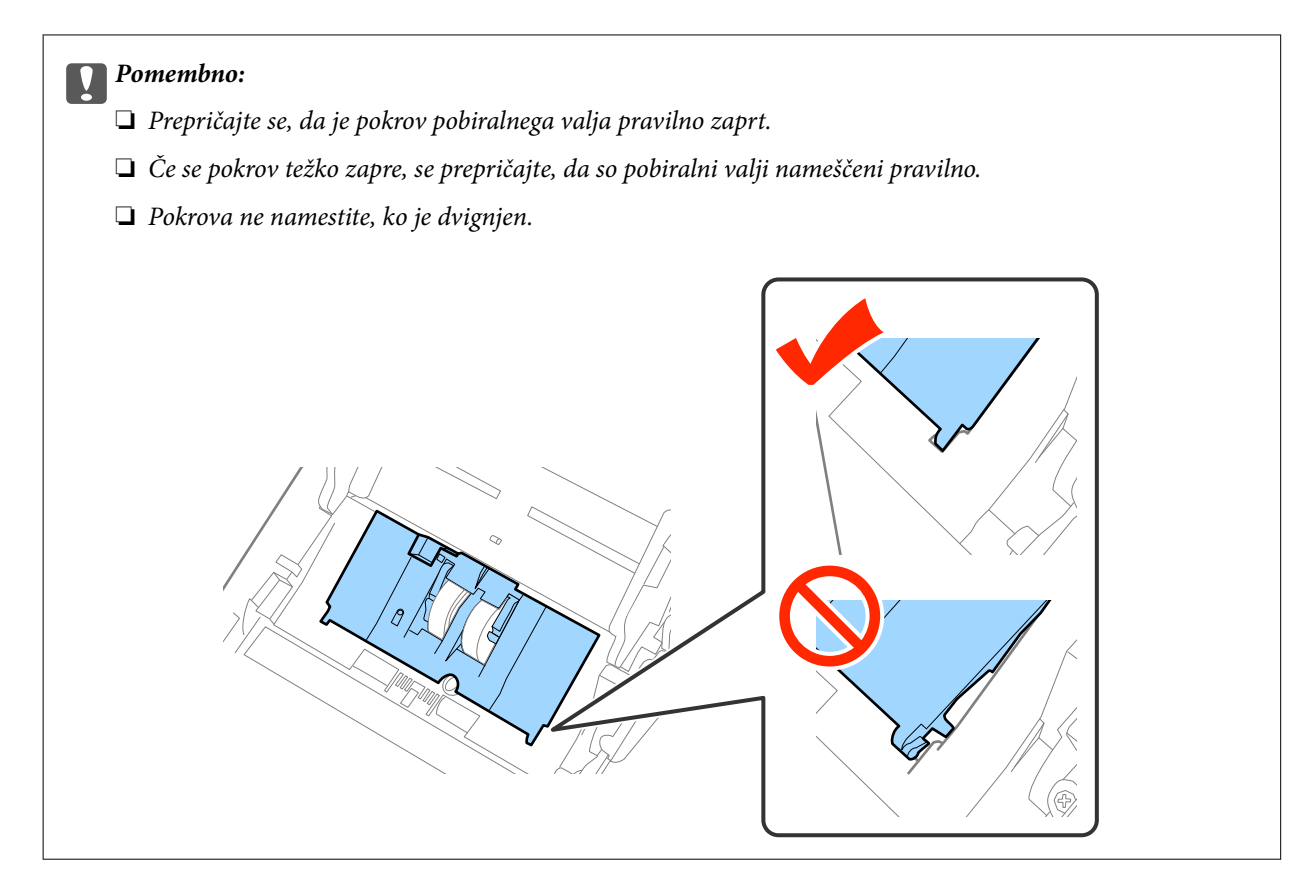

8. Potisnite kavlje na obeh koncih pokrova ločevalnega valja, da odprete pokrov.

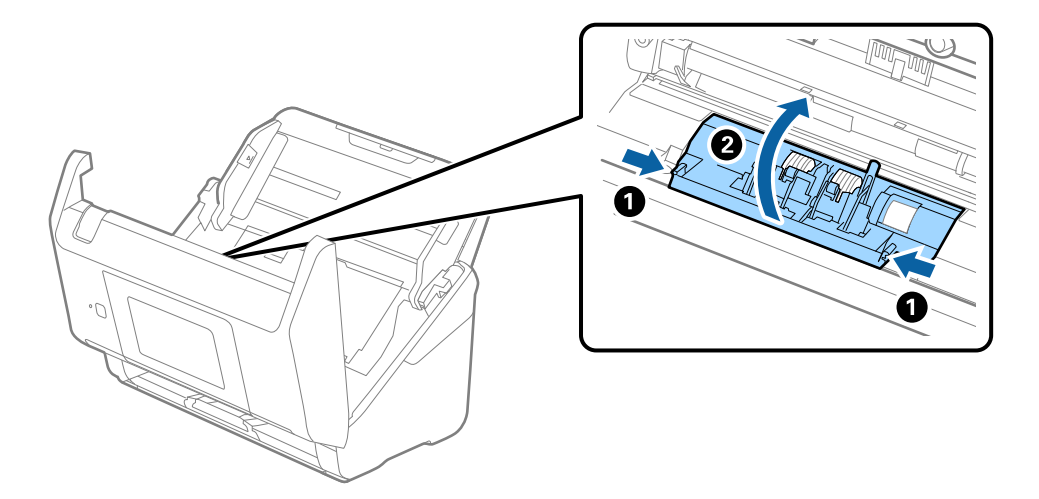

### **Vzdrževanje**

9. Dvignite levo stran ločevalnega valja ter nato izvlecite in odstranite nameščene ločevalne valje.

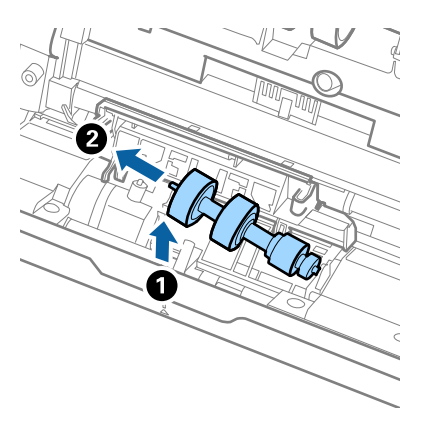

10. Vstavite os novega ločevalnega valja v odprtino na desni strani in nato spustite valj.

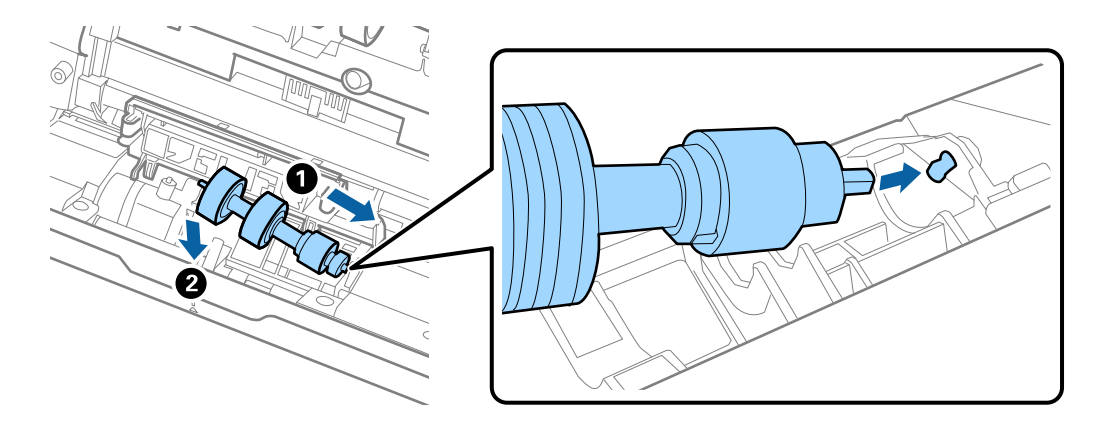

11. Zaprite pokrov ločevalnega valja.

### c*Pomembno:*

*Če pokrova ne morete zapreti, preverite, ali so ločevalni valji pravilno nameščeni.*

- 12. Zaprite pokrov optičnega bralnika.
- 13. Priključite napajalnik za izmenični tok in vklopite optični bralnik.
- 14. Na nadzorni plošči ali aplikaciji Epson Scan 2 Utility ponastavite število optično prebranih kopij.

#### *Opomba:*

*Pobiralni in ločevalni valj zavrzite v skladu pravili in predpisi organov lokalnih oblasti. Potrošnega materiala ne razstavljajte.*

### **Povezane informacije**

& ["Kode kompleta valjev" na strani 21](#page-20-0)

## **Ponastavitev števila optično prebranih kopij**

Po zamenjavi kompleta valjev ponastavite število optično prebranih kopij na nadzorni plošči ali v aplikaciji Epson Scan 2 Utility.

### **Povezane informacije**

& ["Zamenjava kompleta valjev" na strani 107](#page-106-0)

### **Ponastavitev števila optično prebranih kopij na nadzorni plošči**

- 1. Na začetnem zaslonu izberite **Vzdrževanje optičnega bralnika**.
- 2. Na zaslonu **Vzdrževanje optičnega bralnika** izberite **Zamenjava valja**.
- 3. Upoštevajte navodila na zaslonu in tapnite **Ponastavitev števca vzdrževalnega valja**.
- 4. Tapnite **Da**.

*Opomba: Število optično prebranih kopij lahko ponastavite tudi na ta način.*

*Izberite* **Nastavitve** in nato **Informacije o napravi**. Tapnite ikono  $\equiv$  in nato še Število optičnih branj po zamenjavi.

### **Ponastavitev števila optično prebranih kopij v aplikaciji Epson Scan 2 Utility**

Po zamenjavi kompleta valjev morate ponastaviti število optičnih branj v aplikaciji Epson Scan 2 Utility.

- 1. Vklopite optični bralnik.
- 2. Zaženite Epson Scan 2 Utility.
	- ❏ Windows 10/Windows Server 2016

Kliknite gumb »Start« in izberite **EPSON** > **Epson Scan 2** > **Epson Scan 2 Utility**.

❏ Windows 8.1/Windows 8/Windows Server 2012 R2/Windows Server 2012

**Začetni** zaslon > **Programi** > **Epson** > **Epson Scan 2 Utility**.

❏ Windows 7/Windows Vista/Windows XP/Windows Server 2008 R2/Windows Server 2008/Windows Server 2003 R2/Windows Server 2003

Kliknite gumb »Start« in izberite **Vsi programi** (ali **Programi**) > **EPSON** > **Epson Scan 2** > **Epson Scan 2 Utility**.

❏ Mac OS

Izberite **Pojdi** > **Aplikacije** > **EPSON Software** > **Epson Scan 2 Utility**.

3. Kliknite zavihek **Števec**.

4. Kliknite **Ponastavi** za komplet valjev.

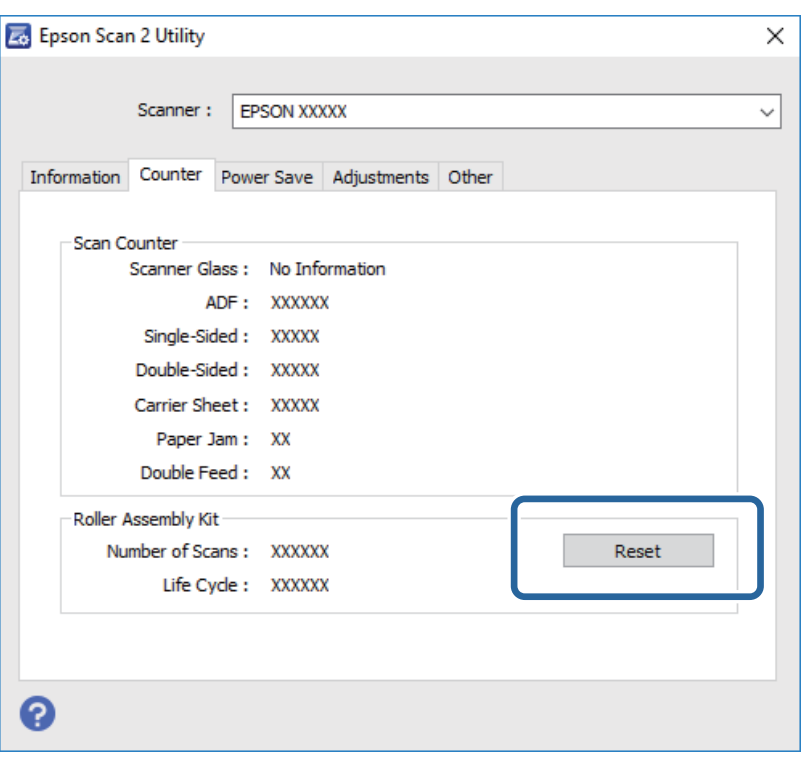

## **Varčevanje z energijo**

Z energijo lahko varčujete tako, da uporabite način spanja ali način samodejnega izklopa, kadar optični bralnik ne izvaja nobenih postopkov. Nastavite lahko čas, preden optični bralnik preide v način spanja in se izklopi samodejno. Kakršno koli povečanje bo vplivalo na energijsko učinkovitost izdelka. Pred kakršnim koli spreminjanjem upoštevajte okoljske razmere.

- 1. Na začetnem zaslonu tapnite **Nastavitve**.
- 2. Tapnite **Skupne nastavitve**.
- 3. Za ogled nastavitev tapnite **Časovnik spanja** ali **Časovnik za samodejni izklop**.

## **Prenašanje optičnega bralnika**

Če morate optični bralnik premakniti na drugo mesto ali ga odnesti na popravilo, upoštevajte spodnja navodila za pakiranje optičnega bralnika.

- 1. Pritisnite gumb  $\mathcal{O}$ , da izklopite optični bralnik.
- 2. Izključite napajalnik za izmenični tok.
- 3. Odstranite kable in naprave.

### **Vzdrževanje**

<span id="page-113-0"></span>4. Zaprite podaljšek vhodnega pladnja in izhodni pladenj.

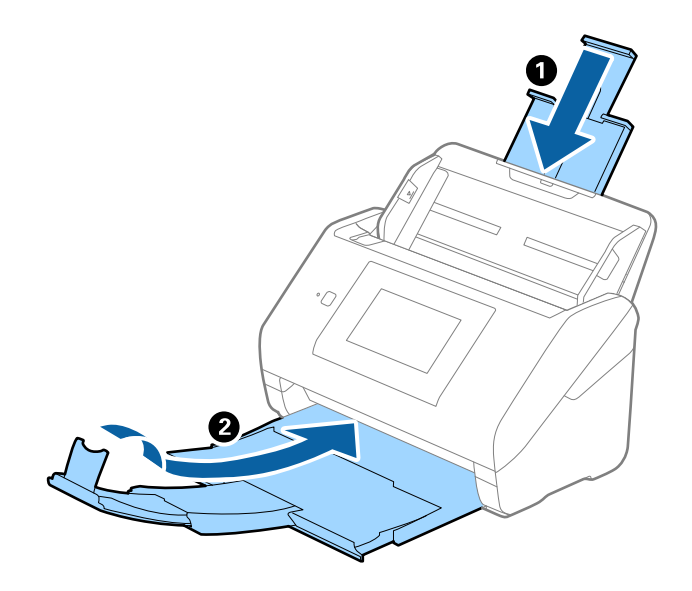

### Pomembno:

*Izhodni pladenj morate zapreti čvrsto, sicer se lahko med prevozom poškoduje.*

5. Odstranite vhodni pladenj.

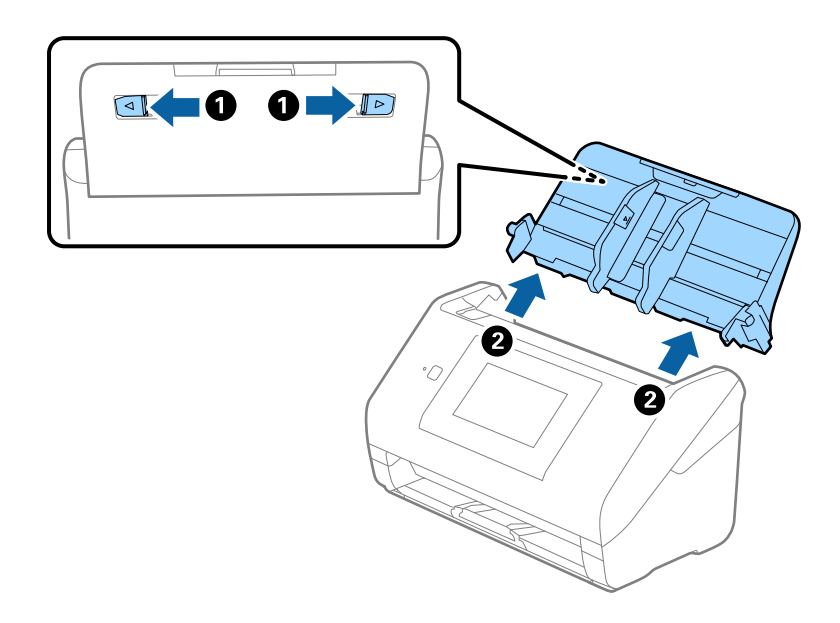

6. Pritrdite embalažo, ki je bila priložen optičnemu bralniku, in nato optični bralnik znova zapakirajte v originalno ali trdo škatlo.

## **Posodabljanje aplikacij in vdelane programske opreme**

S posodobitvijo aplikacij in vdelane programske opreme boste morda odpravili nekatere težave in izboljšali ali dodali funkcije. Prepričajte se, da uporabljate najnovejšo različico aplikacij in vdelane programske opreme.

- 1. Preverite, ali je optični bralnik priključen na računalnik in ali ima računalnik vzpostavljeno povezavo z internetom.
- 2. Zaženite EPSON Software Updater in posodobite programe ali vdelano programsko opremo.

#### *Opomba:*

*Operacijski sistemi Windows Server niso podprti.*

❏ Windows 10

Kliknite gumb »Start« in izberite **Epson Software** > **EPSON Software Updater**.

❏ Windows 8.1/Windows 8

V čarobni gumb »Iskanje« vnesite ime programa in nato izberite prikazano ikono.

❏ Windows 7/Windows Vista/Windows XP

Kliknite gumb »Start« in izberite **Vsi programi** ali **Programi** > **Epson Software** > **EPSON Software Updater**.

❏ Mac OS

Izberite **Iskalnik** > **Pojdi** > **Aplikacije** > **Epson Software** > **EPSON Software Updater**.

### c*Pomembno:*

*Med posodabljanjem ne izklopite računalnika ali optičnega bralnika.*

### *Opomba:*

*Če aplikacije, ki jo želite posodobiti, ne najdete na seznamu, je ne boste mogli posodobiti z aplikacijo EPSON Software Updater. Najnovejše različice aplikacij poiščite na lokalnem spletnem mestu družbe Epson.*

*[http://www.epson.com](http://www.epson.com/)*

# **Odpravljanje težav**

## **Težave z optičnim bralnikom**

## **Ogled sporočil na nadzorni plošči**

Če se na nadzorni plošči prikaže sporočilo o napaki, upoštevajte navodila na zaslonu ali spodnje rešitve za odpravljanje težave.

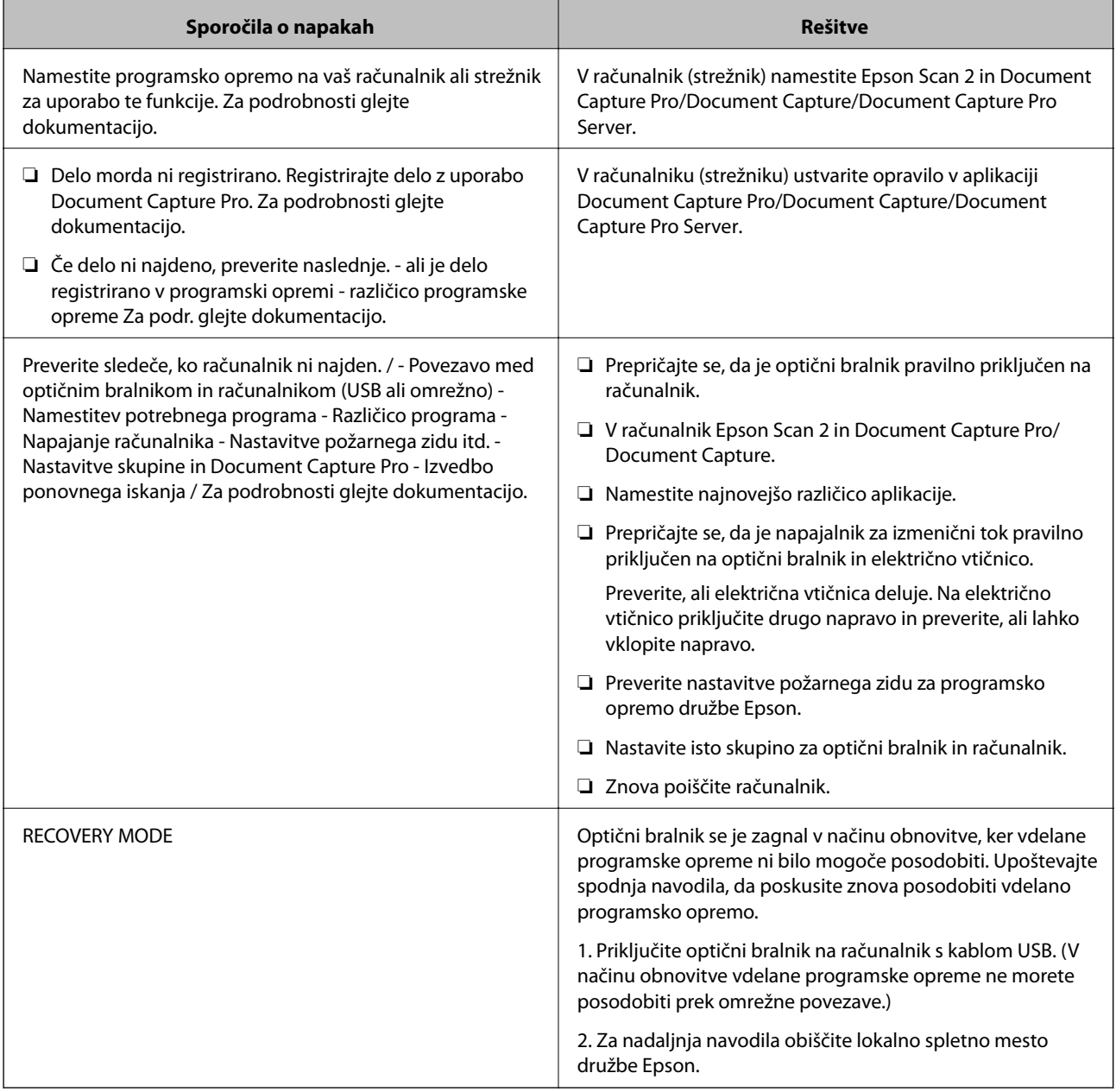

### **Povezane informacije**

& ["Posodabljanje aplikacij in vdelane programske opreme" na strani 114](#page-113-0)

& ["Nameščanje aplikacij" na strani 125](#page-124-0)

### **Optični bralnik se ne vklopi**

- ❏ Prepričajte se, da je napajalnik za izmenični tok pravilno priključen na optični bralnik in električno vtičnico.
- ❏ Preverite, ali električna vtičnica deluje. Na električno vtičnico priključite drugo napravo in preverite, ali lahko vklopite napravo.

## **Težave z zagonom optičnega branja**

### **Aplikacije Epson Scan 2 ni mogoče zagnati**

Prepričajte se, da je optični bralnik pravilno priključen na računalnik.

- ❏ Če optični bralnik uporabljate prek omrežja, preverite naslednje.
	- ❏ Preverite, ali je omrežni kabel čvrsto priključen.
	- ❏ Preverite, ali je optični bralnik pravilno izbran na zaslonu **Nastavitve optičnega bralnika**.
	- ❏ Če se ob zagonu aplikacijeEpson Scan 2 prikaže zaslon **Nastavitve optičnega bralnika** in če vaš optični bralnik ni prikazan na seznamu optičnih bralnikov, optični bralnik ni bil zaznan.

Kliknite **Omogoči urejanje** in nato še **Dodaj**. Dodajte optični bralnik na zaslonu **Dodaj mrežni optični bralnik**.

- ❏ Če optični bralnik uporabljate s kablom USB, preverite naslednje.
	- ❏ Preverite, ali je kabel USB pravilno priključen na optični bralnik in računalnik.
	- ❏ Uporabite kabel USB, ki je bil priložen optičnemu bralniku.
	- ❏ Optični bralnik priključite neposredno na vrata USB na računalniku. Optični bralnik morda ne bo deloval pravilno, če je na računalnik priključen prek enega ali več zvezdišč USB.
- ❏ Prepričajte se, da je optični bralnik vklopljen.
- ❏ Počakajte, da lučka stanja preneha utripati, kar pomeni, da je optični bralnik pripravljen za optično branje.
- ❏ Če uporabljate aplikacije, združljive s standardom TWAIN, preverite, ali ste za optični bralnik ali vir izbrali pravilni optični bralnik.

## **Težave s podajanjem papirja**

## **Podanih je več izvirnikov**

Če je podanih več izvirnikov, odprite pokrov optičnega bralnika in odstranite izvirnike. Nato zaprite pokrov optičnega bralnika.

Če je več izvirnikov podanih pogosto, poskusite uporabiti to rešitev.

- ❏ Če naložite nepodprte izvirnike, bo optični bralnik morda podal več izvirnikov hkrati.
- ❏ Očistite valje v notranjosti optičnega bralnika.
- ❏ Zmanjšajte število izvirnikov, ki jih naložite.
- ❏ Izberite **Počasi** na nadzorni plošči, da upočasnite hitrost optičnega branja.
- ❏ Uporabite način **Način samodejnega podajanja** v aplikaciji Epson Scan 2 in optično preberite posamezne izvirnike.

### **Povezane informacije**

- & ["Čiščenje notranjosti optičnega bralnika" na strani 102](#page-101-0)
- & ["Optično branje posameznih izvirnikov različnih velikosti ali vrst \(Način samodejnega podajanja\)" na strani 76](#page-75-0)

## **Odstranjevanje zagozdenih izvirnikov iz optičnega bralnika**

Če se izvirnik zagozdi v optičnem bralniku, upoštevajte spodnja navodila, da ga odstranite.

- 1. Z vhodnega pladnja odstranite vse preostale izvirnike.
- 2. Povlecite ročico in odprite pokrov optičnega bralnika.

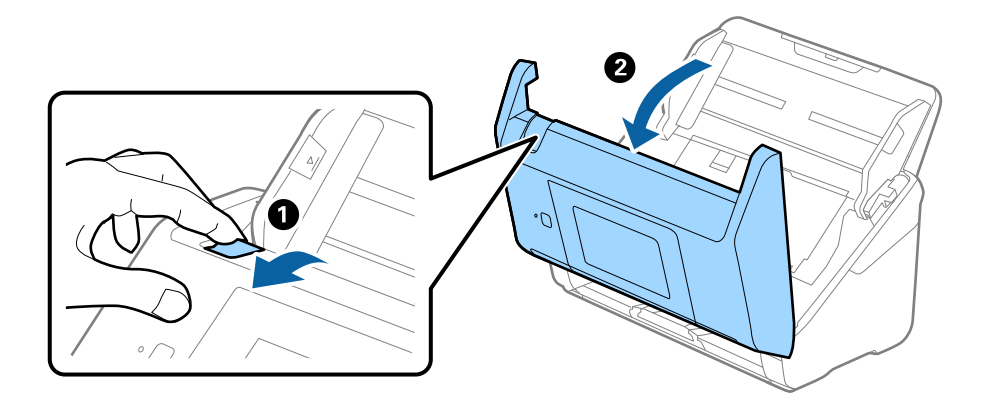

3. Previdno odstranite izvirnike, ki so se morda zagozdili v optičnem bralniku.

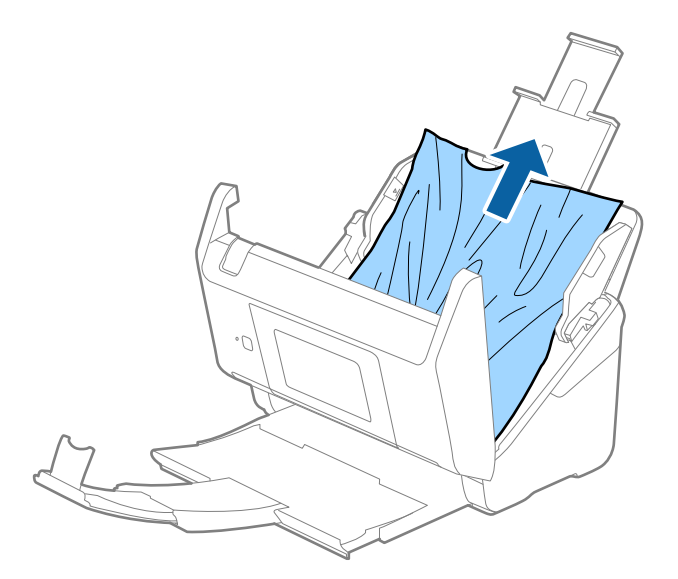

4. Če izvirnikov na morete povleči naravnost navzgor, previdno izvlecite morebitne zagozdene izvirnike z izhodnega pladnja v smeri puščice.

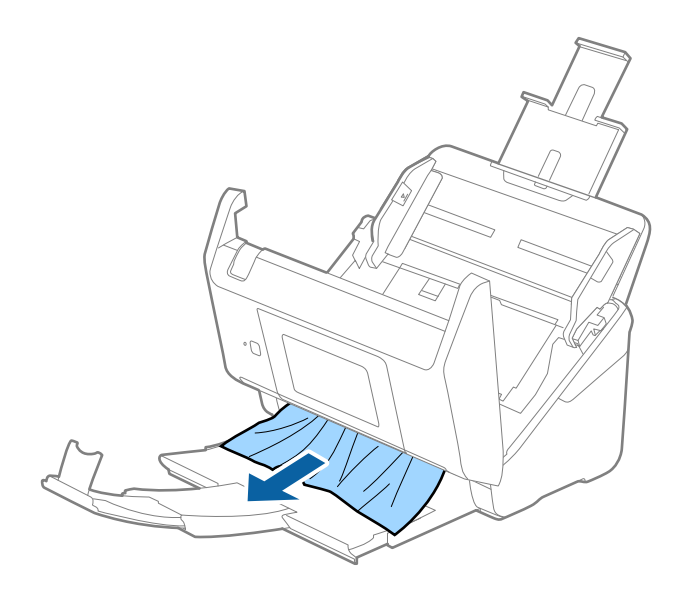

#### c*Pomembno:*

*Prepričajte se, da v optičnem bralniku ni nobenega papirja.*

5. Zaprite pokrov optičnega bralnika.

### **Izvirnik se pogosto zagozdi v optičnem bralniku**

Če se izvirnik pogosto zagozdi v optičnem bralniku, poskusite uporabiti to rešitev.

- ❏ Izberite **Počasi** na nadzorni plošči, da upočasnite hitrost optičnega branja.
- ❏ Očistite valje v notranjosti optičnega bralnika.
- ❏ Če se izvrženi izvirniki zagozdijo na izhodnem pladnju, odstranite izhodni pladenj in ga ne uporabljajte.

### **Povezane informacije**

& ["Čiščenje notranjosti optičnega bralnika" na strani 102](#page-101-0)

### **Izvirniki se umažejo**

Očistite notranjost optičnega bralnika.

### **Povezane informacije**

& ["Čiščenje notranjosti optičnega bralnika" na strani 102](#page-101-0)

## **Hitrost optičnega branja se pri neprekinjenem optičnem branju upočasni**

Pri neprekinjenem optičnem branju z enoto ADF se optično branje upočasni, da prepreči pregrevanje in s tem morebitno okvaro mehanizma optičnega bralnika. Vendar pa lahko optično branje nadaljujete.

Če želite pridobiti običajno hitrost optičnega bralnika, optičnega bralnika ne uporabljajte vsaj 30 minut. Hitrost optičnega branja se ne povrne, tudi če je izklopite optični bralnik.

## **Optično branje traja zelo dolgo**

- ❏ Če je ločljivost visoka, lahko optično branje traja dalj časa.
- ❏ Računalniki z vrati USB 3.0 (super hitrost) ali USB 2.0 (visoka hitrost) lahko optično berejo hitreje od tistih z vrati USB 1.1. Če z optičnim bralnikom uporabljate vrata USB 3.0 ali USB 2.0, se prepričajte, da izpolnjujejo sistemske zahteve.
- ❏ Če uporabljate varnostno programsko opremo, datoteko TWAIN.log izključite iz nadzorovanja ali pa nastavite datoteko TWAIN.log kot datoteko samo za branje. Več informacij o funkcijah varnostne programske opreme najdete v pomoči in drugem gradivu, ki je bilo priloženo programski opremi. Datoteka TWAIN.log je shranjena na teh metih.
	- ❏ Windows 10/Windows 8.1/Windows 8/Windows 7/Windows Vista:
		- C:\Uporabniki\(uporabniško ime)\AppData\Local\Temp
	- ❏ Windows XP:

C:\Documents and Settings\(uporabniško ime)\Local Settings\Temp

## **Težave z optično prebrano sliko**

## **Pri optičnem branju iz ADF se pojavijo ravne črte**

❏ Očistite ADF.

Ravne črte se lahko na sliki pojavijo, če v ADF pridejo smeti ali umazanija.

❏ Odstranite vse smeti ali umazanijo, ki se prilepi na izvirnik.

### **Povezane informacije**

& ["Čiščenje notranjosti optičnega bralnika" na strani 102](#page-101-0)

### **Kakovost slike je groba**

- ❏ Če je ločljivost nizka, poskusite povečati ločljivost in nato optično prebrati izvirnik.
- ❏ V aplikaciji Epson Scan 2 prilagodite sliko z elementi na zavihku **Napredne nastavitve** in nato optično preberite izvirnik.

### **Povezane informacije**

& ["Izbiranje ločljivosti, ki ustreza namenu optičnega branja" na strani 64](#page-63-0)

& ["Funkcije za prilagajanje slike" na strani 77](#page-76-0)

### **Razširitev ali krčenje optično prebrane slike**

Pri razširitvi ali krčenju optično prebrane slike lahko prilagodite razmerje razširitve s funkcijo **Prilagoditve** v aplikaciji Epson Scan 2 Utility. Ta funkcija je na voljo samo za sistem Windows.

#### *Opomba:*

*Epson Scan 2 Utility je aplikacija, ki je na voljo v gonilniku Epson Scan 2.*

- 1. Zaženite Epson Scan 2 Utility.
	- ❏ Windows 10/Windows Server 2016

Kliknite gumb »Start« in izberite **EPSON** > **Epson Scan 2** > **Epson Scan 2 Utility**.

❏ Windows 8.1/Windows 8/Windows Server 2012 R2/Windows Server 2012

V čarobni gumb »Iskanje« vnesite ime programa in nato izberite prikazano ikono.

❏ Windows 7/Windows Vista/Windows XP/Windows Server 2008 R2/Windows Server 2008/Windows Server 2003 R2/Windows Server 2003

Kliknite gumb »Start« in izberite **Vsi programi** ali **Programi** > **EPSON** > **Epson Scan 2 Utility** > **Epson Scan 2**.

- 2. Izberite zavihek **Prilagoditve**.
- 3. Z možnostjo **Razširitev/krčenje** prilagodite razmerje razširitve za optično prebrane slike.
- 4. Kliknite **Nastavite**, da uporabite nastavitve v optičnem bralniku.

### **V ozadju slik se pojavlja odmik**

Na optično prebrani sliki so morda prikazane slike na hrbtni strani izvirnika.

❏ V aplikaciji Epson Scan 2 izberite zavihek **Napredne nastavitve** in nato prilagodite možnost **Svetlost**.

Ta funkcija morda ne bo na voljo, kar je odvisno od nastavitev na zavihku **Glavne nastavitve** > **Vrsta slike** ali drugih nastavitvah na zavihku **Napredne nastavitve**.

❏ V aplikaciji Epson Scan 2 izberite zavihek **Napredne nastavitve** in nato **Možnost slike** > **Izboljšanje besedila**.

#### **Povezane informacije**

& ["Svetlost" na strani 81](#page-80-0) Prilagodite lahko svetlost celotne slike.

& ["Izboljšanje besedila" na strani 79](#page-78-0) Zamegljene črke na izvirniku lahko popravite tako, da so jasne in ostre. Zmanjšate lahko tudi zamik ali neravnost v ozadju.

### **Besedilo je zamegljeno**

❏ V aplikaciji Epson Scan 2 izberite zavihek **Napredne nastavitve** in nato **Možnost slike** > **Izboljšanje besedila**.

- ❏ Če v aplikaciji Epson Scan 2 možnost **Vrsta slike** na zavihku **Glavne nastavitve** nastavite na **Črno-belo**, prilagodite možnost **Prag** na zavihku **Napredne nastavitve**. Če povečate vrednost v polju **Prag**, črna barva postane močnejša.
- ❏ Če je ločljivost nizka, poskusite povečati ločljivost in nato optično prebrati izvirnik.

### **Povezane informacije**

& ["Izboljšanje besedila" na strani 79](#page-78-0)

Zamegljene črke na izvirniku lahko popravite tako, da so jasne in ostre. Zmanjšate lahko tudi zamik ali neravnost v ozadju.

& ["Prag" na strani 82](#page-81-0)

Prilagodite lahko mejo za dvojiško enobarvno barvo (črno-belo). Povečajte prag in območje črne barve se poveča. Zmanjšajte prag in območje bele barve se poveča.

& ["Izbiranje ločljivosti, ki ustreza namenu optičnega branja" na strani 64](#page-63-0)

## **Pojavijo se vzorci moiré (sence, podobne mreži)**

Če je izvirnik natisnjeni dokument, se na optično prebrani sliki lahko pojavijo vzorci moiré (sence, podobne mreži).

❏ Na zavihku **Napredne nastavitve** v programu Epson Scan 2 izberite **Odstran. Filtriranja**.

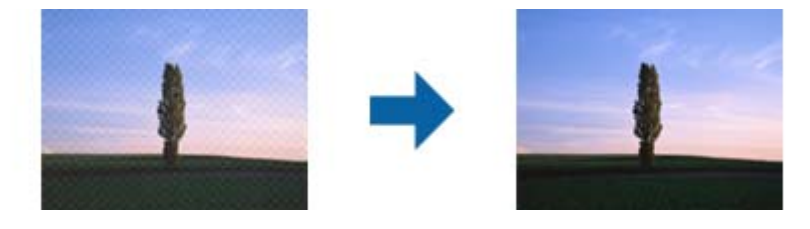

❏ Spremenite ločljivost in znova optično preberite izvirnik.

### **Povezane informacije**

& ["Odstran. Filtriranja" na strani 82](#page-81-0)

Odstranite lahko vzorce moiré (sence, podobne mreži), ki se pojavijo pri optičnem branju natisnjenega časopisa, kot je revija.

& ["Izbiranje ločljivosti, ki ustreza namenu optičnega branja" na strani 64](#page-63-0)

### **Rob izvirnika med samodejno zaznavo velikost izvirnika ni optično prebran**

- ❏ V aplikaciji Epson Scan 2 izberite zavihek **Glavne nastavitve** in nato **Velikost dokumenta** > **Nastavitve**. V oknu **Nastavitve velikosti dokumenta** prilagodite nastavitev **Obreži robove za velikost »Samodejno«**.
- ❏ Če uporabite funkcijo **Samodejno zaznaj**, območje izvirnika morda ne bo prepoznan pravilno, odvisno od izvirnika. Na seznamu **Velikost dokumenta** izberite ustrezno velikost izvirnika.

#### *Opomba:*

*Če velikosti izvirnika, ki ga želite optično prebrati, ni na seznamu, izberite Po meri in ročno ustvarite velikost.*

## **Besedilo ni prepoznano pravilno pri shranjevanju v obliki zapisa PDF, ki omogoča preiskovanje**

- ❏ Na zaslonu **Možnosti formata slikovnih datotek** v aplikaciji Epson Scan 2 preverite, ali je možnost **Jezik besedila** na zavihku **Besedilo** nastavljena pravilno.
- ❏ Preverite, ali je izvirnik nameščen naravnost.
- ❏ Uporabite izvirnik z jasnim besedilom. Prepoznavanje besedila bo morda slabše pri teh vrstah dokumentov.
	- ❏ Izvirniki, ki so bili že večkrat kopirani
	- ❏ Izvirniki, prejeti po faksu (pri nizki ločljivosti)
	- ❏ Izvirniki, a katerih je razmik med znaki ali vrsticami premajhen
	- ❏ Izvirniki s črtovjem ali podčrtanim besedilom
	- ❏ Izvirniki z rokopisom
	- ❏ Zmečkani ali nagubani izvirniki
- ❏ Če v aplikaciji Epson Scan 2 možnost **Vrsta slike** na zavihku **Glavne nastavitve** nastavite na **Črno-belo**, prilagodite možnost **Prag** na zavihku **Napredne nastavitve**. Če povečate vrednost v polju **Prag**, se poveča črno območje.
- ❏ V aplikaciji Epson Scan 2 izberite zavihek **Napredne nastavitve** in nato **Možnost slike** > **Izboljšanje besedila**.

### **Povezane informacije**

- & ["Shranjevanje v obliki zapisa PDF, ki omogoča preiskovanje" na strani 83](#page-82-0)
- & ["Izboljšanje besedila" na strani 79](#page-78-0)

Zamegljene črke na izvirniku lahko popravite tako, da so jasne in ostre. Zmanjšate lahko tudi zamik ali neravnost v ozadju.

& ["Prag" na strani 82](#page-81-0)

Prilagodite lahko mejo za dvojiško enobarvno barvo (črno-belo). Povečajte prag in območje črne barve se poveča. Zmanjšajte prag in območje bele barve se poveča.

## **Težave z optično prebrano sliko ni mogoče odpraviti**

Če ste uporabili vse rešitve, vendar težave niste odpravili, ponastavite nastavitve za Epson Scan 2 z aplikacijo Epson Scan 2 Utility.

### *Opomba:*

*Epson Scan 2 Utility je aplikacija, ki je na voljo v gonilniku Epson Scan 2.*

- 1. Zaženite Epson Scan 2 Utility.
	- ❏ Windows 10/Windows Server 2016

Kliknite gumb »Start« in izberite **EPSON** > **Epson Scan 2 Utility**.

❏ Windows 8.1/Windows 8/Windows Server 2012 R2/Windows Server 2012

V čarobni gumb »Iskanje« vnesite ime programa in nato izberite prikazano ikono.

❏ Windows 7/Windows Vista/Windows XP/Windows Server 2008 R2/Windows Server 2008/Windows Server 2003 R2/Windows Server 2003

Kliknite gumb »Start« in izberite **Vsi programi** ali **Programi** > **EPSON** > **Epson Scan 2 Utility** > **Epson Scan 2**.

### ❏ Mac OS

Izberite **Pojdi** > **Aplikacije** > **Epson Software** > **Epson Scan 2 Utility**.

- 2. Izberite zavihek **Drugo**.
- 3. Kliknite **Ponastavi**.

*Opomba:*

*Če težave ne odpravite s ponastavitvijo, odstranite in znova namestite Epson Scan 2.*

## **Odstranjevanje in nameščanje aplikacij**

## **Odstranjevanje programov**

Za odpravo določenih težav ali po nadgradnji operacijskega sistema boste morda morali odstraniti in znova namestiti programsko opremo optičnega bralnika. Prijavite se v računalnik kot skrbnik. Ko vas računalnik pozove, vnesite geslo skrbniškega računa.

### **Odstranjevanje aplikacij v sistemu Windows**

- 1. Zaprite vse odprte aplikacije.
- 2. Optični bralnik izključite iz računalnika.
- 3. Odprite nadzorno ploščo:
	- ❏ Windows 10/Windows Server 2016

Z desno tipko miške kliknite gumb »Start« ali ga pritisnite in pridržite ter nato izberite **Nadzorna plošča**.

❏ Windows 8.1/Windows 8/Windows Server 2012 R2/Windows Server 2012

Izberite **Namizje** > **Nastavitve** > **Nadzorna plošča**.

❏ Windows 7/Windows Vista/Windows XP/Windows Server 2008 R2/Windows Server 2008/Windows Server 2003 R2/Windows Server 2003

Kliknite gumb »Start« in izberite **Nadzorna plošča**.

- 4. Izberite **Odstranitev programa** (ali **Dodaj ali odstrani programe**):
	- ❏ Windows 10/Windows 8.1/Windows 8/Windows 7/Windows Vista/Windows Server 2016/Windows Server 2012 R2/Windows Server 2012/Windows Server 2008 R2/Windows Server 2008
		- Izberite **Odstrani program** v razdelku **Programi**.
	- ❏ Windows XP/Windows Server 2003 R2/Windows Server 2003

Kliknite **Spremeni ali odstrani programe**.

- 5. Izberite program, ki ga želite odstraniti.
- 6. Odstranite program:
	- ❏ Windows 10/Windows 8.1/Windows 8/Windows 7/Windows Vista/Windows Server 2016/Windows Server 2012 R2/Windows Server 2012/Windows Server 2008 R2/Windows Server 2008

Kliknite **Odstrani/spremeni** ali **Odstrani**.

<span id="page-124-0"></span>❏ Windows XP/Windows Server 2003 R2/Windows Server 2003

### Kliknite **Spremeni/odstrani** ali **Odstrani**.

#### *Opomba:*

*Če se prikaže okno za nadzor uporabniškega računa, kliknite »Nadaljuj«.*

7. Upoštevajte navodila na zaslonu.

### *Opomba:*

*Morda se bo prikazalo sporočilo, da morate znova zagnati računalnik. Če se prikaže, izberite Zdaj želim znova zagnati računalnik in kliknite Dokončaj.*

### **Odstranjevanje aplikacij v sistemu Mac OS**

### *Opomba:*

*Preverite, ali ste namestili EPSON Software Updater.*

1. Z aplikacijo EPSON Software Updater prenesite program za odstranjevanje.

Ko prenesete program za odstranjevanje, ga ni treba znova prenesti vsakič, ko želite odstraniti program.

- 2. Optični bralnik izključite iz računalnika.
- 3. Če želite odstraniti gonilnik optičnega bralnika, v meniju izberite **Sistemske nastavitve** > **Tiskalniki in optični bralniki** (ali **Tiskanje in optično branje**, **Tiskanje in faksiranje**) in nato odstranite optični bralnik s seznama omogočenih optičnih bralnikov.
- 4. Zaprite vse odprte aplikacije.
- 5. Izberite **Iskalnik** > **Pojdi** > **Aplikacije** > **Epson Software** > **Program za odstranjevanje**.
- 6. Izberite aplikacijo, ki jo želite odstraniti, in kliknite »Odstrani«.

### c*Pomembno:*

*Program za odstranjevanje iz računalnika odstrani vse gonilnike za optične bralnike Epson. Če uporabljate več optičnih bralnikov Epson in želite izbrisati le nekatere gonilnike, najprej izbrišite vse gonilnike in nato znova namestite želene gonilnike optičnega bralnika.*

### *Opomba:*

*Če aplikacije, ki jo želite odstraniti, ne najdete na seznamu aplikacij, je ne boste mogli odstraniti s programom za odstranjevanje. V tem primeru izberite Iskalnik > Pojdi > Aplikacije > Epson Software, izberite aplikacijo, ki jo želite odstraniti, in jo povlecite do ikone koša.*

## **Nameščanje aplikacij**

Upoštevajte spodnja navodila za namestitev potrebnih aplikacij.

### *Opomba:*

- ❏ *Prijavite se v računalnik kot skrbnik. Ko vas računalnik pozove, vnesite geslo skrbniškega računa.*
- ❏ *Če aplikacije nameščate znova, jih morate najprej odstraniti.*
- 1. Zaprite vse odprte aplikacije.

2. Pri namestitvi aplikacije Epson Scan 2 začasno izključite optični bralnik iz računalnika.

### *Opomba:*

*Optični bralnik priključite na računalnik šele, ko ste k temu pozvani.*

3. Namestite aplikacijo tako, da upoštevate navodila na spodnjem spletnem mestu.

[http://epson.sn](http://epson.sn/?q=2)

### *Opomba:*

*Če uporabljate sistem Windows, lahko uporabite tudi disk s programsko opremo, ki je bil priložen optičnemu bralniku.*

# **Tehnični podatki**

## **Splošni tehnični podatki optičnega bralnika**

#### *Opomba:*

*Tehnični podatki se lahko spremenijo brez predhodnega obvestila.*

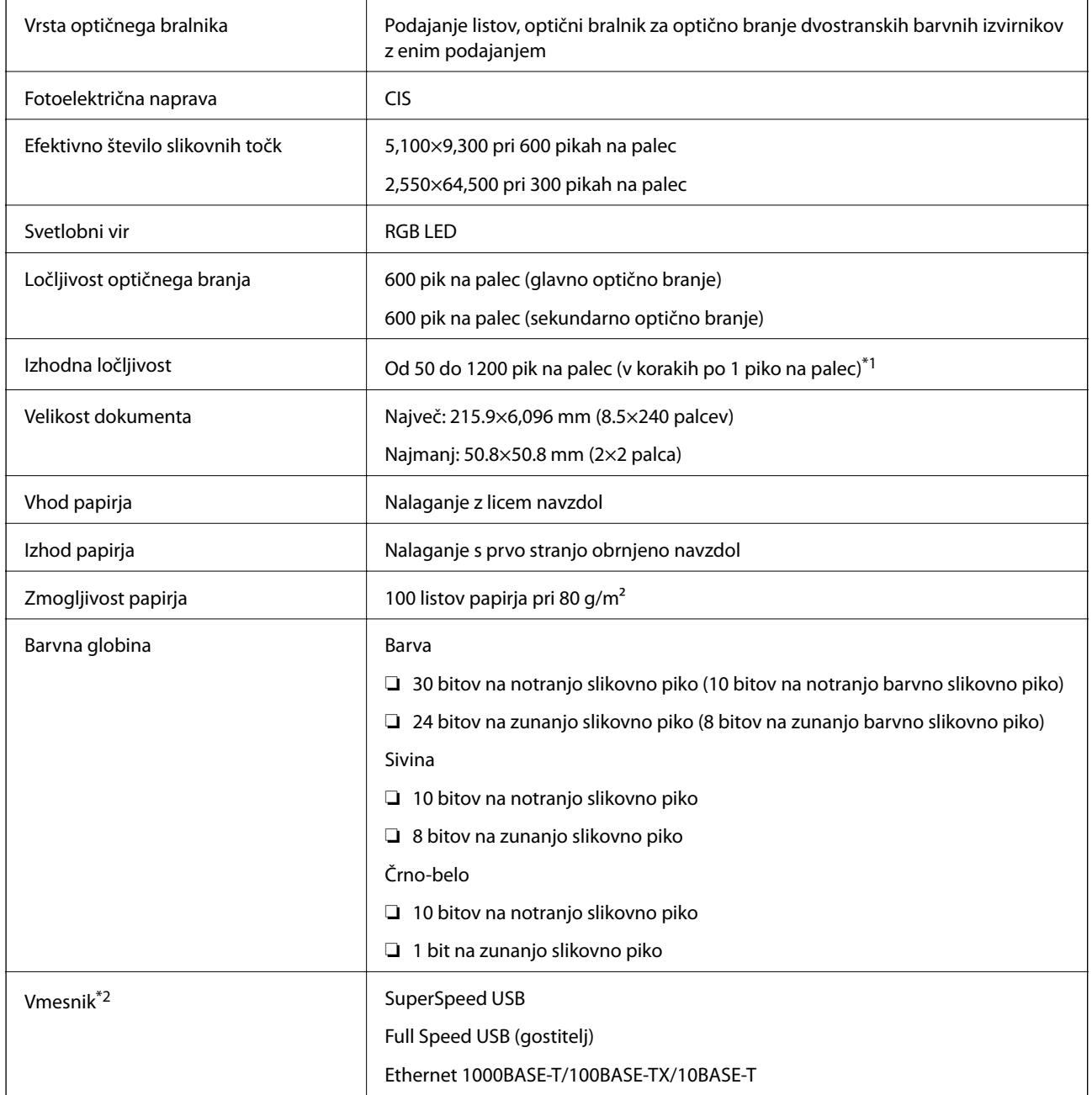

\*1 50 do 300 pik na palec (393.8 do 5,461.0 mm (15.5 do 215 palcev) po dolžini), 50 do 200 pik na palec (5,461.1 do 6,096.0 mm (215 do 240 palcev) pod dolžini)

\*2 Komunikacija z optičnim bralnikom prek povezave USB ni mogoča, če optični bralnik uporabljate z aplikacijo Document Capture Pro Server Authenticate Edition.

## **Seznam omrežnih funkcij**

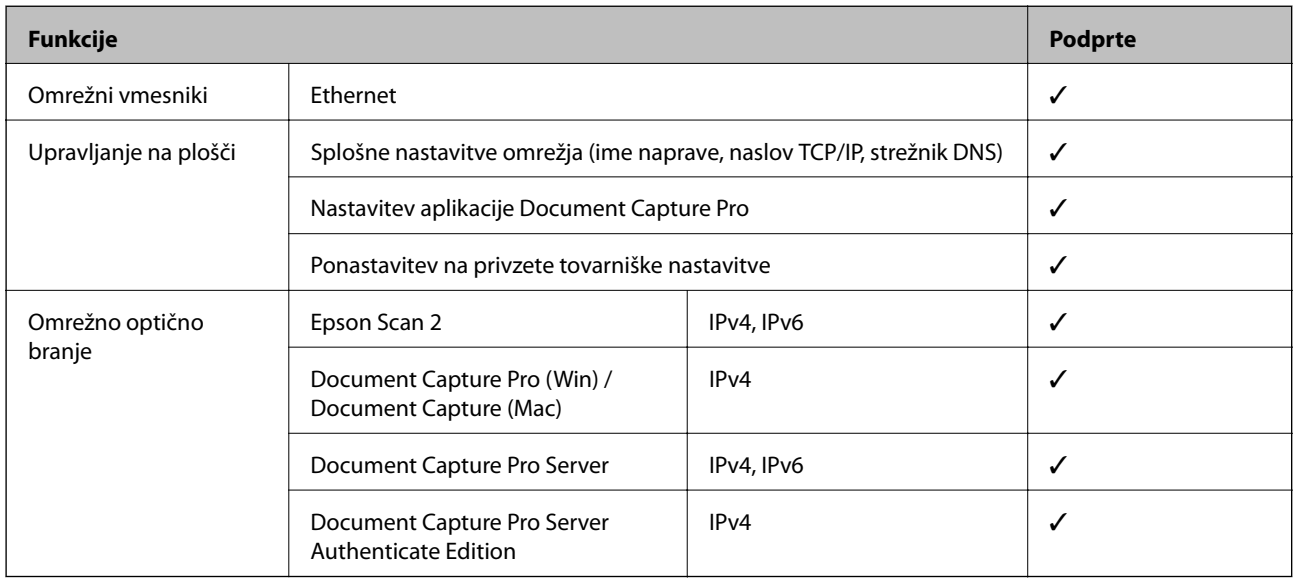

## **Tehnični podatki etherneta**

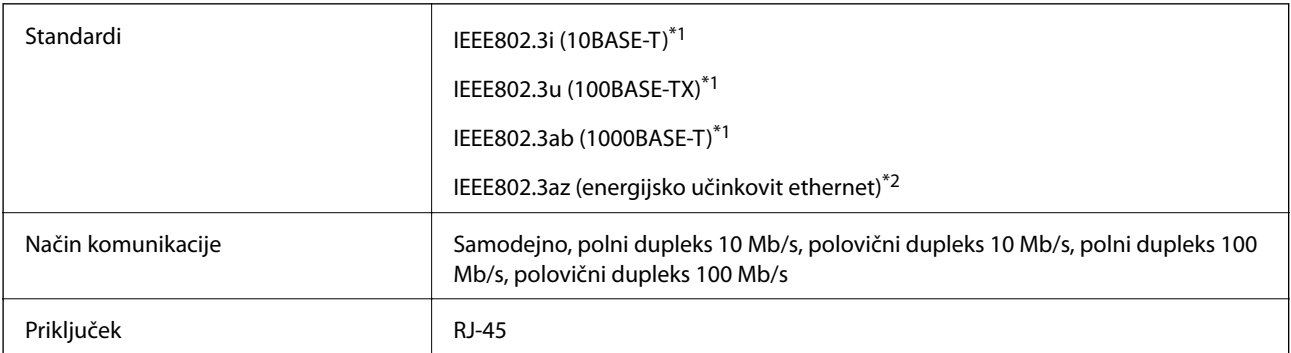

\*1 Uporabite kabel STP (oklopljena parica) kategorije 5e ali višje, da zagotovite zaščito pred radijskimi motnjami.

\*2 Povezana naprava mora biti skladna s standardi IEEE802.3az.

## **Varnostni protokol**

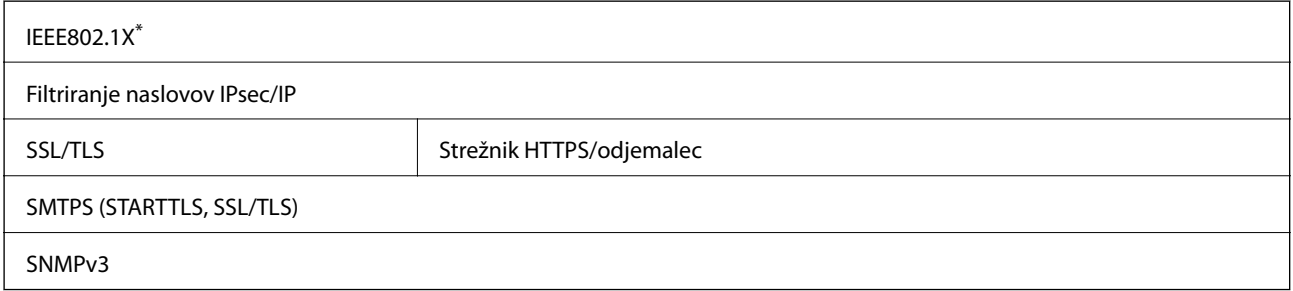

Uporabiti morate napravo za vzpostavitev povezave, ki je skladna s standardom IEEE802.1X.

## **Mere in teža**

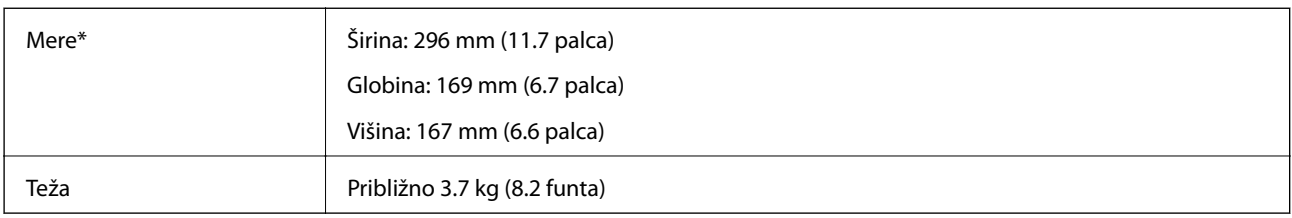

\* Brez štrlečih delov in vhodnega pladnja.

## **Električni tehnični podatki**

## **Električni tehnični podatki optičnega bralnika**

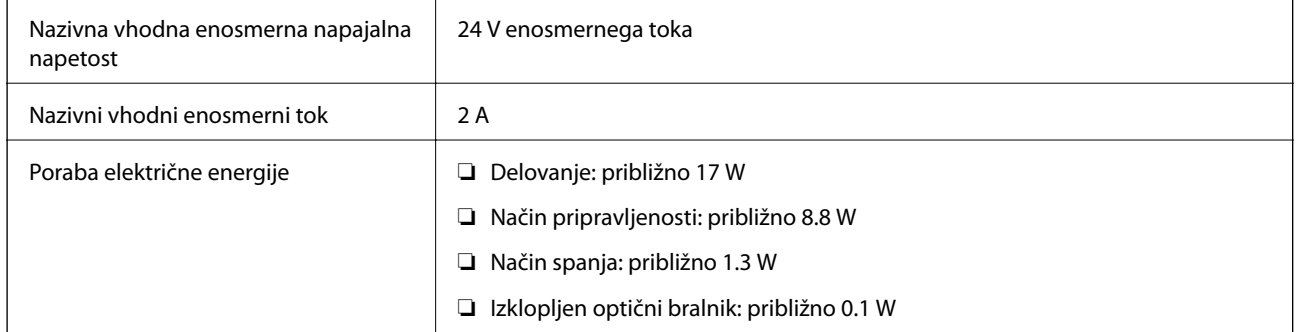

## **Električni tehnični podatki napajalnika za izmenični tok**

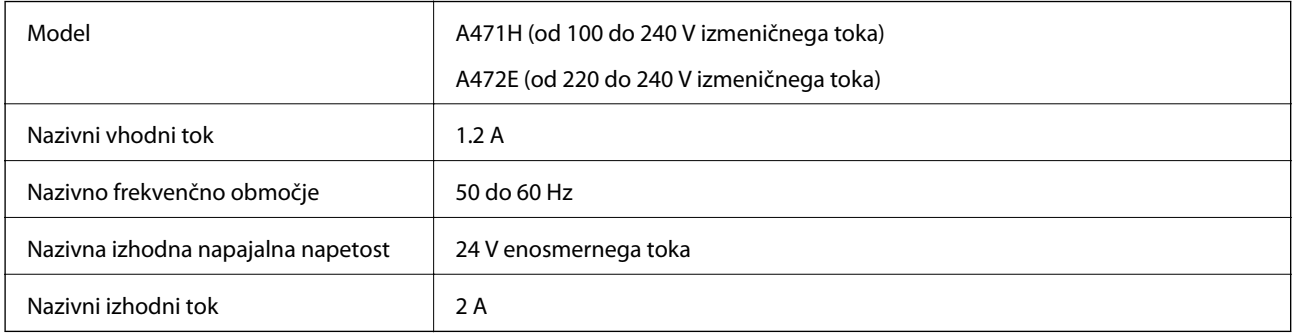

## **Okoljski tehnični podatki**

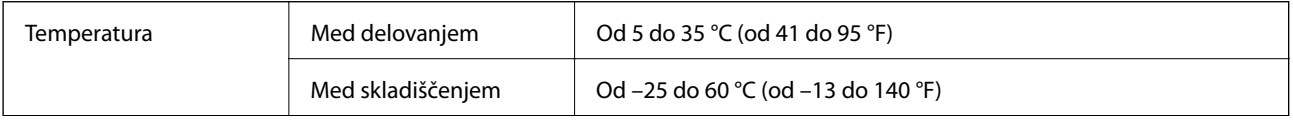

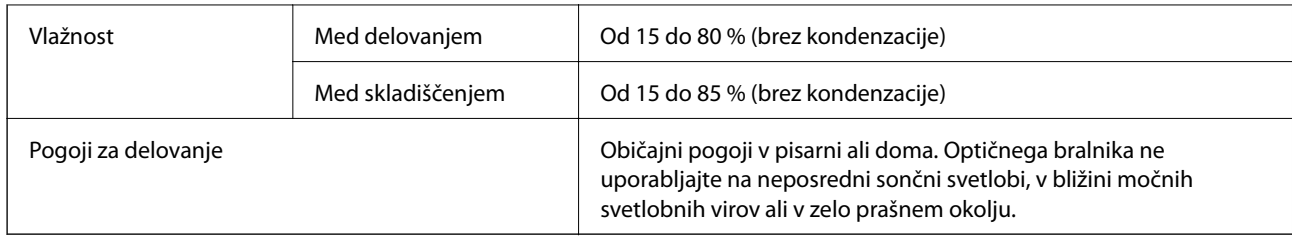

## **Sistemske zahteve**

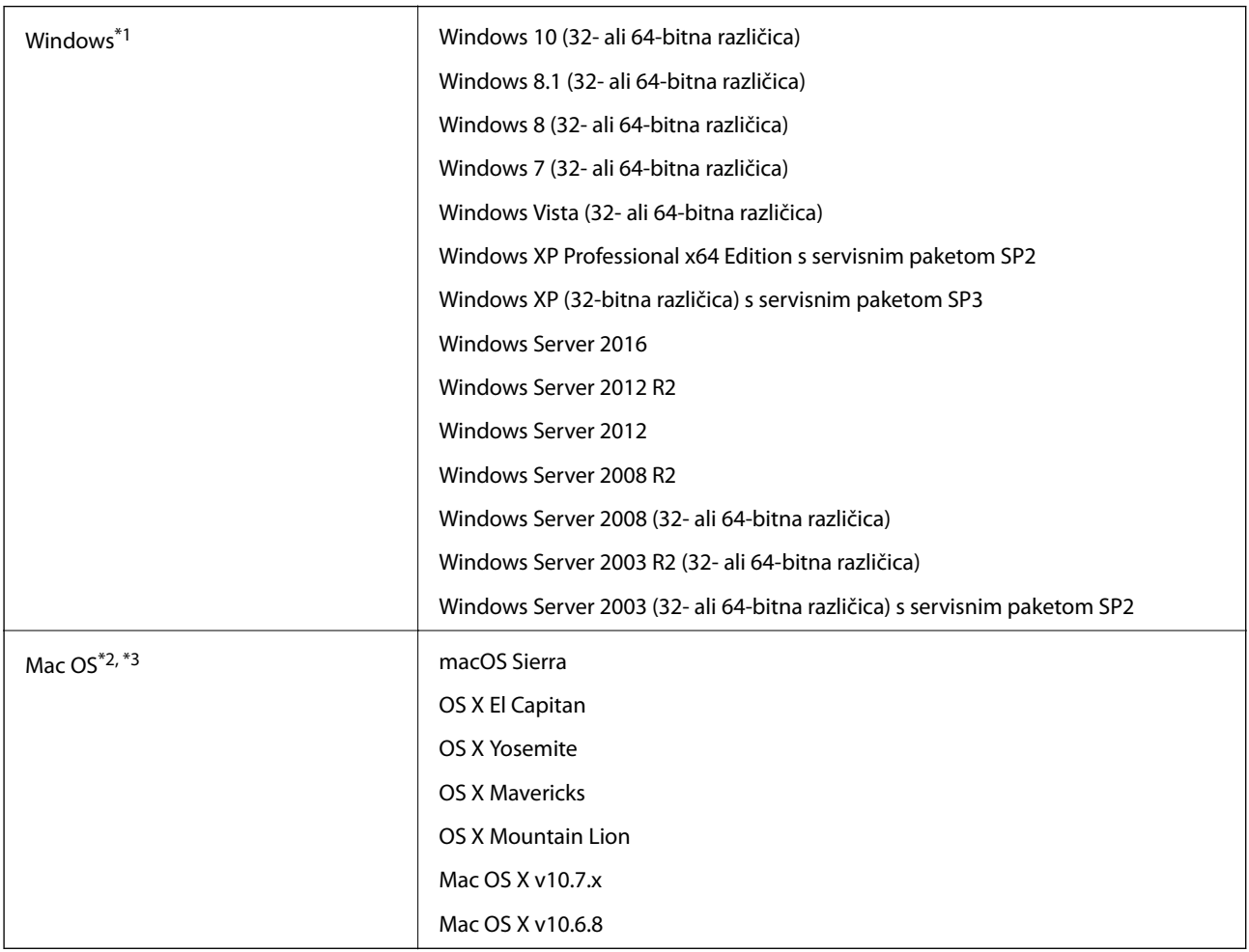

\*1 Document Capture Pro ne podpira sistema Windows Vista/Windows XP.

\*2 Funkcija hitrega preklapljanja med uporabniki v operacijskem sistemu Mac OS ali novejši različici ni podprta.

\*3 Datotečni sistem UNIX (UFS) za Mac OS ni podprt.

# **Standardi in odobritve**

## **Standardi in odobritve za evropske modele**

### **Izdelek in napajalnik za izmenični tok**

Spodaj navedeni modeli imajo oznako CE in so skladni z vsemi veljavnimi direktivami EU. Če želite dodatne podrobnosti, obiščite spletno mesto, na katerem najdete celotne izjave o skladnosti, ki vsebujejo povezave do direktiv in usklajenih standardov, uporabljenih pri sestavljanju izjav o skladnosti.

<http://www.epson.eu/conformity>

J381C

A471H, A472E

## **Standardi in odobritve za avstralske modele**

### **Izdelek**

EMC BEME AS/NZS CISPR22, razred B

### **Napajalnik za izmenični tok (A471H)**

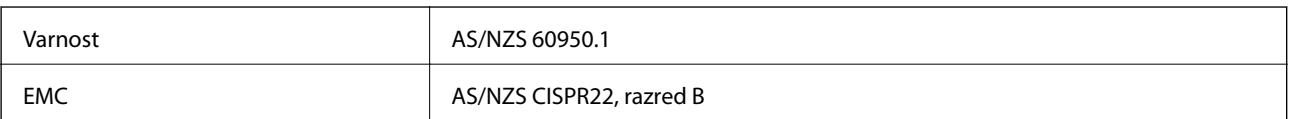

# **Kje lahko dobite pomoč**

## **Spletno mesto s tehnično podporo**

Če rabite dodatno pomoč, obiščite Epsonovo spletno stran za podporo, navedeno spodaj. Izberite svojo regijo ali državo in obiščite Epsonovo podporo za vaše lokalno območje. Na tej spletni strani so na voljo tudi najnovejši gonilniki, pogosta vprašanja, priročniki in drugi materiali.

<http://support.epson.net/>

<http://www.epson.eu/Support> (Evropa)

Posvetujte se s podjetjem Epson, če vaš izdelek ne deluje pravilno in če sami ne morete odpraviti težav.

## **Posvetovanje z Epsonovo službo za podporo**

### **Preden stopite v stik s podjetjem Epson**

Posvetujte se s podjetjem Epson, če izdelek ne deluje pravilno in ga s pomočjo informacij za reševanje težav v priročnikih za vaš izdelek ne morete popraviti. Če Epsonova tehnična podpora za vaše območje ni navedena spodaj, se obrnite na prodajalca, kjer ste izdelek kupili.

Epsonovo tehnično osebje vam bo lahko hitreje pomagalo, če jim boste posredovali naslednje informacije:

❏ serijska številka izdelka

(Oznaka s serijsko številko je ponavadi na zadnjem delu izdelka.)

- ❏ Model izdelka
- ❏ Različica programske opreme izdelka

(Kliknite **About**, **Version Info** ali podoben gumb v programski opremi izdelka.)

- ❏ Znamka in model vašega računalnika
- ❏ Ime operacijskega sistema in različica vašega računalnika
- ❏ Imena in različice programskih aplikacij, ki jih običajno uporabljate s svojim izdelkom

#### *Opomba:*

*Odvisno od izdelka, so podatki za klicanje glede nastavitev pošiljanja telefaksov in/ali omrežja, shranjeni v spominu izdelka. Podatki in/ali nastavitve so lahko izgubljene, če se izdelek pokvari ali je bil popravljen. Epson ne odgovarja za izgubo podatkov, varnostnih kopij ali obnovljenih podatkov in/ali nastavitev, tudi med obdobjem veljavne reklamacije. Priporočamo vam, da si sami ustvarite varnostne podatke in ustvarite zapiske.*

## **Pomoč uporabnikom v Evropi**

Preverite Vseevropsko garancijo za informacije o tem, kako stopiti v stik z Epsonovo podporo.

### **Pomoč uporabnikom v Tajvanu**

Kontaktni podatki za informacije, podporo in storitve so:

### **Svetovni splet**

#### [http://www.epson.com.tw](http://www.epson.com.tw/)

Na voljo so informacije o specifikacijah izdelkov, gonilnikih za prenos in povpraševanju o izdelkih.

### **Epsonov center za pomoč**

Telefon: +886-2-80242008

Naša ekipa v centru vam lahko preko telefona pomaga pri naslednjem:

- ❏ Povpraševanjih o prodaji in informacijah o izdelkih
- ❏ Vprašanjih v zvezi z uporabo izdelkov ali problemih
- ❏ Povpraševanjih v zvezi s servisnim popravilom in garancijah

### **Center za popravila:**

#### <http://www.tekcare.com.tw/branchMap.page>

TekCare Corporation je pooblaščeni servisni center podjetja Epson Taiwan Technology & Trading Ltd.

### **Pomoč uporabnikom v Avstraliji**

Epson Australia vam želi ponuditi visok nivo podpore za stranke. Poleg priročnikov za izdelek vam ponujamo spodnje vire za pridobivanje informacij:

### **Internetni URL**

#### [http://www.epson.com.au](http://www.epson.com.au/)

Dostopajte do strani svetovnega spleta Epson Australia. Splača se vam ponesti svoj modem za občasno deskanje sem! Stran ponuja območje za prenos gonilnikov, Epsonove kontaktne točke, informacije o novih izdelkih in tehnično podporo (e-pošto).

### **Epsonov center za pomoč**

#### Telefon: 1300-361-054

Epsonov center za pomoč je na voljo kot zadnja možnost, da imajo naše stranke dostop do nasvetov. Operaterji v centru za pomoč vam lahko pomagajo pri namestitvi, konfiguraciji in opravljanju z Epsonovim izdelkom. Naše predprodajno osebje v centru za pomoč vam lahko zagotovi literaturo o novih Epsonovih izdelkih in svetuje, kje najdete najbližjega prodajalca ali pooblaščen servis. Veliko vprašanj je odgovorjenih tukaj.

Svetujemo vam, da pred klicem pripravite vse potrebne informacije. Več informacij imate, hitreje vam bomo lahko pomagali rešiti težavo. Te informacije vključujejo priročnike za vaš Epsonov izdelek, vrsto računalnika, operacijskega sistema, programov in ostalih podatkov, ki jih po vašem mnenju potrebujete.

### **Transport izdelka**

Epson priporoča, da embalažo shranite, ker jo boste morda potrebovali pri poznejšem transportu.

### **Pomoč uporabnikom v Singapurju**

Viri informacij, podpora in storitve, ki so na voljo v Epson Singapore, so:

### **Svetovni splet**

#### [http://www.epson.com.sg](http://www.epson.com.sg/)

Na voljo so informacije o specifikacijah izdelka, gonilnikih za prenos, pogosto zastavljenih vprašanjih (FAQ), povpraševanja o prodaji in tehnična podpora po e-pošti.

### **Epsonov center za pomoč**

Brezplačna številka: 800-120-5564

Naša ekipa v centru vam lahko preko telefona pomaga pri:

- ❏ Povpraševanjih o prodaji in informacijah o izdelkih
- ❏ Vprašanjih v zvezi z uporabo izdelkov ali problemih
- ❏ Povpraševanjih v zvezi s servisnim popravilom in garancijah

### **Pomoč uporabnikom na Tajskem**

Kontaktni podatki za informacije, podporo in storitve so:

### **Svetovni splet**

#### [http://www.epson.co.th](http://www.epson.co.th/)

Na voljo so informacije o specifikacijah izdelka, gonilnikih za prenos, pogosto zastavljenih vprašanjih (FAQ) in epošti.

### **Epsonova vroča linija**

Telefon: 66-2685-9899

E-pošta: support@eth.epson.co.th

Naša ekipa na vroči liniji vam lahko preko telefona pomaga pri naslednjem:

- ❏ Povpraševanjih o prodaji in informacijah o izdelkih
- ❏ Vprašanjih v zvezi z uporabo izdelkov ali problemih
- ❏ Povpraševanjih v zvezi s servisnim popravilom in garancijah

### **Pomoč uporabnikom v Vietnamu**

Kontaktni podatki za informacije, podporo in storitve so:

### **Epsonova vroča linija**

Telefon (Ho Chi Minh): 84-8-823-9239 Telefon (Hanoi): 84-4-3978-4785, 84-4-3978-4775

### **Epsonov servisni center**

65 Truong Dinh Street, District 1, Hochiminh City, Vietnam. 29 Tue Tinh, Quan Hai Ba Trung, Hanoi City, Vietnam

## **Pomoč uporabnikom v Indoneziji**

Kontaktni podatki za informacije, podporo in storitve so:

### **Svetovni splet**

### [http://www.epson.co.id](http://www.epson.co.id/)

- ❏ Informacije o specifikacijah izdelkov, gonilnikih za prenos,
- ❏ pogosto zastavljenih vprašanjih (FAQ), povpraševanjih o prodaji, vprašanjih po e-pošti

### **Epsonova vroča linija**

Telefon: 62-1500-766

Faks: 62-21-808-66-799

Naša ekipa na vroči liniji vam lahko preko telefona ali faksa pomaga pri:

❏ Povpraševanjih o prodaji in informacijah o izdelkih

❏ Tehnična podpora

### **Epsonov servisni center**

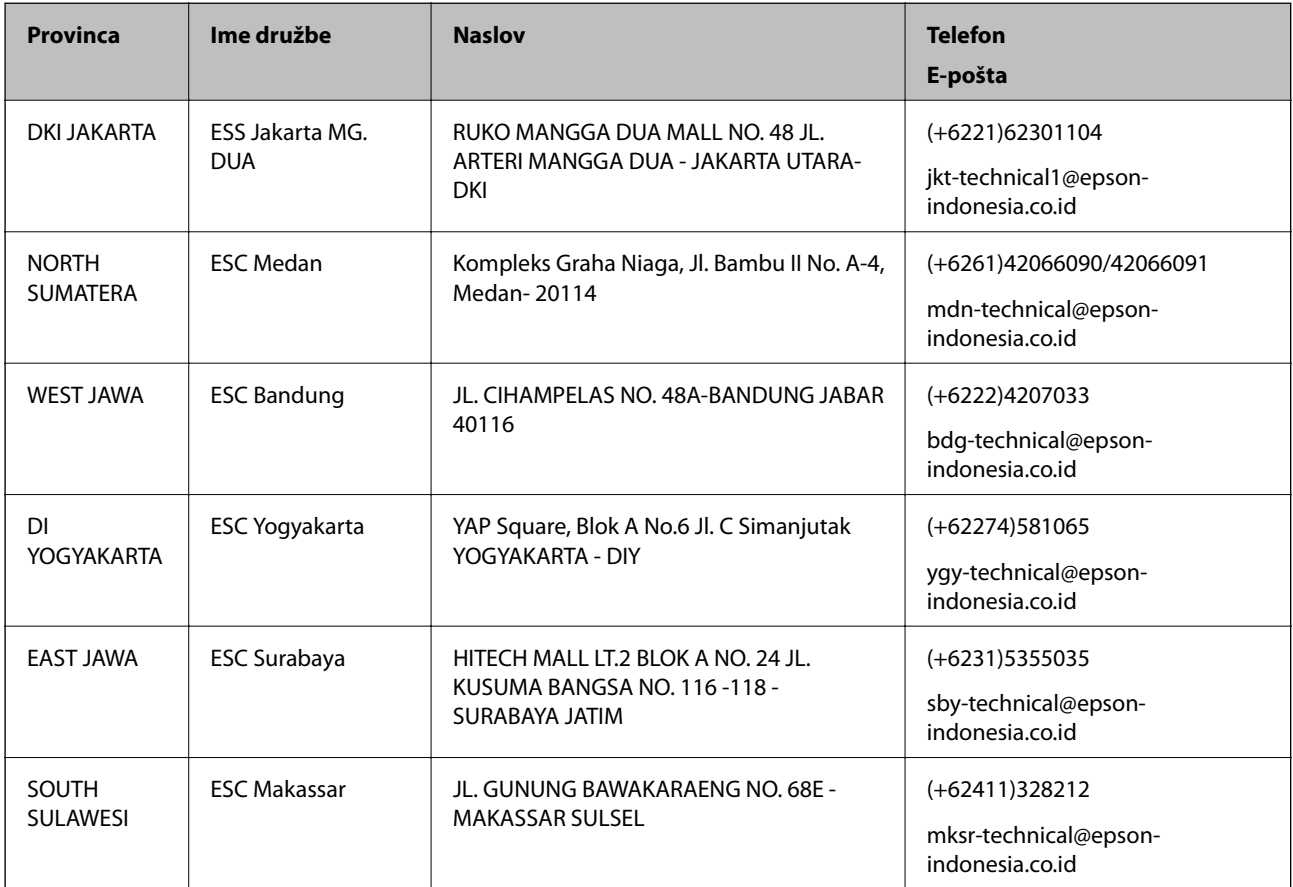

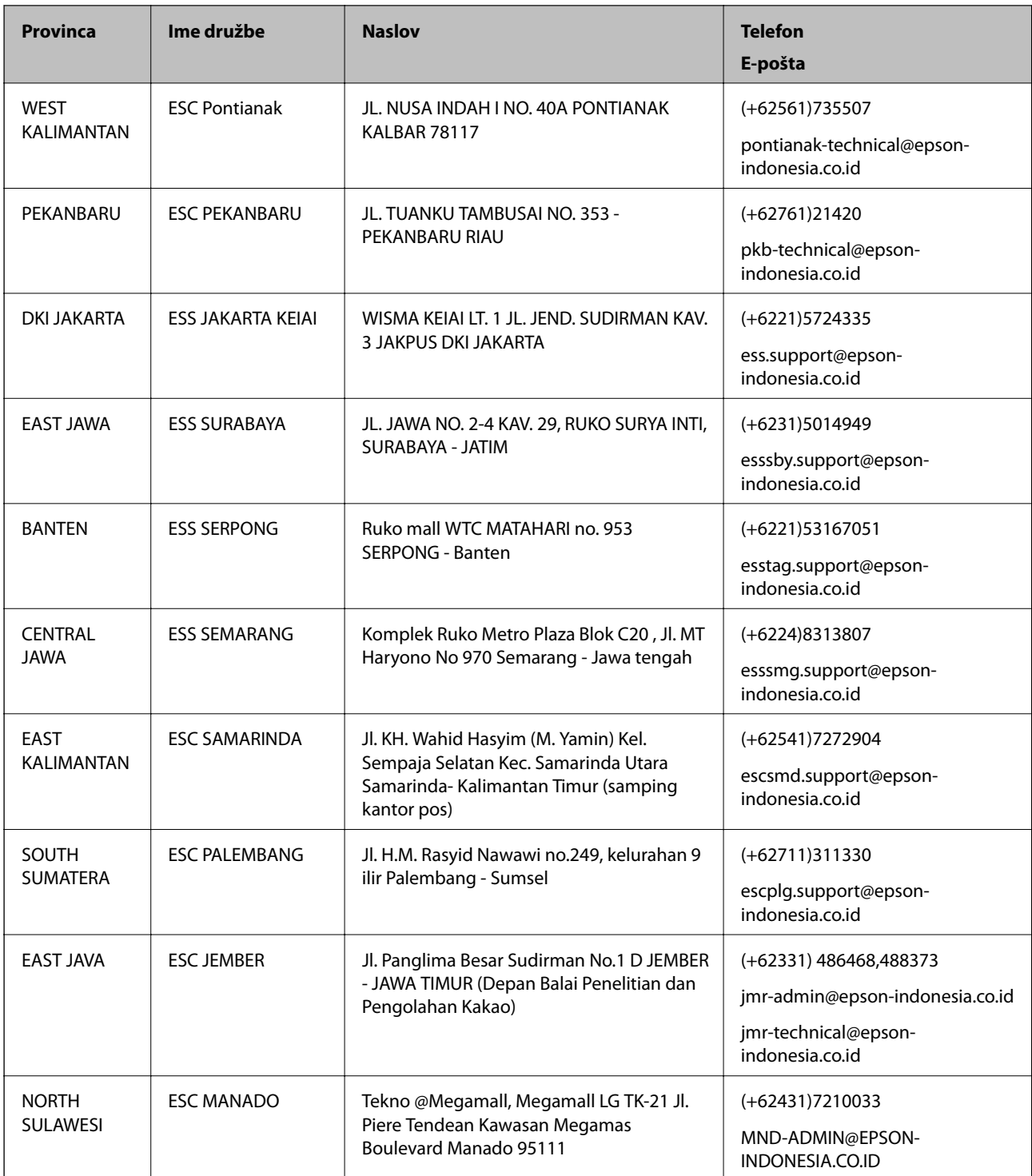

Za druga mesta, ki niso navedena tukaj, pokličite vročo linijo: 08071137766.

## **Pomoč za uporabnike v Hong Kongu**

Za tehnično podporo in poprodajne storitve lahko uporabniki stopijo s stik s podjetjem Epson Hong Kong Limited.

### **Internetna domača stran**

### [http://www.epson.com.hk](http://www.epson.com.hk/)

Epson Hong Kong je ustanovil lokalno domačo stran na internetu v kitajščini in angleščini, da uporabnikom nudi naslednje informacije:

- ❏ Informacije o izdelkih
- ❏ Odgovore na pogosto zastavljena vprašanja (FAQ)
- ❏ Najnovejše različice gonilnikov za izdelke Epson

### **Vroča linija za tehnično podporo**

Kontaktirate lahko tudi naše tehnično osebje na naslednjih telefonskih in faks številkah:

Telefon: 852-2827-8911

Faks: 852-2827-4383

## **Pomoč uporabnikom v Maleziji**

Kontaktni podatki za informacije, podporo in storitve so:

### **Svetovni splet**

[http://www.epson.com.my](http://www.epson.com.my/)

- ❏ Informacije o specifikacijah izdelkov, gonilnikih za prenos,
- ❏ pogosto zastavljenih vprašanjih (FAQ), povpraševanjih o prodaji, vprašanjih po e-pošti

### **Epsonov klicni center**

Telefon: +60 1800-8-17349

- ❏ Povpraševanjih o prodaji in informacijah o izdelkih
- ❏ Vprašanjih v zvezi z uporabo izdelkov ali problemih
- ❏ Povpraševanjih v zvezi s servisnim popravilom in garancijah

### **Glavna pisarna**

Telefon: 603-56288288 Faks: 603-5628 8388/603-5621 2088

## **Pomoč uporabnikom v Indiji**

Kontaktni podatki za informacije, podporo in storitve so:

### **Svetovni splet**

### [http://www.epson.co.in](http://www.epson.co.in/)

Na voljo so informacije o specifikacijah izdelkov, gonilnikih za prenos in povpraševanju o izdelkih.

### **Center za pomoč**

❏ Servis, informacije o izdelku in naročanje potrošnega materiala Brezplačna številka: 18004250011 Na voljo od ponedeljka do sobote med 9. in 16. uro (razen med državnimi prazniki)

❏ Servis (uporabniki CDMA in mobilnih naprav) Brezplačna številka: 186030001600 Na voljo od ponedeljka do sobote med 9. in 16. uro (razen med državnimi prazniki)

## **Pomoč uporabnikom na Filipinih**

Za tehnično pomoč in ostale poprodajne storitve se obrnite na Epson Philippines Corporation na spodnjo telefonsko številko, številko faksa ali e-poštni naslov:

### **Svetovni splet**

### [http://www.epson.com.ph](http://www.epson.com.ph/)

Na voljo so informacije o specifikacijah izdelka, gonilnikih za prenos, pogosto zastavljenih vprašanjih in povpraševanja po e-pošti.

### **Skrb za kupce podjetja Epson Philippines**

Brezplačna številka: (PLDT) 1800-1069-37766

Brezplačna številka: (digitalna) 1800-3-0037766

Okrožje Manila: (+632)441-9030

Spletno mesto: <https://www.epson.com.ph/contact>

E-pošta: customercare@epc.epson.som.ph

Naša ekipa, ki skrbi za kupce, vam lahko prek telefona pomaga pri:

- ❏ Vprašanjih v zvezi s prodajo in izdelki
- ❏ Vprašanjih ali težavah v zvezi z uporabo izdelkov
- ❏ Vprašanjih v zvezi s popravilom in garancijo

### **Epson Philippines Corporation**

Telefonska linija: +632-706-2609 Faks: +632-706-2665